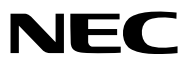

*Projektori*

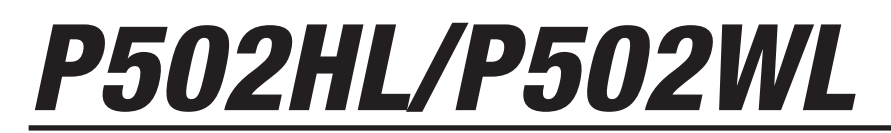

*Käyttöopas*

Löydät Käyttöoppaan uusimman version verkkosivuiltamme. http://www.nec-display.com/dl/en/pj\_manual/lineup.html

Mallinro NP-P502HL, NP-P502WL

- • Apple, Mac, Mac OS, MacBook ja iMac ovat Apple Inc:nYhdysvalloissa ja muissa maissa rekisteröimiä tavaramerkkejä.
- App Store on Apple Inc:n palvelumerkki.
- • IOS on Ciscon tavaramerkki tai rekisteröity tavaramerkkiYhdysvalloissa ja muissa maissa, ja sitä käytetään lisenssillä.
- • Microsoft, Windows, WindowsVista, Internet Explorer, .NET Framework and PowerPoint ovat Microsoft Corporationin tavaramerkkejä tai rekisteröityjä tavaramerkkejä Yhdysvalloissa ja/tai muissa maissa.
- • MicroSaver on Kensington Computer Products Groupin, ACCO Brandsin osaston, rekisteröity tavaramerkki.
- • Termit HDMI ja HDMI High-Definition Multimedia Interface sekä HDMI-logo ovat HDMI Licensing LLC:n tavaramerkkejä tai rekisteröityjä tavaramerkkejä Yhdysvalloissa ja muissa maissa.

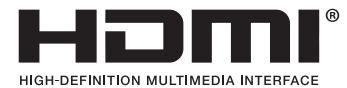

• HDBaseT™ on HDBaseT Alliancen tavaramerkki.

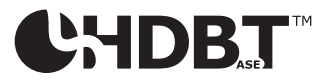

- DLP on Texas Instrumentsin tavaramerkki
- • PJLink on tavaramerkki, jota käytetään tavaramerkkioikeuksista Japanissa, Amerikan Yhdysvalloissa ja muissa maissa tai muilla alueilla.
- • Wi-Fi®, Wi-Fi Alliance®, Wi-Fi Protected Access® ja Wi-Fi Direct® ovat Wi-Fi Alliancen® rekisteröityjä tavaramerkkejä. WPA™, WPA2™, Wi-Fi Protected Setup™ ja Miracast™ ovat Wi-Fi Alliancen® tavaramerkkejä.
- Blu-ray on Blu-ray Disc Associationin tavaramerkki.
- • CRESTRON ja ROOMVIEW ovat Crestron Electronics, Inc:n rekisteröityjä tavaramerkkejäYhdysvalloissa ja muissa maissa.
- • Ethernet on Fuji Xerox Co., Ltd:n rekisteröity tavaramerkki tai tavaramerkki.
- • Google Play ja Android ovat Google Inc:n tavaramerkkejä.
- • Muut tässä käyttöoppaassa mainitut tuotenimet ja yhtiöiden logot voivat olla omistajiensa tavaramerkkejä tai rekisteröityjä tavaramerkkejä.
- • Virtual Remote Tool käyttää WinI2C/DDC-kirjastoa, © Nicomsoft Ltd.
- • GPL/LGPL-ohjelmistolisenssit

 Tämän tuotteen mukana toimitetaan ohjelmistoja, jotka on lisensoitu GNU General Public License -lisenssin (GPL), GNU Lesser General Public License -lisenssin (LGPL) tai muiden lisenssien mukaisesti.

 Lisätietoja näistä ohjelmistoista on "readme.pdf"-tiedostossa, joka on laitteen mukana toimitetun CD-ROM-levyn "about GPL&LGPL" -kansiossa.

### **HUOMAUTUKSIA**

- (1) Tämän käyttöoppaan sisältöä ei saa toisintaa osittain tai kokonaan ilman lupaa.
- (2) Tämän käyttöoppaan sisältöä voidaan muuttaa ilman ennakkoilmoitusta.
- (3) Tämä käyttöopas on laadittu erittäin huolellisesti. Jos kuitenkin havaitset kyseenalaisia kohtia, virheitä tai puuttuvia tietoja, ota yhteyttä meihin.
- (4) Lukuun ottamatta kohdassa (3) mainittuja tilanteita NEC ei ole vastuussa korvausvaatimuksista, jotka koskevat voittojen menetystä tai muita seikkoja, jotka ovat seurausta tämän projektorin käytöstä.

# <span id="page-2-0"></span>Tärkeitä tietoja

# Turvallisuusvaroitukset

### Varotoimet

Lue nämä käyttöohjeet huolellisesti ennen NEC-projektorin käytön aloittamista ja säilytä ohjeet myöhempää käyttötarvetta varten.

### **HUOMIO**

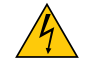

Kun katkaiset virran, tee se irrottamalla pistoke pistorasiasta. Pistorasian tulee olla mahdollisimman lähellä laitetta paikassa, johon on esteetön pääsy.

### **HUOMIO**

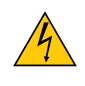

ÄLÄ AVAA LAITTEEN KOTELOA, SILLÄ SE VOI AIHEUTTAA SÄHKÖISKUN. LAITTEEN SISÄLLÄ ON OSIA, JOISSA ON SUURI JÄNNITE. JÄTÄ HUOLTOTYÖT AMMATTITAITOISEN HUOLTOHENKILÖSTÖN TEHTÄVÄKSI.

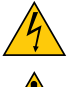

Tämä symboli varoittaa käyttäjää, että laitteen sisällä on eristämättömiä jännitteisiä osia, jotka voivat aiheuttaa sähköiskun. Laitteen sisällä olevien osien koskettaminen on vaarallista.

Tämä symboli ilmoittaa käyttäjälle, että kohdassa annetaan laitteen käyttöön ja huoltoon liittyviä tärkeitä tietoja.

Lue nämä tiedot huolellisesti, sillä ne auttavat välttämään ongelmia.

**VAROITUS:** VÄLTTÄÄKSESI TULIPALON TAI SÄHKÖISKUN ÄLÄ ALTISTA TÄTÄ LAITETTA SATEELLE TAI KOS-TEUDELLE.

ÄLÄ KYTKE TÄMÄN LAITTEEN PISTOKETTA JATKOJOHTOON TAI PISTORASIAAN, JOS KAIKKI LIITTIMET EIVÄT MENE PAIKALLEEN.

### Käytetyn tuotteen hävittäminen

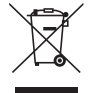

Kussakin jäsenmaassa toimeenpannut EU:n laajuiset määräykset vaativat, että käytettyjä sähkö- ja elektroniikkalaitteita, jotka on merkitty vasemmalla näkyvällä merkillä, ei saa hävittää tavallisen talousjätteen mukana. Näihin tuotteisiin kuuluvat myös projektorit sekä niiden lisävarusteet. Hävitä tällaiset tuotteet paikallisten viranomaisten ja tuotteen jälleenmyyjän antamien ohjeiden mukaisesti.

Käytetyt tuotteet kerätään asianmukaista uudelleenkäyttöä ja kierrätystä varten.Tämä auttaa minimoimaan jätteiden määrää sekä negatiivisia vaikutuksia ihmisten terveyteen ja ympäristöön. Tämä sähkö- ja elektroniikkalaitteissa oleva merkintä koskee vain Euroopan unionin jäsenvaltioita.

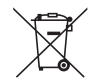

**EU:** yliruksattu pyörällinen jäteastia tarkoittaa, ettei käytettyjä paristoja saa laittaa tavallisen kotitalousjätteen sekaan! Käytettyjä paristoja varten on erillinen keräysjärjestelmä, mikä mahdollistaa asianmukaisen käsittelyn ja kierrätyksen lainsäädännön mukaisesti.

**EU-direktiivin 2006/66/EY mukaan paristoa ei saa hävittää virheellisesti. Paristo on eroteltava paikallispalvelun keräystä varten.**

### Tärkeitä turvallisuusohjeita

Näiden turvallisuusohjeiden noudattaminen takaa projektorin pitkän käyttöiän sekä vähentää tulipalon ja sähköiskun vaaraa. Lue nämä ohjeet huolellisesti ja noudata kaikkia varoituksia.

# **A** Asennus

- Älä sijoita projektoria seuraaviin paikkoihin:
	- ulos
	- epävakaalle alustalle, jalustalle tai pöydälle
	- lähelle vettä tai kylpytiloja tai kosteisiin tiloihin
	- suoraan auringonpaisteeseen tai lämmityslaitteen tai muun lämmönlähteen läheisyyteen
	- pölyiseen, savuiseen tai höyryiseen ympäristöön
	- paperin, liinan tai maton päälle.
- • Älä asenna tai säilytä projektoria alla luetelluissa olosuhteissa. Se voi aiheuttaa toimintahäiriön.
	- voimakkaissa magneettikentissä
	- ympäristössä, jossa on korroosiota aiheuttavia kaasuja
- • Jos haluat asentaa projektorin kattoon:
	- Älä asenna projektoria itse.
	- Toimivuuden takaamiseksi ja loukkaantumisvaaran vähentämiseksi asennus on syytä jättää pätevän asentajan tehtäväksi.
	- Lisäksi katon on kestettävä projektorin paino, ja asennuksen on oltava paikallisten rakennusmääräysten mukainen.
	- Kysy lisätietoja jälleenmyyjältä.

#### **VAROITUS**

- Älä peitä linssiä irrotettavalla linssinsuojuksella tai vastaavalla projektorin ollessa päällä. Projektorin lampun tuottama lämpö saattaa sulattaa suojuksen.
- Älä aseta projektorin linssin eteen esineitä, jotka voivat vaurioitua kuumuuden vaikutuksesta. Projektorin lampun tuottama lämpö saattaa sulattaa esineen.

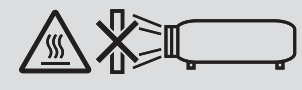

• Älä käytä tulenarkoja kaasuja sisältäviä suihkeita koteloon tai linssiin kertyneen pölyn ja lian poistamiseen. Se voi aiheuttaa tulipalon.

Älä käytä projektoria kallistettuna vasemmalle tai oikealle. Tämä voi aiheuttaa toimintahäiriön, mutta pystyasennus\* on kuitenkin mahdollinen. Jos asennat projektorin pystyasentoon, asenna se ilmanottoaukko alaspäin. Katso pystyasennukseen liittyvät varotoimenpiteet.

Mukautettu jalusta täytyy kiinnittää projektoriin.  $(\rightarrow$  sivu [86](#page-98-0))

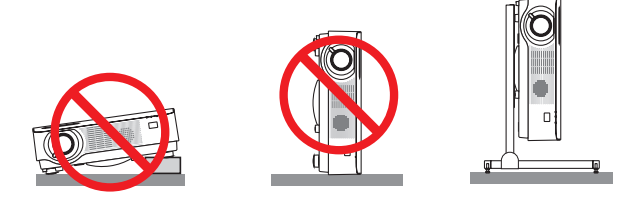

# <mark>∄</mark>∖Varotoimet tulipalon ja sähköiskun varalta *A*

- • Älä peitä projektorin tuuletusaukkoja. Älä myöskään aseta paperia, vaatteita tai muita pehmeitä esineitä projektorin alle.Tekemällä niin saatetaan aiheuttaa tulipalo. Projektori on asetettava paikkaan, jossa sen ympärillä on riittävästi tilaa (noin 100 mm tai enemmän ilmanottoaukolle, 200 mm tai enemmän ilmanpoistoaukolle).
- • Älä yritä koskea tuuletusaukkoon, sillä se voi olla kuuma, kun projektori on päällä ja vielä jonkun aikaa projektorin sammuttamisen jälkeen. Jotkin projektorin osat voivat kuumentua tilapäisesti, jos projektori sammutetaan VIRTApainikkeella.

 Ole varovainen, kun käsittelet projektoria.

- • Älä anna vierasesineiden, kuten paperiliittimien tai paperinpalasten, pudota projektoriin.Älä yritä poistaa projektoriin pudonneita esineitä. Älä työnnä projektoriin metalliesineitä, esimerkiksi rautalankaa tai ruuvitalttaa. Jos projektorin sisään putoaa jotakin, irrota virtajohto heti ja vie laite valtuutettuun huoltoliikkeeseen esineen poistamista varten.
- • Älä laita mitään projektorin päälle.
- • Älä koske virtapistokkeeseen ukonilman aikana. Se saattaa aiheuttaa sähköiskun tai tulipalon.
- • Projektori käyttää 100–240 V:n AC 50/60 Hz -verkkovirtaa.Varmista ennen projektorin käyttämistä, että verkkovirta on näiden vaatimusten mukaista.
- • Älä katso suoraan objektiiviin projektorin käytön aikana. Se voi aiheuttaa vakavan silmävamman.
- • Älä katso valonlähteeseen optisilla instrumenteilla (kuten suurennuslaseilla tai peileillä).Siitä voi seurata näkövamma. • Kun käynnistät projektorin, varmista, ettei kukaan heijastusetäisyydellä oleva katso objektiiviin.
	-
- • Älä aseta projektorin valonsäteeseen esineitä (esimerkiksi suurennuslasia).Objektiivin kautta lähetettävä valonsäde on hyvin voimakas, joten kaikki valonsäteeseen asetetut esineet, jotka voivat muuttaa valon suuntaa, voivat aiheuttaa odottamattomia seurauksia, kuten tulipalon tai silmävamman.
- • Älä aseta projektorin tuuletusilman poistoaukon lähelle esineitä, jotka voivat vaurioitua kuumuuden vaikutuksesta. Poistoilman kuumuus saattaa sulattaa esineen tai aiheuttaa palovamman.
- • Älä läiskytä vettä projektorin päälle. Se saattaa aiheuttaa sähköiskun tai tulipalon. Jos projektori kastuu, sammuta se, irrota virtajohto ja vie projektori korjattavaksi valtuutettuun huoltoliikkeeseen.
- • Käsittele virtajohtoa varoen. Vaurioitunut tai haurastunut virtajohto voi aiheuttaa sähköiskun tai tulipalon.
	- Käytä vain laitteen mukana toimitettua virtajohtoa.
	- Älä taivuta tai vedä virtajohtoa voimakkaasti.
	- Älä aseta virtajohtoa projektorin tai muun raskaan esineen alle.
	- Älä peitä virtajohtoa pehmeillä materiaaleilla, kuten matoilla.
	- Älä kuumenna virtajohtoa.
	- Älä käsittele pistoketta märin käsin.
- • Sammuta projektori, irrota virtajohto ja vie projektori korjattavaksi valtuutettuun huoltoliikkeeseen seuraavissa tapauksissa:
	- Virtajohto tai pistoke on vaurioitunut tai haurastunut.
	- Nestettä on läikkynyt projektorin päälle, tai projektori on altistunut sateelle tai vedelle.
	- Projektori ei toimi normaalisti, kun toimit tässä käyttöoppaassa kuvatulla tavalla.
	- Projektori on pudonnut lattialle ja sen kotelo on vaurioitunut.
	- Projektorin toiminnassa ilmenee selvä huoltotarvetta ilmaiseva muutos.
- • Irrota virtajohto ja muut johdot ennen projektorin siirtämistä.
- • Sammuta projektori ja irrota virtajohto ennen kotelon puhdistamista.
- Sammuta projektori ja irrota virtajohto, jos projektoria ei käytetä pitkään aikaan.
- • Kun käytössä on lähiverkkokaapeli:
	- Älä yritä kytkeä liitintä oheislaitteen johtoihin, joissa voi olla liian suuri jännite.

# **AN** HUOMIO

- • Muista kiristää ruuvit kaapelikotelon kiinnittämisen jälkeen. Muuten kaapelikotelo voi irrota ja pudota, mikä saattaa aiheuttaa loukkaantumisen tai vaurioittaa kaapelikoteloa.
- • Älä aseta niputettuja kaapeleita kaapelikoteloon. Se voi vaurioittaa virtajohtoa ja aiheuttaa tulipalon.
- • Älä kannattele projektoria kaapelikotelosta tai kohdista kaapelikoteloon liiallista voimaa. Se voi vaurioittaa kaapelikoteloa ja aiheuttaa loukkaantumisen.
- • Käytä säätöjalkaa vain sen alkuperäisessä käyttötarkoituksessa. Epäasianmukainen käyttö, kuten projektorin nostaminen säätöjalasta tai seinälle ripustaminen, voivat vahingoittaa projektoria.
- • Älä lähetä projektoria postitse tai kuriiripalvelun kautta pakattuna pelkästään pehmeään suojalaukkuun.Pehmeään suojalaukkuun pakattu projektori voi vaurioitua.
- • Valitse tuuletintoiminnoksi [KORKEA], jos käytät projektoria useita päiviä peräkkäin. (Valitse valikosta [ASETUS]  $\rightarrow$  [VAIHTOEHDOT(1)]  $\rightarrow$  [TUULETINTOIMINTO]  $\rightarrow$  [KORKEA].)

### Kaukosäädintä koskevat varotoimet

- • Käsittele kaukosäädintä varoen.
- • Jos kaukosäädin kastuu, pyyhi se heti kuivaksi.
- • Vältä liiallista lämpöä ja kosteutta.
- • Älä kuumenna tai pura paristoja tai anna niiden joutua oikosulkuun.
- • Älä hävitä paristoja polttamalla.
- • Jos et käytä kaukosäädintä pitkään aikaan, poista siitä paristot.
- • Varmista, että paristojen napaisuus (+/−) on oikea.
- • Älä käytä yhdessä uusia ja vanhoja paristoja tai erityyppisiä paristoja.
- • Hävitä käytetyt paristot paikallisten jätehuoltomääräysten mukaisesti.

### Valomoduuli

- 1. Tuotteen valonlähteenä on valomoduuli, joka sisältää useita laserdiodeia.
- 2. Nämä laserdiodit on suljettu valomoduulin sisään. Valomoduulin toiminta ei edellytä minkäänlaista huoltoa.
- 3. Loppukäyttäjä ei saa vaihtaa valomoduulia.
- 4. Ota yhteyttä ammattitaitoiseen jälleenmyyjään valomoduulin vaihtoa koskevissa asioissa tai jos tarvitset lisätietoja.

### Laseria koskevat turvavaroitukset

- • Tässä tuotteessa on lasermoduuli.
- Muiden kuin tässä määriteltyjen säätöjen tai säätötoimenpiteiden käyttö voi altistaa vaaralliselle säteilylle.
- • Tämä tuote on luokiteltu IEC60825-1-standardin kolmannen painoksen 2014-05 luokkaan 1. Tämä tuote on luokiteltu IEC60825-1-standardin toisen painoksen 2007-03 luokkaan 2. Täyttää myös FDA:n lasertuotteita koskevat suorituskykystandardit 21 CFR 1040.10 ja 1040.11 lukuun ottamatta 24. kesäkuuta 2007 päivätyn Laser-ilmoituksen nro 50 mukaisia poikkeuksia.
- Noudata maasi lakeja ja säädöksiä laitteen asennuksessa ja käsittelyssä.
- • Siniset laserdiodit: aallonpituus 455 nm, lähtöteho 120 W
- • Älä katso suoraan objektiiviin projektorin käytön aikana. Se voi aiheuttaa vakavan silmävamman.Valvo lapsia riittävästi.
- • Projektorissa on alla oleva merkintä.

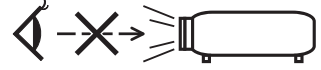

- • Älä katso valonlähteeseen optisilla instrumenteilla (kuten suurennuslaseilla tai peileillä).Siitä voi seurata näkövamma.
- • Kun käynnistät projektorin, varmista, ettei kukaan heijastusetäisyydellä oleva katso objektiiviin.
- ÄLÄ KATSO SUORAAN OBJEKTIIVIIN KÄYTÖN AIKANA.

• Tuoteselostetarrat on liimattu alla osoitettuun paikkaan.

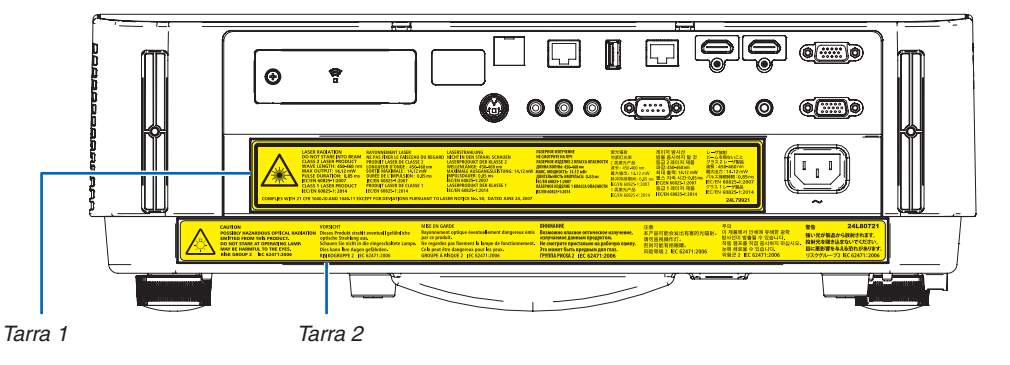

 Tarra 1:

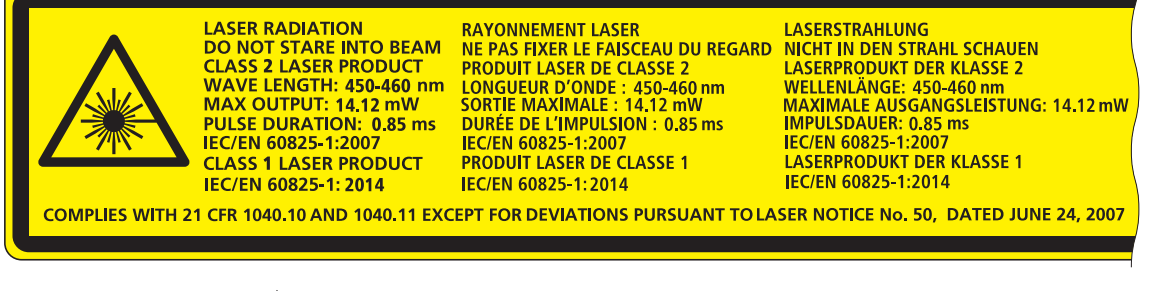

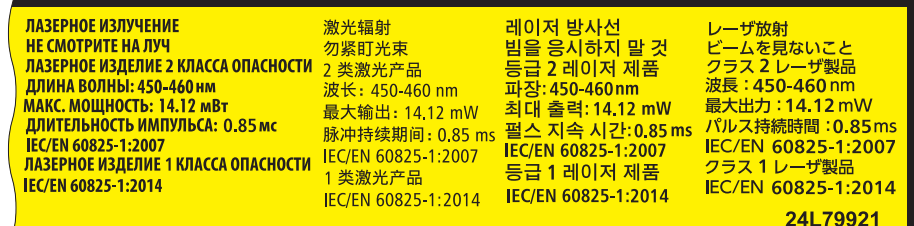

 Tarra 2:

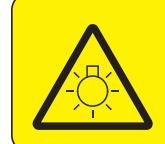

**CAUTION POSSIBLY HAZARDOUS OPTICAL RADIATION** Dieses Produkt strahlt eventuell gefährliche **EMITTED FROM THIS PRODUCT.** DO NOT STARE AT OPERATING LAMP MAY BE HARMFUL TO THE EYES. **RISK GROUP 2 IEC 62471:2006** 

#### **VORSICHT**

optische Strahlung aus. Schauen Sie nicht in die eingeschaltete Lampe. Dies kann Ihre Augen gefährden.<br>RISIKOGRUPPE 2 IEC 62471:2006

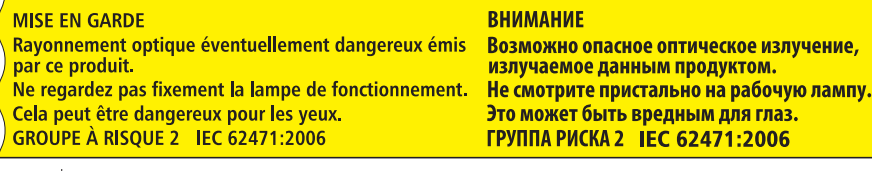

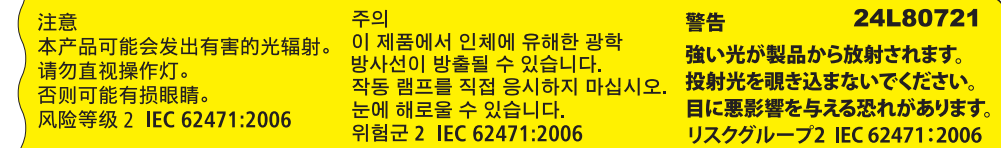

### Tietoja heijastettujen alkuperäisten kuvien tekijänoikeuksista:

Tämän projektorin käyttäminen kaupalliseen hyötymistarkoitukseen tai yleisön huomion kiinnittämiseen esimerkiksi kahviloissa tai hotelleissa tavalla, johon kuuluu kuvan pakkaaminen tai pakkauksen purkaminen seuraavilla menetelmillä, voi aiheuttaa tilanteita, jotka voivat loukata lain suojaamia tekijänoikeuksia. [KUVASUHDE], [KEYSTONE], suurennus ja muut vastaavat toiminnot.

Tätä laitetta ei ole tarkoitettu käytettäväksi työpaikoilla siten, että se on suoraan näkökentässä.Mahdollisten häiritsevien heijastusten takia tätä laitetta ei pidä sijoittaa suoraan näkökenttään työpaikoilla.

### Virranhallintatoiminto

Projektorissa on virranhallintatoimintoja.Virrankulutuksen vähentämiseksi virranhallintatoiminnot (1 ja 2) ovat tehdasasetuksina, kuten alla on esitetty. Ohjataksesi projektoria ulkoisesta laitteesta LAN:in tai sarjakaapeliyhteyden kautta vaihda 1:n ja 2:n asetuksia näyttövalikon kautta.

#### *1. VALMIUSTILA (Tehdasasetus: NORMAALI)*

*Ohjataksesi projektoria ulkoisesta laitteesta valitse [VERKON VALMIUSTILA] kohtaan [VALMIUSTILA].*

### *HUOMAUTUS:*

- • Kun [VALMIUSTILA]:n asetukseksi valitaan [NORMAALI], seuraavat liitännät ja toiminnot eivät toimi: MONITOR OUT (COMP.) -liitäntä, AUDIO OUT -liitäntä, LAN-toiminnot, Postihälytystoiminto, DDC/CI (Virtual Remote Tool). Katso lisätietoja sivulta *[60](#page-72-0)*.
- • Kun [VERKON VALMIUSTILA] on asetettu kohtaan [VALMIUSTILA] ja lähiverkko on ollut linkki-alhaalla-tilassa 3 minuuttia, [VAL-MIUSTILA] vaihtuu [NORMAALI]-tilaksi automaattisesti kulutustehon laskemiseksi.

#### *2. AUTOM. SAMMUTUS (Tehdasasetus: 1 tunti)*

*Ohjataksesi projektoria ulkoisesta laitteesta valitse [OFF] kohtaan [AUTOM. SAMMUTUS].*

#### *HUOMAUTUS:*

• Kun [1:00] on valittu kohtaan [AUTOM. SAMMUTUS], projektori sammuu automaattisesti 60 minuutin kuluttua, ellei yhtään signaalia vastaanoteta tai mitään toimintoa suoriteta.

#### **Terveyttä koskevia varotoimia 3D-kuvia katseleville käyttäjille**

Ennen kuin aloitat katselun, lue terveyttä koskevat varotoimet LCD-suljinlasien tai 3D-yhteensopivan sisällön, kuten DVD-levyjen, videopelien, tietokoneen videotiedostojen yms. mukana toimitetuista käyttöohjeista. Haitallisten oireiden välttämiseksi noudata seuraavia ohjeita:

- Älä käytä LCD-suljinlaseja minkään muun materiaalin kuin 3D-kuvien katseluun.
- Pidä vähintään 2 m:n etäisyys näytön ja katselijan välillä. 3D-kuvien katselu liian läheltä saattaa rasittaa silmiäsi.
- Vältä 3D-kuvien katselua liian pitkään. Pidä vähintään 15 minuutin tauko aina tunnin katselun jälkeen.
- Jos sinulla tai jollain perheenjäsenelläsi on taipumusta valoherkkyyden aiheuttamiin kohtauksiin, ota yhteyttä lääkäriin, ennen kuin katselet 3D-kuvia.
- Jos tulet pahoinvointiseksi, sinua alkaa pyörryttää, saat päänsärkyä, silmäsi rasittuvat, näkösi sumenee, saat kouristuksia tai koet tunnottomuutta katsellessasi 3D-kuvia, lopeta niiden katselu. Jos oireet jatkuvat, ota yhteyttä lääkäriin.
- Katsele 3D-kuvia näytön edestä. Muusta kulmasta katselu saattaa aiheuttaa väsymistä tai silmien rasitusta.

### Langattoman lähiverkkoyksikön mallinumero

Langaton lähiverkkolaite on valinnainen varuste. Katso tietoa alueellesi sopivan mallin valinnasta yhtiön verkkosivulta: URL: <http://www.nec-display.com/global/support/index.html>

# **Sisällysluettelo**

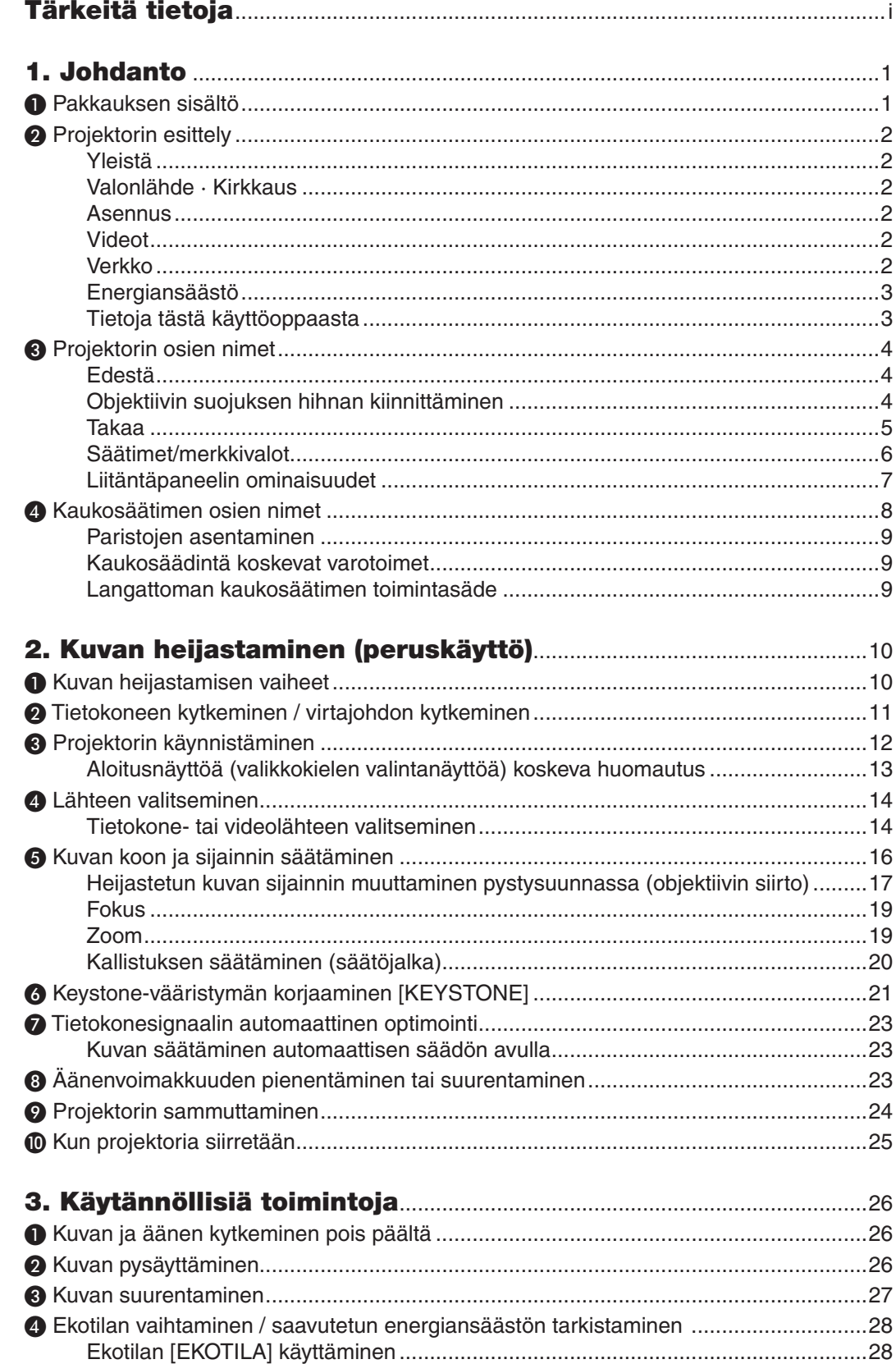

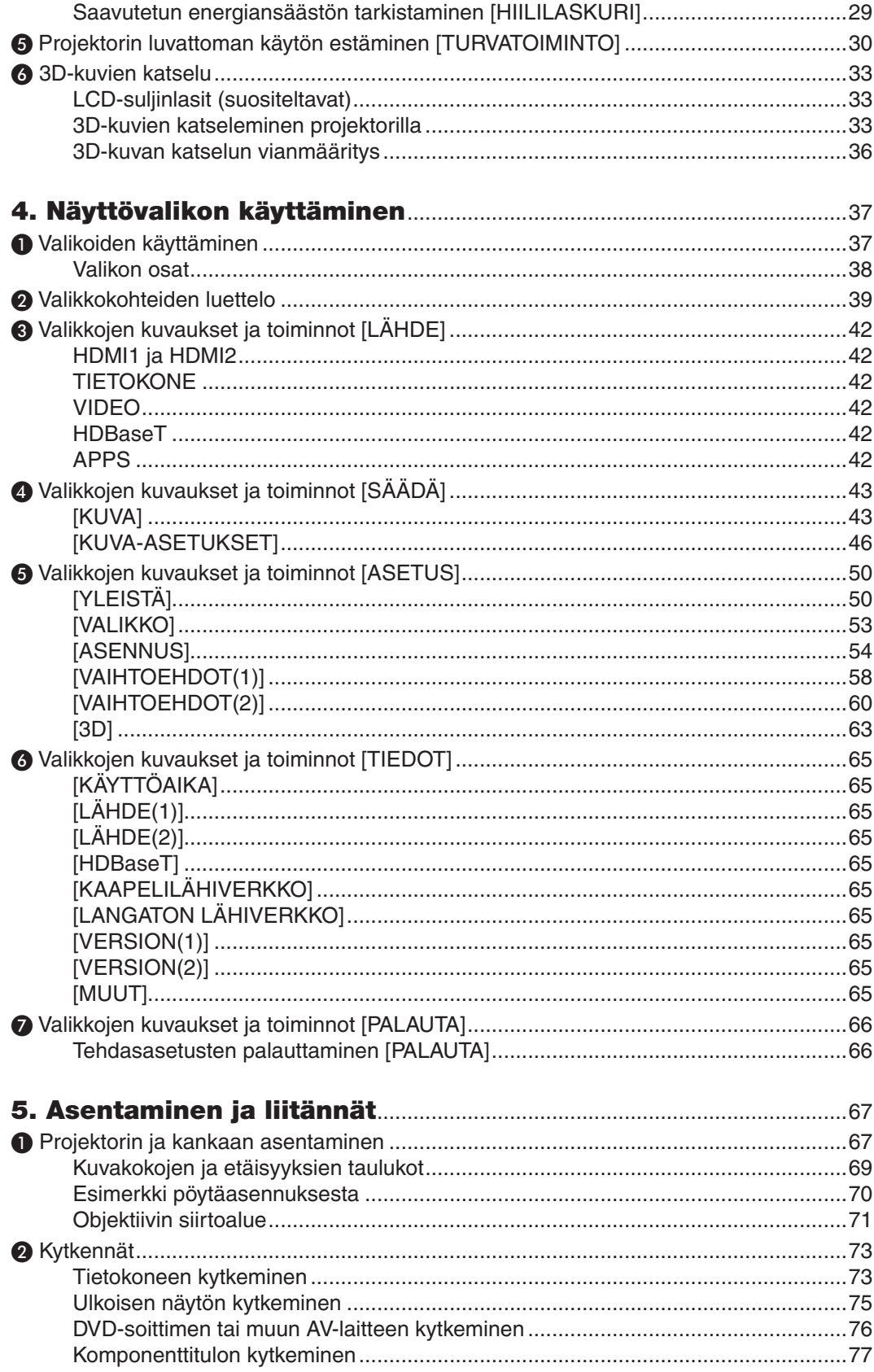

# Sisällysluettelo

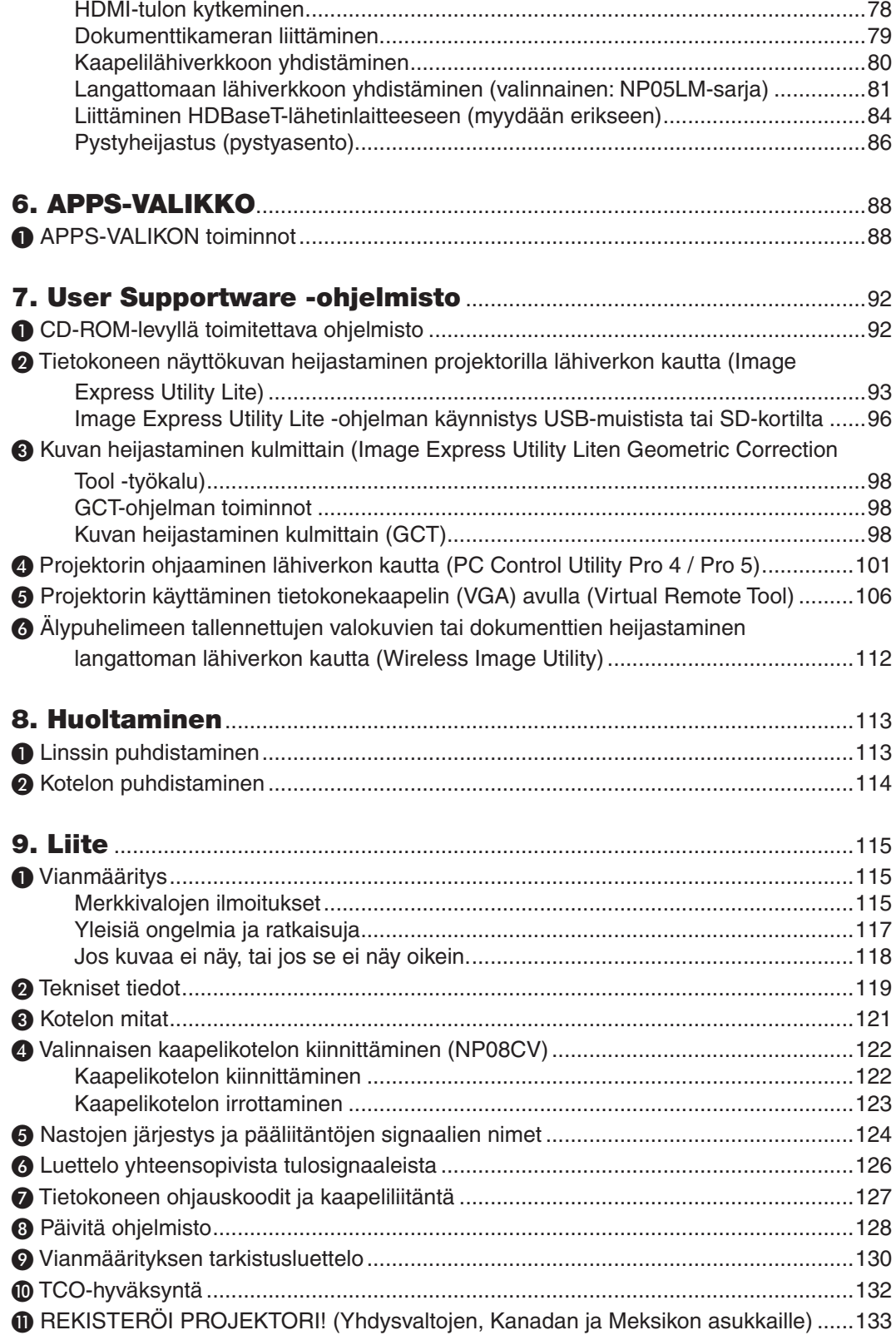

# <span id="page-13-0"></span>1. Johdanto

# ❶ Pakkauksen sisältö

Tarkista, että pakkauksessa on kaikki tässä luetellut osat. Jos jotakin puuttuu, ota yhteyttä jälleenmyyjään. Säilytä alkuperäiset pakkausmateriaalit sen varalta, että joudut joskus lähettämään projektorin.

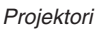

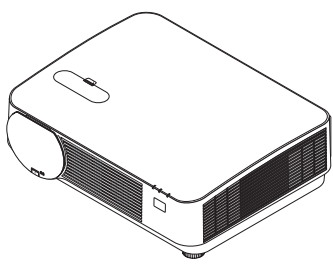

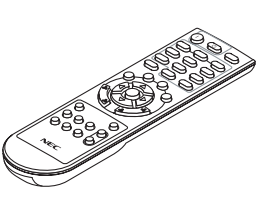

*Kaukosäädin (7N901121)*

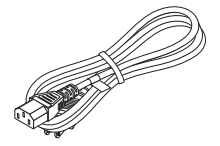

*Virtajohto (USA: 7N080240/7N080243) (EU: 7N080027/7N080029)*

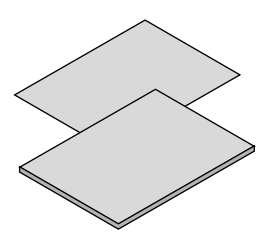

- • Tärkeitä tietoja (7N8N6821)
- • Pika-asennusopas (7N8N6832)

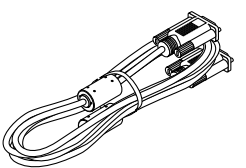

*Tietokonekaapeli (VGA) (7N520089)*

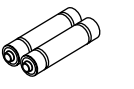

*Paristot (AAA × 2)*

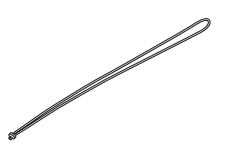

*Objektiivin suojuksen hihna*

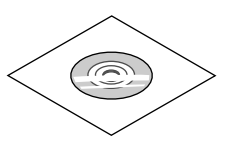

*NEC-projektorin CD-ROM-levy Käyttöopas (PDF) ja apuohjelmat (7N952243)*

*Vain Pohjois-Amerikka Rajoitettu takuu Eurooppalaiset asiakkaat: Voimassa olevat takuuehdot löytyvät verkkosivustostamme: www.nec-display-solutions.com*

# <span id="page-14-0"></span>❷ Projektorin esittely

Tässä osassa esitellään projektorin ominaisuudet ja säätimet.

### Yleistä

**• Teräväpiirtoinen ja kirkas yksisiruinen DLP-projektori**

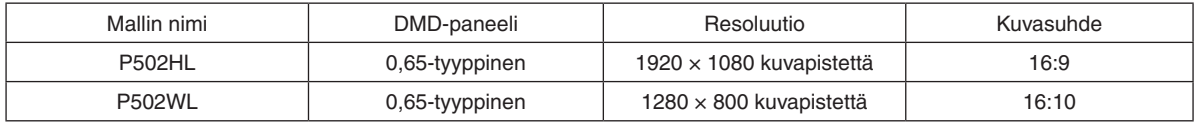

### Valonlähde · Kirkkaus

### **• Valomoduulissa on pitkäikäinen laserdiodi**

 Tuotteen käyttäminen on edullista, koska laservalonlähdettä voidaan käyttää pitkään ilman, että sitä täytyy vaihtaa tai huoltaa.

**• Kirkkautta voidaan säätää laajalla alueella**

 Toisin kuin tavallisten valonlähteiden kohdalla, kirkkautta voidaan säätää 16 ja 100 %:n välillä 1 %:n porrastuksella.

**• [JATKUVA KIRKKAUS] -tila**

 Normaalisti kirkkaus vähenee käytön myötä, mutta kun valitset [JATKUVA KIRKKAUS] -tilan, projektori säätää valomoduulin tehoa automaattisesti valomoduulin käyttöajan mukaan, jolloin kirkkaus pysyy vakaana.

#### Asennus

#### **• Vapaa kallistus, heijastus pystyasennossa**

 Projektorin voi asentaa mihin tahansa kulmaan (360°) pystysuunnassa. Kuvaa voidaan myös kiertää 90° pystyasentoon. Pystyheijastusta lukuun ottamatta tätä projektoria ei voi asentaa nojaamaan oikealle tai vasemmalle.

### **• Objektiivin siirtomekanismi, jolla heijastettavaa kuvaa voidaan siirtää helposti**

Heijastettavaa kuvaa siirretään kääntämällä kahta projektorin kotelon yläosassa olevaa säädintä: toinen niistä säätää pystysuuntaa ja toinen vaakasuuntaa.

### Videot

**• Laaja tuloliitäntävalikoima (HDMI × 2, HDBaseT jne.)**

 Projektorissa on useita tuloliitäntöjä: HDMI (× 2), tietokone (analoginen), video, HDBaseT jne. Tämän laitteen HDMI-tuloliitäntä tukee HDCP-tekniikkaa. HDBaseT on kodinkoneille tarkoitettu liitäntästandardi, jonka on luonut HDBaseT Alliance.

### **• Tukee HDMI 3D -formaattia**

 Tätä projektoria voidaan käyttää 3D-videoiden katseluun käyttämällä kaupallisesti saatavia aktiivisuljintyypin 3Dlaseja ja 3D-lähettimiä, jotka tukevat Xpand 3D -tekniikkaa.

### Verkko

### **• Sisältää APPS-VALIKON, jonka kautta verkkotoimintoja käytetään.**

 APPS-VALIKKO sisältää esimerkiksi seuraavat toiminnot: VIEWER, ETÄTYÖPÖYTÄYHTEYS, IMAGE EXPRESS UTILITY, Miracast, VERKKOASETUKSET (kaapelilähiverkko / langaton lähiverkko) ja OHJELMA-AJASTIN.

### **• Hyödylliset apuohjelmat (User Supportware) vakiovarusteina**

 Mukana toimitettavalla NEC-projektorin CD-ROM-levyllä on viisi käyttöä helpottavaa apuohjelmaa (Image Express Utility Lite (Windows / OS X), Virtual Remote Tool, PC Control Utility Pro 4 (Windows) ja PC Control Utility Pro 5 (OS X)).

### **• CRESTRON ROOMVIEW -yhteensopiva**

 Tämä projektori tukee CRESTRON ROOMVIEW -tekniikkaa, jonka avulla useita verkkoon kytkettyjä laitteita voi hallita tietokoneella tai ohjaimella.

### <span id="page-15-0"></span>Energiansäästö

### **• 0,15 W (100–130 V AC)/0,36 W (200–240 V AC) valmiustilassa energiaa säästävällä teknologialla**

 Valitsemalla valikossa [NORMAALI] kohtaan [VALMIUSTILA] voidaan projektori asettaa energiaa säästävään tilaan.

 NORMAALI: 0,15 W (100-130 V AC)/0,36 W (200-240 V AC)

 VERKON VALMIUSTILA: 2,1 W (100-130 V AC)/2,3 W (200-240 V AC)

#### **• "EKOTILA" alhaiseen virrankulutukseen ja "HIILILASKURI"-näyttö**

 Projektorissa on "VALOTILA", joka pienentää virrankulutusta käytön aikana.Lisäksi [EKOTILA]-toiminnon säästämän energian määrä muunnetaan CO<sub>2</sub>-päästöjen vähennyksen määräksi, ja tämä tieto näytetään vahvistusviestissä, joka tulee näkyviin, kun virta kytketään pois päältä, sekä näyttövalikon [TIEDOT]-kohdassa (HIILILASKURI).

### Tietoja tästä käyttöoppaasta

Nopein tapa päästä alkuun on varata aikaa ja tehdä asiat huolellisesti oikein heti ensimmäisellä kerralla. Varaa riittävästi aikaa käyttöoppaaseen tutustumiseen. Se voi säästää aikaa myöhemmin. Käyttöoppaan jokaisen osan alussa on tiivistelmä. Jos kyseinen osa ei koske sinua, ohita se.

# <span id="page-16-0"></span>❸ Projektorin osien nimet Edestä

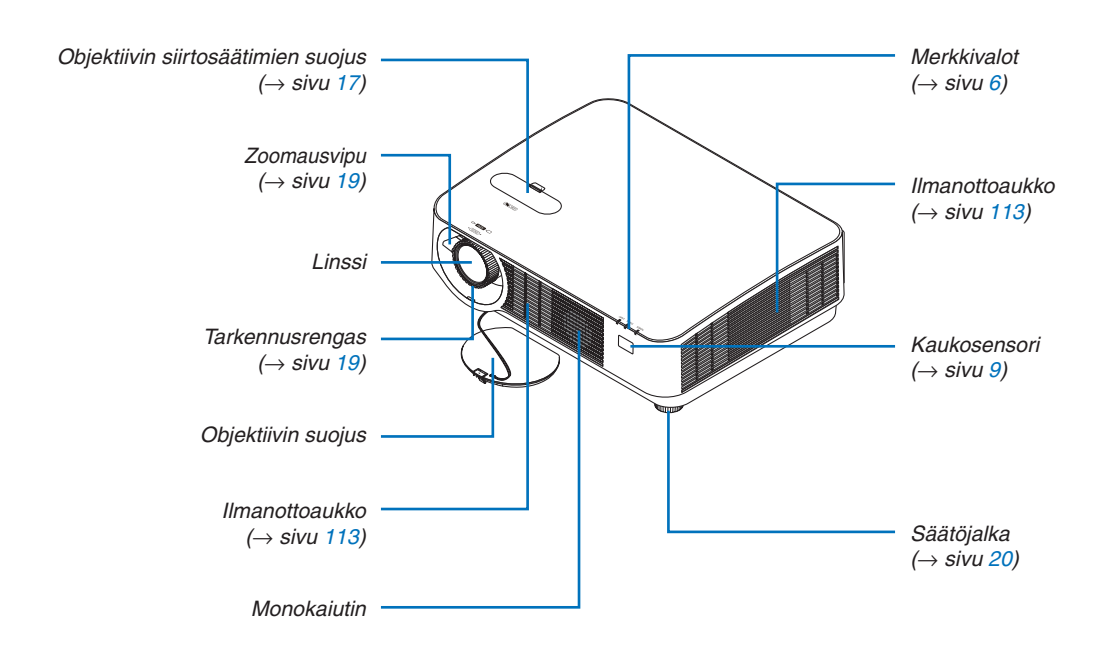

### Objektiivin suojuksen hihnan kiinnittäminen

*1. Aseta hihnan kärki objektiivin suojuksen kiinnitysreikään ja vie solmu sen läpi.*

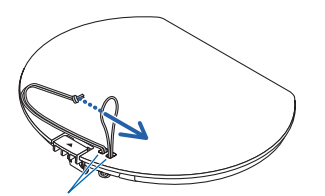

*Objektiivin suojuksen kiinnitysreikä*

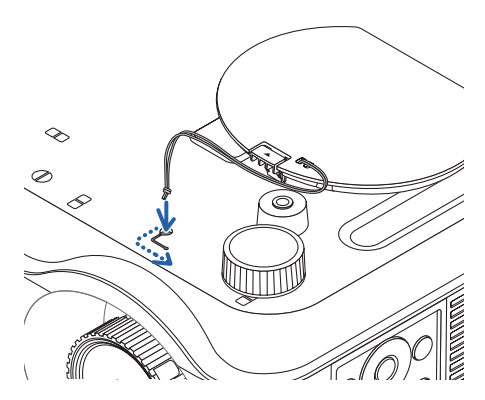

*2. Aseta solmu projektorin pohjassa olevaan hihnan kiinnitysreikään (suuri) ja paina se sitten kapeaan reikään (pieni).*

### <span id="page-17-0"></span>Takaa

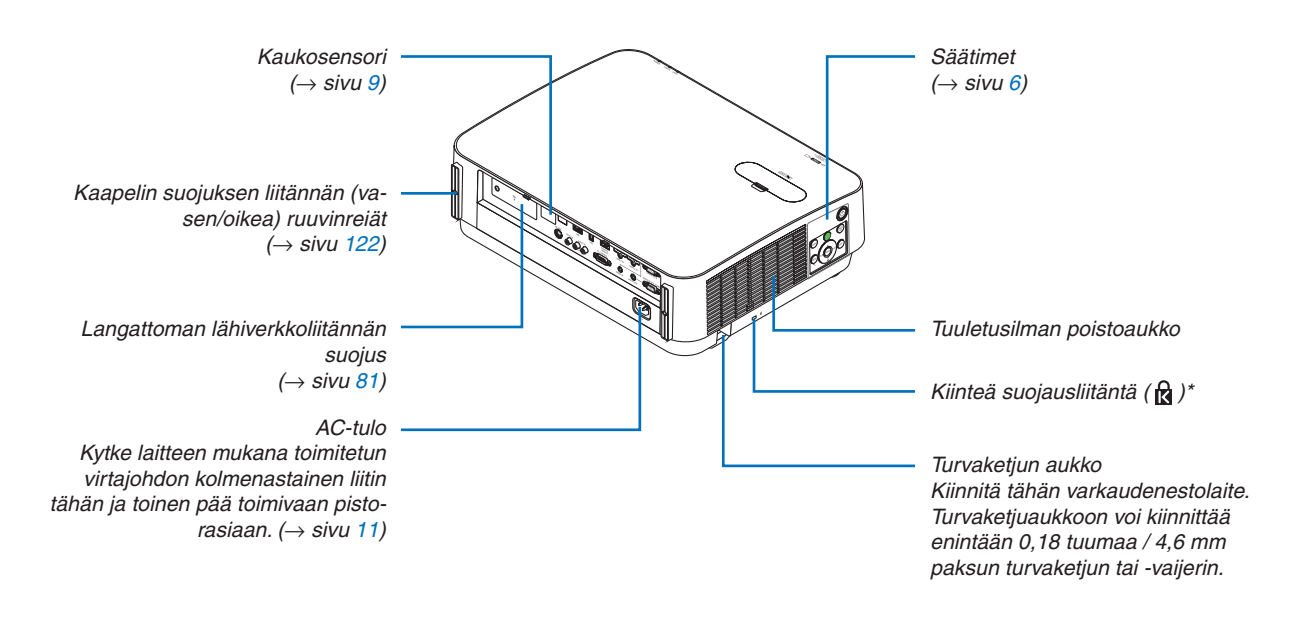

\* Tämä suojausliitäntä tukee MicroSaver®-lukitusjärjestelmää.

### <span id="page-18-0"></span>Säätimet/merkkivalot

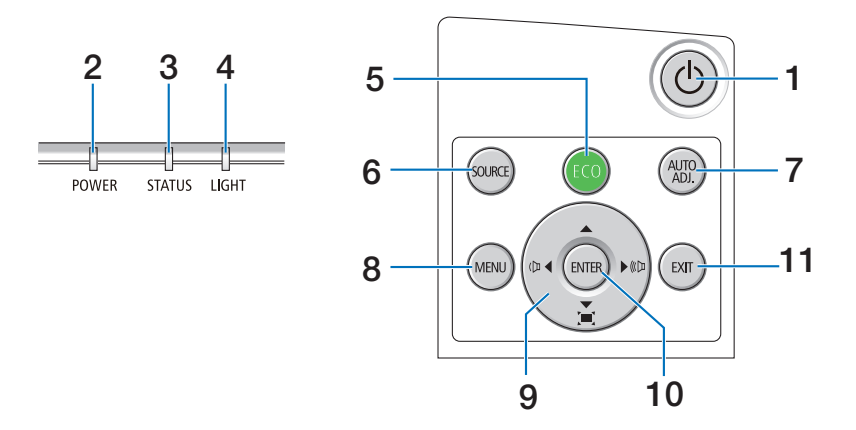

- **1. (POWER)-painike**  $(\rightarrow$  sivu [12](#page-24-0), [24](#page-36-0))
- **2. POWER-merkkivalo** (→ sivu [11](#page-23-0), [12](#page-24-0), [24](#page-36-0), [115](#page-127-0))
- **3. STATUS-merkkivalo**   $(\rightarrow$  sivu [115](#page-127-0))
- **4. LIGHT-merkkivalo**  $(\rightarrow$  sivu [115](#page-127-0))
- **5. ECO-painike**  $(\rightarrow$  sivu [28](#page-40-0))
- **6. SOURCE-painike**  $(\rightarrow$  sivu [14](#page-26-0))
- **7. AUTO ADJ. -painike**  $(\rightarrow$  sivu [23](#page-35-0))
- **8. MENU-painike**  $(\rightarrow$  sivu [37](#page-49-0))
- **9.** ▲▼◀▶ **/ Äänenvoimakkuuden painikkeet** ◀▶ **/ Keystone-painikkeet**   $($   $\rightarrow$  sivu [13](#page-25-0), [21](#page-33-0), [23](#page-35-0), [37](#page-49-0))
- **10. ENTER-painike**
	- $(\rightarrow$  sivu [37](#page-49-0))
- **11. EXIT-painike** 
	- $(\rightarrow$  sivu [37](#page-49-0))

### <span id="page-19-0"></span>Liitäntäpaneelin ominaisuudet

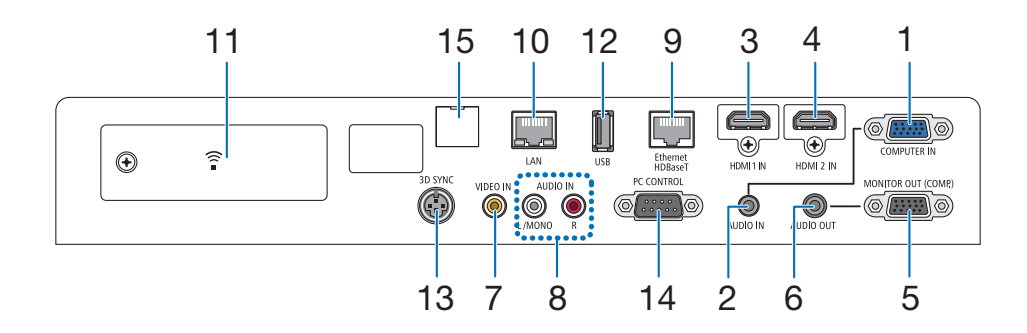

- **1. COMPUTER IN- / komponenttituloliitäntä (15-nastainen mini-D-sub)**  $(→$  sivu [73](#page-85-0), [77](#page-89-0), [79](#page-91-0))
- **2. COMPUTER AUDIO IN -miniliitäntä (stereominiliitäntä)**
	- $(\rightarrow$  sivu [73](#page-85-0), [77](#page-89-0))
- **3. HDMI 1 IN -liitäntä (tyyppi A)**  $(→$  sivu [73](#page-85-0), [74](#page-86-0), [78](#page-90-0))
- **4. HDMI 2 IN -liitäntä (tyyppi A)**  $(→$  sivu [73](#page-85-0), [74](#page-86-0), [78](#page-90-0))
- **5. MONITOR OUT (COMP.) -liitäntä (15-nastainen mini-D-sub)**  $(\rightarrow$  sivu [75](#page-87-0))
- **6. AUDIO OUT -miniliitäntä (stereominiliitäntä)**  $(\rightarrow$  sivu [75](#page-87-0))
- **7. VIDEO IN -liitäntä (RCA)**  $(\rightarrow$  sivu [76](#page-88-0), [79](#page-91-0))
- **8. VIDEO/S-VIDEO AUDIO IN L/MONO, R (RCA)**  $(\rightarrow$  sivu [76](#page-88-0))
- **9. Ethernet-/HDBaseT-portti (RJ-45)**  $(\rightarrow$  sivu [80](#page-92-0), [84](#page-96-0))
- **10. LAN-portti (RJ-45)**  $(\rightarrow$  sivu [80](#page-92-0), [85](#page-97-0))
- **11. USB (langaton lähiverkko) -portti**  $(\rightarrow$  sivu [83](#page-95-0))
- **12. USB-portti (tyyppi A)**  $(\rightarrow$  sivu [89](#page-101-0))
- **13. 3D SYNC -liitäntä (3-nastainen mini-DIN)**  $(\rightarrow$  sivu [35](#page-47-0))

### **14. PC CONTROL [PC CONTROL] -portti (9-nastainen D-sub)**

### $(\rightarrow$  sivu [127\)](#page-139-0)

 Tämän liitännän kautta voit kytkeä tietokoneen tai hallita järjestelmää.Tällä voit ohjata projektoria sarjaliitäntäprotokollalla. Jos kirjoitat omaa ohjelmaa, katso tavallisimmat PC-ohjauskomennot sivulta [127](#page-139-0).

# **15. SERVICE-portti (B-tyypin USB)**

 (vain huoltokäyttöön)

# <span id="page-20-0"></span>❹ Kaukosäätimen osien nimet

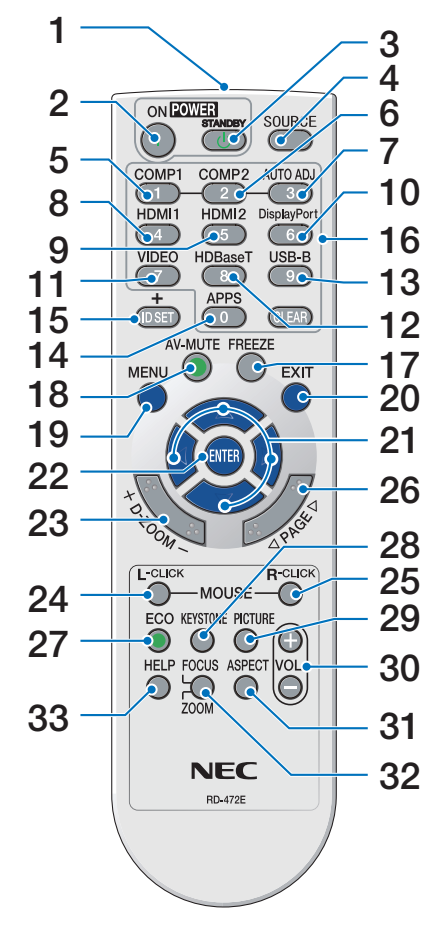

- **1. Infrapunalähetin**  $(\rightarrow$  sivu [9](#page-21-0))
- **2. POWER ON -painike**  $(\rightarrow$  sivu [12](#page-24-0))
- **3. POWER STANDBY -painike**  $(\rightarrow$  sivu [24](#page-36-0))
- **4. SOURCE-painike**  $(\rightarrow$  sivu [14](#page-26-0))
- **5. COMPUTER 1 -painike**  $(\rightarrow$  sivu [14](#page-26-0))
- **6. COMPUTER 2 -painike** (Tämä painike ei toimi tämän sarjan projektoreissa)
- **7. AUTO ADJ. -painike**  $(\rightarrow$  sivu [23](#page-35-0))
- **8. HDMI 1 -painike**  $(\rightarrow$  sivu [14](#page-26-0))
- **9. HDMI 2 -painike**  $(\rightarrow$  sivu [14](#page-26-0))
- **10. DisplayPort-painike** (Tämä painike ei toimi tämän sarjan projektoreissa)
- **11. VIDEO-painike**   $(\rightarrow$  sivu [14](#page-26-0))
- **12. HDBaseT-painike**  $(\rightarrow$  sivu [14](#page-26-0))
- **13. USB-B-painike** (Tämä painike ei toimi tämän sarjan projektoreissa)
- **14. APPS-painike**  $(\rightarrow$  sivu [14](#page-26-0), [88](#page-100-0))
- **15. ID SET -painike**  $(\rightarrow$  sivu [56](#page-68-0))
- **16. Numeropainikkeet/CLEARpainike**  $(\rightarrow$  sivu [56](#page-68-0))
- **17. FREEZE-painike**  $(\rightarrow$  sivu [26](#page-38-0))
- **18. AV-MUTE-painike**  $(\rightarrow$  sivu [26](#page-38-0))
- **19. MENU-painike**  $(\rightarrow$  sivu [37](#page-49-0))

**20. EXIT-painike**   $(\rightarrow$  sivu [37](#page-49-0))

- **21.** ▲▼◀▶**-painike**   $(\rightarrow$  sivu [37](#page-49-0))
- **22. ENTER-painike**  $(\rightarrow$  sivu [37](#page-49-0))
- **23. D-ZOOM (+)(–) -painike**  $(\rightarrow$  sivu [27](#page-39-0))
- **24. MOUSE L-CLICK -painike\*** (Tämä painike ei toimi tämän sarjan projektoreissa)
- **25. MOUSE R-CLICK -painike\*** (Tämä painike ei toimi tämän sarjan projektoreissa)
- **26. PAGE** ▽**/**△ **-painike**  $(\rightarrow$  sivu [89](#page-101-0))
- **27. ECO-painike**  $(\rightarrow$  sivu [28](#page-40-0))
- **28. KEYSTONE-painike**  $(\rightarrow$  sivu [21](#page-33-0))
- **29. PICTURE-painike**  $(\rightarrow$  sivu [43](#page-55-0), [45](#page-57-0))
- **30. VOL. (+)(–) -painike**  $(\rightarrow$  sivu [23](#page-35-0))
- **31. ASPECT-painike**  $(\rightarrow$  sivu [48](#page-60-0))
- **32. FOCUS/ZOOM-painike**

 (Tämä painike ei toimi tämän sarjan projektoreissa)

**33. HELP-painike**

 $(\rightarrow$  sivu [65](#page-77-0))

Seuraavat painikkeet toimivat vain, jos projektori on kytketty tietokoneeseen USB-kaapelilla: MOUSE L-CLICK ja MOUSE R-CLICK.

### <span id="page-21-0"></span>Paristojen asentaminen

- *makkaasti ja työnnä se auki.*
- *1. Paina paristokotelon kantta voi-2. Asenna uudet paristot (AAA) pai-3. Työnnä kansi takaisin paristojen kalleen. Varmista, että paristojen napaisuus (+/−) on oikea.*
- *päälle, kunnes se napsahtaa paikalleen. Älä käytä yhdessä uusia ja vanhoja paristoja tai erityyppisiä paristoja.*

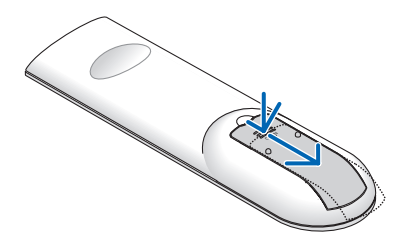

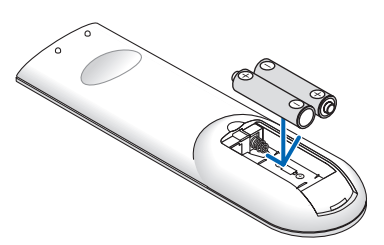

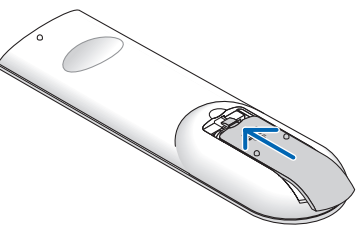

### Kaukosäädintä koskevat varotoimet

- • Käsittele kaukosäädintä varoen.
- Jos kaukosäädin kastuu, pyyhi se heti kuivaksi.
- Vältä liiallista lämpöä ja kosteutta.
- Älä kuumenna tai pura paristoja tai anna niiden joutua oikosulkuun.
- • Älä hävitä paristoja polttamalla.
- Jos et käytä kaukosäädintä pitkään aikaan, poista siitä paristot.
- • Varmista, että paristojen napaisuus (+/−) on oikea.
- Älä käytä yhdessä uusia ja vanhoja paristoja tai erityyppisiä paristoja.
- Hävitä käytetyt paristot paikallisten jätehuoltomääräysten mukaisesti.
- Projektorin takana olevaa kaukosensoria ei voida käyttää, kun projektoriin on kiinnitetty erikseen myytävä kaapelikotelo.

### Langattoman kaukosäätimen toimintasäde

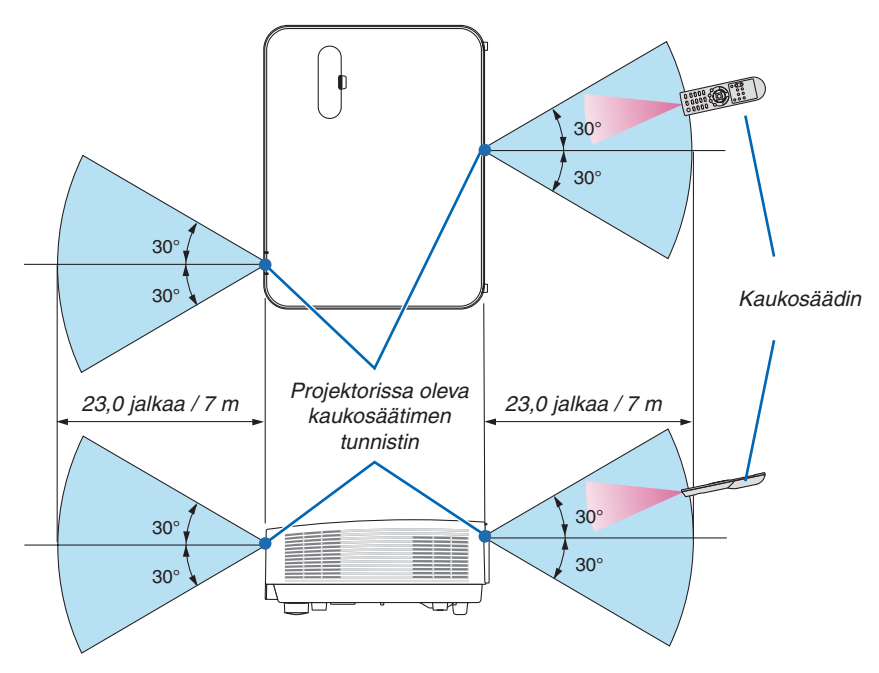

- Infrapunasignaali toimii näköyhteydellä enintään noin 7 m:n / 22 jalan päähän ja 60 asteen kulmassa projektorin kotelossa olevasta kaukosäätimen tunnistimesta.
- Projektori ei reagoi kaukosäätimeen, jos kaukosäätimen ja tunnistimen välillä on näköesteitä tai jos tunnistimeen suuntautuu kirkas valo. Myös heikot paristot voivat estää projektorin ohjaamisen kaukosäätimellä.

# <span id="page-22-0"></span>2. Kuvan heijastaminen (peruskäyttö)

Tässä osassa kerrotaan, miten projektoriin kytketään virta ja miten kuva heijastetaan kankaalle.

# ❶ Kuvan heijastamisen vaiheet

### *Vaihe 1*

**• Tietokoneen kytkeminen / virtajohdon kytkeminen (**→ *sivu [11\)](#page-23-0)*

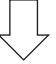

*Vaihe 2* 

**• Projektorin käynnistäminen (**→ *sivu [12\)](#page-24-0)*

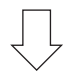

### *Vaihe 3*

**• Signaalilähteen valitseminen (**→ *sivu [14\)](#page-26-0)*

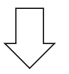

# *Vaihe 4*

- **• Kuvan koon ja sijainnin säätäminen (**→ *sivu [16](#page-28-0))*
- **• Keystone-vääristymän korjaaminen [KEYSTONE] (**→ *sivu [21\)](#page-33-0)*

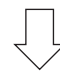

# *Vaihe 5*

- **• Kuvan ja äänen säätäminen**
	- *- Tietokoneen signaalin automaattinen optimointi (*→ *sivu [23](#page-35-0))*
	- *- Äänenvoimakkuuden pienentäminen tai suurentaminen (*→ *sivu [23](#page-35-0))*

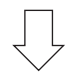

*Vaihe 6*

**• Esityksen tekeminen**

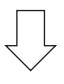

*Vaihe 7*

**• Projektorin sammuttaminen (**→ *sivu [24\)](#page-36-0)*

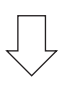

# *Vaihe 8*

**• Kun projektoria siirretään (**→ *sivu [25](#page-37-0))*

# <span id="page-23-0"></span>❷ Tietokoneen kytkeminen / virtajohdon kytkeminen

### *1. Kytke tietokone projektoriin.*

*Tässä osassa esitellään peruskytkentä tietokoneeseen. Lisätietoja muista mahdollisista kytkennöistä on luvussa "5. Asennus ja kytkennät" sivulla [73](#page-85-0).*

*Kytke tietokonekaapeli (VGA) projektorin COMPUTER IN -liitäntään ja tietokoneen liitäntään (15-nastainen mini-D-sub). Kiinnitä tietokonekaapeli (VGA) kiristämällä kummankin liitännän kaksi ruuvia.*

### *2. Kytke mukana toimitettu virtajohto projektoriin.*

*Kytke ensin mukana toimitetun virtajohdon kolmenastainen liitin projektorin AC IN -liitäntään ja kytke sitten toisen pään pistoke pistorasiaan.*

*Projektorin virran merkkivalo vilkkuu muutaman sekunnin ja palaa sitten punaisena\* (valmiustila).*

*\* Tämä koskee molempia merkkivaloja, kun [NORMAALI] on valittu kohtaan [VALMIUSTILA]. Katso lisätietoja virran merkkivaloa käsittelevästä osasta.(*→ *sivu [115\)](#page-127-0)* 

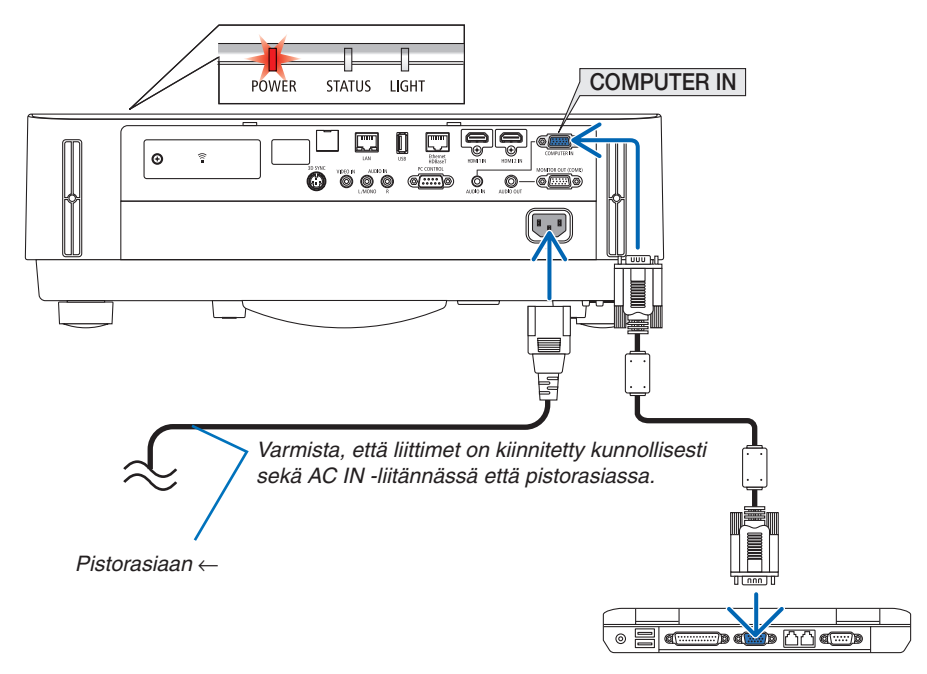

# **A** HUOMIO:

Jotkin projektorin osat voivat kuumentua tilapäisesti, jos projektori sammutetaan POWER-painikkeesta. Käsittele projektoria varoen.

# <span id="page-24-0"></span>❸ Projektorin käynnistäminen

# **VAROITUS**

Projektori tuottaa voimakasta valoa. Kun kytket virran päälle, varmista ettei kukaan heijastusalueella oleva katso objektiiviin.

### *1. Irrota objektiivin suojus.*

*Paina objektiivin suojuksen lukitsinta ylös ja vedä suojusta eteenpäin ja irrota se.*

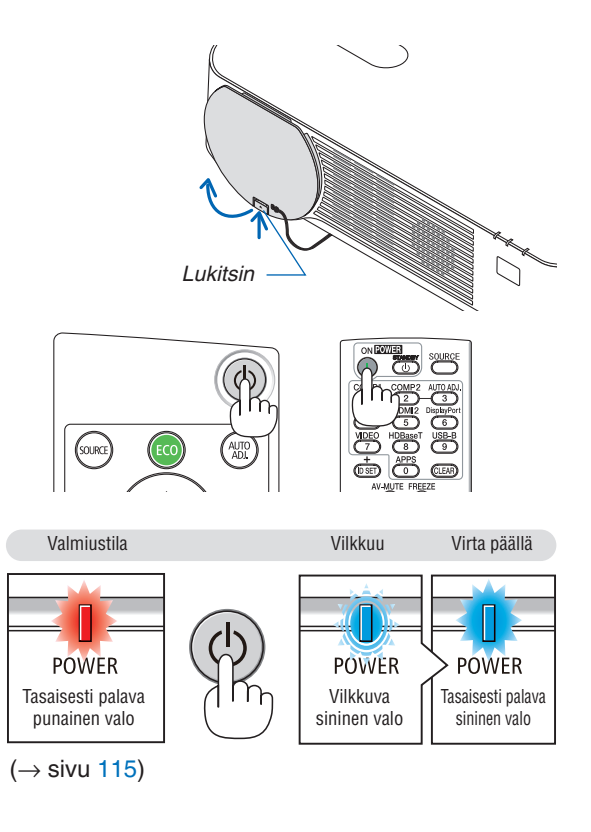

2. Paina projektorin  $\textcircled{)}$  (POWER) -painiketta tai kauko*säätimen POWER ON -painiketta.* 

*POWER-merkkivalo palaa sinisenä, ja kuva heijastetaan kankaalle.*

VIHJE:

• Jos näkyviin tulee ilmoitus "PROJEKTORI ON LUKITTU! ANNA SALASANA.", [TURVATOIMINTO]-ominaisuus on käytössä. (→ sivu [38\)](#page-50-0)

*Kun olet kytkenyt projektorin päälle, varmista, että tietokone tai videosignaalin lähde on kytketty päälle.*

HUOMAUTUS: Jos projektori ei löydä tulosignaalia, laite antaa ilmoituksen signaalin puuttumisesta (valikon tehdasasetus).

### <span id="page-25-0"></span>Aloitusnäyttöä (valikkokielen valintanäyttöä) koskeva huomautus

Kun kytket projektorin päälle ensimmäisen kerran, näkyviin tulee aloitusvalikko. Tässä valikossa voit valita jonkin 30 valikkokielestä.

**Jos haluat valita valikkokielen, toimi seuraavasti:**

*1. Valitse jokin valikon 30 kielestä käyttämällä* ▲*-,* ▼*-,*  ◀*- tai* ▶*-painiketta.*

| PLEASE SELECT A MENU LANGUAGE. |                 |                            |                   |  |                           |
|--------------------------------|-----------------|----------------------------|-------------------|--|---------------------------|
| Ο                              | <b>ENGLISH</b>  |                            | <b>DANSK</b>      |  | <b>SUOMI</b>              |
|                                | <b>DEUTSCH</b>  |                            | <b>PORTUGUÊS</b>  |  | <b>NORSK</b>              |
|                                | <b>FRANCAIS</b> |                            | ČEŠTINA           |  | <b>TÜRKCE</b>             |
|                                | <b>ITALIANO</b> |                            | MAGYAR            |  | ROMÂNĂ                    |
|                                | ESPAÑOL         |                            | <b>POLSKI</b>     |  | <b>HRVATSKI</b>           |
|                                | <b>SVENSKA</b>  |                            | <b>NEDERLANDS</b> |  | <b>INDONESIA</b>          |
|                                | РУССКИЙ         |                            | <b>БЪЛГАРСКИ</b>  |  | ΕΛΛΗΝΙΚΑ                  |
|                                | عربي            |                            | हि दी             |  | ไทย                       |
|                                | تؤبيوني         |                            | 简体中文              |  | 한국어                       |
|                                | 日本語             |                            | 繁體中文              |  | TIẾNG VIỆT                |
|                                |                 |                            |                   |  |                           |
| <b>ENTER</b>                   | <b>EXIT</b>     | <b>EXIT</b><br><b>EXIT</b> | <b>A</b> :SELECT  |  | $\leftrightarrow$ :SELECT |

*2. Ota valinta käyttöön painamalla ENTER-painiketta.*

Tämän jälkeen voit siirtyä käyttämään valikon valintoja. Voit halutessasi valita valikon kielen myöhemmin.  $(\rightarrow$  [KIELI] sivulla [39](#page-51-0) ja [52](#page-64-0))

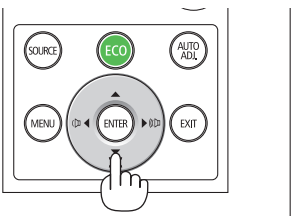

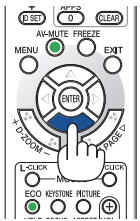

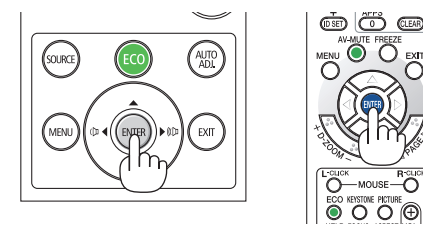

HUOMAA:

- • Jos jokin seuraavista tapahtuu, projektori ei käynnisty.
	- - Jos projektorin sisäinen lämpötila on liian korkea, projektori tunnistaa epätavallisen korkean lämpötilan. Tällöin projektori ei käynnisty sisäisen järjestelmän suojaamiseksi. Jos näin tapahtuu, odota, että projektorin sisäiset osat jäähtyvät.
	- Jos STATUS-merkkivalo palaa oranssina virtapainiketta painettaessa, [OHJAUSPANEELIN LUKKO] on päällä. Ota ohjauspaneelin lukko pois päältä. (→ sivu *[54](#page-66-0)*)
- • Kun POWER-merkkivalo vilkkuu sinisenä lyhyissä jaksoissa, virtaa ei voi katkaista virtakytkimestä.

# <span id="page-26-0"></span>❹ Lähteen valitseminen

### Tietokone- tai videolähteen valitseminen

HUOMAUTUS: Kytke projektoriin liitetty tietokone tai videolähteenä toimiva laite päälle.

### **Signaalin tunnistaminen automaattisesti**

Paina SOURCE-painiketta kerran. Projektori etsii käytettävissä olevaa tulosignaalin lähdettä ja näyttää sen.Tulosignaalin lähde vaihtuu seuraavasti:

[HDMI1] → [HDMI2] → [TIETOKONE] → [VIDEO] → [HDBaseT] → [APPS]

• Kun esillä on LÄHDE-näyttö, voit valita tulosignaalin lähteen painamalla SOURCE-painiketta muutaman kerran.

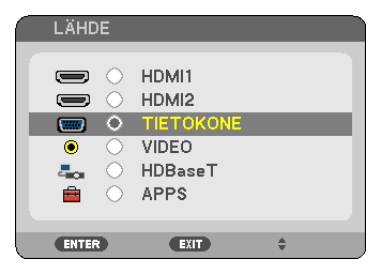

VINKKI: Jos tulosignaalia ei ole, kyseinen tulo ohitetaan.

### **Kaukosäätimen käyttäminen**

Paina COMPUTER 1-, HDMI1-, HDMI2-, VIDEO-, HDBaseT- tai APPSpainiketta.

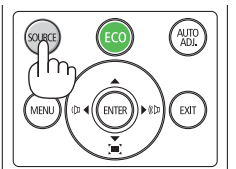

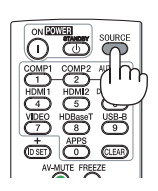

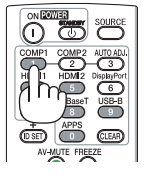

### **Oletuslähteen valitseminen**

Voit tehdä näin, jolloin se tulee näkyviin aina kun projektori käynnistetään.

#### *1. Paina MENU-painiketta.*

*Valikko tulee esille.*

- **2. Valitse [ASETUS] painamalla** ▶**-painiketta kahdesti ja valitse [YLEISTÄ] painamalla** ▼*-painiketta tai ENTERpainiketta.*
- *3.* **Valitse [VAIHTOEHDOT(2)] painamalla** ▶*-painiketta neljä kertaa.*
- **4. Valitse [OLETUSLÄHTEEN VALINTA] painamalla viisi kertaa** ▼*-painiketta ja paina sitten ENTER-painiketta.*

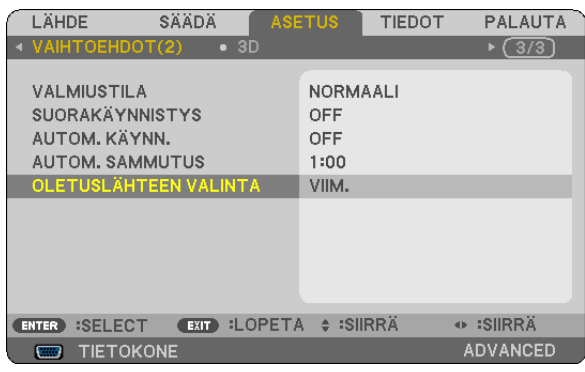

*[OLETUSLÄHTEEN VALINTA] -näyttö tulee esille.*

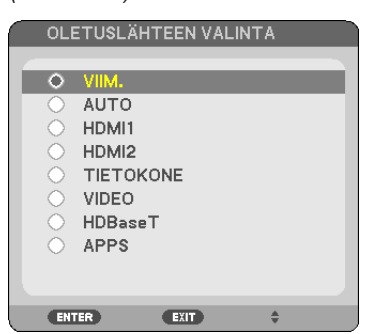

*(*→ *sivu* [62](#page-74-0)*)*

- *5. Valitse haluamasi lähde oletuslähteeksi ja paina sitten ENTER-painiketta.*
- *6. Sulje valikko painamalla EXIT-painiketta muutaman kerran.*

### *7. Käynnistä projektori uudelleen.*

*Kohdassa 5 valitsemasi lähde heijastetaan.*

VIHJF:

- • Kun projektori ja tietokone on yhdistetty ja projektori on valmiustilassa, projektori voidaan käynnistää ja tietokoneen näyttö heijastaa automaattisesti, kun tietokoneen signaali tai tietokoneen HDMI-signaali tunnistetaan. ([VIRRAN AUTOMAATTINEN KYTKENTÄ]  $\rightarrow$  sivu [61\)](#page-73-0)
- • Jos käyttöjärjestelmänä on Windows 7, voit asettaa ulkoisen näytön helposti ja nopeasti näppäinyhdistelmällä Windows + P.

# <span id="page-28-0"></span>❺ Kuvan koon ja sijainnin säätäminen

Säädä kuvan koko ja paikka objektiivin siirtosäätimellä, kierrettävän säätöjalan vivulla, zoomausvivulla tai zoomausrenkaalla tai tarkennusrenkaalla.

*Piirustukset ja johdot on jätetty pois tästä kappaleesta selvyyden vuoksi.*

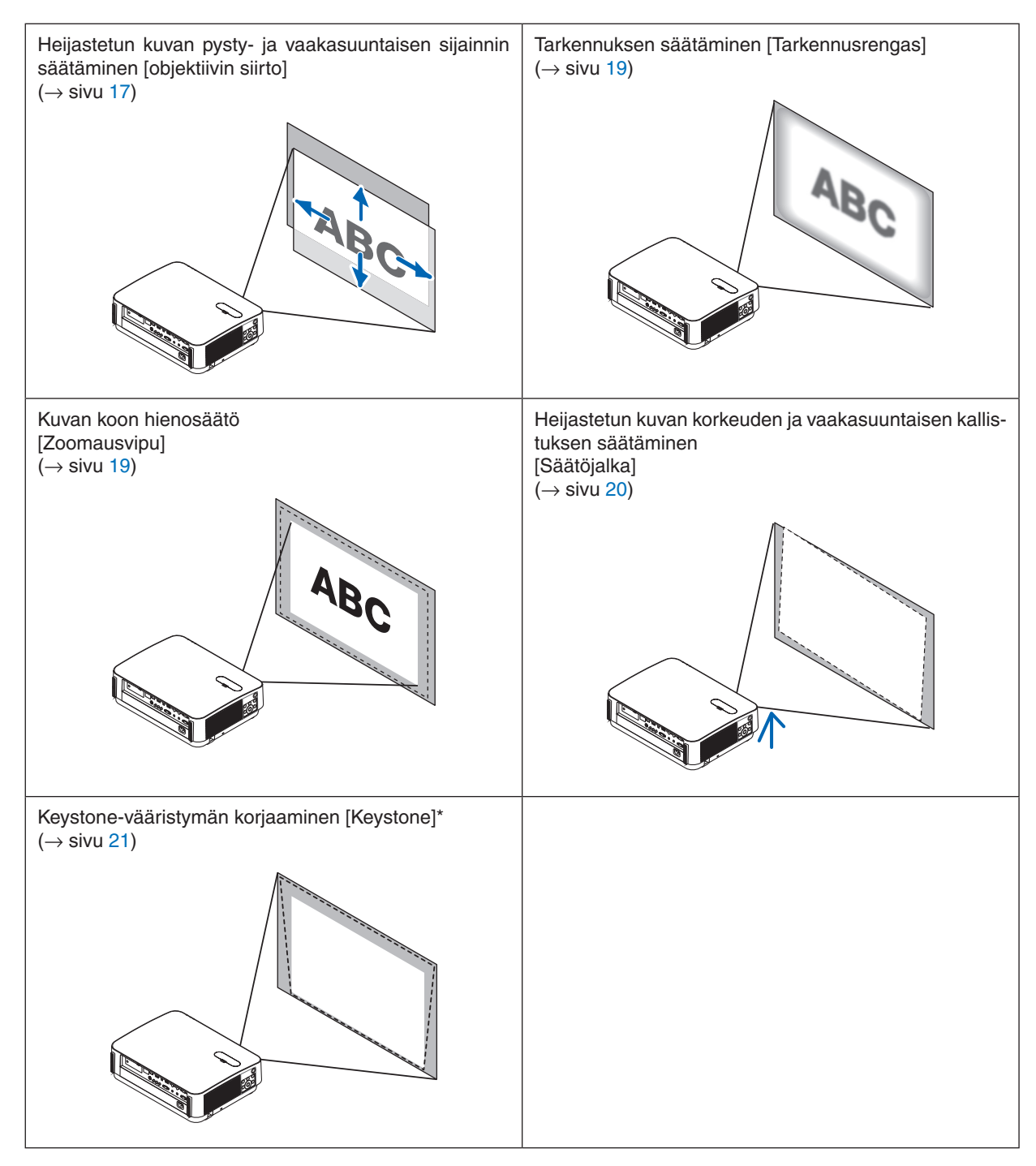

\* Jos haluat tehdä keystone-korjauksen manuaalisesti, katso lisätietoja kohdasta "6. Keystone-vääristymän korjaaminen [KEYSTONE]" sivulta [21.](#page-33-0)

### <span id="page-29-0"></span>Heijastetun kuvan sijainnin muuttaminen pystysuunnassa (objektiivin siirto)

# **HUOMIO**

Tee säätötoimet projektorin takaa tai sivulta. Säätäminen projektorin edestä voi altistaa silmäsi voimakkaalle valonsäteelle, joka voi vahingoittaa niitä.

### *1. Avaa objektiivin siirtosäätimen suojus.*

*Avaa suojus painamalla sen lukitsinta eteenpäin.*

• Objektiivin siirtosäätimen suojusta ei voi irrottaa.

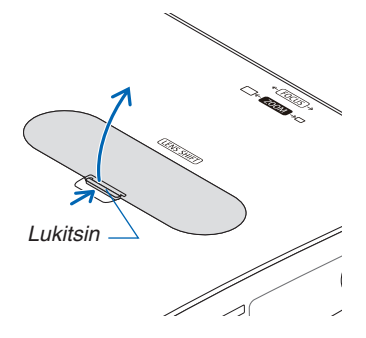

### *2. Kierrä objektiivin siirtosäätimiä myötä- tai vastapäivään.*

#### *Pystysuuntainen säädin*

*Säädä heijastetun kuvan sijaintia pystysuunnassa kiertämällä tätä säädintä myötä- tai vastapäivään. Vaakasuuntainen säädin*

*Säädä heijastetun kuvan sijaintia vaakasuunnassa kiertämällä tätä säädintä myötä- tai vastapäivään.*

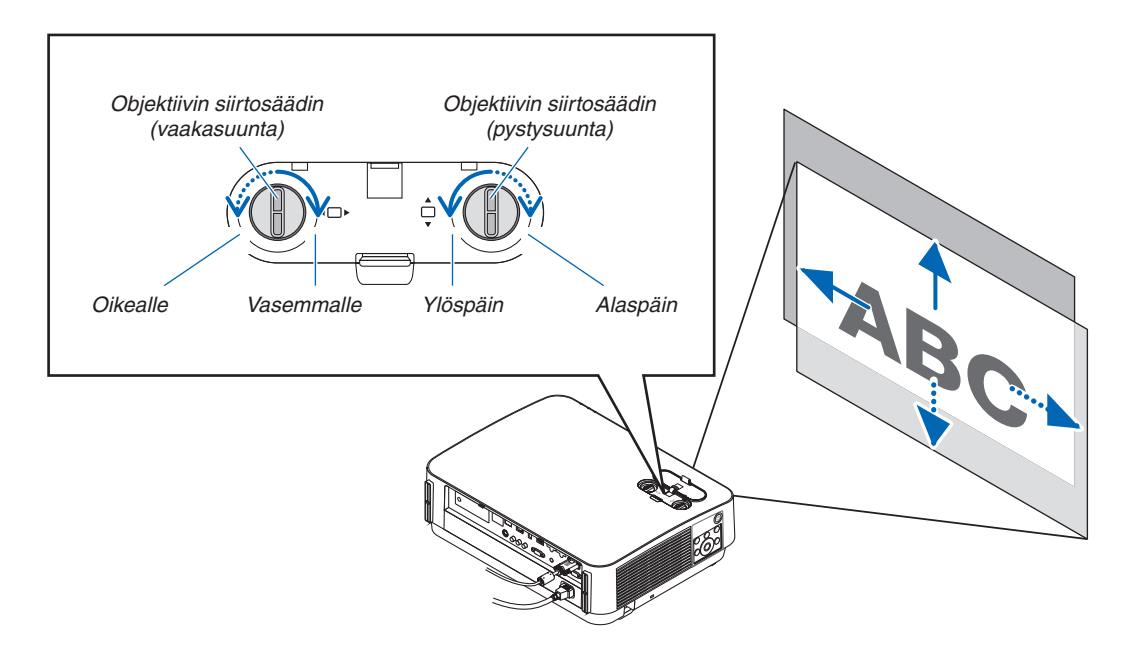

#### *HUOMAA:*

- • Säätimiä voi kiertää enemmän kuin yhden kierroksen, mutta heijastetun kuvan sijainti ei muutu enempää kuin seuraavalla sivulla on esitetty. Älä kierrä säätimiä väkisin. Muuten ne voivat vahingoittua.
- • Jos objektiivia siirretään suurin mahdollinen määrä ylä- tai alaviistoon, kuvan reunat jäävät mustiksi tai varjostetuiksi.
- • Pystysuuntaisen siirtymän säätö tulee viimeistellä kuva suunnattuna ylöspäin. Jos viimeistelet pystysuuntaisen siirtymän säädön kuva suunnattuna alaspäin, zoomaus-/tarkennussäädöt tai voimakas ravistus voivat johtaa heijastetun kuvan siirtymiseen hieman alaspäin.

*Koukku*

*Ura*

# *3. Sulje objektiivin siirtosäätimen suojus. Aseta suojuksen 2 (kaksi) koukkua projektorin uriin ja sulje suojus.*

### VIHJE:

- • Alla olevassa kuvassa näkyy objektiivin siirron säätöalue ([ORIENTAATIO]: [PÖYTÄ EDESSÄ]).
- • Katso tietoa objektiivin siirron säätöalueesta [KATTO EDESSÄ] -heijastuksessa sivulta [71](#page-83-0).

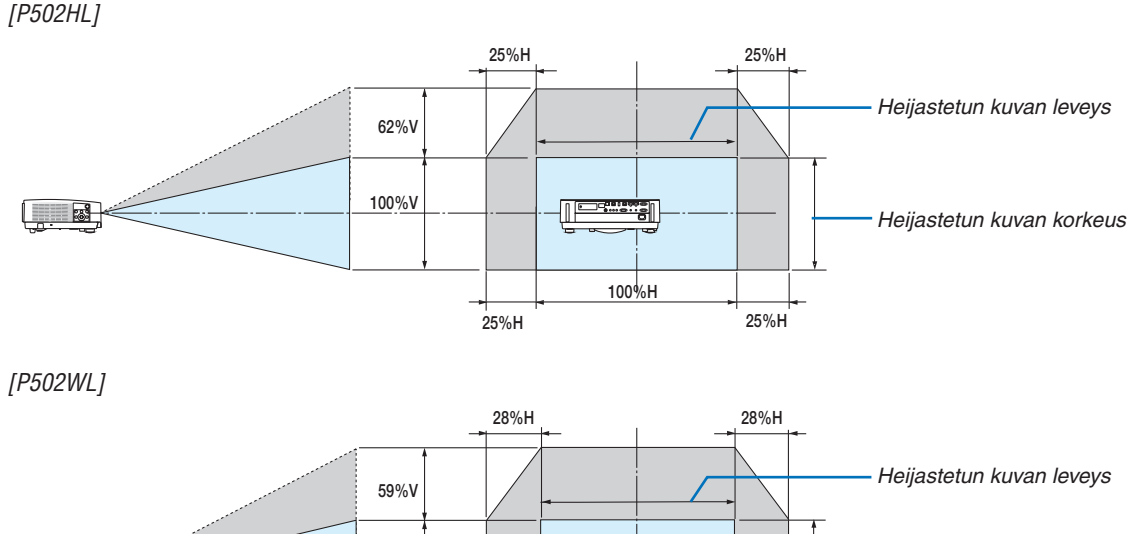

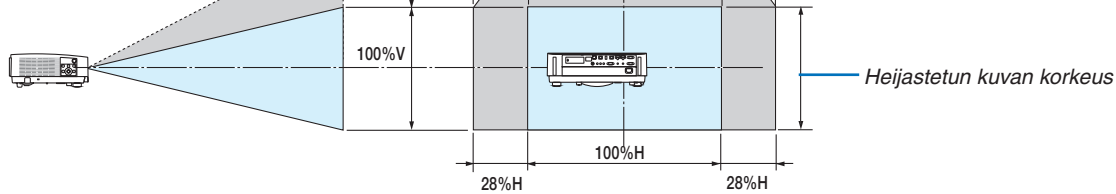

 Symbolien selitykset: V tarkoittaa pystysuuntaa, (heijastetun kuvan korkeutta), H vaakasuuntaa (heijastetun kuvan leveyttä).

### <span id="page-31-0"></span>Fokus

Tarkenna kuvaa tarkennusrenkaan avulla.

• Tarkennusta kannattaa säätää sitten, kun projektori on ollut TESTIKUVA-tilassa yli 30 minuuttia. Katso lisätietoa TESTIKUVASTA sivulta 57.

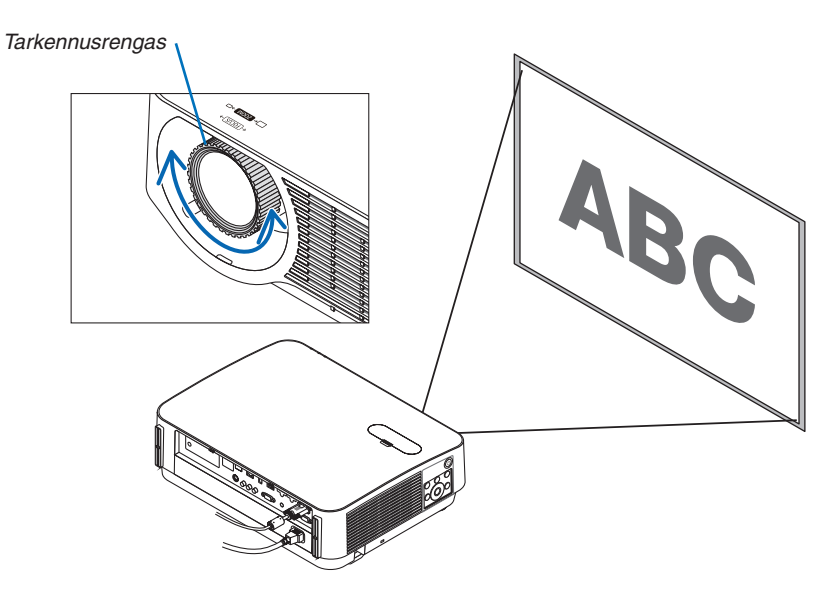

### Zoom

Kierrä zoomausvipua myötä- tai vastapäivään.

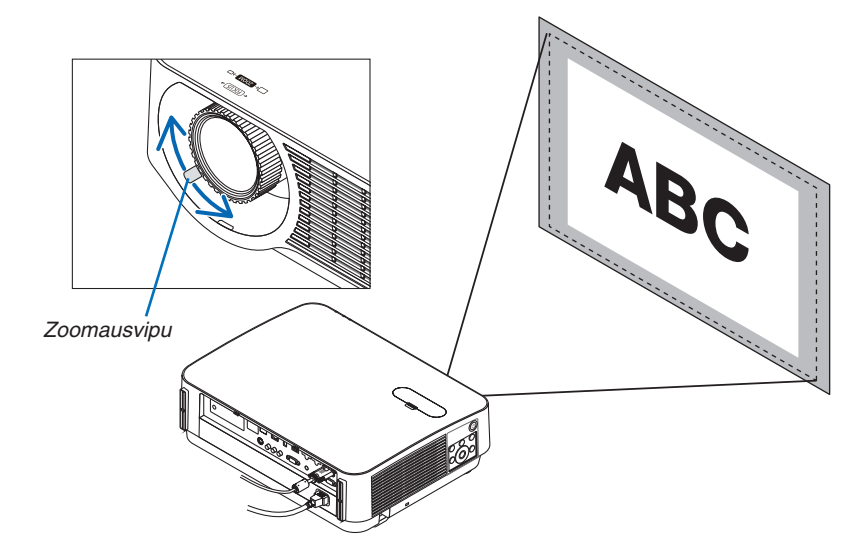

### <span id="page-32-0"></span>Kallistuksen säätäminen (säätöjalka)

Vasemman ja oikean kallistuksen säätäminen.

*1. Säädä vasemman- ja oikeanpuoleista säätöjalkaa kiertämällä niitä.*

*Säätöjalat lyhenevät, kun niitä kierretään.*

*Kuvan heijastuskohdan korkeutta voi säätää kiertämällä vasemman- ja oikeanpuoleista säätöjalkaa.*

*Jos heijastettu kuva on vinossa, säädä kuva vaakatasoon kiertämällä toista säätöjalkaa.*

- • Jos heijastettu kuva on vääristynyt, katso kohta "6 Keystone*vääristymän korjaaminen [KEYSTONE]" (*→ *sivu [21\)](#page-33-0).*
- Säätöjalkoja voi kiertää auki enintään 20 mm.
- Säätöjaloilla voi kallistaa projektoria enintään 4°.

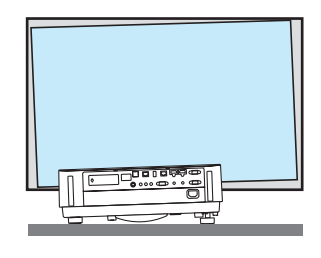

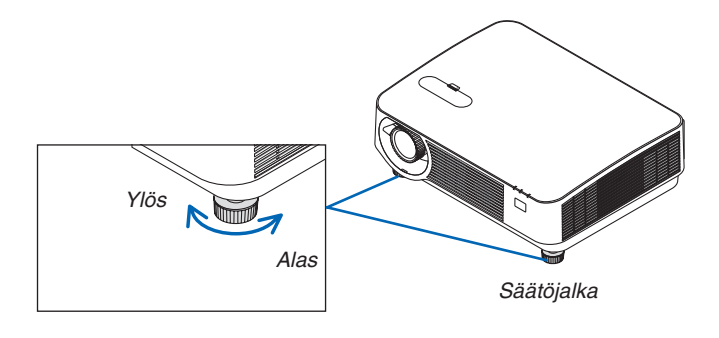

### *HUOMAA:*

- • Älä kierrä säätöjalkoja auki yli 20 mm / 0,8". Se voi aiheuttaa säätöjalkojen kiinnitysosan löystymisen ja säätöjalkojen irtoamisen projektorista.
- • Älä käytä säätöjalkoja muuhun tarkoitukseen kuin projektorin heijastuskulman säätämiseen. Säätöjalkojen vääränlainen käyttö, esimerkiksi projektorin kannatteleminen niistä tai projektorin kiinnittäminen seinään säätöjalkojen avulla, voi vaurioittaa projektoria.

# <span id="page-33-0"></span>❻ Keystone-vääristymän korjaaminen [KEYSTONE]

Jos projektori ei ole täysin suorassa kulmassa heijastuskankaaseen nähden, kuvaan tulee keystone-vääristymää. Voit korjata sen "Keystone"-toiminnolla. Se on digitaalinen tekniikka, joka korjaa keystone-tyyppisen vääristymän ja tuottaa terävän, suorakulmaisen kuvan.

Tässä luvussa kerrotaan, miten voit korjata trapetsivääristymän valikon [KEYSTONE]-näytössä.

Jos projektori on asetettu viistosti heijastuskankaaseen nähden,

Jos projektori ei ole suorassa kulmassa heijastuskankaaseen nähden, säädä Keystone-valikon vaaka-asetusta siten, että heijastetun kuvan ylä- ja alareuna ovat samansuuntaiset.

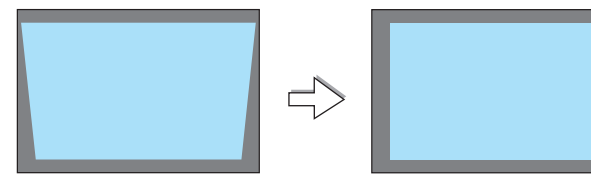

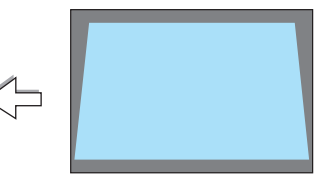

*1. Kun APPS:ia ei ole valittu lähteeksi eikä valikko näy, paina projektorin* ▼*-painiketta.*

*Keystone-näyttö tulee esiin.*

- • Paina KEYSTONE-painiketta, kun käytät kaukosäädintä.
- • Katsos sivulta *[22](#page-34-0) tietoa [PALAUTA]-toiminnosta.*
- **2. Valitse [PYSTY] painamalla** ▼*-painiketta ja säädä sitten heijastetun kuvan vasen ja oikea reuna yhdensuuntaisiksi* ◀*- tai* ▶*-painikkeel-Kankaan reuna la.*

*\* Korjaa pystysuuntainen keystone-vääristymä.*

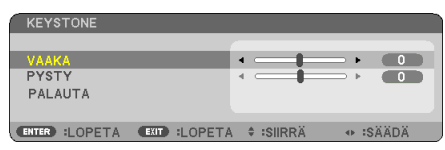

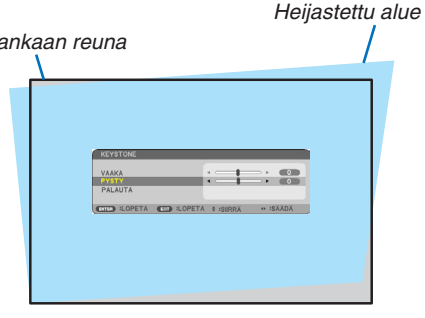

- *3. Kohdista heijastetun kuvan vasen (tai oikea) reuna heijastuskankaan vasempaan (tai oikeaan) reunaan.*
	- • Säädä ensin heijastetun kuvan lyhempi reuna.
	- Tässä esimerkissä säädetään ensin vasen reuna.

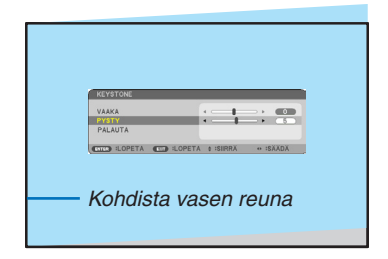

- <span id="page-34-0"></span>**4. Valitse [VAAKA] painamalla** ▲*-painiketta ja säädä sitten heijastetun kuvan ylä- ja alareuna yhdensuuntaisiksi* ◀*- tai* ▶*-painikkeella.*
	- • Korjaa vaakasuuntainen keystone-vääristymä.

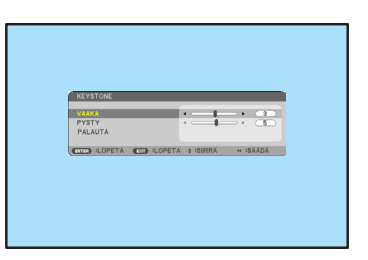

- *5. Korjaa keystone-vääristymä toistamalla vaiheet 2 ja 4.*
- *6. Kun Keystone-korjaus on valmis, paina EXIT-painiketta. Keystone-näyttö poistuu näkyvistä.*
	- • Jos haluat tehdä keystone-korjauksen uudelleen, tuo Keystone*näyttö esiin painamalla* ▼*-painiketta ja toista edellä kerrotut vaiheet*  1–6.

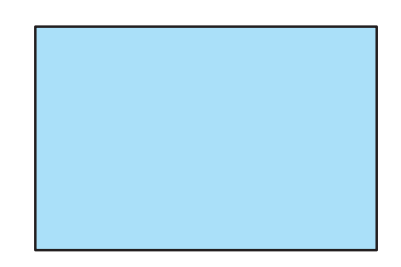

Keystone-säätöjen oletusasetusten palauttaminen:

**1. Valitse [PALAUTA] painamalla** ▼*-painiketta ja paina ENTER-painiketta.*

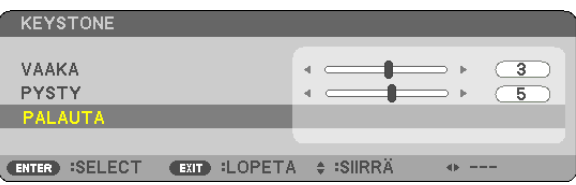

**2. Valitse [KYLLÄ] painamalla** ◀*- tai* ▶*-painiketta ja paina ENTER-painiketta.*

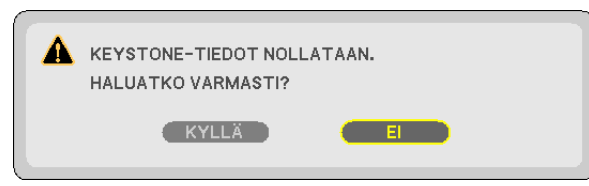

*Säädöt palautetaan oletusarvoihin.*

- • Kun oletusasetukset palautetaan, myös [VAAKA]- ja [PYSTY]-säätöarvot palautetaan.
- • KEYSTONE-toiminto saattaa tehdä kuvasta hieman epätarkan, koska korjaus tehdään elektronisesti.

# <span id="page-35-0"></span>❼ Tietokonesignaalin automaattinen optimointi

### Kuvan säätäminen automaattisen säädön avulla

Tietokoneen kuvan automaattinen optimointi. (TIETOKONE)

Voit optimoida tietokoneen kuvan automaattisesti AUTO ADJ. -painikkeella.

Tämä säätö voi olla tarpeen, kun tietokone kytketään laitteeseen ensimmäisen kerran.

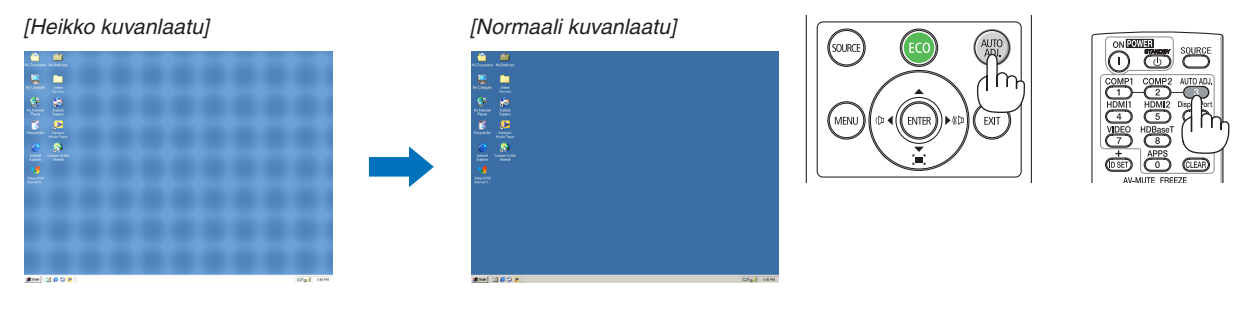

### *HUOMAA:*

Joidenkin signaalien näyttäminen voi kestää jonkin aikaa, ja jotkin eivät ehkä näy oikein.

• Jos automaattinen säätö ei pysty optimoimaan tietokoneen signaalia, kokeile kuva-asetusten [VAAKA], [PYSTY], [KELLO] ja [VAIHE] säätämistä manuaalisesti. (→ sivu *[46](#page-58-0)*, [47\)](#page-59-0)

# ❽ Äänenvoimakkuuden pienentäminen tai suurentaminen

Kaiuttimen tai äänilähdön äänenvoimakkuutta voi säätää.

VINKKI: Kun mikään valikoista ei ole esillä, projektorin ◀- ja ▶-painikkeet toimivat äänenvoimakkuuden säätiminä.

### *HUOMAA:*

• Äänenvoimakkuutta ei voi säätää ◀-tai ▶-painikkeella, kun kuvaa on suurennettu D-ZOOM (+) -painikkeella tai kun valikko on esillä tai APPS on näkyvissä.

VINKKI: [MERKKIÄÄNI]-asetuksen äänenvoimakkuutta ei voi säätää. Poista [MERKKIÄÄNI] käytöstä valitsemalla valikosta [ASETUS] → [VAIHTOEHDOT(1)]  $\rightarrow$  [MERKKIÄÄNI]  $\rightarrow$  [OFF].

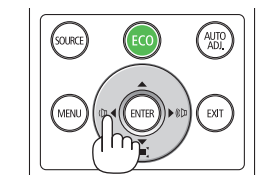

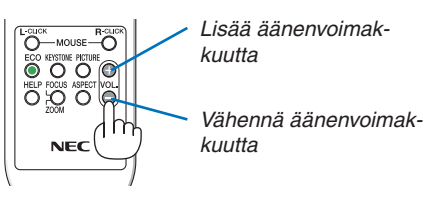
# ❾ Projektorin sammuttaminen

## **Sammuta projektori toimimalla seuraavasti:**

1. Paina ensin projektorin  $\circledcirc$  (POWER) -painiketta tai **kaukosäätimen STANDBY-painiketta.**

*Vahvistussanoma tulee näkyviin.*

• Kun virta katkaistaan, näytölle ilmestyvässä vahvis*tusviestissä kerrotaan kyseisen käyttökerran CO2 päästöjen vähennyksen määrä (*→ *sivu [29\)](#page-41-0).*

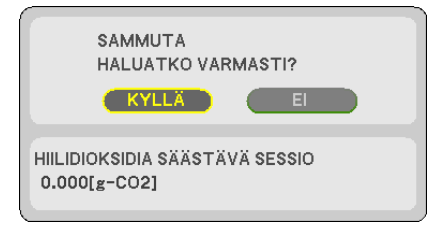

*2. Paina sitten ENTER-painiketta tai toistamiseen*  **(POWER)- tai STANDBY-painiketta.**

*Kun valonlähde sammuu, myös virta kytkeytyy pois päältä. Tuulettimet pysyvät käynnissä vielä hetken. Kun tuulettimet pysähtyvät, projektori siirtyy valmiustilaan.*

*HUOMAA:*

• Projektorin jäähtymiseen kuluva aika projektorin sammuttamisen jälkeen riippuu siitä, kuinka monta tuntia projektori on ollut käytössä.

*Valmiustilassa POWER-merkkivalo palaa punaisena ja STATUS-merkkivalo sammuu, kun [NORMAALI] on valittu kohdassa [VALMIUSTILA].* 

## *3. Kiinnitä objektiivin suojus.*

*Aseta suojuksen 2 (kaksi) koukkua projektorin uriin ja paina objektiivin suojuksen alaosaa. Lukitsin kiinnittyy projektoriin.*

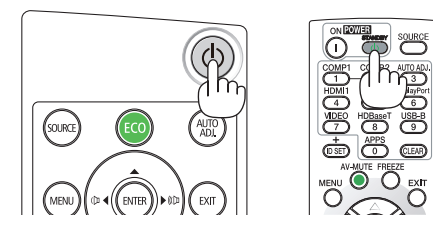

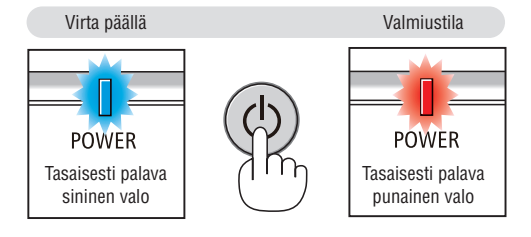

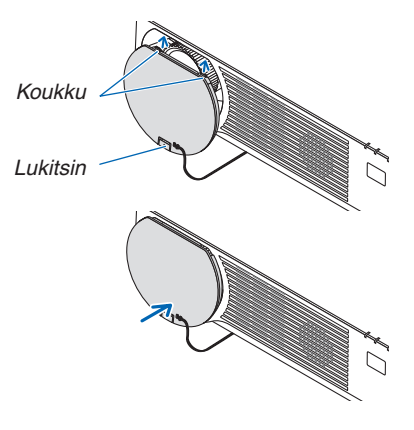

# **A** HUOMIO:

Jotkin projektorin osat voivat kuumentua tilapäisesti, jos projektori sammutetaan POWER-painikkeesta. Käsittele projektoria varoen.

## *HUOMAA:*

• Älä irrota virtajohtoa projektorista tai pistorasiasta, kun kuvaa heijastetaan ja tuuletin pyörii. Se voi vaurioittaa projektorin virtaliitäntää tai virtapistokkeen kosketuspintoja. Älä katkaise virransyöttöä, kun kuvaa heijastetaan. Älä irrota virtajohtoa, ennen kuin POWER-merkkivalo palaa punaisena.

# ❿ Kun projektoria siirretään

**Valmistelutoimenpide:Varmista, että projektori on sammutettu.**

- *1. Jos erikseen myytävä kaapelikotelo on kiinnitetty, irrota se. (*→ *sivu [122\)](#page-134-0)*
- *2. Irrota virtajohto.*
- *3. Irrota kaikki muut johdot.*
	- • Jos projektoriin on kytketty USB-muisti, irrota se.

# 3. Käytännöllisiä toimintoja

# ❶ Kuvan ja äänen kytkeminen pois päältä

Voit kytkeä kuvan ja äänen hetkeksi pois päältä painamalla AV-MUTEpainiketta. Kuva ja ääni palautuvat, kun painat painiketta uudelleen.

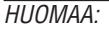

• Valikko näkyy edelleen, vaikka kuva on kytketty pois päältä.

# ❷ Kuvan pysäyttäminen

Paina FREEZE-painiketta. Video vaihtuu stillkuvaksi, jos esimerkiksi DVD-soittimen kuvaa heijastetaan.Jatka videota painamalla FREEZEpainiketta uudelleen.

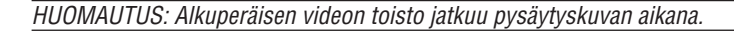

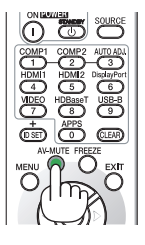

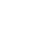

**26**

# ❸ Kuvan suurentaminen

Voit suurentaa kuvan jopa nelinkertaiseksi.

*HUOMAA:*

• Enimmäissuurennus voi olla nelinkertaista pienempi signaalista riippuen.

Toimi seuraavasti:

**1. Suurenna kuvaa painamalla D-ZOOM (+) -painiketta.**

*Voit liikuttaa suurennettua kuvaa* ▲*-,*▼*-,*◀*- tai* ▶*-painikkeella.*

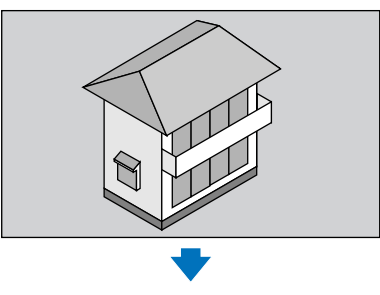

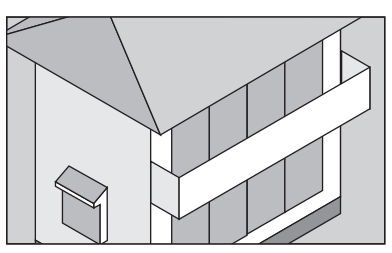

*2. Paina* ▲▼◀▶*-painiketta. Suurennetun kuvan alue liikkuu*

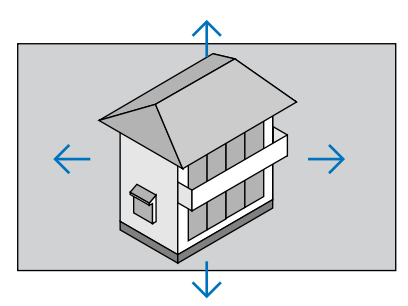

**3. Paina D-ZOOM (−) -painiketta.** *Kuva pienenee jokaisella D-ZOOM (−) -painikkeen painalluksella.*

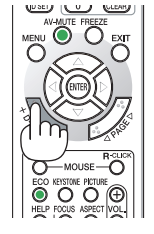

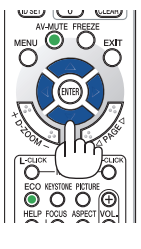

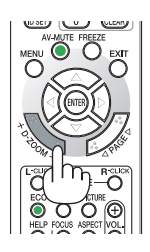

HUOMAA:

• Kuva suurenee tai pienenee valkokankaan keskellä.

• Valittu suurennus kumoutuu, jos valikko tuodaan esille.

# <span id="page-40-0"></span>❹ Ekotilan vaihtaminen / saavutetun energiansäästön tarkistaminen

## Ekotilan [EKOTILA] käyttäminen

Kun [VALOTILA]-kohdan [EKOTILA]-asetukseksi on valittu [EKO1] tai [EKO2], kirkkautta vähennetään ja käyttöääniä hiljennetään. Lisäksi virrankulutus pienenee ja projektorin CO<sub>2</sub>-päästöt pienenevät.

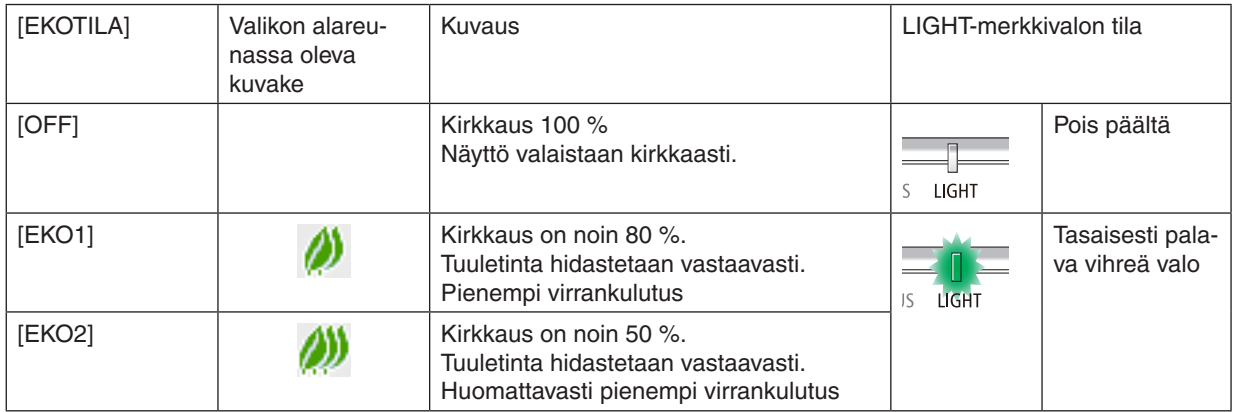

## Ota [EKOTILA] käyttöön seuraavalla tavalla:

### **1. Avaa [EKOTILA]-näyttö painamalla kaukosäätimen ECO-painiketta.**

## *2. Tee valinta painamalla* ▼▲*-painikkeita ja paina sitten ENTER-painiketta.*

- *[EKOTILA]-valintanäyttö sulkeutuu, ja projektori siirtyy valittuun tilaan.*
- • Kun [EKOTILA] on käytössä, LIGHT-merkkivalo palaa vihreänä.

## HUOMAA:

- • [EKOTILA]-asetuksen voi vaihtaa valikosta. Valitse [ASETUS]  $\rightarrow$  [YLEISTÄ]  $\rightarrow$  [VALOTILA]  $\rightarrow$  [EKOTILA].
- [VALO, KÄYTETTY AIKA] -arvo näkyy kohdassa [KÄYTTÖAIKA]. Valitse [TIEDOT] → [KÄYTTÖAIKA].
- 1 minuutin kuluttua siitä, kun projektorissa alkaa näkyä ei signaalia -viesti, sininen, musta tai logonäyttö, projektori siirtyy [EKO2] tilaan automaattisesti. Projektori palaa alkuperäisasetuksiin heti kun signaali on hyväksytty.
- Jos projektorin sisäinen lämpötila nousee korkeaksi korkean huonelämpötilan vuoksi, projektori saattaa väliaikaisesti vähentää kirkkautta suojatakseen itseään. Tämä on suojaava toiminto nimeltä [PAKOTETTU EKOTILA]. Kun projektori on [PAKOTETUSSA EKOTILASSA], lämpömittarin symboli [ | ] näkyy ruudun oikeassa alareunassa. Kun projektorin sisäinen lämpötila laskee huoneen viilentymisen vuoksi tai kun tuuletustila asetetaan [KORKEAKSI], [PAKOTETTU EKOTILA] vapautetaan ja projektori palaa alkuperäiseen asetustilaansa. [PAKOTETUN EKOTILAN] aikana tilaa ei voi muuttaa vaihtamalla [EKOTILAN] asetuksia.

## <span id="page-41-0"></span>Saavutetun energiansäästön tarkistaminen [HIILILASKURI]

Tämä toiminto näyttää, kuinka paljon energiansäästö pienentää CO<sub>2</sub>-päästöjä (kg), kun projektorin [EKOTILA]-asetukseksi valitaan [EKO1] tai [EKO2]. Toiminnon nimenä on [HIILILASKURI].

Mahdollisia viestejä on kaksi: [CO2 KOKONAISSÄÄSTÖT] ja [HIILIDIOKSIDIA SÄÄSTÄVÄ SESSIO]. [CO2 KOKO-NAISSÄÄSTÖT] -viestissä näkyy CO<sub>2</sub>-päästöjen kokonaislasku toimitushetkestä nykyhetkeen. Voit tarkistaa tiedot [TIEDOT]-valikon [KÄYTTÖAIKA]-kohdasta. (→ sivu [65](#page-77-0))

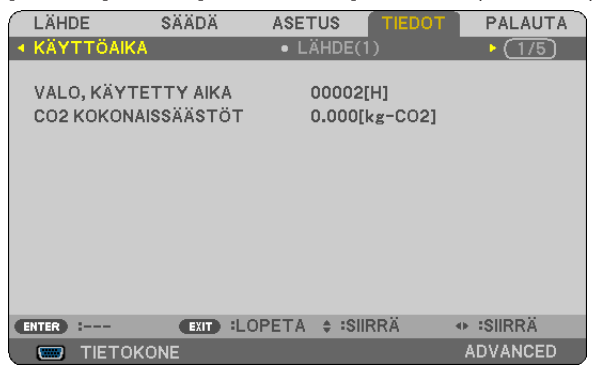

[HIILIDIOKSIDIA SÄÄSTÄVÄ SESSIO] -viestissä näkyy CO2-päästöjen lasku EKOTILA-asetuksen valitsemisen jälkeen virran kytkemisen ja katkaisemisen välisenä aikana. [HIILIDIOKSIDIA SÄÄSTÄVÄ SESSIO] -viesti näkyy projektorin sammutuksen yhteydessä [SAMMUTA / HALUATKO VARMASTI?] -viestin yhteydessä.

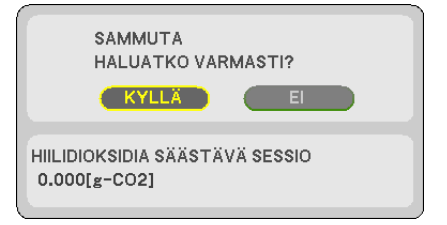

 $VIH.HF$ 

•  $CO<sub>2</sub>$ -päästöjen pienentyminen lasketaan alla olevalla kaavalla.

 CO2-päästöjen pienentyminen = (virrankulutus, kun [EKOTILA]-asetuksena on [OFF] − virrankulutus, kun [EKOTILA]-asetuksena on [EKO1]/[EKO2]) × CO<sub>2</sub>-muuntokerroin. \* CO<sub>2</sub>-päästöjen lasku on vieläkin suurempi, kun kuva kytketään pois päältä AV-MUTEpainikkeella.

 $*$  CO<sub>2</sub>-päästöjen pienentymisen laskentatapa perustuu OECD:n julkaisuun "CO<sub>2</sub> Emissions from Fuel Combustion, 2008 Edition".

- • [CO2 KOKONAISSÄÄSTÖT] lasketaan 15 minuutin välein kirjattujen säästöjen perusteella.
- • Kaavaa ei sovelleta virrankulutukseen, johon [EKOTILA]-asetuksen käyttöönotolla ei ole vaikutusta.

# <span id="page-42-0"></span>❺ Projektorin luvattoman käytön estäminen [TURVATOIMINTO]

Projektorille voi asettaa valikon kautta salasanan, jolla estetään luvaton käyttö. Kun salasana on asetettu, projektorin käynnistäminen avaa salasananäytön. Jos oikeaa salasanaa ei anneta, projektorilla ei voi näyttää kuvia.

• [TURVATOIMINTO]-asetusta ei voi muuttaa valikon [PALAUTA]-valinnalla.

#### **Ota turvatoiminto käyttöön seuraavasti:**

#### *1. Paina MENU-painiketta.*

*Valikko tulee esille.*

- **2. Valitse [ASETUS] painamalla** ▶**-painiketta kaksi kertaa ja valitse sitten [YLEISTÄ] painamalla** ▼ *tai ENTERpainiketta.*
- **3. Valitse [ASENNUS] painamalla** ▶*-painiketta.*
- **4. Valitse [TURVATOIMINTO] painamalla kolme kertaa** ▼*-painiketta ja paina sitten ENTER-painiketta.*

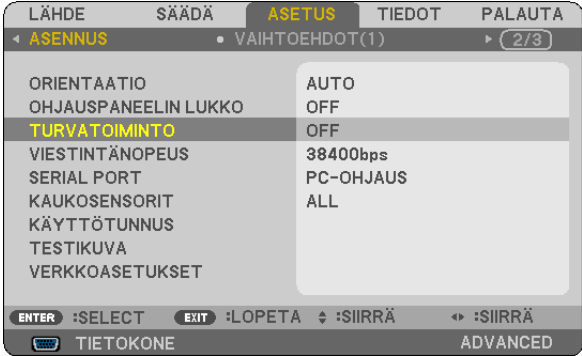

*OFF/ON-valikko tulee esille.*

**5. Valitse [ON] painamalla** ▼*-painiketta ja paina sitten ENTER-painiketta.*

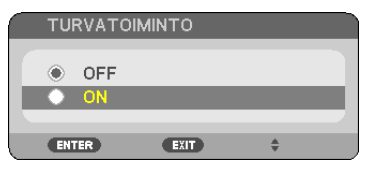

*[TURVATOIMINNON SALASANA] -näyttö tulee esille.*

*6. Näppäile salasana neljällä* ▲▼◀▶*-painikkeella ja paina sitten ENTER-painiketta.*

HUOMAUTUS: Salasanassa pitää olla 4–10 numeroa.

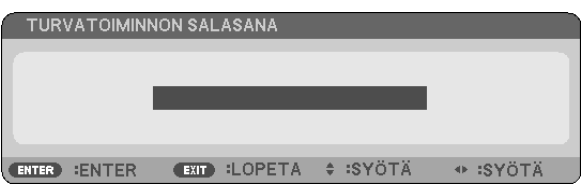

*[VAHVISTA SALASANA] -näyttö tulee esille.*

*7. Näppäile sama salasana* ▲▼◀▶*-painikkeilla ja paina sitten ENTER-painiketta.*

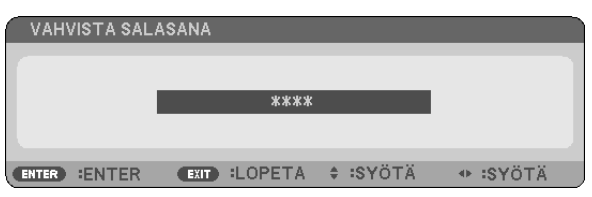

*Vahvistusnäyttö tulee esille.*

**8. Valitse [KYLLÄ] ja paina sitten ENTER-painiketta.**

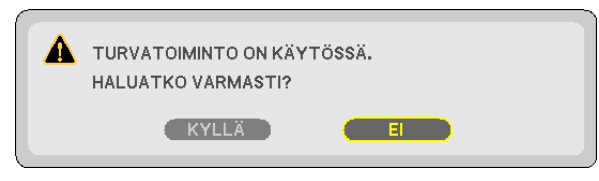

*TURVATOIMINTO on nyt käytössä.*

### **Kun [TURVATOIMINTO] on käytössä, projektori käynnistetään seuraavasti:**

*1. Paina POWER-painiketta.*

*Projektori käynnistyy ja näyttää viestin, jossa kerrotaan, että projektori on lukittu.*

*2. Paina MENU-painiketta.*

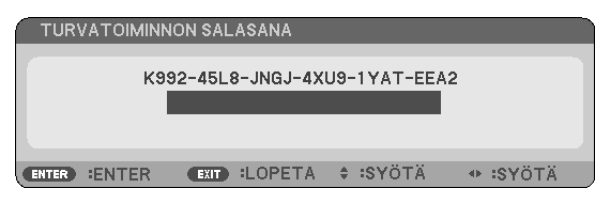

*3. Näppäile oikea salasana ja paina sitten ENTER-painiketta. Projektori näyttää kuvan.*

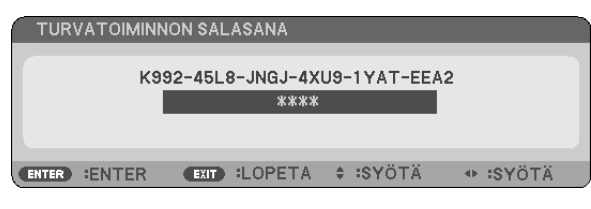

HUOMAUTUS: Turvatoiminto pysyy poissa käytöstä, kunnes virta katkaistaan tai virtajohto irrotetaan.

#### **Poista TURVATOIMINTO käytöstä seuraavasti:**

#### *1. Paina MENU-painiketta.*

*Valikko tulee esille.*

**2. Valitse [ASETUS]** → **[ASENNUS]** → **[TURVATOIMINTO] ja paina sitten ENTER-painiketta.**

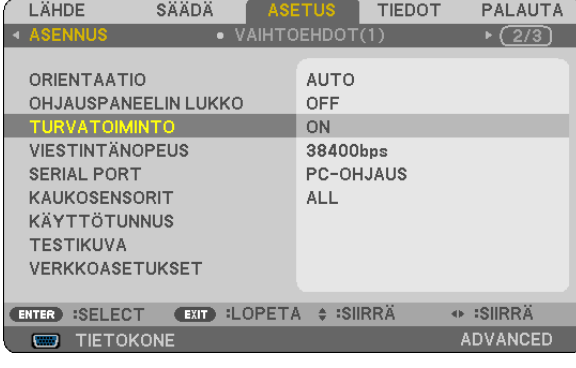

*OFF/ON-valikko tulee esille.*

**3. Valitse [OFF] ja paina sitten ENTER-painiketta.**

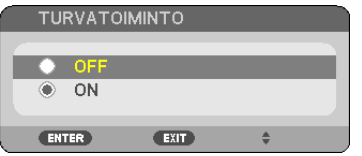

*TURVATOIMINNON SALASANA -näyttö tulee esille.*

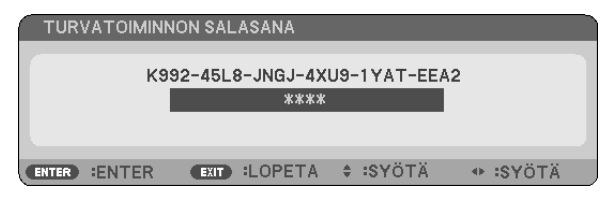

### *4. Näppäile salasana ja paina sitten ENTER-painiketta.*

*Kun oikea salasana on annettu, TURVATOIMINTO poistuu käytöstä.*

HUOMAUTUS: Jos unohdat salasanan, ota yhteyttä laitteen myyjään. Saat myyjältä salasanan pyyntökoodia vastaan. Pyyntökoodisi näkyy salasanan vahvistusnäytössä. Tässä esimerkissä pyyntökoodi on [K992-45L8-JNGJ-4XU9-1YAT-EEA2].

# <span id="page-45-0"></span>❻ 3D-kuvien katselu

Projektorilla voi katsella 3D-kuvia kaupallisesti saatavilla olevien LCD-suljinlasien avulla.

## **HUOMIO**

#### **Terveyttä koskevat varotoimet**

Ennen kuin aloitat katselun, muistathan lukea terveyttä koskevat varotoimet LCD-suljinlasien tai 3D-yhteensopivan sisällön, kuten DVD-levyjen, videopelien, tietokoneen videotiedostojen yms., mukana toimitetuista käyttöohjeista. Haitallisten oireiden välttämiseksi noudata seuraavia ohjeita:

- • Älä käytä LCD-suljinlaseja minkään muun materiaalin kuin 3D-kuvien katseluun.
- • Pidä vähintään 2 m:n / 7 jalan etäisyys näytön ja katselijan välillä. 3D-kuvien katselu liian läheltä saattaa rasittaa silmiäsi.
- • Vältä 3D-kuvien katselua liian pitkään. Pidä vähintään 15 minuutin tauko aina tunnin katselun jälkeen.
- • Jos sinulla tai jollain perheenjäsenelläsi on taipumusta valoherkkyyden aiheuttamiin kohtauksiin, ota yhteyttä lääkäriin, ennen kuin katselet 3D-kuvia.
- • Jos tulet pahoinvointiseksi, sinua alkaa pyörryttää, saat päänsärkyä, silmäsi rasittuvat, näkösi sumenee, saat kouristuksia tai koet tunnottomuutta katsellessasi 3D-kuvia, lopeta niiden katselu. Jos oireet jatkuvat, ota yhteyttä lääkäriin.
- • Katsele 3D-kuvia näytön edestä. Muusta kulmasta katselu saattaa aiheuttaa väsymistä tai silmien rasitusta.

## LCD-suljinlasit (suositeltavat)

Käytä kaupallisesti saatavilla olevia DLP® Link- tai muiden menetelmien kanssa yhteensopivia LCD-suljinlaseja.

## 3D-kuvien katseleminen projektorilla

- **1. Yhdistä projektori videolaitteeseesi.**
- **2. Käynnistä projektori, tuo esiin näyttövalikko ja valitse sitten 3D-tilaksi [ON].**

*Käyttöohjeet 3D-tilan ottamiseksi käyttöön ovat seuraavan sivun osiossa "3D-kuvien näyttövalikko".*

### **3. Toista 3D-yhteensopiva materiaali ja käytä projektoria kuvan näyttämiseen.**

**4. Aseta LCD-suljinlasit silmillesi katsellaksesi 3D-kuvaa.**

*Lisätietoa saat myös LCD-suljinlasien mukana tulleista käyttöohjeista.*

### **3D-kuvien näyttövalikko**

Seuraa näitä ohjeita tuodaksesi esiin 3D-valikon.

### *1. Paina MENU-painiketta.*

*Näyttövalikko tulee näkyviin.*

### *2. Paina* ▷*-painiketta kahdesti.*

*[ASETUS]-valikko tulee näkyviin.*

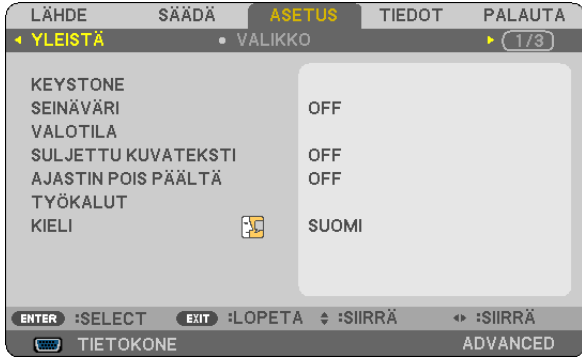

*3. Paina* ▽*-painiketta kerran ja paina sitten* ▷*-painiketta viisi kertaa. [3D]-valikko tulee esiin*

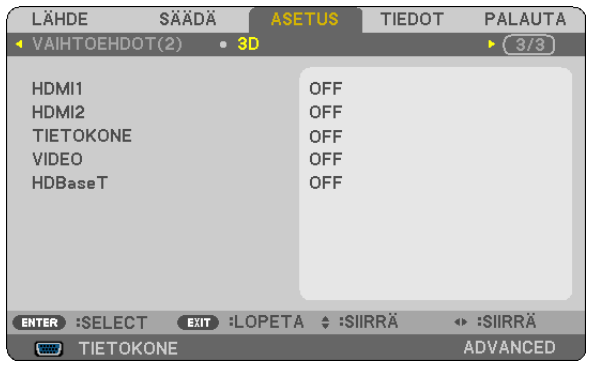

*4. Paina* ▽**-painiketta valitaksesi oikean signaalin ja paina sitten ENTER-painiketta.** *3D (YKSITYISKOHTA-ASET.) -näyttö tulee esiin.*

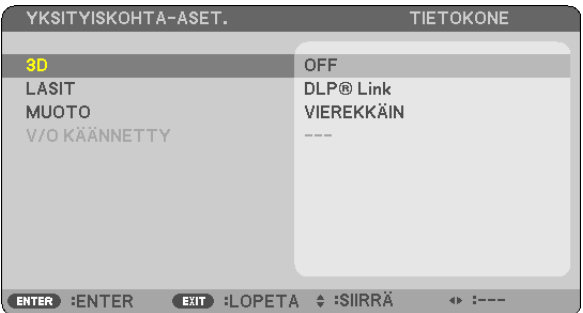

- *5. Paina* ▽**-painiketta päästäksesi kohtaan [LASIT] ja paina sitten ENTER-painiketta.** *[LASIT]-asetusnäyttö tulee näkyviin.*
- *6. Paina* ▽*-painiketta valitaksesi yhteensopivan lasimenetelmän ja paina sitten ENTER-painiketta. Aseta myös muut 3D-aiheiset valikon vaihtoehdot, kuten [MUOTO] ja [V/O KÄÄNNETTY], tarpeen mukaan. 3D-katselun varoitusviesti tulee näkyviin 3D-kuvaan vaihdettaessa (oletusasetus). Katso lisätietoja sivulta [53.](#page-65-0)*
- **7. Valitse [3D] painamalla** △ *tai* ▽*-painiketta ja paina ENTER-painiketta. 3D-tilan asetusnäyttö tulee näkyviin.*
- **8. Valitse [ON] painamalla** ▽*-painiketta ja paina sitten ENTER-painiketta. Valittu signaali vaihdetaan 3D-tilaan.*

## **3D-kuvien lähteeseen liitetyn tulon valinta [HDMI1/HDMI2/TIETOKONE/VIDEO/HDBaseT]**

Tämä toiminto vaihtaa 3D-tilan päälle (ON) ja pois päältä (OFF) kullekin tulolle.

### *HUOMAA:*

Vahvistaaksesi, että tuettu 3D-signaali hyväksytään, käytä jompaakumpaa seuraavista tavoista:

- • Varmista, että [3D] näkyy näytön oikeassa yläkulmassa lähteen valinnan jälkeen.
- • Valitse [TIEDOT] → [LÄHDE(2)] → [3D-SIGNAALI] ja varmista, että "TUETTU" näkyy.

Katso tietoa 3D-kuvien katselusta sivulta [33](#page-45-0). Valitse [HDMI1], [HDMI2], [TIETOKONE], [VIDEO] tai [HDBaseT].

### *HUOMAA:*

- • Enimmäisetäisyys 3D-kuvien katselulle on 10 metriä / 394 tuumaa näytön pinnalta seuraavien rajoitusten vallitessa: - Projektorin kirkkaus: vähintään 2000 lumenia
	- - Projisointipinnan heijastavuus (gain): 1
	- Katselukulma: Suoraan kohti heijastuspinnan keskustaa
	- - Ulkopuolinen valo: Ei lainkaan
	- LCD-suljinlasit: DLP® Link -yhteensopivat 3D-lasit.
- • Jos 3D-materiaalia toistetaan tietokoneelta ja kuvanlaatu on huono, se saattaa johtua tietokoneen suorittimesta tai grafiikkaprosessorista. Tässä tapauksessa 3D-kuvan näyttäminen tarkoituksenmukaisesti voi olla vaikeaa. Tarkista, täyttääkö tietokoneesi vaatimukset, jotka on ilmoitettu 3D-materiaalisi käyttöoppaassa.
- • DLP® Link -yhteensopivat LCD-suljinlasit mahdollistavat 3D-kuvien katselun vastaanottamalla synkronoituja signaaleja, jotka vaikuttavat vasemman ja oikean silmän näkemiin kuviin, jotka heijastuvat näytöltä. Riippuen ympäristöstä ja olosuhteista, kuten ympäristön kirkkaudesta, näytön koosta ja katseluetäisyydestä, LCD-suljinlasit eivät välttämättä pysty vastaanottamaan synkronointisignaaleja, jolloin 3D-kuvat näkyvät huonosti.
- • Kun 3D-tila on käytössä, keystone-korjauksen mahdollinen korjausmäärä on pienempi.
- • Kun 3D-tila on käytössä, seuraavat asetukset eivät päde. ISEINÄVÄRII. IESIASETAI. IREFERENSSII. IVÄRILÄMPÖTILAI
- Tarkista [LÄHDE(2)]-näytön [TIEDOT]-valikosta, onko tulosignaali 3D-yhteensopiva.
- • Muut kuin sivulla [126](#page-138-0) kohdassa "Yhteensopivien tulosignaalien luettelo" luetellut signaalit ovat toimintamahdollisuuksien ulkopuolella ja näytetään 2D:nä.

## **3D-lähettimen käyttö**

Tätä projektoria voidaan käyttää 3D-videoiden katseluun käyttämällä kaupallisesti saatavia aktiivisuljintyypin 3D-laseja. Jotta 3D-video ja -lasit voidaan synkronoida, kaupallisesti saatava 3D-lähetin on liitettävä projektoriin (projektorin puolelta).

3D-lasit vastaanottavat tietoja 3D-lähettimestä ja sulkevat ja avaavat lasien vasenta ja oikeaa puolta.

## **3D-lasien ja 3D-lähettimen valmistelu**

Käytä aktiivisuljintyypin 3D-laseja, jotka noudattavat VESA-standardia.

Kaupallisesti saatavilla olevaa Xpandin valmistamaa RF-tyyppiä suositellaan.

3D-lasit................. Xpand X105-RF-X2

3D-lähetin�������������� Xpand AD025-RF-X1

## **Liitä 3D-lähetin projektorin 3D SYNC -liitäntään.**

### *HUOMAA:*

- • Käytä aktiivisuljintyypin 3D-laseja (VESA-yhteensopivat)
- • Tarkista käyttöedellytykset Blu-ray-soittimen käyttöoppaasta.
- • Liitä 3D-lähettimen DIN-liitin projektorin 3D SYNC -liitäntään.
- • 3D-lasit mahdollistavat videoiden katselun kolmiulotteisena vastaanottamalla synkronoituja optisia signaaleja 3D-lähettimestä. Tästä johtuen 3D-kuvan laatuun saattavat vaikuttaa ympäristön kirkkaus, näytön koko, katseluetäisyys jne.
- • Kun 3D-video-ohjelmistoa käytetään tietokoneella, 3D-kuvan laatuun saattavat vaikuttaa tietokoneen keskusyksikön ja grafiikkakortin mahdollinen alhainen suorituskyky. Tarkista vaadittu tietokoneen toimintaympäristö, joka ilmenee 3D-video-ohjelmiston mukana tulevasta käyttöoppaasta.

## 3D-kuvan katselun vianmääritys

Jos kuvaa ei voida näyttää 3D-muodossa tai 3D-kuva näkyy 2D-muodossa, tarkista seuraava taulukko. Lisätietoa saat myös 3D-materiaalin tai LCD-suljinlasien mukana tulleista käyttöohjeista.

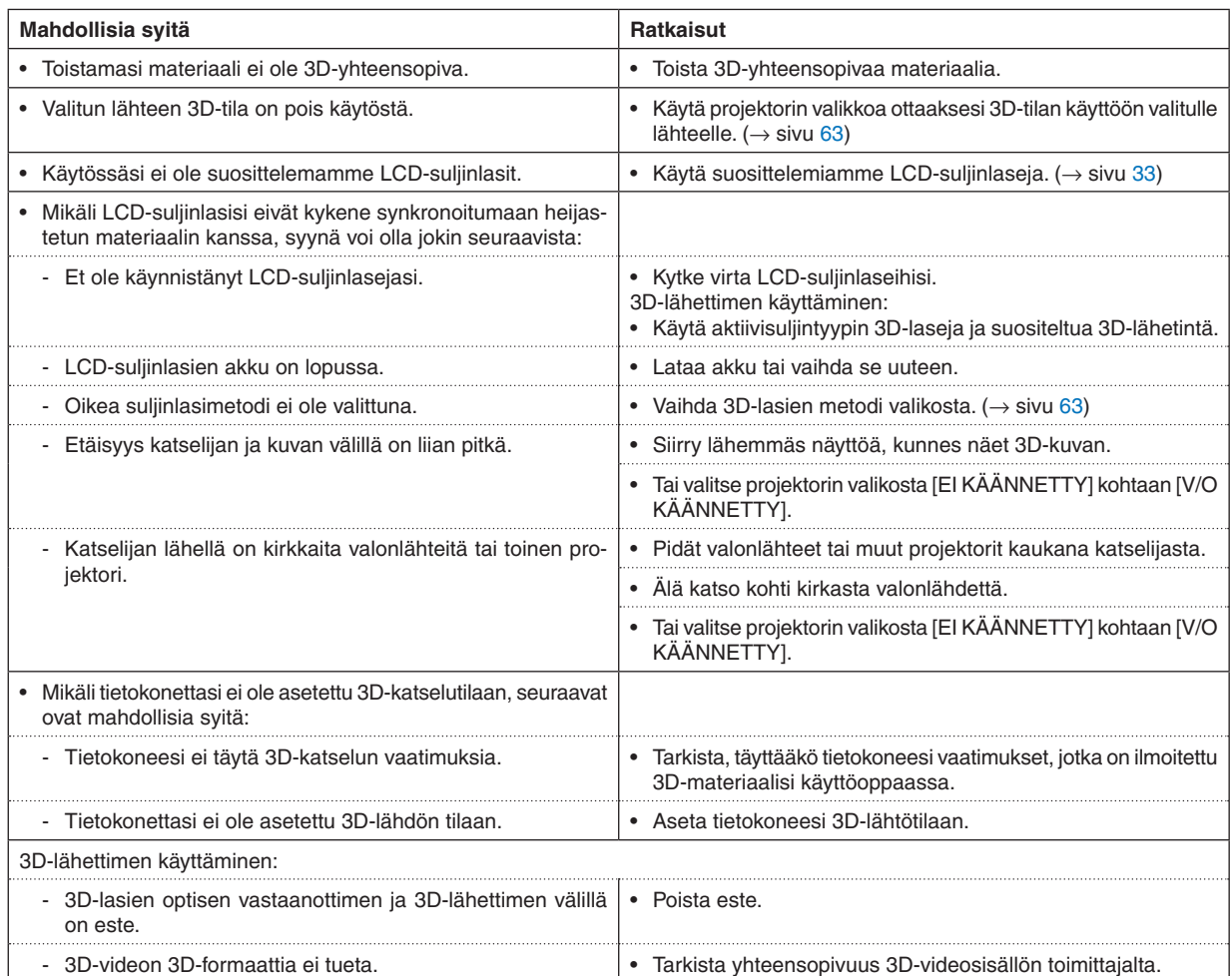

# 4. Näyttövalikon käyttäminen

# ❶ Valikoiden käyttäminen

HUOMAUTUS: Näyttövalikko ei ehkä näy oikein lomitellun videokuvan heijastuksen aikana.

*1. Tuo valikko näkyviin painamalla kaukosäätimen tai projektorin MENU-painiketta.*

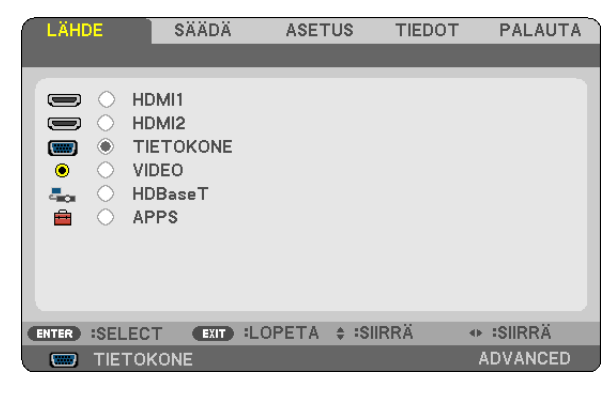

HUOMAUTUS: Alaosassa näkyvät käytössä olevien komentojen painikkeet, kuten ENTER, LOPETA, ▲▼ ja ◀▶.

- *2. Tuo alivalikko näkyviin painamalla kaukosäätimen tai projektorin* ◀▶*-painikkeita.*
- *3. Korosta ylin kohde tai ensimmäinen välilehti painamalla kaukosäätimen tai projektorin ENTER-painiketta.*
- *4. Valitse asetettava tai säädettävä kohde painamalla kaukosäätimen tai projektorin* ▲▼*-painikkeita. Voit valita välilehden kaukosäätimen tai projektorin* ◀▶*-painikkeilla.*
- *5. Tuo alivalikon ikkuna näkyviin painamalla kaukosäätimen tai projektorin ENTER-painiketta.*
- *6. Säädä valitun kohteen tasoa tai ota se käyttöön tai poista se käytöstä kaukosäätimen tai projektorin*  ▲▼◀▶*-painikkeilla.*

Muutokset tallennetaan.

*7. Toista vaiheet 2–6 muiden säädettävien kohteiden kohdalla tai sulje valikkonäyttö painamalla kaukosäätimen tai projektorin EXIT-painiketta.*

HUOMAUTUS: Kun valikko tai sanoma tulee näkyviin, useita rivejä tietoja saattaa kadota signaalista tai asetuksista riippuen.

*8. Sulje valikko painamalla MENU-painiketta. Voit palata edelliseen valikkoon painamalla EXIT-painiketta.*

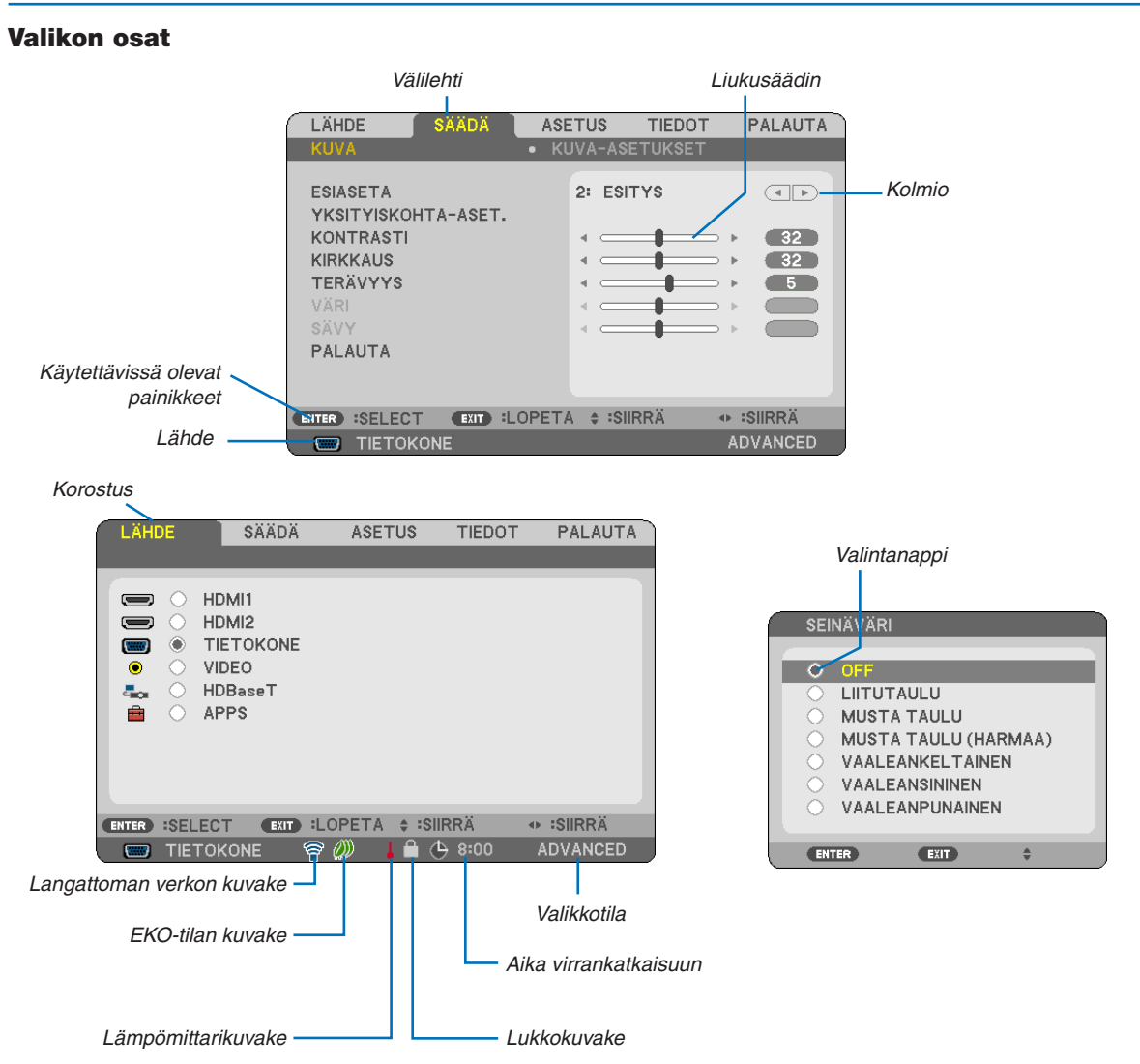

#### Valikoissa ja valintaikkunoissa on useimmiten seuraavat osat:

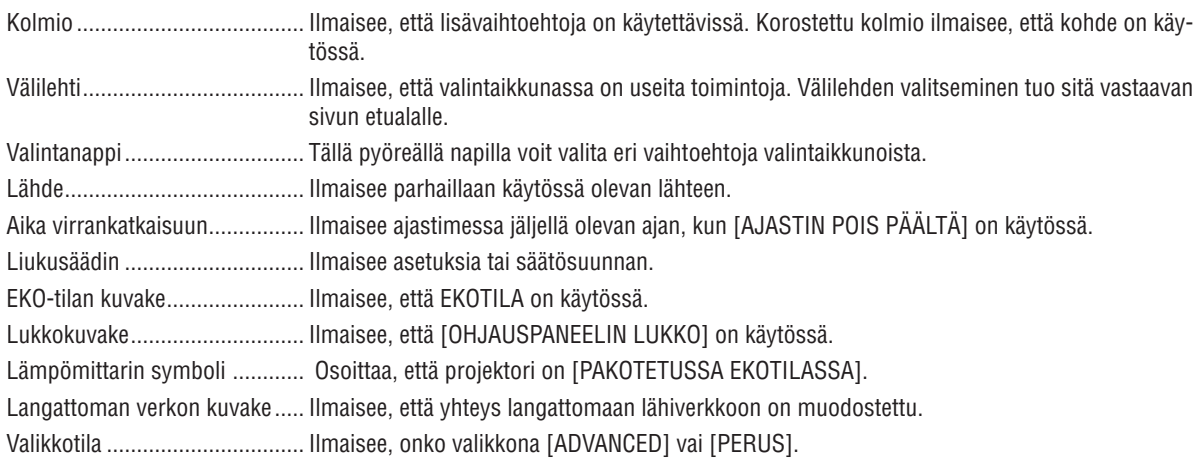

# ❷ Valikkokohteiden luettelo

Jotkin valikkokohteet eivät ole käytettävissä signaalilähteestä riippuen. Alla luetellut valikkokohteet ovat lisävalikossa. Perusvalikon kohteisiin on lisätty (B)-merkki.

Katso tietoa APPS-VALIKOSTA sivulta [88.](#page-100-0)

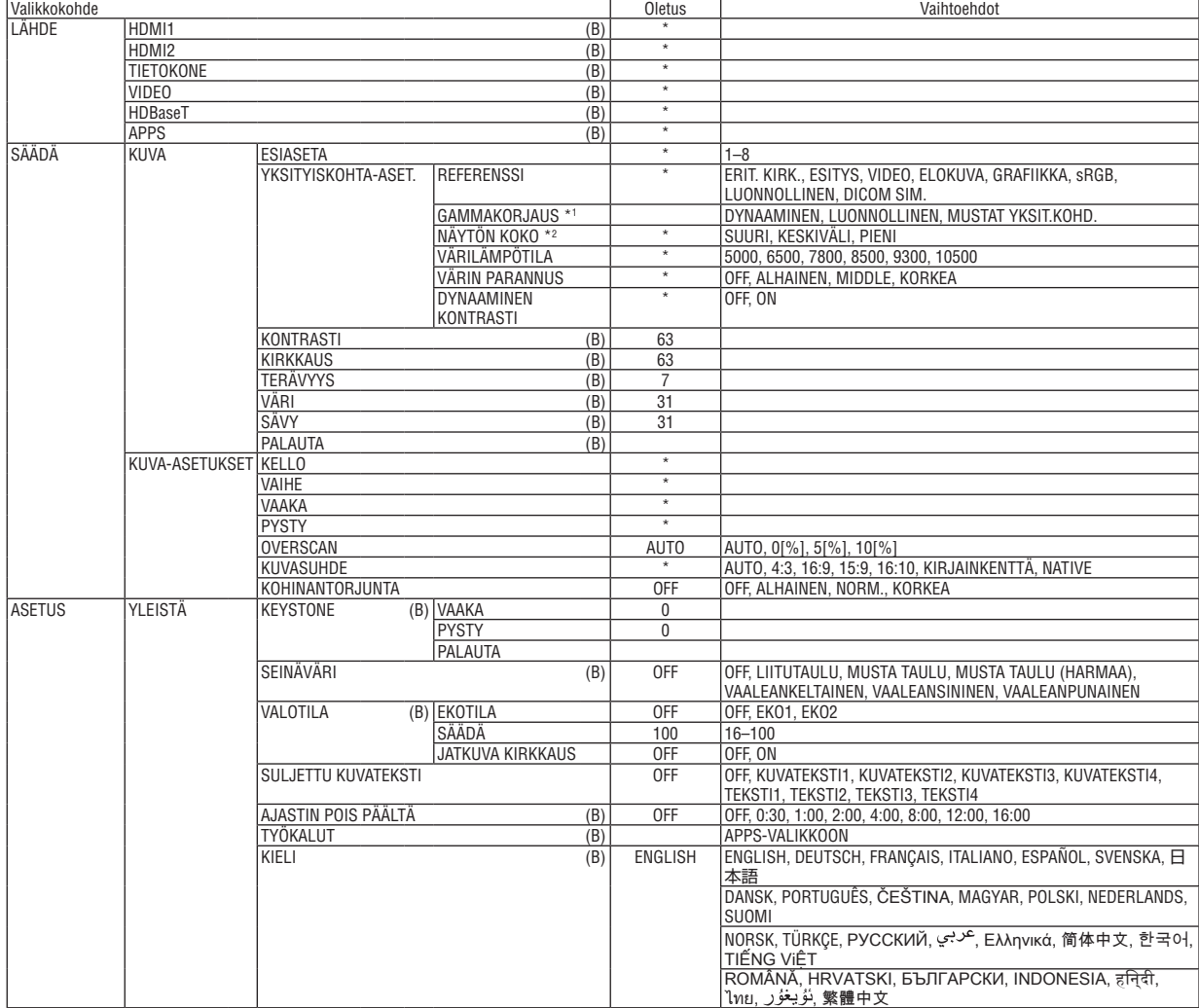

<sup>\*</sup> Asteriski (\*) ilmaisee, että oletusasetukset vaihtelevat eri signaalien mukaan.

<sup>\*1 [</sup>GAMMAKORJAUS] on käytettävissä, kun [REFERENSSI]-asetukseksi on valittu jokin muu kuin [DICOM SIM.].

<sup>\*2 [</sup>NÄYTÖN KOKO] on käytettävissä, kun [REFERENSSI]-asetukseksi on valittu [DICOM SIM.].

## 4. Näyttövalikon käyttäminen

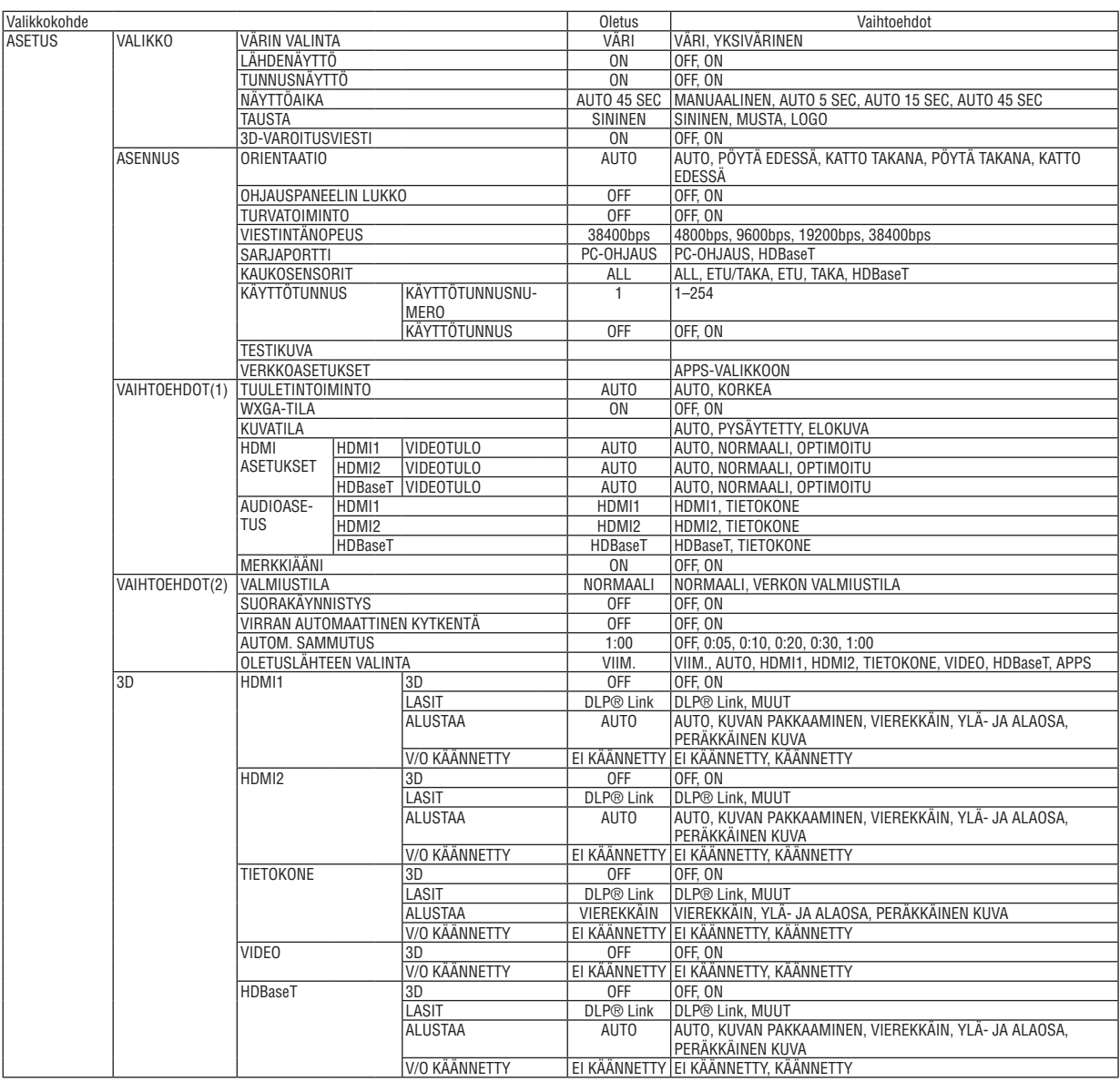

\* Asteriski (\*) ilmaisee, että oletusasetukset vaihtelevat eri signaalien mukaan.

## 4. Näyttövalikon käyttäminen

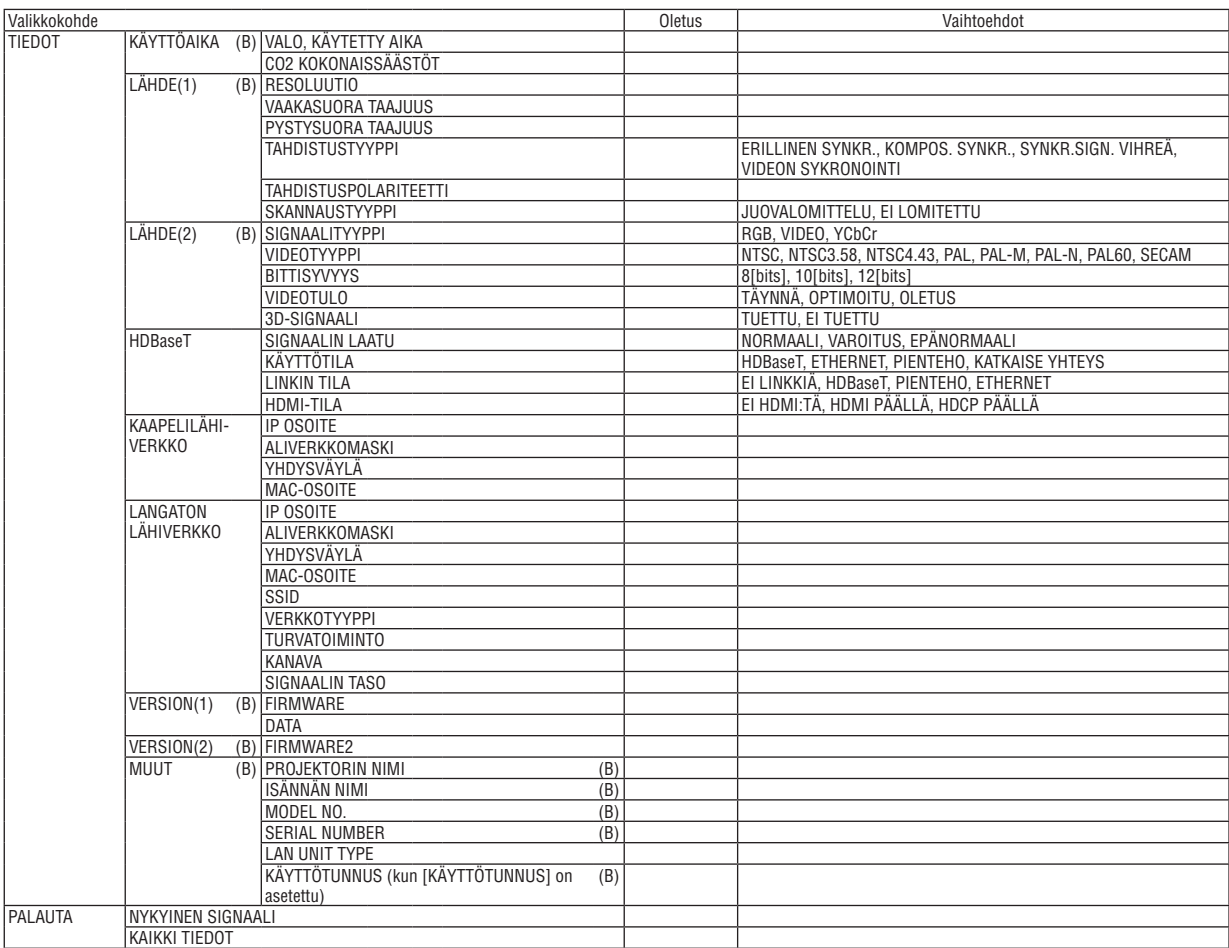

<sup>\*</sup> Asteriski (\*) ilmaisee, että oletusasetukset vaihtelevat eri signaalien mukaan.

# ❸ Valikkojen kuvaukset ja toiminnot [LÄHDE]

## HDMI1 ja HDMI2

Valitsee HDMI 1 IN- tai HDMI 2 IN -liitäntään kytketyn HDMI-yhteensopivan laitteen.

## **TIETOKONE**

Valitsee COMPUTER-tuloliitäntään liitetyn tietokoneen. HUOMAUTUS: Jos komponenttitulosignaali on kytketty COMPUTER IN -liitäntään, valitse [TIETOKONE].

## VIDEO

Valitsee VIDEO-tuloon kytketyn videonauhurin, DVD-soittimen tai asiakirjakameran.

## **HDBaseT**

Heijastaa HDBaseT:tä tukevista liitännöistä tulevan signaalin. ( $\rightarrow$  sivu [80](#page-92-0), [81](#page-93-0))

## APPS

Näytä APPS-VALIKKO tai viimeksi käytetty APPS-VALIKON toiminto.

## 4 Valikkojen kuvaukset ja toiminnot [SÄÄDÄ] [KUVA]

## [ESIASETA]

Tämän toiminnon avulla voit optimoida heijastamasi kuvan asetukset.

Voit säätää neutraalin sävvn keltaiselle, svaanille ja magentalle.

Laitteessa on kahdeksan eri tehdasasetusta erilaisia kuvatyyppejä varten. Voit myös käyttää [YKSITYISKOHTA-ASET.]toimintoa, jos haluat itse säätää kutakin gammaa ja väriä.

Voit tallentaa omat asetukseksi kohteisiin [ESIASETA 1]-[ESIASETA 8].

ERIT. KIRK. ............ Soveltuu kirkkaaseen valaistukseen.

ESITYS ................. Soveltuu PowerPoint-tiedostojen esittämiseen.

VIDEO .................... Soveltuu tavallisten televisio-ohjelmien katseluun.

ELOKUVA............... Soveltuu elokuvien katseluun.

GRAFIIKKA ............ Soveltuu grafiikoiden katseluun.

sRGB .................... Normaalit väriarvot

LUONNOLLINEN .... Tasapainoinen kirkkaus- ja väriasetus

DICOM SIM. .......... Soveltuu DICOM-simulaatioihin.

### HUOMAA:

• IDICOM SIM.1-toiminto on tarkoitettu vain harioitteluun/viitteeksi, eikä sen perusteella tule tehdä diagnooseia.

• DICOM on lyhenne sanoista Digital Imaging and Communications in Medicine. Kyseessä on standardi, jonka ovat kehittäneet American College of Radiology (ACR) ja National Electrical Manufacturers Association (NEMA). Tässä standardissa määritetään digitaalikuvien siirtomenetelmä järiestelmästä toiseen.

## [YKSITYISKOHTA-ASET.]

#### Mukautettujen asetusten tallentaminen [REFERENSSI]

Tämän toiminnon avulla voit tallentaa mukauttamasi asetukset kohteisiin [ESIASETA 1]-[ESIASETA 8]. Valitse ensin [REFERENSSI]-valikosta jokin perustila ja säädä sitten [GAMMAKORJAUS]- ja [VÄRILÄMPÖTILA]asetuksia

- ERIT, KIRK............. Soveltuu kirkkaaseen valaistukseen.
- ESITYS .................. Soveltuu PowerPoint-tiedostoien esittämiseen.
- VIDEO .................... Soveltuu tavallisten televisio-ohjelmien katseluun.
- ELOKUVA............... Soveltuu elokuvien katseluun.
- GRAFIIKKA ............ Soveltuu grafiikoiden katseluun.
- sRGB .................... Normaalit väriarvot.
- LUONNOLLINEN .... Tasapainoinen kirkkaus- ja väriasetus
- DICOM SIM. .......... Soveltuu DICOM-simulaatioihin.

### Gammakorjaus-tilan valitseminen [GAMMAKORJAUS]

Tilat soveltuvat käytettäväksi seuraavasti:

DYNAAMINEN Luo suurikontrastisen kuvan

LUONNOLLINEN ...........Toistaa kuvan luonnollisesti.

MUSTAT YKSIT.KOHD...Korostaa kuvan tummien alueiden yksitviskohtia.

HUOMAUTUS: Tämä toiminto ei ole käytettävissä, kun [YKSITYISKOHTA-ASET.]-asetuksena on [DICOM SIM.].

## DICOM SIM-toiminnon kuvakoon valitseminen [NÄYTÖN KOKO]

Tämä toiminto suorittaa gammakorjauksen kuvan koon mukaisesti.

- SUURI.................... Kun näytön koko on 110 tuumaa
- NORM.................... Kun näytön koko on 90 tuumaa
- PIENI ..................... Kun näytön koko on 70 tuumaa

HUOMAUTUS: Tämä toiminto on käytettävissä vain, kun [YKSITYISKOHTA-ASET.]-asetuksena on [DICOM SIM.].

### Värilämpötilan säätäminen [VÄRILÄMPÖTILA]

Tämän toiminnon avulla voit säätää värilämpötilan mieleiseksesi.

HUOMAUTUS: Kun [REFERENSSI]-asetuksena on [ESITYS] tai [ERIT. KIRK.], tämä toiminto ei ole käytettävissä.

### Värin parantaminen [VÄRIN PARANNUS]

Tämän avulla voit säätää kuvan väritiheyttä.

Kuvan värit syvenevät järjestyksessä "ALHAINEN", "NORM." ja "KORKEA" samalla kun kuvasta tulee tummempi. Kun "OFF" on valittu. VÄRIN PARANNUS -toiminto ei toimi.

HUOMAUTUS: Tämä toiminto on käytettävissä vain, kun [REFERENSSI]-asetuksena on [ESITYS].

### Kirkkauden ja kontrastin säätäminen [DYNAAMINEN KONTRASTI]

Jos [ON] on valittu, ihanteellisin kontrastisuhde valitaan kuvan mukaan.

 $HIOMAA$ 

- Kun [EKO1] tai [EKO2] on valittu kohtaan [EKOTILA].
- Kun [JATKUVA KIRKKAUS] on käytössä.

<sup>•</sup> Kohtaa [DYNAAMINEN KONTRASTI] ei voi valita seuraavissa tapauksissa:

## **[KONTRASTI]**

Säätää kuvan kontrastia tulosignaalin mukaisesti.

## **[KIRKKAUS]**

Säätää kirkkautta tai mustan rasteritiheyttä.

## **[TERÄVYYS]**

Säätää kuvan yksityiskohtaisuutta.

## **[VÄRI]**

Lisää tai vähentää värikylläisyyttä.

## **[SÄVY]**

Muuttaa väritasoa +/− vihreästä +/− siniseksi. Punaista käytetään vertailutasona.

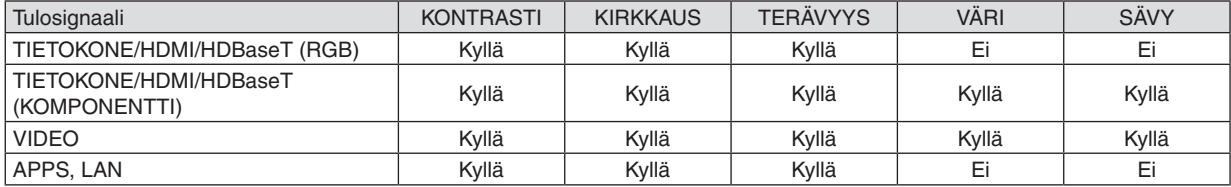

Kyllä = säädettävissä, Ei = ei säädettävissä

## **[PALAUTA]**

[KUVA]-säädöt ja -asetukset palautetaan tehdasasetuksiin lukuun ottamatta esiasetusnumeroita ja [ESIASETA]-näytön [REFERENSSI]-asetuksia.

Sellaisia [ESIASETA]-näytön [YKSITYISKOHTA-ASET.]-asetuksia, jotka eivät ole parhaillaan valittuina, ei palauteta.

## [KUVA-ASETUKSET]

## Kellon ja vaiheen säätäminen [KELLO/VAIHE]

Tällä voit säätää KELLO- ja VAIHE-asetuksia manuaalisesti.

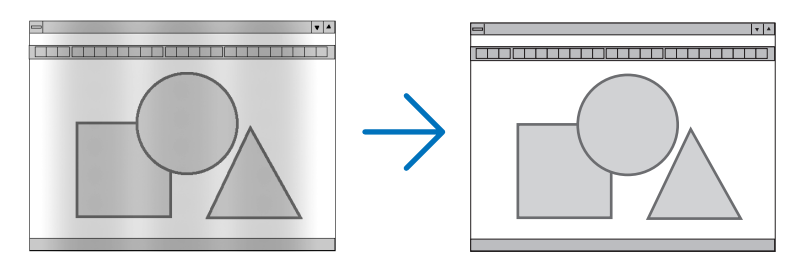

KELLO................... Tämä toiminnon avulla voi hienosäätää tietokoneen kuvaa tai poistaa kuvassa mahdollisesti näkyviä pystyraitoja. Tämä toiminto säätää kellotaajuuksia, joilla voidaan poistaa kuvassa näkyviä vaakaraitoja. Tämä säätö voi olla tarpeen, kun tietokone kytketään laitteeseen ensimmäisen kerran.

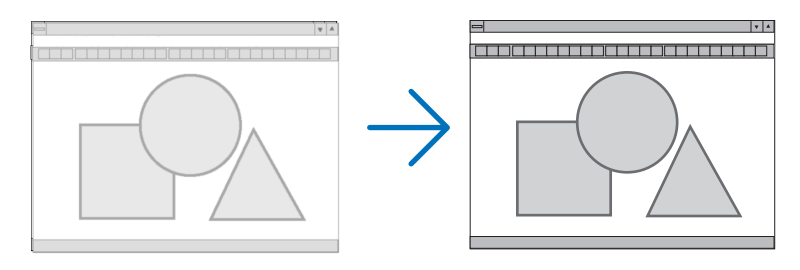

VAIHE ................... Tällä toiminnolla voit säätää kellovaihetta tai vähentää videon kohinaa, pistekohinaa tai ylikuulumista. (Nämä näkyvät kuvan osittaisena välkkymisenä.)

Käytä [VAIHE]-toimintoa vasta, kun [KELLO]-toiminto on suoritettu.

## Kuvan siirtäminen vaaka- ja pystysuunnassa [VAAKA/PYSTY]

Säätää kuvan asemaa vaaka- ja pystysuunnassa.

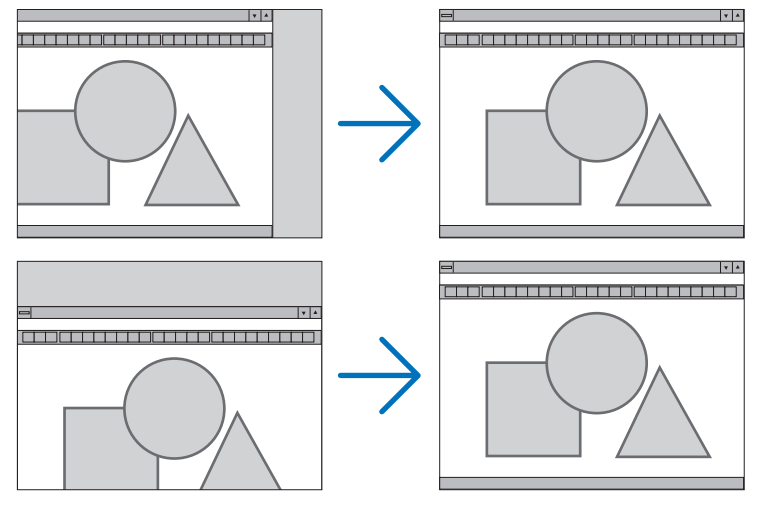

- Kuva saattaa vääristyä [KELLO]- ja [VAIHE]-asetusten säätämisen aikana. Kyseessä ei ole vika.
- Käytössä olevan signaalin [KELLO]-, [VAIHE]-, [VAAKA]- ja [PYSTY]-asetukset tallennetaan muistiin. Kun signaali seuraavan kerran heijastetaan samalla tarkkuudella ja samoilla vaaka- ja pystytaajuuksilla, tallennetut asetukset otetaan jälleen käyttöön.

Jos haluat poistaa asetuksia muistista, valitse valikosta [PALAUTA]  $\rightarrow$  [NYKYINEN SIGNAALI] tai [KAIKKI TIE-DOT] ja palauta asetukset.

## **Overscan-prosentin valitseminen [OVERSCAN]**

Tämä mahdollistaa sopivan overscan-asetuksen (kuvan reunojen piiloon jääminen) tulevalle signaalille.

AUTO ...................... Näyttää kuvan sopivalla overscan-asetuksella (tehdasasetus).

OFF ........................ Kuvaan ei sovelleta overscan-asetusta.

ON ......................... Kuvaan sovelletaan overscan-asetusta.

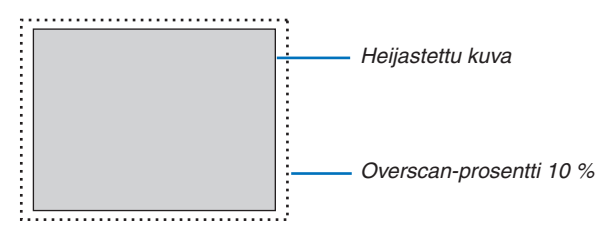

HUOMAA:

• [OVERSCAN]-asetusta ei voida valita, kun käytössä on VIDEO-signaali tai kun [NATIVE] on valittuna kohtaan [KUVASUHDE].

## **Kuvasuhteen valitseminen [KUVASUHDE]**

Termillä "kuvasuhde" viitataan heijastettavan kuvan korkeuden ja leveyden suhteeseen.

- Projektori tunnistaa tulosignaalin automaattisesti ja heijastaa kuvan oikeassa kuvasuhteessa.
- • Tässä taulukossa näkyvät tyypilliset tarkkuudet ja kuvasuhteet, joita useimmat tietokoneet tukevat.

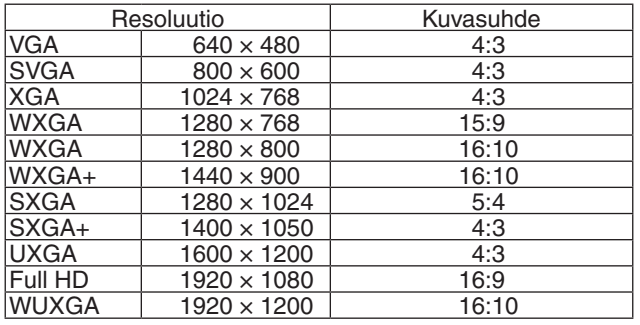

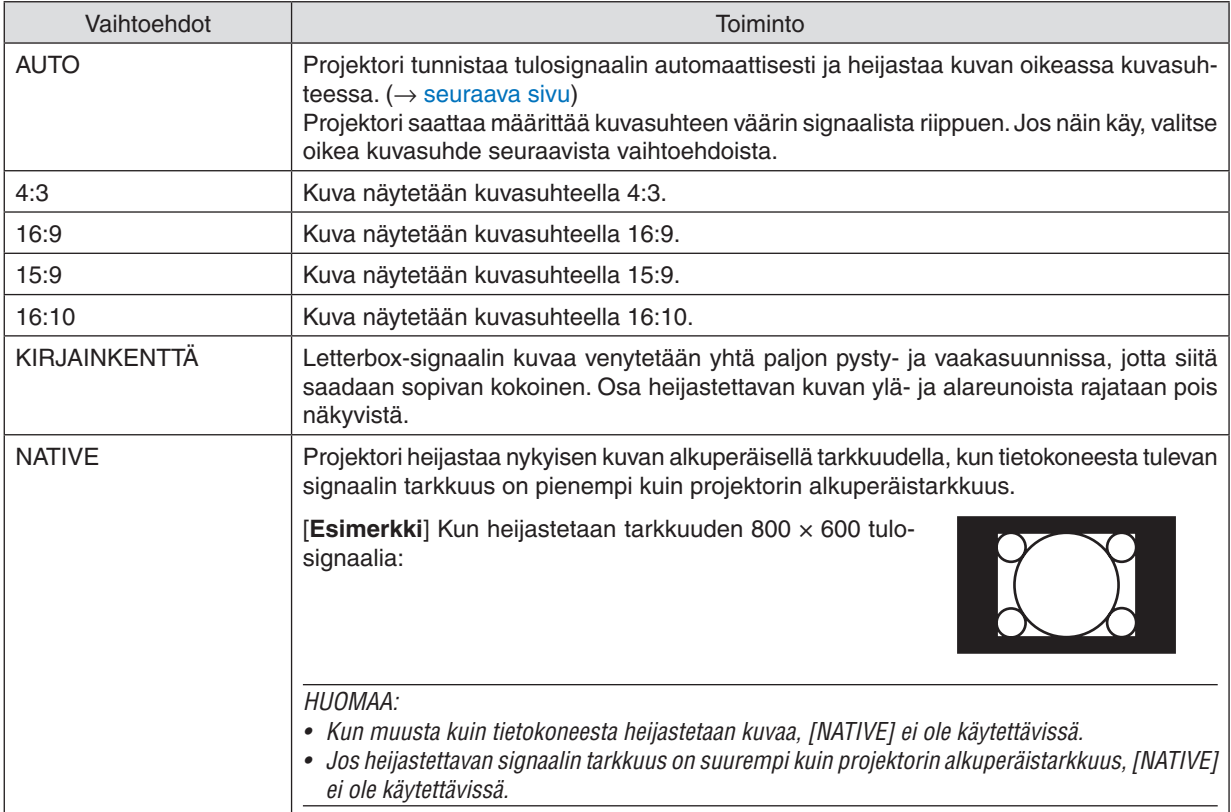

## <span id="page-61-0"></span>**Kuvanäyte tilanteesta, jossa kuvasuhde on määritetty automaattisesti**

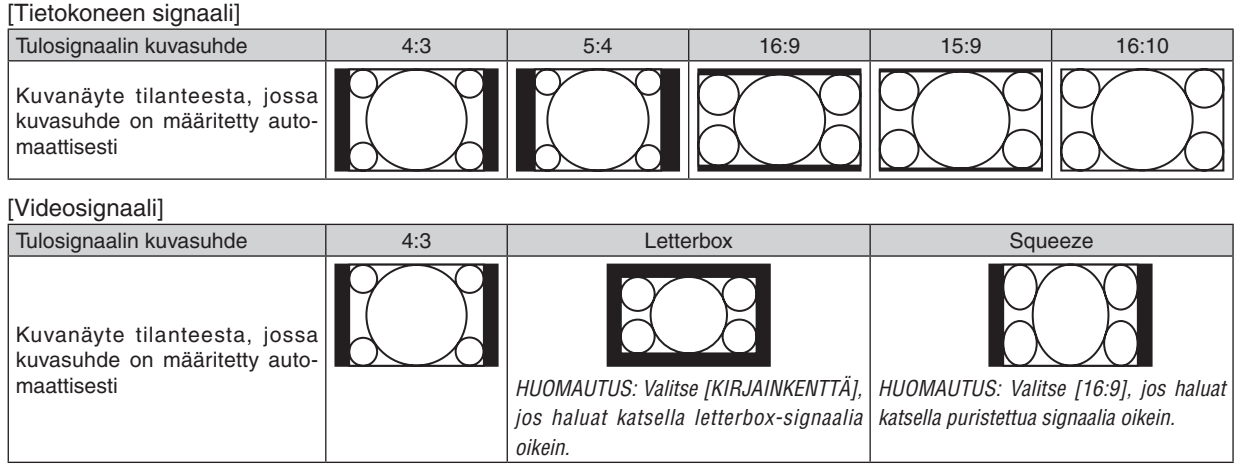

VIHJE:

- • Termillä "letterbox" viitataan kuvaan, joka on vaakasuunnassa leveämpi kuin videolähteiden vakiokuvasuhde 4:3. Letterbox-signaali sisältää elokuvissa käytettävät kuvasuhteet vista "1,85:1" ja cinemascope "2,35:1".
- • Termi "squeeze" viittaa pakattuun kuvaan, jonka kuvasuhde on muutettu 16:9-suhteesta 4:3-suhteeseen.

## **Kohinanvähennyksen käyttöönotto [KOHINANTORJUNTA]**

Tämän toiminnon avulla voit valita kohinantorjunnan tason. Projektori on asetettu kullekin signaalille optimaaliseen tasoon tehdasasetuksena. Kun videon kohina on huomattavissa, valitse haluamasi taso signaalille.

Vaihtoehdot ovat [OFF], [ALHAINEN], [NORM.] ja [KORKEA].

HUOMAUTUS: Tätä ominaisuutta ei voi käyttää RGB-signaalille. Kun kohinantorjunta on kytketty pois, saadaan paras kuvanlaatu suuremman kaistanleveyden takia. Kun kohinantorjunta on käytössä, kuva pehmenee.

# **6 Valikkojen kuvaukset ja toiminnot [ASETUS]**

## [YLEISTÄ]

## Keystone-vääristymän korjaaminen manuaalisesti [KEYSTONE]

Vaaka- tai pystysuuntaisen keystone-vääristymän voi koriata manuaalisesti. Koriausasetukseksi voi valita [VAAKA] tai [PYSTY] (säädettävissä samanaikaisesti).

#### HUOMAA:

· Joitain kohtia ei voi käyttää, jos jokin toinen kohta on käytössä. Kohdat, joita ei voi käyttää, näkyvät harmaana.

- Vaihtaaksesi kohdasta toiseen palauta ensimmäisen kohdan asetukset.
- Säätöarvot korvataan uusilla. Niitä ei poisteta silloinkaan, kun proiektori sammutetaan.
- [KEYSTONE]-korjauksen käyttäminen saattaa tehdä kuvasta hieman epätarkan, koska korjaus tehdään elektronisesti.

VAAKA ...................... Korjaa vaakasuuntaisen keystone-vääristymän. (→ sivu 21) PYSTY ..................... Korjaa pystysuuntaisen keystone-vääristymän. (→ sivu 21)

PALAUTA ................ Palauttaa kaikki yllä olevat kohdat tehdasasetuksiin.

## $VHH.HF$

• [KEYSTONE]-korjauksen suurin säätöalue vaakasuunnassa on  $\pm$ 25° ja pystysuunnassa  $\pm$ 30°.

- Tulosignaalista riippuen säätöalue saattaa olla pienempi.

## **Seinävärin korjauksen käyttäminen [SEINÄVÄRI]**

Tällä toiminnolla on helppo korjata värejä sovelluksissa, joissa taustamateriaali ei ole valkoinen.

## **[VALOTILA]**

Projektoreiden energiansäästöasetusten ja kirkkauden säätäminen moniprojektoriesityksessä. Katso tietoa energiansäästöasetuksista sivulta [28](#page-40-0) "4 Ekotilan vaihtaminen / saavutetun energiansäästön tarkistaminen".

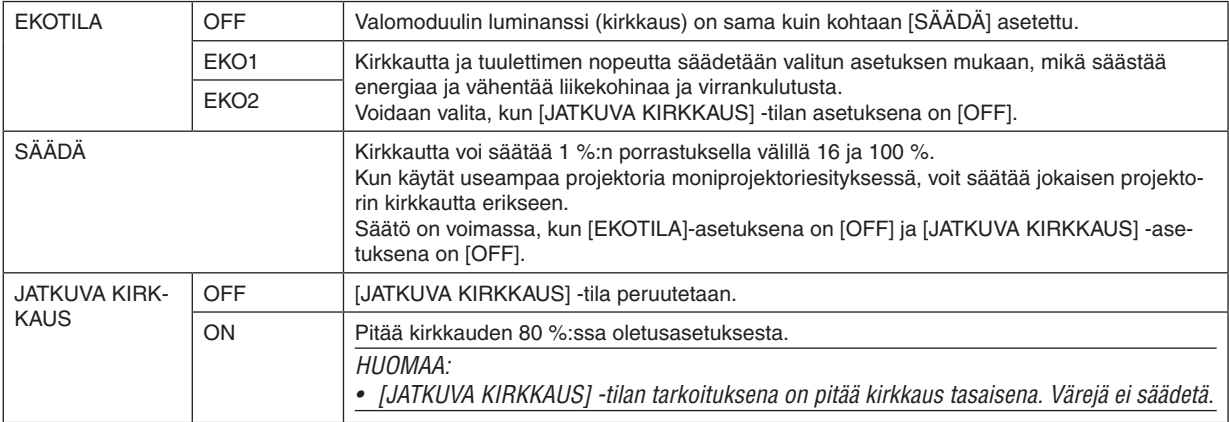

VIHJE:

• Normaalisti kirkkaus vähenee käytön myötä, mutta kun valitset [JATKUVA KIRKKAUS] -tilan, projektori säätää tehoa automaattisesti projektorin käyttöajan mukaan, jolloin kirkkaus pysyy vakaana koko valomoduulin käyttöiän ajan. Kuitenkin, jos kirkkaus on jo suurin mahdollinen, kirkkaus vähenee käytön myötä.

## **Tekstityksen käyttöönotto [SULJETTU KUVATEKSTI]**

Tässä toiminnossa on useita tiloja, joilla video- tai S-video-lähteestä heijastettavan kuvan päälle voidaan lisätä tekstiä. OFF ........................... Sulkee tekstitystilan.

KUVATEKSTI 1-4 ... Teksti liitetään kuvaan.

TEKSTI 1-4 ............ Teksti näytetään.

#### *HUOMAA:*

- • Tekstitystoiminto ei ole käytettävissä seuraavissa tilanteissa:
	- näkyvissä on sanomia tai valikoita.
	- kuva on suurennettuna, pysäytettynä tai mykistettynä.
- • Osia teksteistä tai tekstityksistä saattaa jäädä pois näkyvistä. Jos näin käy, yritä sijoittaa teksti tai tekstitys kuvan sisälle.
- • Projektori ei tue kuvatekstien valinnaisia erikoismerkkejä.

## **Virrankatkaisuajastimen käyttö [AJASTIN POIS PÄÄLTÄ]**

- 1. Valitse haluamasi aika 30 minuutin ja 16 tunnin väliltä: OFF, 0:30, 1:00, 2:00, 4:00, 8:00, 12:00, 16:00.
- *2. Paina kaukosäätimen ENTER-painiketta.*

*3. Jäljellä oleva aika alkaa kulua.*

*4. Projektorin virta katkeaa, kun aika on kulunut loppuun.*

*HUOMAA:*

- • Voit poistaa toiminnon käytöstä valitsemalla [OFF]-asetuksen tai katkaisemalla laitteen virran.
- • Kun aikaa projektorin virran katkaisuun on jäljellä 3 minuuttia, kuvan alareunaan tulee näkyviin teksti [VIRTA SAMMUU ALLE 3 MINUUTIN KULUTTUA].

## **Avaa työkaluvalikko [TYÖKALUT]**

Tämä toiminto avaa työkaluvalikon.  $(\rightarrow$  sivu [91](#page-103-0))

## **Valikkokielen valitseminen [KIELI]**

Voit valita valikkokielen 30 kielen joukosta.

HUOMAUTUS: Asetus ei muutu, vaikka valikosta valittaisiin [PALAUTA]-toiminto.

## <span id="page-65-0"></span>[VALIKKO]

## **Valikon värin valitseminen [VÄRIN VALINTA]**

Voit valita valikon värin kahdesta vaihtoehdosta: VÄRI ja YKSIVÄRINEN.

## **Lähdenäytön käyttöönotto / käytöstä poistaminen [LÄHDENÄYTTÖ]**

Tämä asetus ottaa käyttöön tai poistaa käytöstä kuvan oikeassa yläkulmassa näkyvän tulosignaalin nimen näytön, joka voi olla esimerkiksi HDMI1, HDMI2, TIETOKONE, VIDEO, HDBaseT tai APPS.

Jos projektori ei löydä tulosignaalia, näytön keskellä näkyy signaalin puuttumisesta kertova ilmoitus, jossa kehotetaan etsimään käytettävissä oleva signaalilähde. Kun [LÄHDE]-asetukseksi on valittu [APPS], ilmoitusta signaalin puuttumisesta ei näytetä.

## **Käyttötunnuksen käyttöönotto / käytöstä poistaminen [TUNNUSNÄYTTÖ]**

TUNNUSNÄYTTÖ��� Tämä toiminto ottaa käyttöön tai poistaa käytöstä käyttötunnuksen, joka näkyy, kun kaukosäätimen ID SET -painiketta painetaan.

## **Valikon näyttöajan valitseminen [NÄYTTÖAIKA]**

Tällä toiminnolla voit määrittää, kuinka pitkään projektori näyttää valikoita painalluksen jälkeen.Valmiita asetuksia ovat [MANUAALINEN], [AUTO 5 SEC], [AUTO 15 SEC] ja [AUTO 45 SEC]. [AUTO 45 SEC] on tehdasasetus.

## **Taustan värin tai logon valitseminen [TAUSTA]**

Tällä toiminnolla voit valita taustaan sinisen/mustan värin tai logon, kun signaalia ei ole käytettävissä. Oletustaustaväri on [SININEN].

HUOMAA:

- • Jos [TAUSTA]-asetukseksi valitaan [LOGO], kun lähteeksi on valittu [HDBaseT], asetukseksi tulee [SININEN] tehdystä valinnasta huolimatta.
- • Kun [LÄHDENÄYTTÖ] on käytössä, näytön keskellä näkyy signaalin puuttumisesta kertova ilmoitus, jossa kehotetaan etsimään käytettävissä oleva signaalilähde muista valinnoista riippumatta.
- • Asetus ei muutu, vaikka valikosta valittaisiin [PALAUTA]-toiminto.

## **[3D-VAROITUSVIESTI]**

Tällä asetuksella valitaan, näytetäänkö 3D-videoon siirryttäessä varoitusviesti. Toimitushetkellä oletusasetuksena on ON.

OFF ........................ 3D-varoitusviestinäyttöä ei näytetä.

- ON ������������������������� 3D-varoitusviestinäyttö näytetään 3D-videoon siirryttäessä. Poista viesti näkyvistä painamalla ENTERpainiketta.
- • Viesti häviää automaattisesti 60 sekunnin kuluttua, tai kun jotain muuta painiketta painetaan. Jos se häviää automaattisesti, 3D-varoitusviesti näytetään uudelleen, kun siirrytään 3D-videoon.

## [ASENNUS]

## **Projektorin asennon valitseminen [ORIENTAATIO]**

Tämä sovittaa heijastettavan kuvan asennon mukaan. Vaihtoehdot ovat: pöytä edessä, katto takana, pöytä takana ja katto edessä.

## **AUTO**

Kun valomoduuli on päällä, projektorin sisäinen anturi tunnistaa projektorin asennustilan, joka on joko PÖYTÄ EDESSÄ tai KATTO EDESSÄ, ja vaihtaa heijastustavan

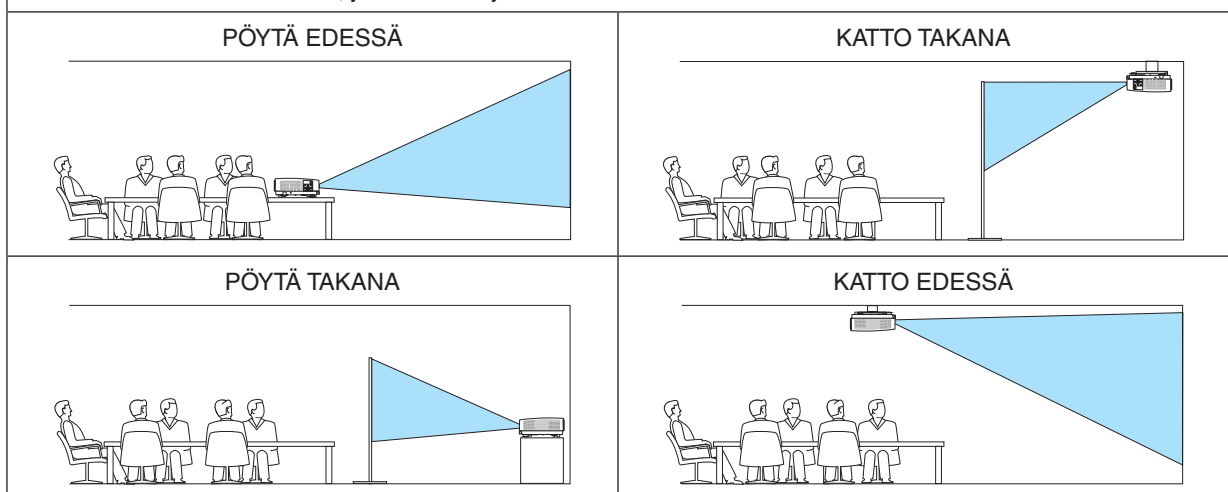

## **Projektorin painikkeiden käytöstä poistaminen [OHJAUSPANEELIN LUKKO]**

Tämä vaihtoehto ottaa OHJAUSPANEELIN LUKKO -toiminnon käyttöön tai poistaa sen käytöstä.

*HUOMAA:*

- • OHJAUSPANEELIN LUKKO ei vaikuta kaukosäätimen toimintaan.
- • OHJAUSPANEELIN LUKKO -toiminnon vapauttaminen
	- 1. Kun projektori heijastaa kuvaa tai on lepotilassa, pidä projektorin SOURCE-painiketta painettuna noin 10 sekunnin ajan. OHJA-USPANEELIN LUKKO vapautetaan.
	- 2. Kun projektori on valmiustilassa, paina projektorin POWER-painiketta ja pidä sitä painettuna. Projektorin virta kytkeytyy päälle. Tarkista, että projektori heijastaa kuvaa, ja suorita edellinen vaihe 1.

VINKKI: Kun [OHJAUSPANEELIN LUKKO] on käytössä, valikon oikeassa alakulmassa näkyy lukkokuvake [  $\Box$  ].

## **Turvatoiminnon käyttöönotto [TURVATOIMINTO]**

Tämä toiminto ottaa TURVATOIMINTO-ominaisuuden käyttöön tai poistaa sen käytöstä. Jos oikeaa salasanaa ei anneta, projektorilla ei voi näyttää kuvia. (→ sivu [30](#page-42-0))

HUOMAUTUS: Asetus ei muutu, vaikka valikosta valittaisiin [PALAUTA]-toiminto.

## **Viestintänopeuden valitseminen [VIESTINTÄNOPEUS]**

Tällä toiminnolla asetetaan PC Control -liitännän (D-Sub 9P) tiedonsiirtonopeus. Se tukee nopeuksia välillä 4800 ja 38400 bps. Oletusasetus on 38400 bps. Valitse sopiva tiedonsiirtonopeus kytketyn laitteen mukaan (jotkin laitteet saattavat vaatia hitaamman nopeuden, jos käytössä on pitkä kaapeli).

HUOMAUTUS: Valittu viestintänopeus ei muutu, vaikka valikosta valittaisiin [PALAUTA]-toiminto.

## **Sarjaportin valitseminen [SARJAPORTTI]**

Tässä asetetaan, mikä projektorin liitännöistä vastaanottaa sarjaohjaussignaalit, kun projektoria kauko-ohjataan kaupallisesti saatavalla HDBaseT-lähettimellä (virran kytkemisen ja katkaisemisen ohjaussignaalit jne.). Tätä asetusta ei tarvitse määrittää, jos projektoria ei käytetä kauko-ohjauksella (siihen lähetetään vain videota ja ääntä).

PC CONTROL......... Ohjaussignaalit (RS232C-sarjaliikenne) vastaanotetaan PC CONTROL -liitännästä.

HDBaseT���������������� Video-/äänisignaalit ja ohjaussignaalit (RS232C-sarjaliikenne) vastaanotetaan Ethernet-/HDBaseT-portista.

#### HUOMAA:

- • Kun [HDBaseT] on asetettu, projektori siirtyy LEPO-tilaan, riippumatta siitä, onko valmiustilan asetus (→ sivu *[60](#page-72-0)*) näyttövalikossa [NORMAALI] vai [VERKON VALMIUSTILA]. Tämän perusteella projektori voidaan kytkeä PÄÄLLE HDBaseT-tiedonsiirtolaitteella, joka on kytketty projektoriin, kun projektori on valmiustilassa. Valmiustilan asetusta ei voi kuitenkaan muuttaa, kun [HDBaseT] on asetettu.
- • Kun [HDBaseT] on asetettu kohtaan SARJAPORTTI, virrankulutus valmiustilassa ei täytä energiansäästön vaatimuksia.

#### VIHJE:

• Kun projektoria käytetään LAN-portin kautta, tämä toimii kummalla tahansa asetuksella.

### **Kaukosensorin poistaminen käytöstä tai ottaminen käyttöön [KAUKOSENSORIT]**

Määritä projektorin etu- ja takapaneelin kaukosensorit ja HDBaseT:n kaukosensori. Vaihtoehdot ovat: ALL, ETU/TAKA, ETU, TAKA ja HDBaseT.

#### $VIH.HF$

- • Jos kaukosäädin ei toimi tunnistimeen osuvan auringonvalon tai muun kirkkaan valon takia, ota käyttöön jokin toinen vaihtoehto.
- • Projektorin takana olevaa kaukosensoria ei voida käyttää, kun projektoriin on kiinnitetty erikseen myytävä kaapelikotelo.

## **Projektorin käyttötunnuksen asettaminen [KÄYTTÖTUNNUS]**

Voit ohjata useita eri projektoreita erikseen yhdellä kaukosäätimellä, jos KÄYTTÖTUNNUS-toiminto on otettu käyttöön. Jos annat kaikille projektoreille saman tunnuksen, voit ohjata kaikkia projektoreita samaan aikaan yhdellä kaukosäätimellä. Tämä edellyttää, että kaikille projektoreille määritetään käyttötunnus.

KÄYTTÖTUNNUSNUMERO ....... Voit määrittää projektorille numeron väliltä 1 ja 254.

KÄYTTÖTUNNUS ..................... Voit poistaa KÄYTTÖTUNNUS-toiminnon käytöstä valitsemalla [OFF] ja ottaa sen käyttöön valitsemalla [ON].

#### HUOMAA:

- • Jos [KÄYTTÖTUNNUS]-asetuksena on [ON], projektoria ei voi ohjata sellaisella kaukosäätimellä, joka ei tue KÄYTTÖTUNNUStoimintoa. (Tällöin käytettävissä ovat projektorin painikkeet.)
- • Asetus ei muutu, vaikka valikosta valittaisiin [PALAUTA]-toiminto.
- Projektorin ENTER-painikkeen pitäminen painettuna 10 sekunnin ajan tuo näkyviin valikon, jossa käyttötunnus voidaan poistaa käytöstä.

## **Käyttötunnuksen määrittäminen tai muuttaminen**

## *1. Kytke projektoriin virta.*

**2. Paina kaukosäätimen ID SET -painiketta.**

*KÄYTTÖTUNNUS-näyttö tulee näkyviin.*

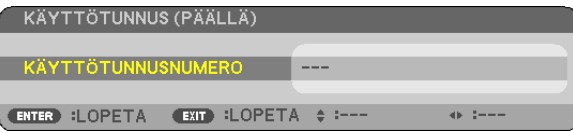

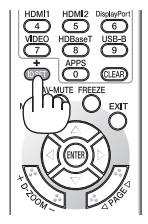

*Jos projektoria voidaan ohjata nykyisen kaukosäätimen tunnuksella, näkyviin tulee [AKTIIVIN.]. Jos projektoria ei voi ohjata nykyisen kaukosäätimen tunnuksella, näkyviin tulee [INACTIVE]. Jos haluat ohjata projektoria, jota ei tällä hetkellä voi ohjata, määritä projektorille käyttötunnus seuraavalla tavalla (vaihe 3).*

#### *3. Paina jotakin numeronäppäimistön näppäintä samalla, kun pidät kaukosäätimen*  **ID SET -painiketta painettuna.**

### *Esimerkki:*

*Valitse numero "3" painamalla kaukosäätimestä näppäintä numero "3".*

*No ID tarkoittaa, että kaikkia projektoreita voidaan ohjata yhdessä yhdellä kaukosäätimellä. Määritä "No ID" syöttämällä "000" tai painamalla CLEAR-painiketta.*

VINKKI: Tunnuksen voi valita väliltä 1 ja 254.

## **4. Vapauta ID SET -painike.**

*Päivitetty KÄYTTÖTUNNUS-näyttö tulee näkyviin.*

### HUOMAA:

- • Tunnukset voivat nollautua muutamassa päivässä, jos paristot kuluvat loppuun tai jos ne poistetaan.
- • Kaukosäätimen painikkeen vahinkopainallus poistaa asetetun tunnuksen, jos paristot on poistettu.

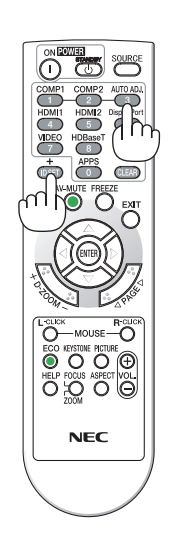

## **Testikuvan käyttäminen [TESTIKUVA]**

Näyttää testikuvan, jonka avulla näytön vääristymää ja tarkennusta voi säätää projektorin asennushetkellä. Kun [TES-TIKUVA] on valittu näyttövalikosta, näytetään kuva vääristymän säätämiseksi. Jos havaitset kuviossa vääristymän, säädä projektorin asennuskulmaa tai korjaa vääristymä painamalla KEYSTONE-painiketta kaukosäätimestä. Jos tarkennuksen säätämistä tarvitaan, ohjaa tarkennusvipua.Tarkennusta kannattaa säätää sitten, kun projektori on ollut TESTIKUVA-tilassa yli 30 minuuttia. Paina EXIT-painiketta sulkeaksesi testikuvan ja palataksesi valikkoon.

## **Verkon asetus [VERKKOASETUKSET]**

Tämä toiminto avaa verkkoasetusvalikon.  $(\rightarrow$  sivu [90](#page-102-0))

## [VAIHTOEHDOT(1)]

## **Tuuletintoiminnon valitseminen [TUULETINTOIMINTO]**

Tuuletintoiminnolla säädetään sisäisen jäähdytyspuhaltimen nopeutta.

```
AUTO��������������������� Sisäisten tuulettimien nopeudet säätyvät automaattisesti sisäisen lämpötilan mukaan.
KORKEA................. Sisäiset tuulettimet pyörivät suurella nopeudella. Valitse tämä vaihtoehto, jos käytät projektoria 5500 jalassa
                    / 1700 metrissä tai sitä korkeammalla.
```
#### HUOMAA:

- • On suositeltavaa valita suuren nopeuden tila, jos projektoria käytetään tauotta useita päiviä.
- • Jos käytät projektoria noin 5500 jalan / 1700 metrin korkeudessa tai korkeammalla, aseta [TUULETINTOIMINTO]-asetukseksi [KORKEA].
- • Jos projektoria käytetään yli 5500 jalan / 1700 metrin korkeudessa ottamatta [KORKEA]-asetusta käyttöön, projektori voi ylikuumentua ja sammua. Jos näin tapahtuu, odota muutama minuutti ja kytke projektori päälle.
- • Projektorin käyttäminen yli 5500 jalan / 1700 metrin korkeudessa voi lyhentää sen optisten osien, kuten valomoduulin, käyttöikää.
- • Asetus ei muutu, vaikka valikosta valittaisiin [PALAUTA]-toiminto.

## **WXGA-tilan käyttöönotto tai käytöstä poistaminen [WXGA-TILA]**

[ON]-asetus asettaa WXGA (1280 × 768)- / WUXGA (1920 × 1200) -signaalit etusijalle, kun tulosignaalia valitaan. Jos [WXGA-TILA]-asetuksena on [ON], XGA (1024 × 768)- / UXGA (1600 × 1200) -signaaleja ei ehkä tunnisteta. Valitse tällöin asetukseksi [OFF].

#### HUOMAA:

• [ON] on valittuna toimitushetkellä.

## **Stillkuvatilan tai videotilan valitseminen [KUVATILA]**

Tässä toiminnossa valitaan stillkuvatila tai videotila.

### *HUOMAA:*

• Tulosignaalista riippuen tämä tila ei välttämättä ole käytettävissä.

## **Asetus HDMI1, HDMI2 tai HDBaseT [HDMI ASETUKSET]**

Määritä kunkin videotulon asetukset, kun yhdistät HDMI-laitteen ja Ethernet-/HDBaseT-liitännän.

VIDEOTULO����������� Valitse [AUTO], jos haluat, että videotaso määritetään automaattisesti. Jos automaattinen tunnistus ei toimi oikein, poista HDMI-laitteen [OPTIMOITU]-asetus käytöstä valitsemalla [NORMAALI], tai paranna kuvan tummien alueiden yksityiskohtia ja kuvan kontrastia valitsemalla [OPTIMOITU].

## **Äänen asetus [AUDIOASETUS]**

Määritä kunkin äänitulon asetukset, kun yhdistät HDMI-laitteen ja Ethernet-/HDBaseT-liitännän. Valitse asetukset kunkin laitteen ja tietokoneen välille.

HDMI1, HDMI2.......... Valitse [HDMI1] tai [HDMI2] kytkeäksesi päälle digitaalisen HDMI 1 IN- tai HDMI 2 IN -äänisignaalin, tai valitse [TIETOKONE] kytkeäksesi päälle TIETOKONE-tulon äänisignaalin.

HDBaseT................ Valitse [HDBaseT] tai [TIETOKONE] vaihtaaksesi verkkoon kytkettyä lähdettä.

## **Painikeäänien ja virheäänien käyttöönotto [MERKKIÄÄNI]**

Tämä toiminto ottaa käyttöön tai poistaa käytöstä painikeäänet tai virheäänet, kun seuraavia toimintoja käytetään.

- Päävalikko tuodaan näkyviin
- Signaalilähdettä vaihdetaan
- Tiedot palautetaan [PALAUTA]-toiminnolla
- POWER ON- tai STANDBY-painiketta painetaan
# [VAIHTOEHDOT(2)]

#### **Virransäästötilan valitseminen, kun käytössä on [VALMIUSTILA]**

Tässä projektorissa on kaksi valmiustilaa: [NORMAALI] ja [VERKON VALMIUSTILA]. NORMAALI-tilassa projektori voidaan siirtää virtaa säästävään tilaan, jossa virtaa kuluu VERKON VALMIUSTILA -asetusta vähemmän.

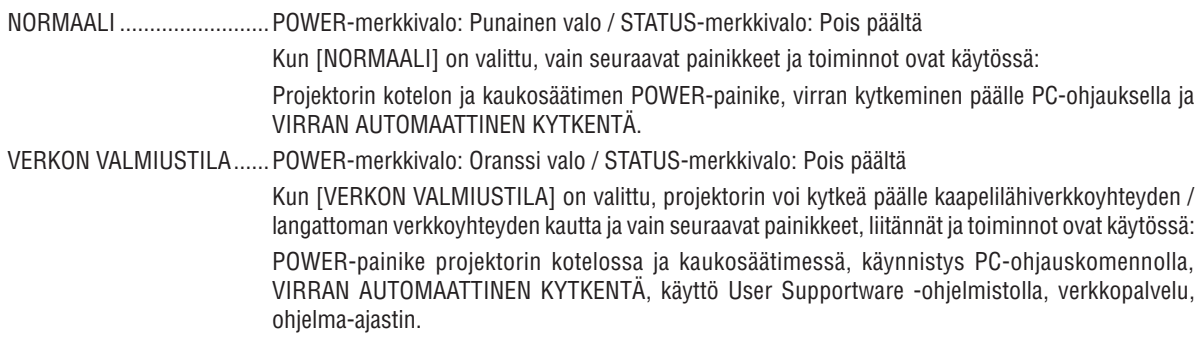

#### Tärkeää:

- • Kun [VERKON VALMIUSTILA] on asetettu kohtaan [VALMIUSTILA] ja lähiverkko on ollut linkki-alhaalla-tilassa 3 minuuttia, [VAL-MIUSTILA] vaihtuu [NORMAALI]-tilaksi automaattisesti kulutustehon laskemiseksi.
- • Kun [VERKON VALMIUSTILA] on valittu, [AUTOM. SAMMUTUS] muuttuu harmaaksi ja poistetaan käytöstä ja [0:10] valitaan automaattisesti kohtaan [AUTOM. SAMMUTUS].
- • Alla olevissa tilanteissa [VALMIUSTILA] poistetaan käytöstä ja projektori siirtyy lepotilaan\*.
	- \* Lepotila tarkoittaa tilaa, jossa [VALMIUSTILA]-asetuksesta johtuvat rajoitukset eivät päde. Lepotilan virrankulutus on suhteellisesti suurempi kuin [VERKON VALMIUSTILA] -tilassa. Tilan merkkivalo syttyy palamaan vihreänä.

Kun [VALMIUSTILA]  $\rightarrow$  [VERKON VALMIUSTILA] on valittu

- Kun [VERKKOPALVELU] → [AMX-ASETUKSET] → [OTA KÄYT.] on valittu
- Kun [VERKKOPALVELU] → [CRESTRON-ASETUKSET] → [CRESTRON CONTROL] → [OTA KÄYT.] on valittu
- - Kun [VERKKOASETUKSET] → [LANGATON LÄHIVERKKO] → paitsi [POISTA] on valittu ja langattoman lähiverkon liitäntäyksikkö on kiinnitetty projektoriin
- Kun tietokone-, HDMI 1 IN- tai HDMI 2 IN -liitäntä vastaanottaa signaalia

#### $VIH.HF$

- • Vaikka [VALMIUSTILA]-asetukseksi olisi valittu [NORMAALI], virta voidaan kytkeä ja katkaista PC-OHJAUS-liitännän kautta.
- Valmiustilan virrankulutusta ei lasketa CO<sub>2</sub>-päästöjen vähennykseen.
- • Asetus ei muutu, vaikka valikosta valittaisiin [PALAUTA]-toiminto.

#### **Suorakäynnistyksen ottaminen käyttöön [SUORAKÄYNNISTYS]**

Kytkee projektorin virran päälle automaattisesti, kun virtajohto on kytketty pistorasiaan.Tämän ansiosta projektorin tai kaukosäätimen POWER-painiketta ei tarvitse painaa joka käyttökerralla.

#### **Projektorin käynnistäminen tietokoneen signaalin avulla [VIRRAN AUTOMAATTINEN KYTKENTÄ]**

Kun projektori on valmiustilassa, COMPUTER IN-, HDMI 1- tai HDMI 2 -tuloliitäntään kytketyn tietokoneen tietokonesignaali tai HDMI-signaali käynnistää projektorin ja samanaikaisesti heijastaa kuvan.

Tämän toiminnon ansiosta projektorin tai kaukosäätimen POWER-painiketta ei tarvitse painaa joka kerta kun virta kytketään.

Jos haluat käyttää tätä toimintoa, kytke tietokone projektoriin ja projektori pistorasiaan.

#### HUOMAA:

- • Tietokoneen signaalin katkaiseminen ei katkaise projektorin virtaa. Tätä toimintoa suositellaan käytettäväksi yhdessä AUTOM. SAMMUTUS -toiminnon kanssa.
- • Tämä toiminto ei ole käytettävissä, jos:
	- - COMPUTER IN -liitäntään lähetetään komponenttisignaalia
	- käytössä on Sync on Green -RGB-signaali tai komposiittitahdistussignaali
- • Kun haluat ottaa käyttöön AUTOM. KÄYNN. -toiminnon lepotilaan vaihtamisen tai projektorin sammuttamisen jälkeen, odota 5 sekuntia ja syötä sitten tietokoneen signaalia tai HDMI-signaalia.

 Jos tietokoneen signaalia tai HDMI-signaalia syötetään edelleen, kun projektori sammutetaan, AUTOM. KÄYNN. -toiminto ei toimi ja projektori pysyy valmiustilassa.

#### **Virranhallinnan käyttöönotto [AUTOM. SAMMUTUS]**

Projektorissa on virranhallintatoimintoja.Virrankulutuksen vähentämiseksi virranhallintatoiminnot (1 ja 2) ovat tehdasasetuksina, kuten alla on esitetty. Ohjataksesi projektoria ulkoisesta laitteesta LAN:in tai sarjakaapeliyhteyden kautta vaihda 1:n ja 2:n asetuksia näyttövalikon kautta.

#### *1. VALMIUSTILA (Tehdasasetus: NORMAALI)*

*Ohjataksesi projektoria ulkoisesta laitteesta valitse [VERKON VALMIUSTILA] kohtaan [VALMIUSTILA].*

*HUOMAA:*

• Kun [NORMAALI] on valittu kohtaan [VALMIUSTILA], seuraavat liitännät ja toiminnot eivät toimi: MONITOR OUT (COMP.) -liitäntä, AUDIO OUT -liitäntä, LAN-toiminnot, sähköpostihälytystoiminto, DDC/CI (Virtual Remote Tool)

#### *2. AUTOM. SAMMUTUS (Tehdasasetus: 1 tunti)*

*Ohjataksesi projektoria ulkoisesta laitteesta valitse [OFF] kohtaan [AUTOM. SAMMUTUS].*

*HUOMAA:*

• Kun [1:00] on valittu kohtaan [AUTOM. SAMMUTUS], projektori sammuu automaattisesti 60 minuutin kuluttua, ellei yhtään signaalia vastaanoteta tai mitään toimintoa suoriteta.

# Oletuslähteen valitseminen [OLETUSLÄHTEEN VALINTA]

Voit asettaa projektorin valitsemaan minkä tahansa liitännän oletusarvoisesti, kun projektori kytketään päälle.

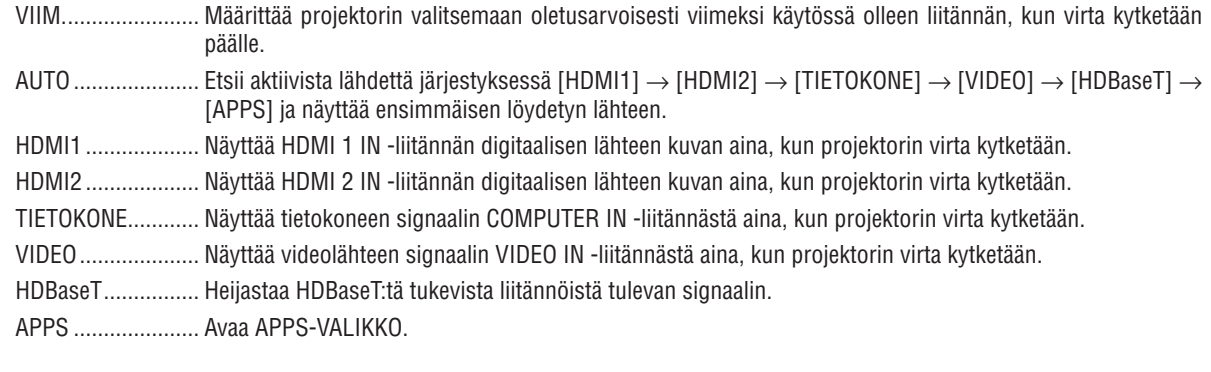

#### HUOMAA:

· Lähdettä [APPS] ei tunnisteta, kun [AUTO] on valittu. Jos haluat heijastaa kuvaa APPS-lähteestä, valitse [APPS] tai [VIIM.].

# $[3D]$

#### 3D-kuvien lähteeseen liitetyn tulon valinta [HDMI1/HDMI2/TIETOKONE/VIDEO/HDBaseT]

# $[3D]$

Tämä toiminto vaihtaa 3D-tilan päälle (ON) ja pois päältä (OFF) kullekin tulolle.

ON ........................... Ottaa 3D-tilan käyttöön valitulle tulolle.

HUOMAA:

Vahvistaaksesi, että tuettu 3D-signaali hyväksytään, käytä jompaakumpaa seuraavista tavoista:

- Varmista, että [3D] näkyy näytön oikeassa yläkulmassa lähteen valinnan jälkeen.
- Valitse [TIEDOT]  $\rightarrow$  [LÄHDE(2)]  $\rightarrow$  [3D-SIGNAALI] ja varmista, että "TUETTU" näkyy.

OFF ......................... Poistaa 3D-tilan käytöstä valitulle tulolle.

# [LASIT]

Valitse 3D-lasien tyyppi.

DLP® Link.............. 3D-laseille (suositellaan XPAND:in valmistamia) tai DLP® Link -yhteensopiville LCD-suljinlaseille.

Muut..................... Muille LCD-suljinlaseille, kuten IP-laseille tai langallisille LCD-suljinlasityypeille.

#### HUOMAA:

• Kun käytetään muita kuin DLP® Link -metodia hyödyntäviä kristallisuljinlaseja, synkronointi ei välttämättä onnistu laseista riippuen.

· Tämä toiminto ei toimi VIDEO-lähteelle.

# [ALUSTAA]

Asettaa 3D-formaatin

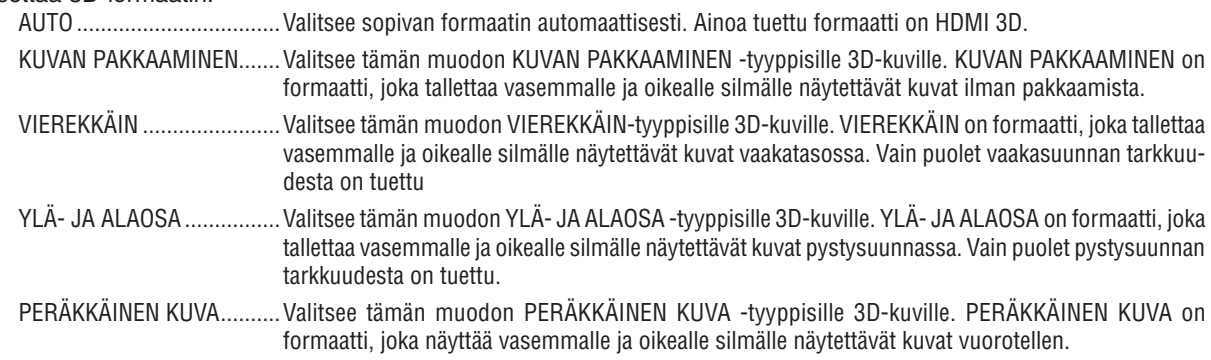

#### HIIOMAA·

• Tämä toiminto ei toimi VIDEO-lähteelle.

• Kun 3D-signaalia syötetään, käyttö on mahdollista vain, kun [LASIT]-asetuksena on "DLP® Link".

# **[V/O KÄÄNNETTY]**

Muuta asetusta, jos sinulla on vaikeuksia nähdä 3D-kuvia.

EI KÄÄNNETTY ...... Normaali asetus.

KÄÄNNETTY .......... Muuttaa järjestystä, jossa kuvat näytetään vasemmalle ja oikealle silmälle.

#### *HUOMAA:*

<sup>•</sup> Kun [V/O KÄÄNNETTY] -asetuksen käyttö ei ole mahdollista, [V/O KÄÄNNETTY] -näyttö ei avaudu, vaikka kaukosäätimen videopainiketta painetaan.

# ❻ Valikkojen kuvaukset ja toiminnot [TIEDOT]

Näyttää nykyisen signaalin tilan ja valomoduulin käyttötiedot. Tässä kohteessa on yhdeksän sivua. Se sisältää seuraavat tiedot:

VINKKI: Kaukosäätimen HELP-painikkeen painaminen tuo näkyviin [TIEDOT]-valikon kohteet.

# [KÄYTTÖAIKA]

[VALO, KÄYTETTY AIKA] (H) [CO2 KOKONAISSÄÄSTÖT] (kg-CO2)

#### • [CO2 KOKONAISSÄÄSTÖT]

 Tässä näkyy arvio säästetyistä hiilidioksidipäästöistä kilogrammoina. Säästettyjen hiilidioksidipäästöjen hiilijalanjälkikerroin perustuu OECD:n julkaisuun (2008 Edition).  $(\rightarrow$  sivu [29](#page-41-0))

# [LÄHDE(1)]

[RESOLUUTIO] [VAAKASUORATAAJUUS] [PYSTYSUORA TAAJUUS] [TAHDISTUSTYYPPI] [TAHDISTUSPOLARITEETTI] [SKANNAUSTYYPPI]

# [LÄHDE(2)]

[SIGNAALITYYPPI] [VIDEOTYYPPI] [BITTISYVYYS] [VIDEOTULO] [3D-SIGNAALI]

### [HDBaseT]

[SIGNAALIN LAATU] TIETEETIDE EI SIGNAALIN LAATU [LINKIN TILA] [HDMI-TILA]

# [KAAPELILÄHIVERKKO]

[YHDYSVÄYLÄ] [MAC-OSOITE]

#### [LANGATON LÄHIVERKKO]

[YHDYSVÄYLÄ] [MAC-OSOITE] [SSID] [VERKKOTYYPPI] [TURVATOIMINTO] [KANAVA] [SIGNAALIN TASO]

#### [VERSION(1)]

[FIRMWARE]-versio [DATA]-versio

#### [VERSION(2)]

[FIRMWARE2]-versio

#### [MUUT]

[PROJEKTORIN NIMI] **ISÄNNÄN NIMI]** [MODEL NO.] [SERIAL NUMBER]

[IP OSOITE] **[ALIVERKKOMASKI]** 

[IP OSOITE] **[ALIVERKKOMASKI]** 

[LAN UNIT TYPE] [KÄYTTÖTUNNUS] (kun [KÄYTTÖTUNNUS] on asetettu)

# ❼ Valikkojen kuvaukset ja toiminnot [PALAUTA]

### Tehdasasetusten palauttaminen [PALAUTA]

PALAUTA-toiminnon avulla voit palauttaa kaikki säädöt ja asetukset tehdasasetuksiin, lukuun ottamatta seuraavia asetuksia:

#### **[NYKYINEN SIGNAALI]**

Palauttaa nykyisen signaalin asetukset tehdasasetuksiksi. Palautettavat asetukset ovat: [ESIASETA], [KONTRASTI], [KIRKKAUS], [VÄRI], [SÄVY], [TERÄVYYS], [KUVASUHDE], [VAAKA], [PYSTY], [KELLO], [VAIHE] ja [OVERSCAN].

# **[KAIKKI TIEDOT]**

Palauttaa kaikkien signaalien säädöt ja asetukset tehdasasetuksiin.

Kaikki muut asetukset voidaan palauttaa **PAITSI** [KIELI], [TAUSTA], [ORIENTAATIO], [SARJAPORTTI], [TURVATOIMIN-TO], [VIESTINTÄNOPEUS], [KÄYTTÖTUNNUS], [VALMIUSTILA], [TUULETINTOIMINTO], [VALO, KÄYTETTY AIKA], [CO2 KOKONAISSÄÄSTÖT], [PROJEKTORIN NIMI], [KAAPELILÄHIVERKKO], [LANGATON LÄHIVERKKO], [IMAGE EXPRESS UTILITY LITE], [VERKKOPALVELU], [PÄIVÄMÄÄRÄ JA AIKA], [HALLINTATILA] ja [ETÄTYÖPÖYTÄYHTEYS].

# 5. Asentaminen ja liitännät

# ❶ Projektorin ja kankaan asentaminen

Käytä alla olevia tietoja saadaksesi yleiskuvan siitä, mikä näytön koko on, kun projektori on tietyssä asennossa, minkä kokoisen näytön tarvitset ja miltä etäisyydeltä kuva on heijastettava, jotta kuva on halutun kokoinen.

Heijastusetäisyys, jolla tarkennus on mahdollista, on välillä 0,79 m (30-malli) ja 14,19 m (300-malli). Asenna projektori tälle alueelle.

# **[P502HL]**

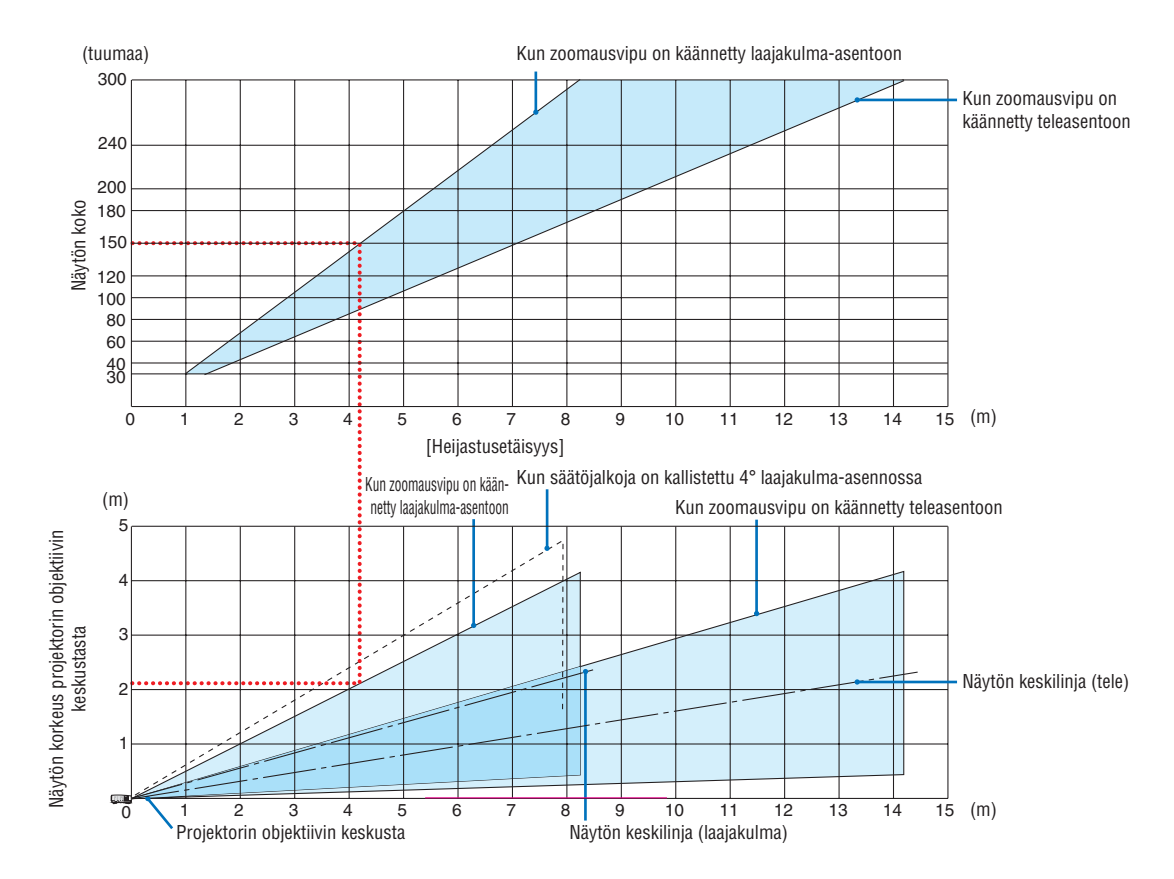

Heijastusetäisyystaulukon kohdassa "näytön korkeus projektorin objektiivin keskustasta" olevat luvut koskevat tilannetta, jossa objektiivin siirtoarvo on 62 % V.

#### [Taulukon lukeminen]

Tämän sivun ylemmän taulukon mukaisesti projektori on asennettava noin 4,1 m:n etäisyydelle edestä katsoen, jotta voidaan heijastaa laajakulmakuvaa 150 tuuman näytölle.

Lisäksi alemmasta taulukosta nähdään, että projektorin objektiivin keskustan ja näytön yläreunan välille tarvitaan 2,1 m:n etäisyys. Käytä tätä apuna, kun määrität, riittääkö korkeus projektorista kattoon näytön asentamiseen. Kaaviossa oleva heijastusetäisyys koskee vaaka-asentoon asennettua projektoria. Heijastettua kuvaa voidaan siirtää ylös ja alas sekä vasemmalle ja oikealle käyttämällä objektiivin siirtotoimintoa.  $(\rightarrow$  sivu [17](#page-29-0))

# **[P502WL]**

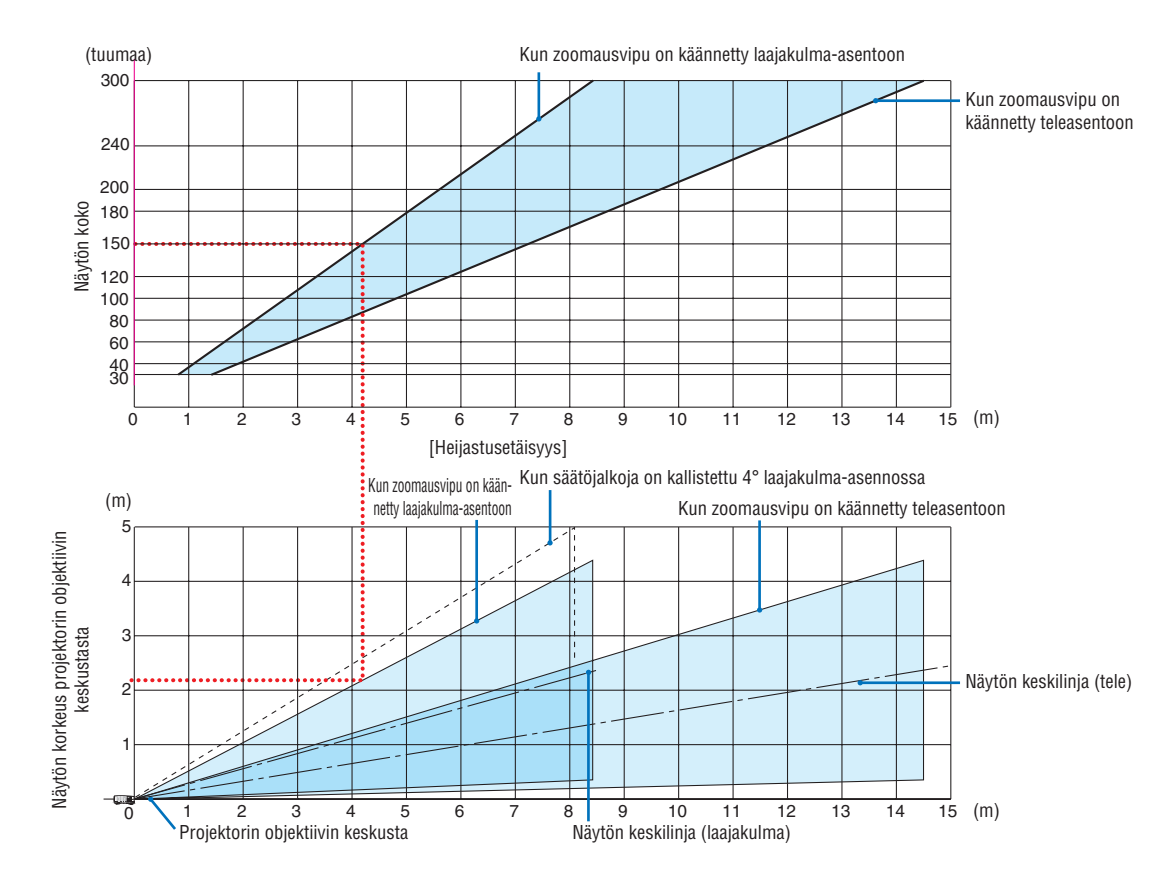

Heijastusetäisyystaulukon kohdassa "näytön korkeus projektorin objektiivin keskustasta" olevat luvut koskevat tilannetta, jossa objektiivin siirtoarvo on 59 % V.

#### [Taulukon lukeminen]

Tämän sivun ylemmän taulukon mukaisesti projektori on asennettava noin 4,1 m:n etäisyydelle edestä katsoen, jotta voidaan heijastaa laajakulmakuvaa 150 tuuman näytölle.

Lisäksi alemmasta taulukosta nähdään, että projektorin objektiivin keskustan ja näytön yläreunan välille tarvitaan 2,1 m:n etäisyys. Käytä tätä apuna, kun määrität, riittääkö korkeus projektorista kattoon näytön asentamiseen. Kaaviossa oleva heijastusetäisyys koskee vaaka-asentoon asennettua projektoria. Heijastettua kuvaa voidaan siirtää ylös ja alas sekä vasemmalle ja oikealle käyttämällä objektiivin siirtotoimintoa.  $(\rightarrow$  sivu [17](#page-29-0))

# Kuvakokojen ja etäisyyksien taulukot

# **[P502HL]**

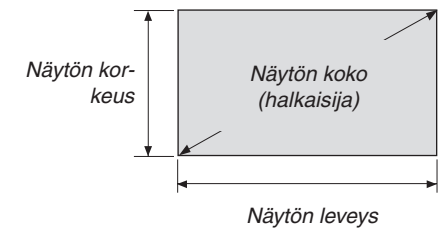

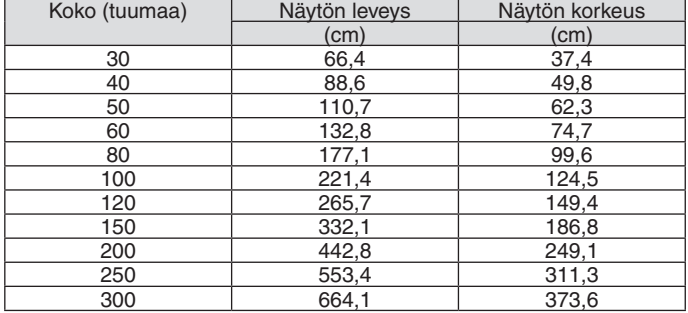

# **[P502WL]**

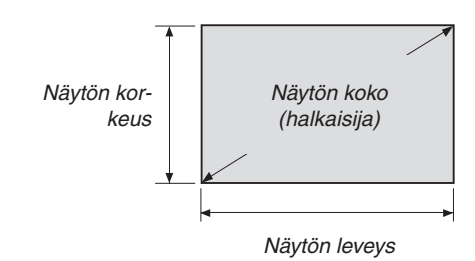

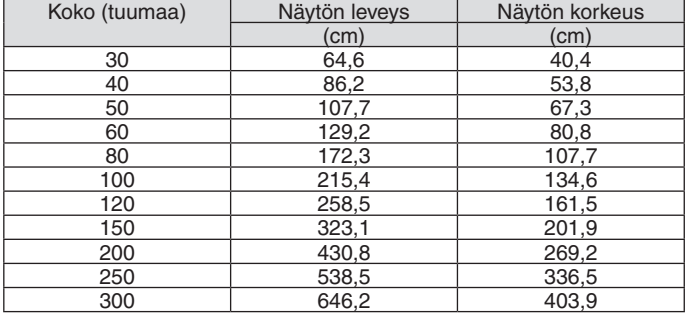

#### <span id="page-82-0"></span>Esimerkki pöytäasennuksesta

Alla olevassa kuvassa on esimerkki projektorin pöytäasennuksesta.

Vaakasuuntainen heijastusasento: yhtä suuri etäisyys vasemmalle ja oikealle objektiivin keskustasta Pystysuuntainen heijastusasento: (katso alla oleva taulukko)

## **[P502HL]**

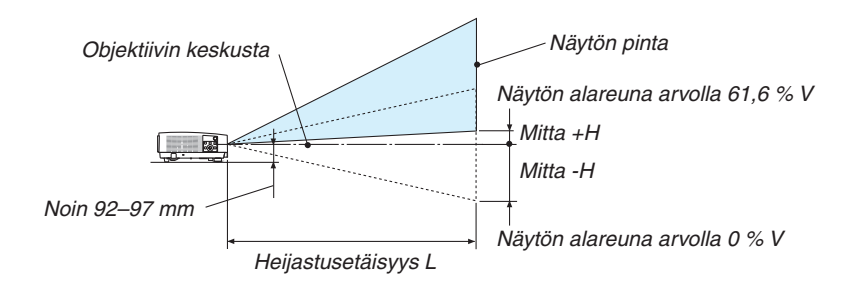

(Huomautus) Korkeus objektiivin keskustasta näytön alareunaan (kun säätöjalka on kierretty sisään)

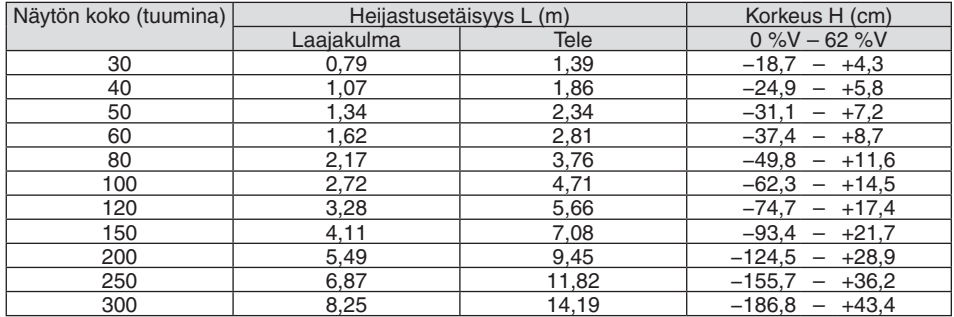

# **[P502WL]**

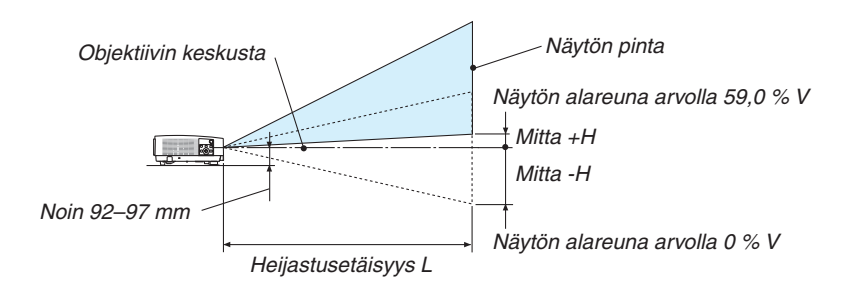

(Huomautus) Korkeus objektiivin keskustasta näytön alareunaan (kun säätöjalka on kierretty sisään)

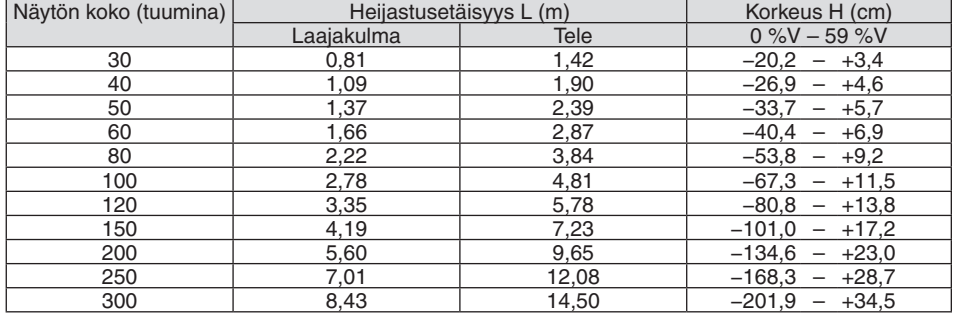

#### Objektiivin siirtoalue

Projektorissa on objektiivin siirtotoiminto (→ sivu [17](#page-29-0)), jolla kuvan sijaintia voi säätää erillisten säätimien avulla. Objektiivia voi siirtää alla esitetyllä alueella.

#### $HIIOMAA$

• Jos objektiivin siirtomäärä ylittää alla osoitetun määrän, sumeutta ja varjoja saattaa esiintyä heijastetun kuvan reunojen ympärillä.

Selitys:V "vertikaalinen" tarkoittaa näytön korkeutta ja H "horisontaalinen" näytön leveyttä. Objektiivin siirtoalue ilmoitetaan korkeuden ja leveyden suhteena.

#### **[P502HL]**

Objektiivin siirtoalue: Pystysuunta: +62 %, −0 % Vaakasuunta: ±25 %

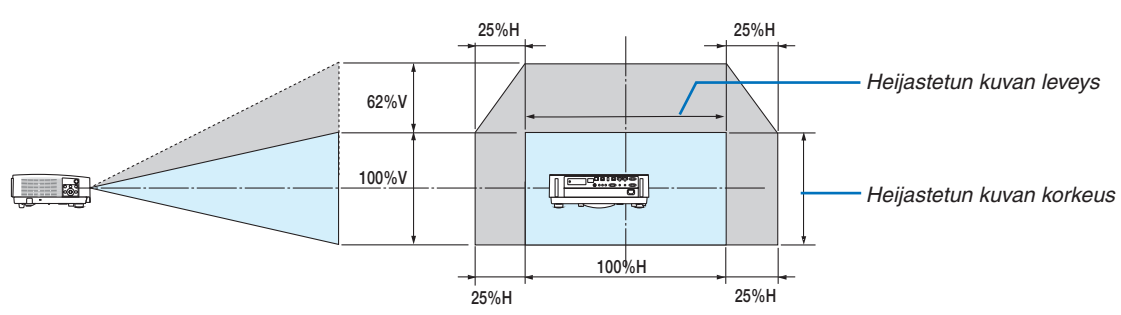

# **[P502WL]**

Objektiivin siirtoalue: Pystysuunta: +59 %, −0 % Vaakasuunta: ±28 %

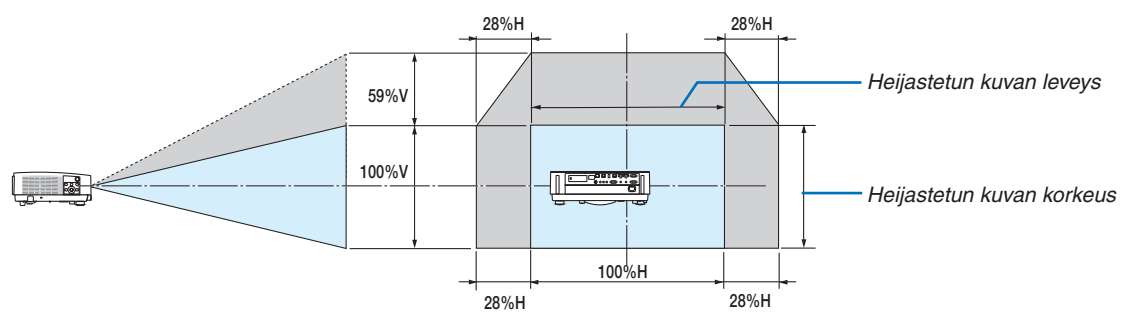

Objektiivin siirtoalue on sama, kun se on asennettu kattoon.

(Esimerkki) Kun kuva heijastetaan 150":n näytölle

### **[P502HL]**

"Näyttöjen koot ja mitat" -taulukon ( $\rightarrow$  sivu [70](#page-82-0)) mukaan H = 130,8" / 332,1 cm, V = 73,6" / 186,8 cm.

Säätöalue pystysuunnassa: heijastettua kuvaa voi siirtää ylöspäin 0,62 × 73,6" / 186,8 cm ≈ 45,3" / 115 cm (kun objektiivi on keskiasennossa).

Säätöalue vaakasuunnassa: heijastettua kuvaa voi siirtää vasemmalle 0,25 × 130,8" / 332,1 cm ≈ 32,7" / 83 cm ja oikealle noin 32,7" / 83 cm.

#### **[P502WL]**

"Näyttöjen koot ja mitat" -taulukon (→ sivu [70](#page-82-0)) mukaan H = 127,3" / 323,1 cm, V = 79,5" / 201,9 cm. Säätöalue pystysuunnassa: heijastettua kuvaa voi siirtää ylöspäin 0,59 × 79,5" / 201,9 cm ≈ 46,9" / 119 cm (kun objektiivi on keskiasennossa).

Säätöalue vaakasuunnassa: heijastettua kuvaa voi siirtää vasemmalle 0,28 × 127,3" / 323,1 cm ≈ 35,4" / 90 cm ja oikealle noin 35,4" / 90 cm.

\* Luvuissa on useiden prosenttien eroja, sillä laskutoimitus perustuu likiarvoihin.

#### **VAROITUS**

- \* Projektorin kattoasennus täytyy jättää valtuutetun ammattilaisen tehtäväksi. Lisätietoja saat NEC-kauppiaalta.
- \* Älä asenna projektoria itse.
- • Käytä projektoria vain tasaisella ja vakaalla alustalla. Jos projektori putoaa maahan, voit saada vammoja ja projektori voi rikkoutua.
- • Älä käytä projektoria paikoissa, joissa on suuria lämpötilanvaihteluita. Projektorin käyttölämpötila on välillä 41 °F (5 °C) ja 104 °F (40 °C) (ekotila tulee automaattisesti käyttöön, kun lämpötila on välillä 95 °F ja 104 °F / 35 °C ja 40  $^{\circ}$ C).
- • Älä altista projektoria kosteudelle, pölylle tai savulle. Nämä vahingoittavat kuvaa.
- • Huolehdi riittävästä ilmanvaihdosta, jotta lämpö pääsee haihtumaan projektorin ympäriltä. Älä peitä projektorin edessä ja sivuilla olevia ilmanvaihtoaukkoja.

#### **Kuvan peilaaminen**

Peiliä käyttämällä projektorin kuvaa voidaan suurentaa huomattavasti, kun käytettävissä on pieni tila. Peilijärjestelmiä on saatavilla NEC-kauppiailta. Jos käytät peilijärjestelmää ja kuva näkyy peilikuvana, voit kääntää kuvan oikeinpäin projektorin tai kaukosäätimen MENU- ja ▲▼◀▶-painikkeilla. (→ sivu [54\)](#page-66-0)

# ❷ Kytkennät

### Tietokoneen kytkeminen

Tietokoneeseen liittämiseen voidaan käyttää tietokonekaapeleita ja HDMI:tä. HDMI-kaapelia ei toimiteta projektorin mukana. Hanki valmiiksi sopiva kaapeli liitäntää varten.

HUOMAUTUS: Signaalien Plug & Play (DDC2) -tuki

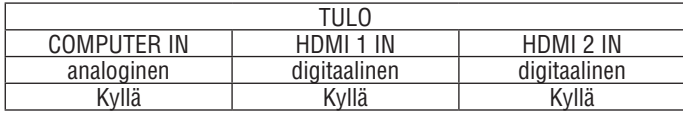

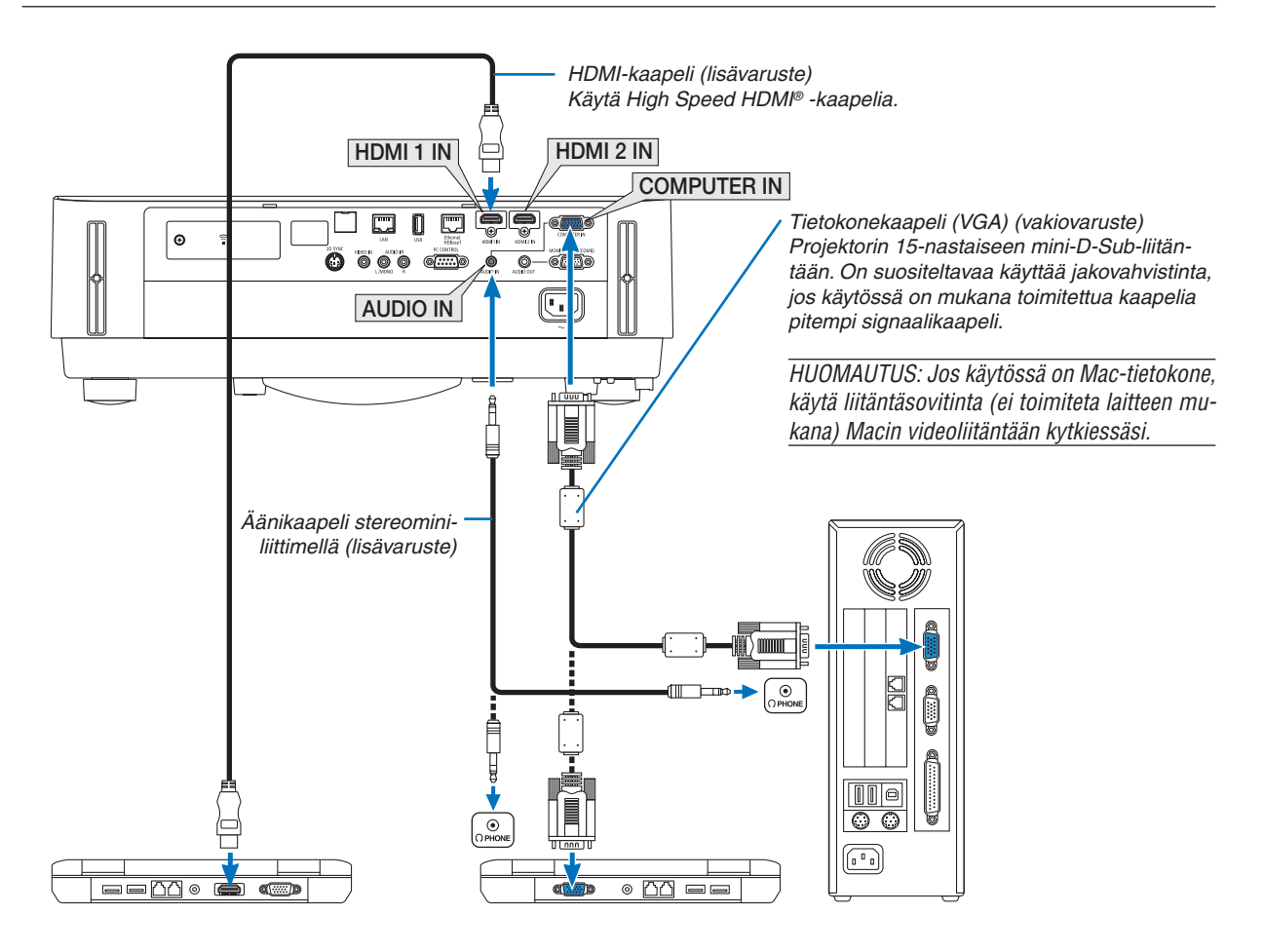

• Valitse käytettävää tuloliitäntää vastaava lähteen nimi, kun projektorin virta on kytketty.

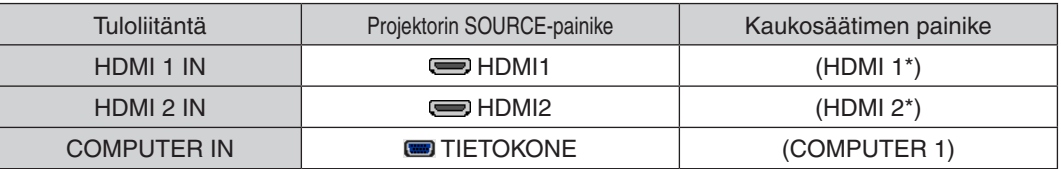

#### HUOMAUTUS: Tämä projektori ei tue NEC ISS-6020 -kytkimen purettua videolähtösignaalia.

HUOMAUTUS: Kuva ei ehkä näy oikein, kun videolähdettä toistetaan erikseen ostettavan skannausmuuntimen kautta.

Tämä johtuu siitä, että projektori käsittelee videosignaalin oletusarvoisesti tietokoneen signaalina. Jos näin käy, toimi seuraavasti. Jos kuvan ylä- ja alareunoissa näkyy mustat palkit tai jos tumma kuva ei näy oikein:

 Heijasta kuva siten, että se täyttää koko kuva-alan, ja paina sitten projektorin tai kaukosäätimen AUTO ADJ. -painiketta. *Tietokoneen ulkoisen näytön käyttöönotto*

#### Kannettavan tietokoneen näytössä näkyvän kuvan signaali ei välttämättä välity suoraan projektoriin.

Kannettavissa PC-tietokoneissa ulkoisen näytön voi ottaa käyttöön tai poistaa käytöstä toimintonäppäimien yhdistelmällä. Ulkoisen näytön käyttöönoton ja poistamisen yhdistelmä on useimmiten Fn-näppäin ja jokin 12 toimintonäppäimestä. Esimerkiksi NEC-kannettavissa se on Fn + F3, kun taas Dell-kannettavissa ulkoisen näytön toimintoja käytetään yhdistelmällä Fn + F8.

#### **DVI-signaalin käyttöä koskevia huomautuksia**

• Jos tietokoneessa on DVI-lähtöliitäntä, kytke tietokone projektorin HDMI 1 IN- tai HDMI 2 IN -liitäntään erikseen ostettavalla sovitinkaapelilla (vain digitaalisen videosignaalin vastaanotto).

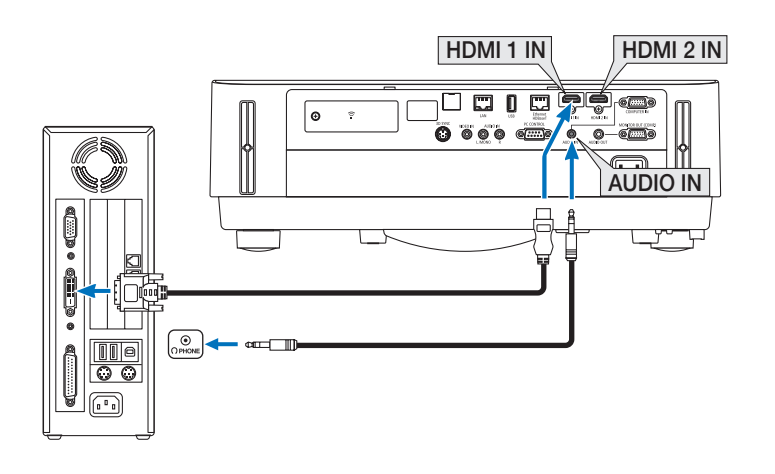

HUOMAUTUS: Kun katselet digitaalista DVI-signaalia

- • Katkaise virta tietokoneesta ja projektorista ennen kytkennän tekemistä.
- • Jos videonauhuri kytketään skannausmuuntimen tai vastaavan kautta, kuva ei ehkä näy oikein pikakelauksen aikana.
- • Käytä DVI–HDMI-kaapelia, joka on DDWG:n (Digital Display Working Group) DVI (Digital Visual Interface) -standardin version 1.0 mukainen.

 Kaapelin pituus saa olla enintään 197" / 5 m.

- • Sammuta projektori ja tietokone ennen DVI–HDMI-kaapelin kytkemistä.
- • Digitaalisen DVI-signaalin heijastaminen: Kytke kaapelit, kytke projektoriin virta ja valitse sitten HDMI-tulo. Kytke lopuksi tietokoneeseen virta.

 Jos et kytke tietokoneeseen virtaa, näyttösovittimen digitaalinen signaalilähtö ei ehkä aktivoidu, jolloin kuva ei tule näkyviin. Jos näin tapahtuu, käynnistä tietokone uudelleen.

- • Älä irrota DVI–HDMI-kaapelia projektorin ollessa käynnissä. Jos signaalikaapeli irrotetaan ja kytketään sen jälkeen uudelleen, kuva ei ehkä näy oikein. Jos näin tapahtuu, käynnistä tietokone uudelleen.
- TIETOKONE-videotuloliitännät tukevat Windowsin Plug and Play -toimintoa.
- Mac-tietokoneen kytkemiseen voidaan tarvita Mac-signaalimuunnin (ostettava erikseen).

#### Ulkoisen näytön kytkeminen

Voit kytkeä projektoriin ulkoisen näytön, jos haluat tarkkailla siitä erikseen tietokoneesta heijastamaasi analogista kuvaa.

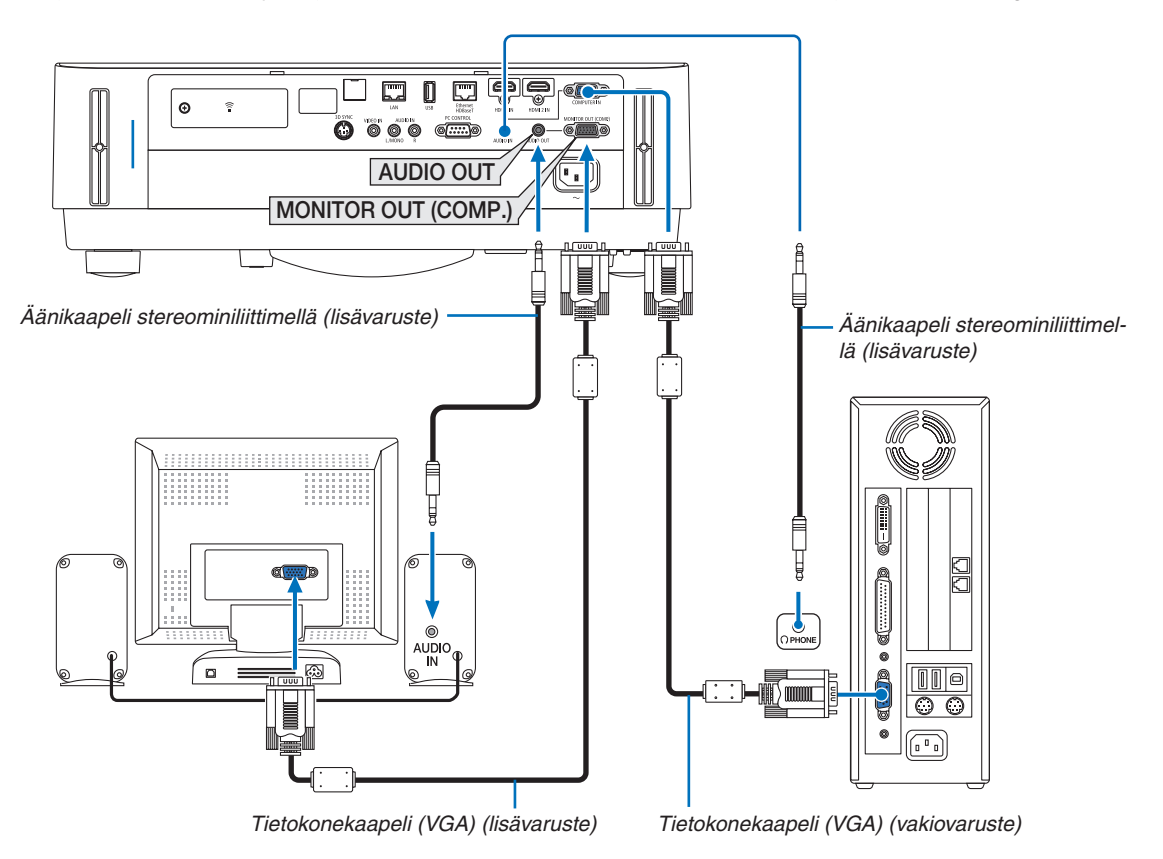

*HUOMAA:*

- • AUDIO OUT -miniliitäntä ei tue kuulokeliitäntää.
- • Projektorin kaiutin poistetaan käytöstä, kun audiolaitteita kytketään.
- • Signaalilähtö tämän projektorin MONITOR OUT (COMP.) -liitännästä on tarkoitettu kuvan heijastamiseen yhdelle näytölle.
- • Kun signaalia ei syötetä yli 3 minuuttiin, kun projektori on valmiustilassa ja VERKON VALMIUSTILA on valittu valmiustilaksi, lähtö MONITOR OUT (COMP.)- tai AUDIO OUT -liitännästä pysäytetään. Irrota tässä tapauksessa tietokoneen kaapeli ja liitä se takaisin, kun videosignaalia syötetään

Monitorilähtö ja lepotila:

• MONITOR OUT (COMP.) -liitäntä ei toimi, kun [NORMAALI] on valittu kohdassa [VALMIUSTILA]. MONITOR OUT (COMP.) -liitäntä toimii vain lepotilassa. Jos COMPUTER IN -liitännästä lähetetään signaali, projektori siirtyy lepotilaan, jossa MONITOR OUT (COMP.) -liitäntä ja AUDIO OUT -miniliitäntä ovat käytössä. Lepotila on yksi valmiustiloista. Lepotilaa ei voida valita valikosta.

• Verkon valmiustilassa toistetaan viimeksi käytetyn tietokoneen tai videolähteen ääni. BNC–COMPUTER IN -muuntosignaalia ei lähetetä valmius- tai lepotilassa.

#### DVD-soittimen tai muun AV-laitteen kytkeminen

Videotuloliitännän kytkeminen

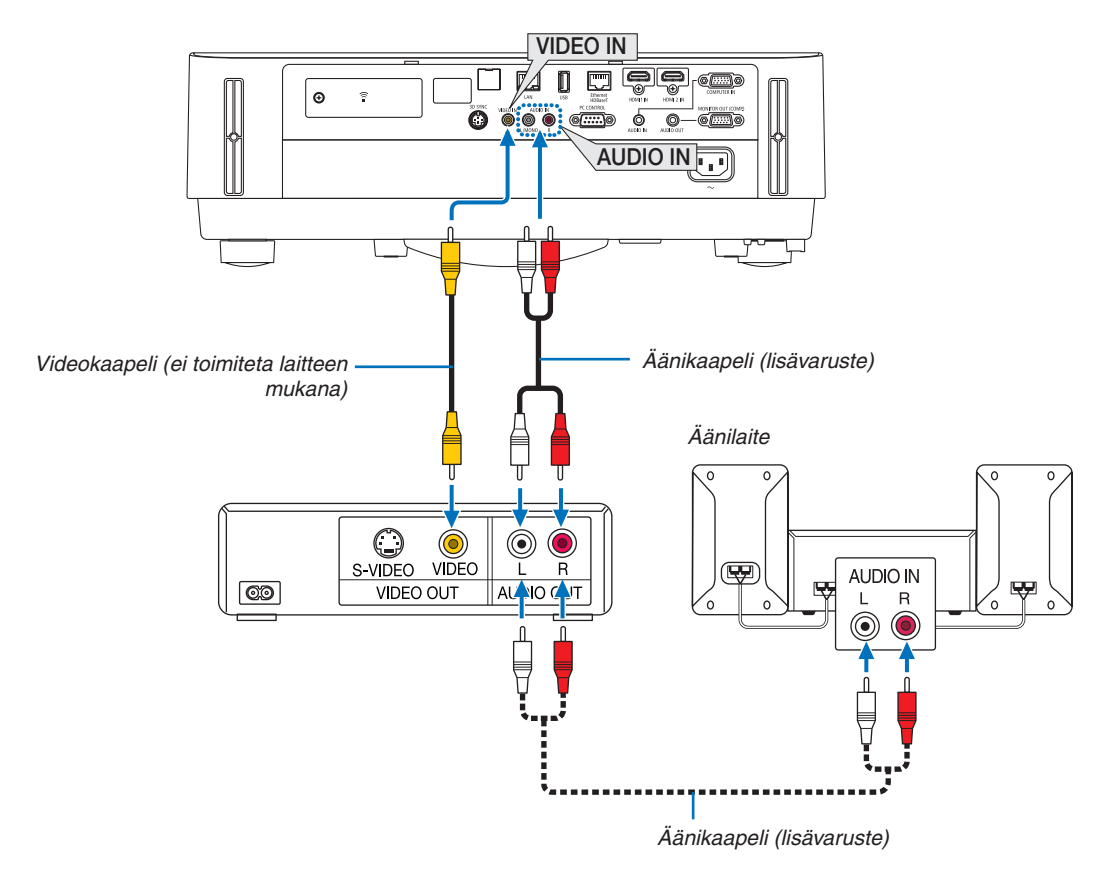

• Valitse käytettävää tuloliitäntää vastaava lähteen nimi, kun projektorin virta on kytketty.

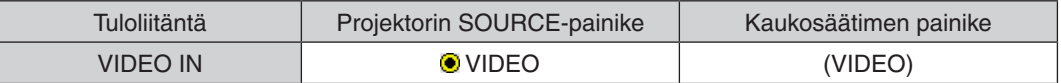

HUOMAUTUS: Lisätietoja laitteesi videolähtösignaalin vaatimuksista saat videonauhurisi käyttöoppaasta.

HUOMAUTUS: Kuva ei ehkä näy oikein, kun videolähdettä toistetaan pikakelauksella skannausmuuntimen kautta.

#### Komponenttitulon kytkeminen

Liitäntä komponenttisignaalia varten. Signaalia DVD-soitinten värierosignaalien lähtöliitännästä (DVD-videolähtö) ja HI-vision-videoiden YPbPr-lähtöliitännästä voidaan heijastaa. Suosittelemme DVD-soittimen äänen ulostuloliitännän kytkemistä äänikomponentteihin.

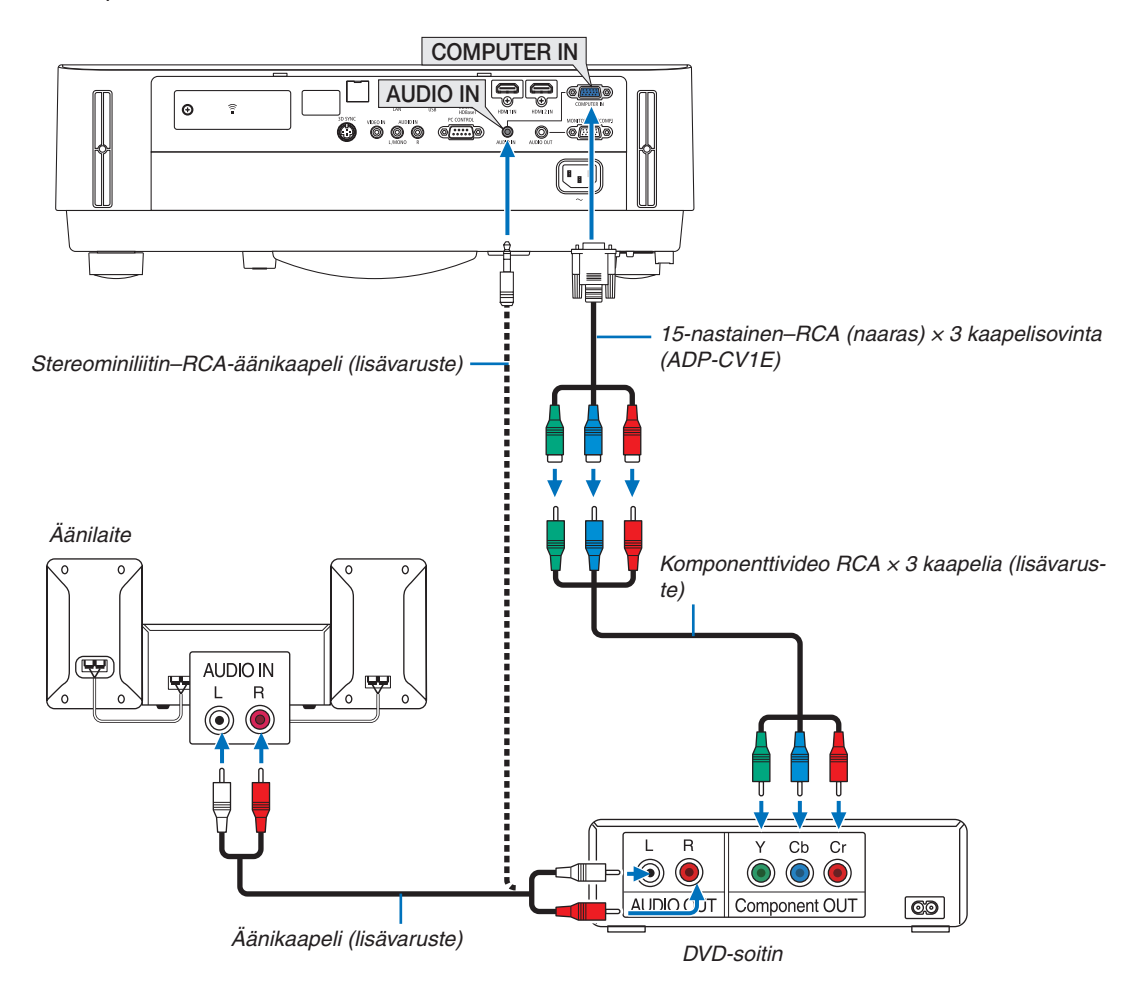

• Valitse käytettävää tuloliitäntää vastaava lähteen nimi, kun projektorin virta on kytketty.

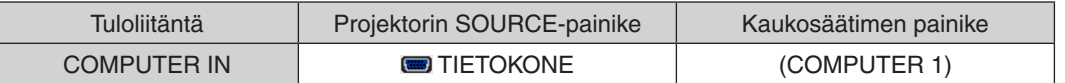

HUOMAUTUS: Lisätietoja DVD-soittimen videolähtösignaalin vaatimuksista saat DVD-soittimesi käyttöoppaasta.

#### HDMI-tulon kytkeminen

Voit kytkeä DVD-soittimen, kiintolevysoittimen, Blu-ray-soittimen tai kannettavan PC-tietokoneen HDMI-lähtöliitännän projektorin HDMI IN -liitäntään.

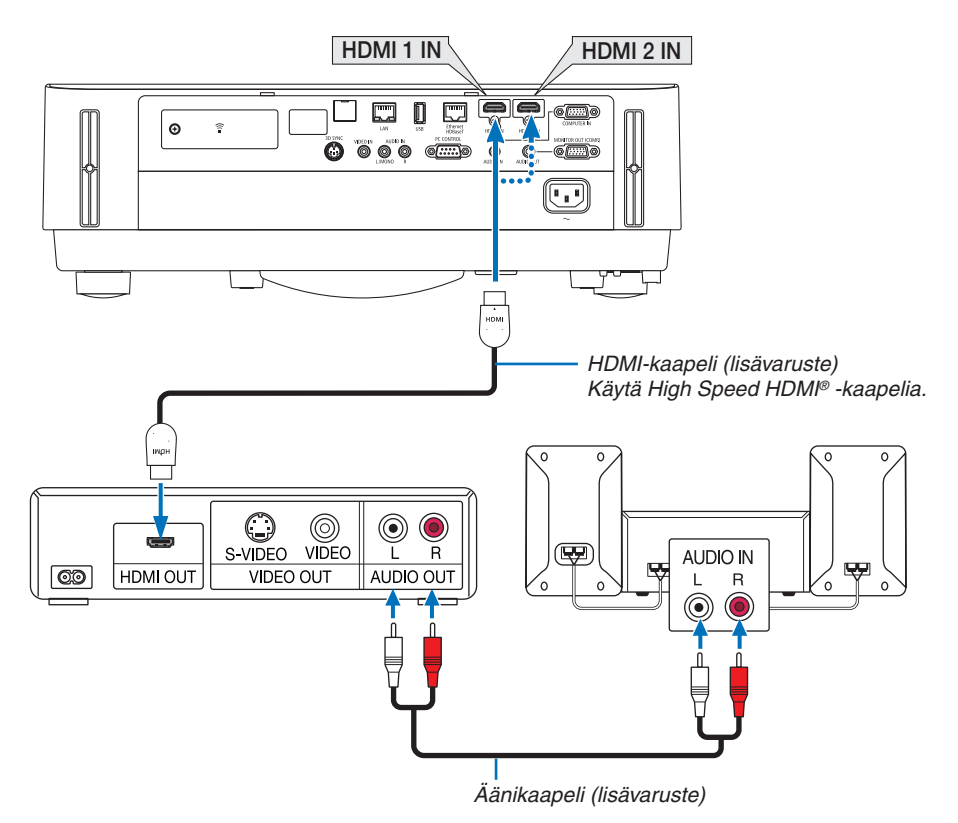

Valitse käytettävää tuloliitäntää vastaava lähteen nimi, kun projektorin virta on kytketty.

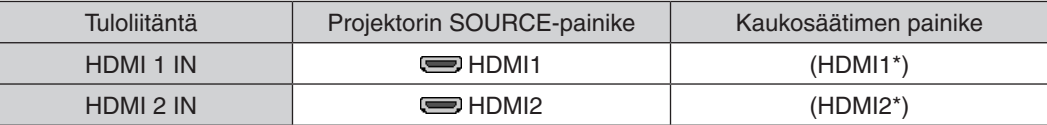

- • Kun projektorin HDMI 1 IN -liitäntä (tai HDMI 2 IN -liitäntä) kytketään DVD-soittimeen, projektorin videotulon asetukset voidaan säätää DVD-soittimen videotulon mukaisiksi. Valitse valikosta [HDMI ASETUKSET] → [VIDEOTULO] ja tee tarvittavat asetukset.
- • Jos HDMI-tulon ääntä ei kuulu, valitse valikosta [AUDIOASETUS] → [HDMI1] tai [HDMI2]. (→ sivu [59](#page-71-0))

#### Dokumenttikameran liittäminen

Voit liittää dokumenttikameran ja heijastaa tulostettuja asiakirjoja jne.

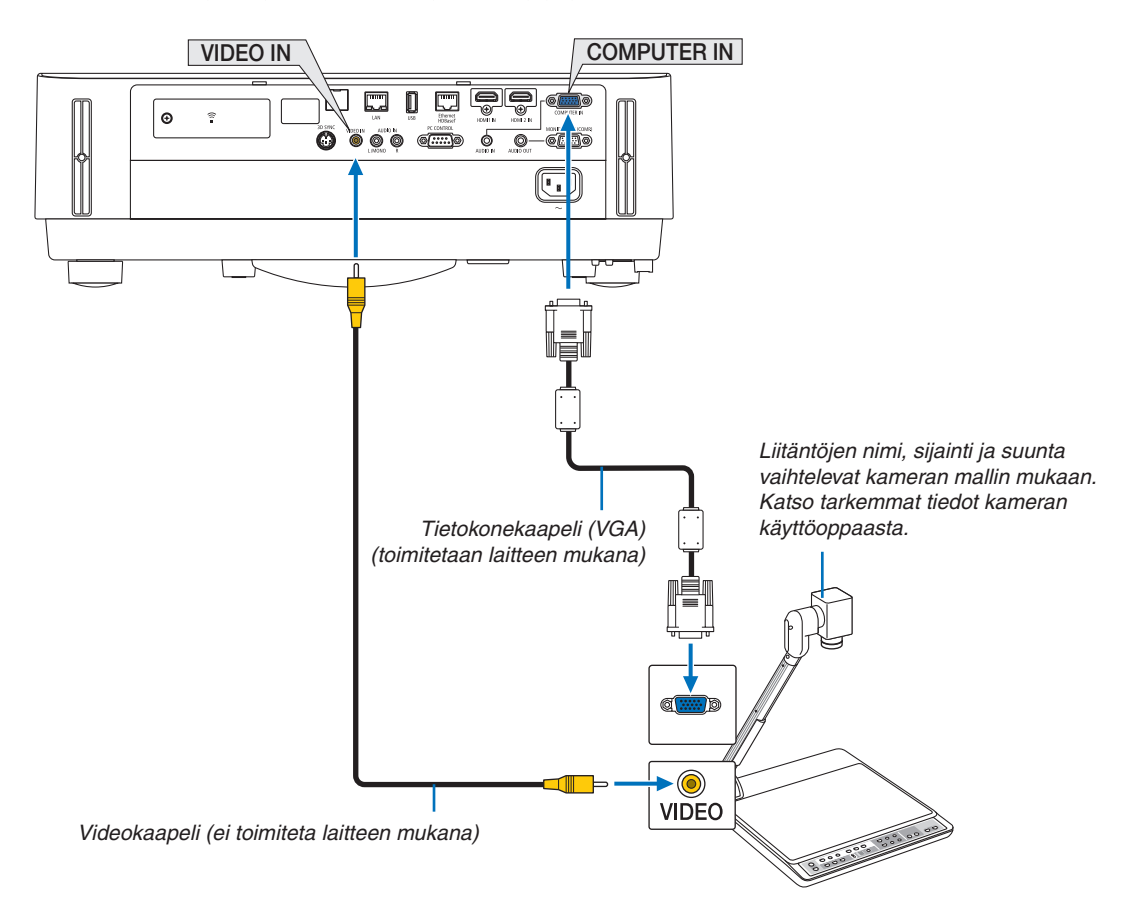

• Valitse käytettävää tuloliitäntää vastaava lähteen nimi, kun projektorin virta on kytketty.

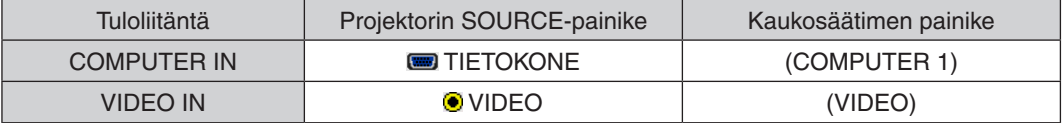

### <span id="page-92-0"></span>Kaapelilähiverkkoon yhdistäminen

Tässä projektorissa on vakiona Ethernet-/HDBaseT-portti (RJ-45) ja LAN-portti, joilla laite voidaan yhdistää lähiverkkoon LAN-kaapelin avulla.

Lähiverkkoyhteyden käyttäminen edellyttää, että kaapelilähiverkon asetukset määritetään projektorin valikosta. Valitse  $[ASETUS] \rightarrow [ASENNUS] \rightarrow [VERKKOASETUKSET]$ . ( $\rightarrow$  sivu [57](#page-69-0)).

Verkkoasetukset voidaan määrittää myös APPS-valikon kautta.

#### **Esimerkki lähiverkkoyhteydestä**

Esimerkki kaapelilähiverkkoyhteydestä

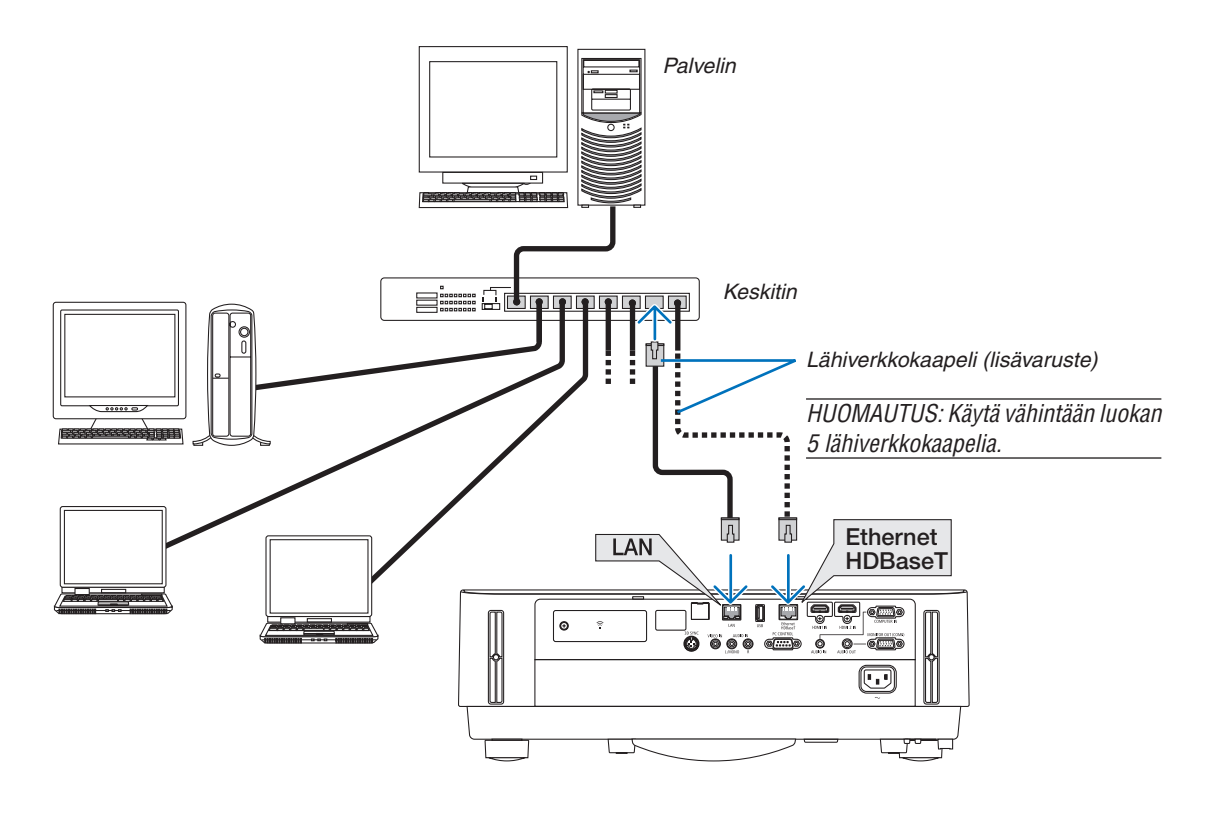

*HUOMAA:*

• Tietoa projektorin Ethernet-/HDBaseT- ja LAN-porteista

 Ethernet-/HDBaseT- ja LAN-portit ovat HDBaseT-toimintoa lukuun ottamatta samanlaiset. Kun muodostat LAN-yhteyden, käytä vain 1:tä porttia (molempia portteja ei voida yhdistää LAN-verkkoon).

 Käytä yhteyden muodostamiseen LAN-porttia, kun haluat ohjata projektoria verkon kautta tai HDBaseT-lähettimellä, jonka ohjaussignaaleja ei tueta (tai jota ei voida kytketä projektoriin). Käytä LAN-porttia yhteyden muodostamiseen myös silloin, kun verkon kautta ohjataan projektoria, jonka VERKON VALMIUSTILA on päällä.

#### <span id="page-93-0"></span>Langattomaan lähiverkkoon yhdistäminen (valinnainen: NP05LM-sarja)

Langattoman lähiverkkoyhteyden voi muodostaa myös langattoman verkon USB-liitäntäyksikön avulla. Langattoman lähiverkkoyhteyden käyttäminen edellyttää, että projektorille määritetään IP-osoite.

#### Tärkeää:

- • Jos projektoria käytetään langattoman verkon USB-liitäntäyksiköllä paikassa, jossa langattomat verkkolaitteet on kielletty, irrota langattoman verkon USB-liitäntäyksikkö projektorista.
- Hanki maahasi tai alueellesi sopiva langattoman verkon USB-liitäntäyksikkö.

#### HUOMAA:

• Tietokoneen langattoman lähiverkon sovittimen (tai laitteen) täytyy tukea Wi-Fi (IEEE802.11a/b/g/n) -standardia.

#### **Langattoman verkon USB-liitäntäyksikön kytkeminen**

*HUOMAA:*

- • Langattoman verkon USB-liitäntäyksikkö täytyy kytkeä langattoman verkon USB-liitäntäyksikön liitäntään oikein päin. Sitä ei voi kytkeä väärässä asennossa. Jos langattoman verkon USB-liitäntäyksikkö pakotetaan liitäntään väärässä asennossa, USB-liitäntä voi vahingoittua.
- • Kosketa jotakin metalliesinettä (esimerkiksi ovenkahvaa tai ikkunan alumiinikarmia), ennen kuin kosket langattoman verkon USBliitäntäyksikköön, jotta kehosi staattinen sähkö pääsee purkautumaan.
- • Katkaise aina päävirta ennen langattoman verkon USB-liitäntäyksikön kytkemistä tai irrottamista. Muutoin projektori tai langattoman verkon USB-liitäntäyksikkö voi vahingoittua. Jos projektori ei toimi oikein, sammuta projektori, irrota virtajohto ja kytke se sitten takaisin pistorasiaan.
- • Älä kytke langattoman lähiverkkoliitäntään suojuksen USB-porttiin (langaton lähiverkko) muita USB-laitteita. Älä kytke langattoman verkon USB-liitäntäyksikköä USB-porttiin.

HUOMAUTUS: Jos kaapelikotelo on asennettu, irrota se ennen langattoman verkon USB-liitäntäyksikön kytkemistä.

*1. Katkaise projektorin virta POWER-painikkeella, aseta se valmiustilaan ja irrota sitten virtajohto.*

#### **2. Irrota langattoman lähiverkkoliitännän suojus.**

*(1)Kierrä ruuvia vastapäivään, kunnes se pyörii vapaasti.*

*(2)Ota kiinni ruuvin päästä ja irrota se.*

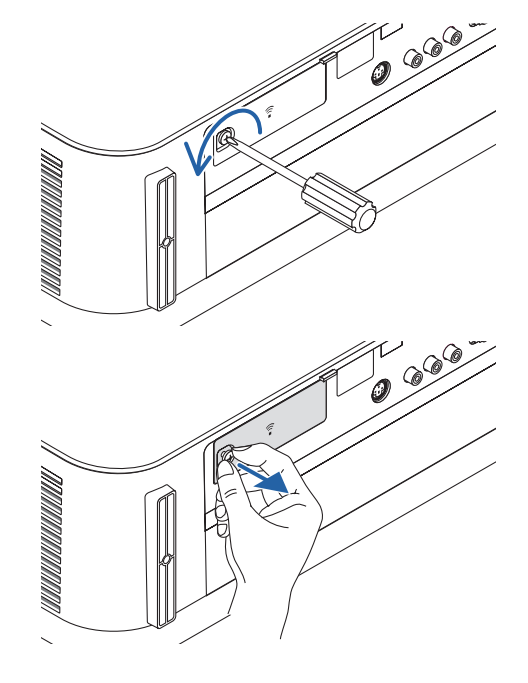

#### 5. Asentaminen ja liitännät

- **3. Aseta langattoman lähiverkon liitäntäyksikkö USB-porttiin (langaton lähiverkko) niin, että merkitty puoli osoittaa ylöspäin.**
	- • Työnnä langattoman lähiverkon liitäntäyksikköä hitaasti vasem*malle ja oikealle sekä ylös ja alas, jotta löydät oikean asennuspaikan, kun työnnät yksikköä paikalleen.*

HUOMAUTUS: Älä pakota langattoman verkon USB-liitäntäyksikköä paikalleen.

#### **4. Kiinnitä langattoman lähiverkkoliitännän suojus.**

*(1)Aseta suojuksen takana oleva koukku projektorin uraan ja sulje langattoman lähiverkkoliitännän suojus.*

*(2)Kiristä ruuvi kiertämällä sitä myötäpäivään.*

**\* Jos haluat poistaa langattoman verkon USB-liitäntäyksikön,** *irrota virtajohto ja toimi edellisten ohjeiden mukaan.*

#### HUOMAA:

• Älä paina langattoman verkon USB-liitäntäyksikön painiketta. Painike ei ole käytössä tässä mallissa.

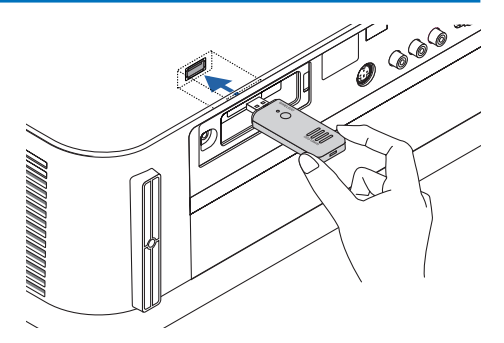

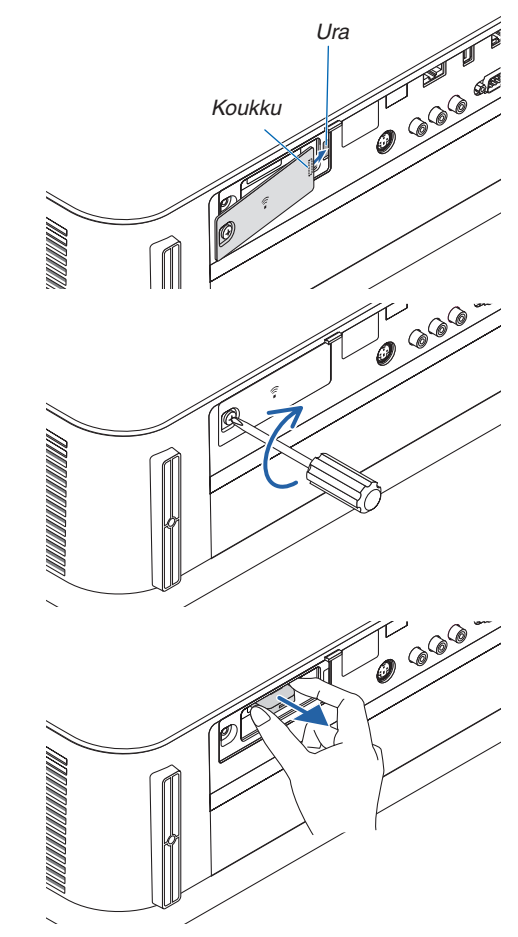

#### **Esimerkki langattomasta lähiverkkoyhteydestä**

Lähiverkkoyhteyden käyttäminen edellyttää, että langattoman lähiverkon asetukset määritetään projektorin valikosta. Valitse  $[ASETUS] \rightarrow [ASENNUS] \rightarrow [VERKKOASETUKSET]$ . ( $\rightarrow$  sivu [57](#page-69-0)). Verkkoasetukset voidaan määrittää myös APPS-valikon kautta.

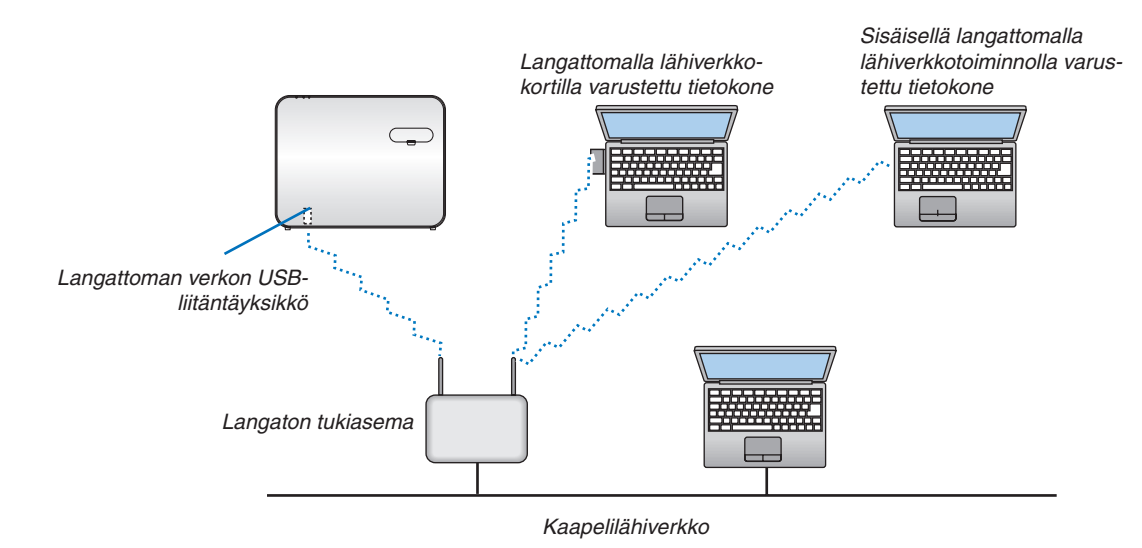

**83**

#### Liittäminen HDBaseT-lähetinlaitteeseen (myydään erikseen)

HDBaseT on kodinkoneille tarkoitettu liitäntästandardi, jonka on luonut HDBaseT Alliance.

Käytä erikseen myytävää lähiverkkokaapelia yhdistääksesi projektorin Ethernet-/HDBaseT-portin (RJ-45) erikseen myytävään HDBaseT-lähetinlaitteeseen.

Projektorin Ethernet-/HDBaseT-portti tukee eri lähetinlaitteiden HDMI-signaaleja (HDCP), ulkoisten laitteiden ohjaussignaaleja (sarjaliitäntä, LAN) sekä kauko-ohjaussignaaleja (IR-komennot).

# **Liitäntäesimerkki**

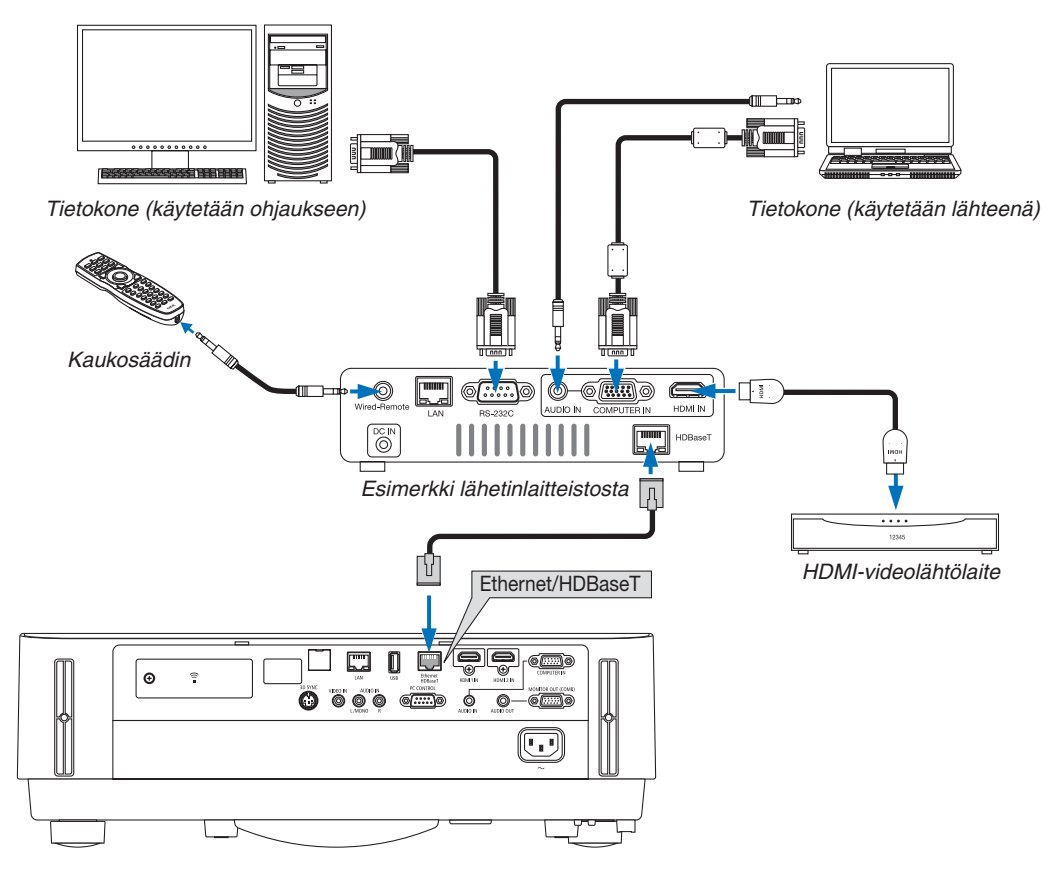

#### *HUOMAA:*

- • Käytä vähintään luokan 5e suojattua parikaapelia (STP) LAN-kaapelina (myydään erikseen).
- • Suurin mahdollinen lähetysetäisyys LAN-kaapelin välityksellä on 100 m.
- • Älä käytä muuta lähetyslaitteistoa projektorin ja lähetyslaitteiston välillä. Kuvan laatu saattaa heikentyä tämän seurauksena.
- • Projektori ei välttämättä toimi kaikkien erikseen myytävien HDBaseT-lähetinlaitteiden kanssa.

#### Pystyheijastus (pystyasento)

Pystyasentoheijastus tietokoneelta voidaan heijastaa asentamalla projektori pystyasentoon. Kaikki näyttöruudut, kuten näyttövalikko, käännetään vastapäivään.

Projektorissa on anturi, joka tunnistaa asennustilan automaattisesti.

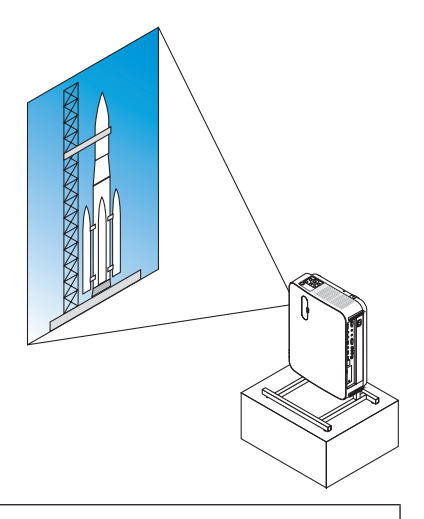

# **<sup>1</sup>** Varotoimenpiteet asennuksen aikana

- • Älä asenna projektoria pystyasentoon lattialle tai pöydälle ilman tukea. Ilmanottoaukko saattaa tukkeutua, mikä voi johtaa projektorin lämpenemiseen ja mahdolliseen tulipaloon tai toimintahäiriöön.
- • Asenna projektori pystyasennuksessa niin, että ilmanottoaukko osoittaa alaspäin. Projektoria varten täytyy tällöin tehdä tukijalusta. Tässä tapauksessa jalusta tulee suunnitella siten, että projektorin painopiste sijaitsee tukijalkojen keskellä. Jos näin ei ole, projektori saattaa kaatua, mikä voi aiheuttaa henkilövahinkoja tai laitteen vahingoittumisen tai toimintahäiriön.

#### **Jalustan suunnittelu- ja valmistusolosuhteet**

Käytä asennuspalvelua pystyheijastukselle kustomoidun jalustan suunnittelua ja valmistusta varten. Varmista, että seuraavia ohjeita noudatetaan jalustan suunnittelussa.

1. Jätä vähintään 100 mm:n etäisyys projektorin ilmanottoaukon ja lattian väliin.

Älä peitä projektorin edessä olevaa ilmanottoaukkoa.

2. Kiinnitä projektori jalustaan käyttämällä projektorin pohjassa olevaa neljää ruuvinreikää.

 Ruuvinreiän keskustan mitat: 200 × 250 mm

 Ruuvinreiän mitat projektorissa: M4 8 mm:n maksimisyvyydellä.

- \* Suunnittele jalusta siten, että projektorin pohjassa olevat takajalat eivät kosketa jalustaa. Etujalat voidaan kääntää ja poistaa.
- 3. Vaakasuuntainen säätömekanismi (esimerkiksi pultit ja mutterit neljässä eri sijainnissa)
- 4. Suunnittele jalusta siten, että se ei kaadu helposti.

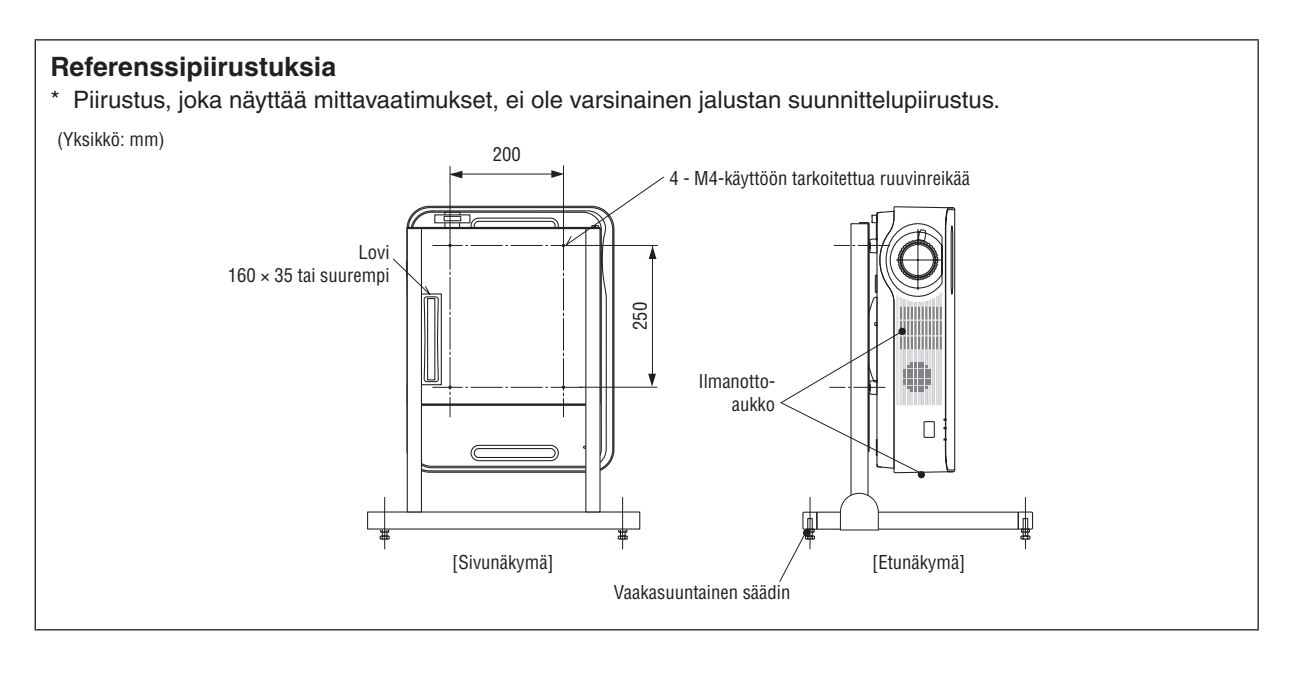

# 6. APPS-VALIKKO

# ❶ APPS-VALIKON toiminnot

APPS-VALIKKO mahdollistaa alla lueteltujen laajennustoimintojen ja erilaisten asetusten valitsemisen. Avaa APPS-VALIKKO painamalla kaukosäätimen APPS-painiketta tai valitsemalla näyttövalikosta [LÄHDE]-asetukseksi [APPS].

#### **TIEDOT**

Tarkempia tietoja kustakin APPS-VALIKON toiminnosta on verkkosivuillamme. Etsi tiedot projektorisi mallinimen perusteella.

[http://www.nec-display.com/dl/en/pj\\_manual/lineup.html](http://www.nec-display.com/dl/en/pj_manual/lineup.html)

### **APPS-VALIKKO-näyttö**

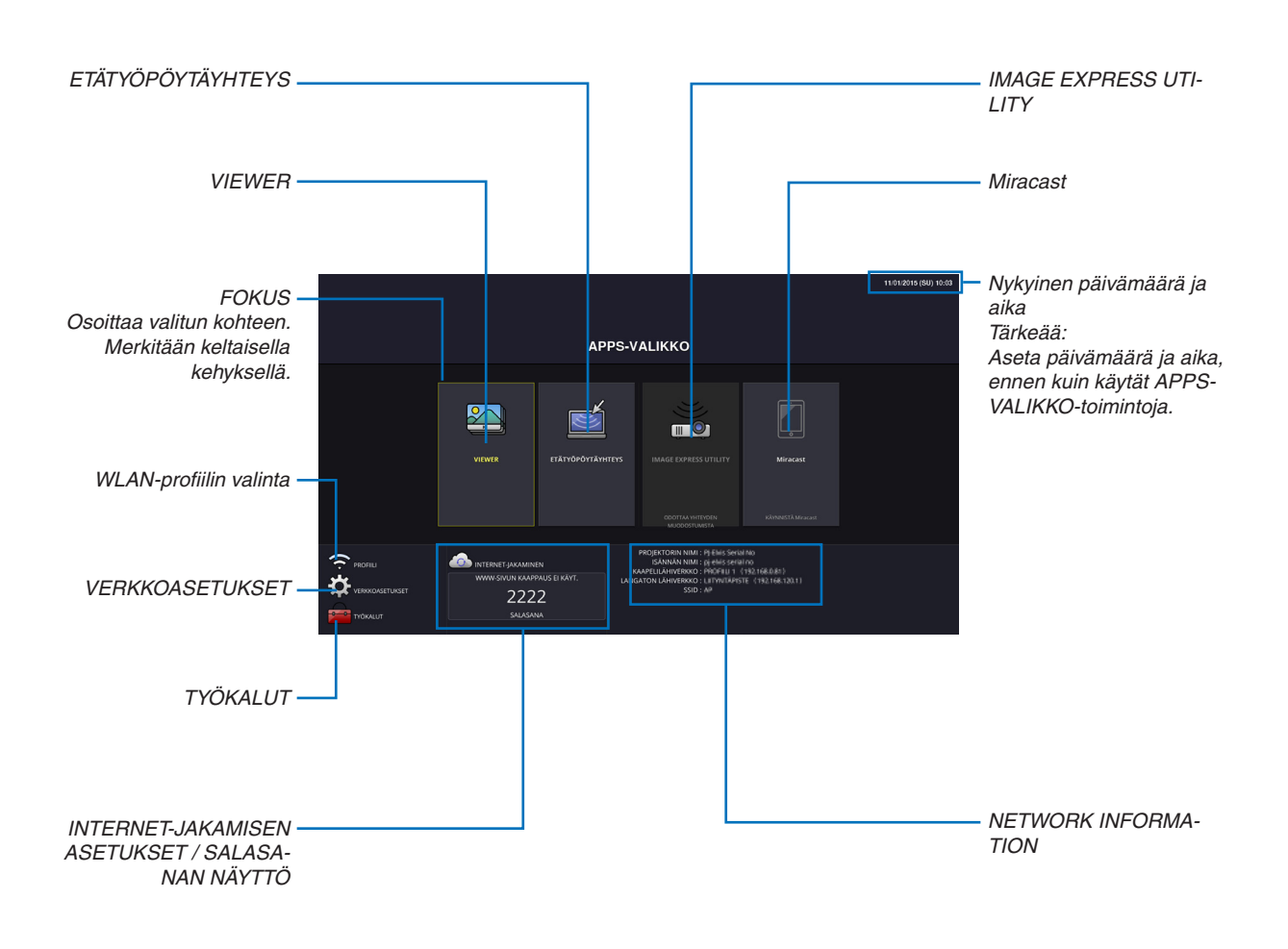

*HUOMAA:*

<sup>•</sup> Kun projektori ei ole yhteydessä verkkoon, [ETÄTYÖPÖYTÄYHTEYS], [IMAGE EXPRESS UTILIITY], [Miracast] ja [INTERNET-JAKAMINEN] eivät ole valittavissa.

#### VIEWER

Tätä toimintoa käytetään tallennetun kuvan tai videon valitsemiseen ja sen heijastamiseen projektorilla. Käytettävissä ovat kolme alla lueteltua vaihtoehtoa.

- (1) Projektorin muisti: kuvat ja videot, jotka on tallennettu väliaikaisesti projektorin sisäiseen muistiin.
- (2) USB-muisti: kuvat ja videot, jotka on tallennettu projektoriin kytkettyyn USB-muistiin.

(3) Jaettu kansio: kuvat ja videot, jotka on tallennettu projektorin käyttämän verkon jaettuun kansioon.

# ETÄTYÖPÖYTÄYHTEYS

• Valitse projektorin kanssa samassa verkossa oleva tietokone, jolloin projektori heijastaa tietokoneen kuvan verkon välityksellä.

 Erikseen saatavaa USB-näppäimistöä voi käyttää ohjaamaan Windows 8- ja Windows 7 -tietokoneita, jotka on yhdistetty projektorin kanssa samaan verkkoon.

#### IMAGE EXPRESS UTILITY

- • Jos useita päätelaitteita, kuten tietokone, älypuhelin ja tabletti, on yhdistetty projektorin kanssa samaan verkkoon, kuhunkin laitteeseen tallennetut kuvat voidaan siirtää projektoriin heijastettavaksi.
- • Voit yhdistää projektoriin samanaikaisesti eri käyttöjärjestelmiä(Windows, OS X, Android ja iOS) käyttäviä päätelaitteita.
- • Projektori vastaanottaa useista päätelaitteista (enintään 50 laitetta) siirretyt kuvat ja heijastaa ne valkokankaalle jakaen sen samalla (enintään  $4 \times 4$ ).

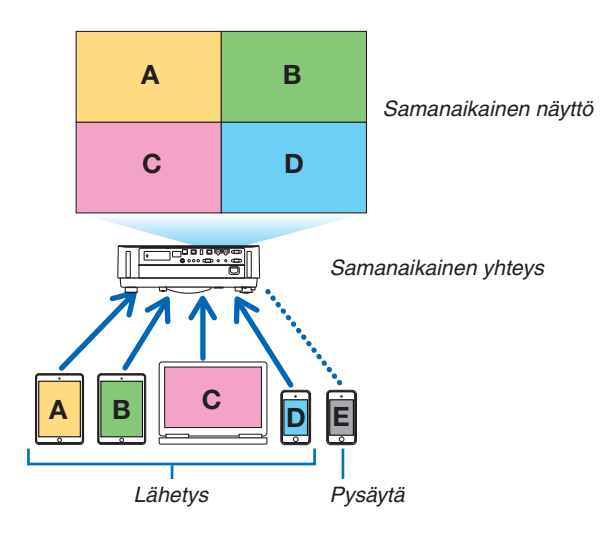

- • Asenna projektorin mukana toimitetulla CD-ROM-levyllä oleva "Image Express Utility Lite" -ohjelmisto tietokoneisiin.  $(\rightarrow$  sivu [94](#page-106-0), [97\)](#page-109-0)
- • Kun käytät älypuhelinta tai tablettia, lataa "Wireless Image Utility" -sovellus verkkosivuiltamme ja asenna se laitteeseesi.  $($   $\rightarrow$  sivu [112](#page-124-0))

#### Miracast

Kun projektoriin yhdistetään langattomasti Miracastia tukeva päätelaite, kuten Android-laite, projektoria voidaan käyttää näistä laitteista siirrettävien kuvien heijastamiseen.

Ennen kuin yhdistät päätelaitteet, määritä projektorin [VERKKOASETUKSET]-valikon [Miracast]-asetukset.

#### WWW-PALVELINTOIMINTO

#### **WWW-JAKAMINEN**

Ilman, että tarvitsee käyttää erityistä ohjelmistoa, kuvat ja tiedostot voidaan jakaa samassa verkossa olevan projektorin ja tietokoneen välillä käyttämällä projektorin verkkopalvelinta verkkoselaimella.

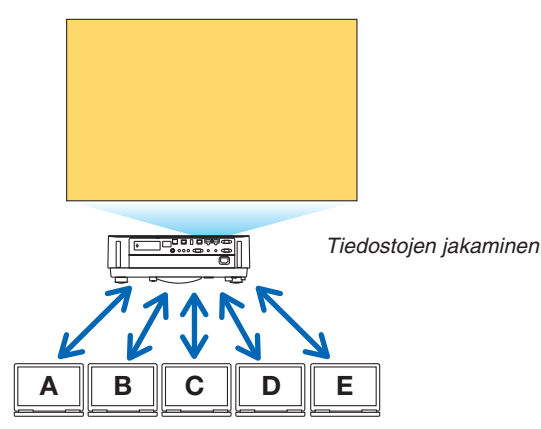

#### **IMAGE EXPRESS UTILITY**

Mahdollistaa sellaisten kuvien esityspaikan hallinnan, jotka siirretään samanaikaisesti kultakin päätteeltä käyttämällä sovellusohjelmistoa, Image Express Utility Lite tietokoneen selaimen näytöllä.Tarkat säätimet näytön osien ja sivujen esittämisen määrän vaihtamiseksi ovat käytettävissä.

\* Tämä toiminto on käytettävissä, kun [IMAGE EXPRESS UTILITY]:lle valitaan "hallittu"-tila kohdasta [VERKKOASE-TUKSET]. Projektorin tulisi samanaikaisesti vastaanottaa ja esittää kuvia Image Express Utility Lite -ohjelmiston kautta tämän toiminnon hyödyntämiseksi.

#### **PROJEKTORIN OHJAUS**

Mahdollistaa projektorin ohjaamisen tietokoneen verkkoselaimella.

#### **WWW-PALVELIMELLE PÄÄSY**

Yhdistä projektori ja tietokone verkkoon ja siirry tietokoneen verkkoselaimella alla olevaan osoitteeseen. URL: http://<projektorin IP-osoite>

#### VERKKOASETUKSET

Aseta alla olevat tiedot yhdistääksesi projektorin kaapeli-/langattomaan lähiverkkoon.

#### **PROJEKTORIN NIMI**

Määritä projektorin nimi ja isännän nimi. Oletusasetus on projektorin sarjanumero.

#### **NETWORK INFORMATION**

Näyttää tiedot, kun projektori on yhdistetty verkkoon (langaton tai kaapelilähiverkko)

#### **KAAPELILÄHIVERKKO**

Aseta tiedot yhdistääksesi projektorin kaapelilähiverkkoon.

#### **LANGATON LÄHIVERKKO**

Aseta tiedot yhdistääksesi projektorin langattomaan lähiverkkoon. Määritä samallaYKSINKERTAINEN LIITYNTÄPIS-TE-, Wi-Fi Direct- ja Miracast-asetukset.

#### **IMAGE EXPRESS UTILITY**

Aseta IMAGE EXPRESS UTILITY LITE -ohjelmiston tila (VAPAANA, OHJATTU).

#### **VERKKOPALVELU**

Säädä AMX:n, HTTP-palvelimen, PJLinkin, sähköpostihälytyksen ja CRESTRON-toiminnon asetuksia.

# TYÖKALUT

Säädä erilaisia toimintoja ja asetuksia, kuten hiiri, ohjelma-ajastin, päivämäärä ja aika, hallintatila ja oletussovellus.

#### **HIIRI**

APPS-VALIKON toimintoja voi käyttää erikseen ostettavalla USB-hiirellä. Hiiri on asennettava ennen käyttöä.

#### **OHJELMA-AJASTIN**

Kun päivämäärä ja aika on asetettu, projektorin tilan vaihtaminen PÄÄLLE/valmiustilaan, tulosignaalien vaihtaminen ja EKO-tilan vaihtaminen voidaan tehdä automaattisesti.

#### **PÄIVÄMÄÄRÄ JA AIKA**

Määritä alueesi aikavyöhyke ja kesäajan asetus ja aseta nykyinen päivämäärä ja aika.

#### **HALLINTATILA**

Valitse projektorin valikkotila, ota kaikkien projektorin arvojen tallennus käyttöön / pois käytöstä ja aseta hallintatilan salasana.

#### **OLETUSSOVELLUS**

Kun jokin muu liitäntä kuin "APPS"-liitäntä on valittuna ja "APPS"-liitäntä otetaan käyttöön, oletussovellukseksi valittu toiminto käynnistetään automaattisesti.

Kun projektori käynnistetään ja "APPS"-liitäntä on valittuna, kohdassa [OLETUSSOVELLUS] valittu sovellus käynnistetään automaattisesti.

# 7. User Supportware -ohjelmisto

# ❶ CD-ROM-levyllä toimitettava ohjelmisto

Laitteen mukana toimitettavien ohjelmien nimet ja ominaisuudet

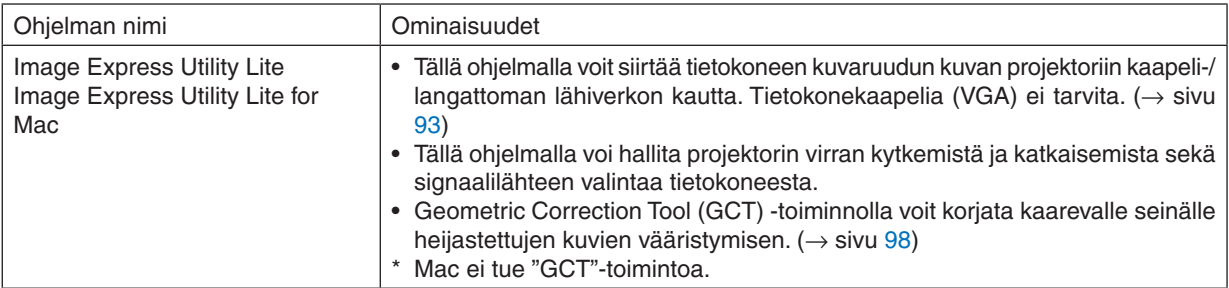

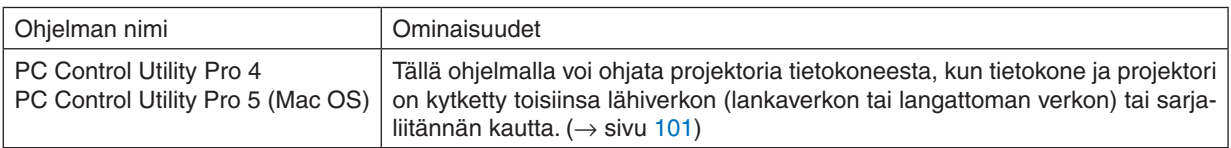

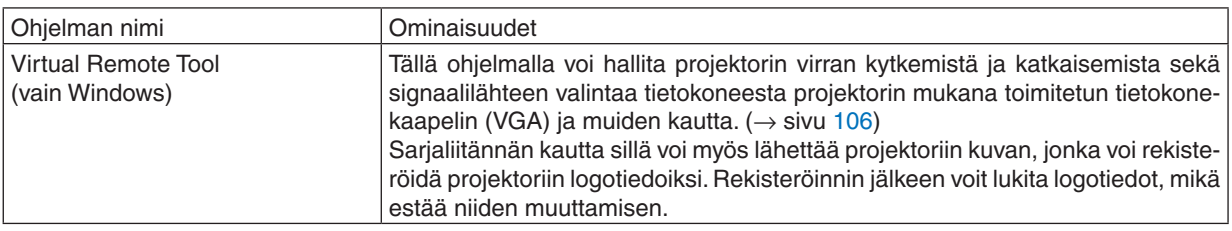

#### *HUOMAA:*

• Image Express Utility Lite ei tue Image Express Utility 2.0:n, joka toimitetaan muiden mallien mukana, "Meeting Mode" -tilaa.

#### **Latauspalvelu ja käyttöympäristö**

Kunkin ohjelmiston käyttöympäristötiedot ja latauspalvelu ovat saatavissa verkkosivuillamme: Osoite: <http://www.nec-display.com/dl/en/index.html> Download - Projector → Software & Driver

#### **Android-/iOS-sovelluksen nimi ja ominaisuudet.**

Sovelluksen nimi:

Wireless Image Utility (Android/iOS)

Ominaisuudet:

Kun projektori yhdistetään älypuhelimeen, älypuhelimeen tallennetut valokuvat ja dokumentit voidaan siirtää projektorilla heijastettavaksi.  $(\rightarrow$  sivu [112](#page-124-0))

\* Wireless Image Utility ei ole mukana toimitetulla CD-ROM-levyllä.

# <span id="page-105-0"></span>❷ Tietokoneen näyttökuvan heijastaminen projektorilla lähiverkon kautta (Image Express Utility Lite)

Mukana toimitettavalla NEC-projektorin CD-ROM-levyllä olevan Image Express Utility Lite -apuohjelman avulla voit siirtää tietokoneen näyttökuvan projektoriin langattoman tai langallisen lähiverkkoyhteyden kautta.

Image Express Utility Lite on Windows-yhteensopiva ohjelma.

Image Express Utility Lite for Mac OS on OS X -yhteensopiva ohjelma.  $(\rightarrow$  sivu [97\)](#page-109-0)

Tässä osassa kerrotaan, miten projektori kytketään lähiverkkoon ja kuinka Image Express Utility Lite -ohjelmaa käytetään. Lisätietoja Image Express Utility Lite -ohjelmasta on Image Express Utility Lite -ohjeessa.

Vaihe 1: Asenna Image Express Utility Lite tietokoneeseen.

Vaihe 2: Kytke projektori lähiverkkoon.

Vaihe 3: Käynnistä Image Express Utility Lite.

#### VIHJE:

• Image Express Utility Lite (Windows) voidaan käynnistää useimmista erikseen ostettavista USB-muistilaitteista tai SD-korteilta tarvitsematta asentaa sitä tietokoneeseen.  $(\rightarrow$  sivu [96\)](#page-108-0)

### Image Express Utility Lite -ohjelman toiminnot

#### **Kuvien siirto (Windows ja OS X)**

Tietokoneen näyttökuva voidaan siirtää projektoriin langallisen tai langattoman verkon kautta ilman tietokonekaapelia (VGA).

#### **Mahdollisuus äänen siirtoon (vain Windows)**

- Image Express Utility Lite -ohjelmalla voit lähettää tietokoneen näyttökuvan ja äänen projektoriin kaapeli-/langattoman lähiverkon välityksellä.
- Ääntä voidaan siirtää vain, kun tietokone on yhteydessä projektoriin vertaisverkon välityksellä.

#### **Geometric Correction Tool [GCT] (vain Windows)**

Katso lisätietoja kohdasta "<sup>3</sup> Kuvan heijastaminen kulmittain (Image Express Utility Liten Geometric Correction Tool -työkalu)".  $(\rightarrow$  sivu [98](#page-110-0))

# <span id="page-106-0"></span>Käyttö Windowsissa Vaihe 1: Asenna Image Express Utility Lite tietokoneeseen.

#### *HUOMAA:*

- • Ohjelman asentaminen tai poistaminen edellyttää, että Windowsin käyttäjällä on järjestelmänvalvojan oikeudet.
- • Sulje käynnissä olevat ohjelmat ennen asennusta. Jos jokin muu ohjelma on käynnissä, asennusta ei välttämättä voida suorittaa loppuun saakka.
- • Image Express Utility Lite asennetaan tietokoneen järjestelmäasemaan. Jos näkyviin tulee viesti"Kohteessa ei ole riittävästi vapaata tilaa", vapauta riittävästi levytilaa (noin 100 Mt), jotta ohjelma voidaan asentaa.
- **1. Aseta laitteen mukana toimitettu NEC-projektorin CD-ROM-levy tietokoneen CD-ROM-asemaan.**

*Valikkoikkuna tulee näyttöön.*

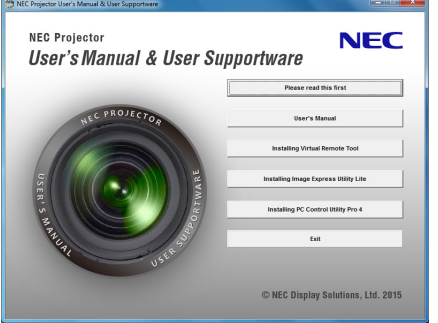

VIHJE:

Jos valikkoikkuna ei tule näyttöön, kokeile seuraavaa toimenpidettä. Windows 7:

- *1. Napsauta Windowsin "Käynnistä"-painiketta.*
- *2. Napsauta "Kaikki ohjelmat"* → *"Apuohjelmat"* → *"Suorita".*
- **3. Kirjoita "Avaa"-kohtaan CD-ROM-aseman nimi (esim. "Q:\") ja "LAUNCHER.EXE". (Esimerkki: Q:\LAUN***-***CHER.EXE)**
- *4. Valitse "OK".*

*Valikkoikkuna tulee näyttöön.*

**2. Valitse "Image Express Utility Liten asennus" valikkoikkunasta.**

*Asennus käynnistyy.*

*Näyttöön tulee "END USER LICENSE AGREEMENT" -ikkuna.* 

*Lue käyttöoikeussopimus ("END USER LICENSE AGREEMENT") huolellisesti läpi.* 

# **3. Jos hyväksyt ehdot, valitse "I agree." ja valitse sitten "Next".**

- • Suorita asennus loppuun asennusohjelman näyttöihin tulevien ohjeiden mukaisesti.
- • Kun asennus on suoritettu, palaat takaisin alkuperäiseen valikkoikkunaan.

*Kun asennus on suoritettu, näyttöön tulee valmistumisilmoitus.*

#### *4. Valitse "OK".*

*Asennus on valmis.*

VIHJF:

• Image Express Utility Lite -ohjelman poisto

Voit poistaa Image Express Utility Liten suorittamalla samat toimet kuin kohdassa "Virtual Remote Tool -apuohjelman asennuksen poistaminen". Lue "Virtual Remote Tool" kuin "Image Express Utility Lite" ( $\rightarrow$  sivu [109](#page-121-0))

#### Vaihe 2: Kytke projektori lähiverkkoon.

Yhdistä projektori lähiverkkoon kohtien "Kaapelilähiverkkoon yhdistäminen"(→ sivu [80](#page-92-0)) ja "Langattomaan lähiverkkoon  $v$ hdistäminen (valinnainen: NP05LM-sarja)" (→ sivu [81](#page-93-0)) ohjeiden mukaisesti.

#### Vaihe 3: Käynnistä Image Express Utility Lite.

*1. Napsauta Windowsissa "Käynnistä"* → *"Kaikki ohjelmat"* → **"NEC Projector UserSupportware"** → **"Image Express Utility Lite"** → **"Image Express Utility Lite".**

*Image Express Utility Lite käynnistyy.*

*Verkkoyhteyden valintaikkuna tulee näkyviin*

#### *2. Valitse verkko ja napsauta "OK".*

*Kohteenvalintaikkunassa näkyy luettelo yhdistettävissä olevista projektoreista.*

- • Jos yhdistät tietokoneen suoraan projektoriin, on suositeltavaa käyttää "yksinkertainen liityntäpiste" -toimintoa.
- • Voit tarkistaa kytkettyjen projektorien käytettävissä olevat verkot valitsemalla [TIEDOT] → *[LANGATON LÄHI-VERKKO]* → *[SSID].*

#### **3. Valitse kytkettävien projektorien valintaruudut ja valitse sitten "Yhdistä".**

• Jos näkyvissä on yksi tai useampia projektoreita, valitse projektorin valikosta [TIEDOT] → *[LANGATON LÄHI-VERKKO]* → *[IP OSOITE].*

*Image Express Utility Lite -ohjelman ohjausikkuna tulee näkyviin näytön yläosaan, kun yhteys projektoriin on muodostettu. Tietokonetta voidaan ohjata käyttämällä ohjausikkunaa.*

#### *4. Käytä ohjausikkunaa.*

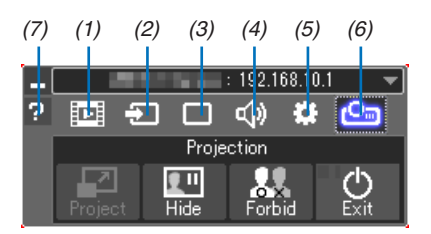

- (1)  $\overline{E}$  (Suoratoisto) ... Tämä kuvake ei ole käytettävissä tällä projektorilla.
- $(2)$   $\Box$  (Lähde) ............Valitsee projektorin tulosignaalin lähteen.
- (3)  $\Box$  (Kuva)..............Ottaa AV-MUTE (kuvan mykistys)-, FREEZE (pysäytyskuva)- tai GCT (geometrinen korjaustyökalu) -toiminnon käyttöön tai pois käytöstä. Katso tietoa GCT:stä sivulta [98](#page-110-0).
- (4)  $\triangleleft$  (Ääni)...............Ottaa AV-MUTE (äänen mykistys) -toiminnon käyttöön tai poistaa sen käytöstä, toistaa äänen ja ohjaa äänenvoimakkuutta.
- (5) (Muut) �������������Käyttää "Päivitys"-, "HTTP-palvelin"-, "Asetukset"- ja "Tiedot"-toimintoja.
- (6) (Heijastus)�������Mahdollistaa esityksen näytön koon vaihtamisen, valikon piilottamisen/näyttämisen ja keskeytyksen kieltämisen/hyväksymisen.

Se mahdollistaa myös projektorin sammuttamisen.

(7) (Ohje)������������������Näyttää Image Express Utility Lite -ohjelman ohjeen.

#### *HUOMAA:*

• Jos [VALMIUSTILA]-asetukseksi on valittu valikosta [NORMAALI], sammutettu projektori ei näy kohteenvalintaikkunassa
<span id="page-108-0"></span> $VHH.F$ 

#### **Image Express Utility Lite -ohjelman ohjetiedoston näyttäminen**

**• Image Express Utility Lite -ohjelman ohjetiedoston tuominen näkyviin ohjelman ollessa käynnissä.**

*Napsauta ohjausikkunan [?] (ohje) -kuvaketta. Ohjenäyttö tulee esiin.*

**• GCT:n ohjetiedoston tuominen näkyviin ohjelman ollessa käynnissä.** *Napsauta muokkausikkunassa "Help"* → *"Help".*

*Ohjenäyttö tulee esiin.*

**• Ohjetiedoston avaaminen Käynnistä-valikosta.**

*Napsauta "Käynnistä"* → *"Kaikki ohjelmat" tai "Ohjelmat"* → *"NEC Projector User Supportware"* → *"Image Express Utility Lite"* → *"Image Express Utility Lite Help".*

*Ohjenäyttö tulee esiin.*

#### Image Express Utility Lite -ohjelman käynnistys USB-muistista tai SD-kortilta

Image Express Utility Lite voidaan käynnistää erikseen ostettavasta siirrettävästä tallennusvälineestä, kuten USBmuistista tai SD-kortilta, jos se on kopioitu etukäteen. Tällöin Image Express Utility Lite -ohjelmaa ei tarvitse asentaa tietokoneeseen.

#### **1. Kopioi Image Express Utility Lite siirrettävään tallennusvälineeseen.**

*Kopioi kaikki kansiot ja tiedostot (yhteensä noin 7 Mt) laitteen mukana toimitetulla NEC-projektorin CD-ROM-levyllä olevasta "IEU\_Lite (removable-media)" -kansiosta siirrettävän tallennusvälineen päähakemistoon.*

#### *2. Aseta siirrettävä tallennusväline tietokoneeseen.*

*Tietokoneessa näkyy "Automaattinen toisto" -näyttö.*

VIHJE:

• Jos "Automaattinen toisto" -näyttö ei näy, avaa kansio "Tietokone"-kansiosta ("Oma tietokone" Windows XP:ssä).

*3. Valitse "Avaa kansio ja tarkastele tiedostoja"*

*Näkyviin tulee IEU\_Lite.exe, toinen kansio ja tiedostoja.*

**4. Kaksoisnapsauta "IEU\_Lite.exe" (** *) -kuvaketta.*

*Image Express Utility Lite käynnistyy.*

#### <span id="page-109-0"></span>Käyttö Macissa

#### Vaihe 1: Asenna Image Express Utility Lite for Mac tietokoneeseen.

- **1. Aseta mukana tuleva NEC-projektorin CD-ROM-levy Mac-tietokoneen CD-ROM-asemaan.** *CD-ROM-kuvake tulee näkyviin työpöydälle.*
- **2. Kaksoisnapsauta CD-ROM-kuvaketta.**

*CD-ROM-ikkuna avautuu.*

- **3. Kaksoisnapsauta "Mac OS X" -kansiota.**
- **4. Kaksoisnapsauta "Image Express Utility Lite.dmg" -kuvaketta.**

*Näkyviin tulee "Image Express Utility Lite" -ikkuna.*

**5. Vedä ja pudota "Image Express Utility Lite" -kansio OS X:n Ohjelmat-kansioon.**

#### Vaihe 2: Kytke projektori lähiverkkoon

Yhdistä projektori lähiverkkoon kohtien "Kaapelilähiverkkoon yhdistäminen"(→ sivu [80](#page-92-0)) ja "Langattomaan lähiverkkoon yhdistäminen (valinnainen: NP05LM-sarja)" (→ sivu [81](#page-93-0)) ohjeiden mukaisesti.

#### Vaihe 3: Käynnistä Image Express Utility Lite for Mac.

- *1. Avaa OS X:n Ohjelmat-kansio.*
- **2. Kaksoisnapsauta "Image Express Utility Lite" -kansiota.**
- **3. Kaksoisnapsauta "Image Express Utility Lite" -kuvaketta.**

*Kun Image Express Utility Lite for Mac käynnistyy, näkyviin tulee kohteenvalintaikkuna.*

• Kun ohjelma käynnistetään ensimmäisen kerran, näkyviin tulee ensin "END USER LICENSE AGREEMENT" *-näyttö ja vasta sitten kohteenvalintaikkuna.*

*Lue "END USER LICENSE AGREEMENT", valitse "I accept the terms in the license agreement" ja valitse "OK".*

**4. Valitse kytkettävä projektori ja valitse sitten "Connect".**

*Projektorissa näkyy työpöytänäyttö.*

#### $VHH.F$

#### **Image Express Utility Lite for Macin ohjeen tarkasteleminen**

**• Valitse valikkoriviltä "Help"** → **"Image Express Utility Lite Help", kun Image Express Utility for Mac -apu***ohjelma on käynnissä.* 

*Ohjenäyttö tulee esiin*

#### **Ohjelmiston poistaminen**

- **1. Siirrä "Image Express Utility Lite" -kansio Roskakori-kuvakkeeseen.**
- **2. Siirrä Image Express Utility Lite for Mac -määritystiedosto Roskakori-kuvakkeeseen.**
	- • Image Express Utility Lite for Mac -määritystiedosto sijaitsee polussa "/Users/<käyttäjänimi>/Library/Preferences/ *jp.necds.Image\_Express\_Utility\_Lite.plist".*

## ❸ Kuvan heijastaminen kulmittain (Image Express Utility Liten Geometric Correction Tool -työkalu)

Geometric Correction Tool (GCT) -toiminnolla voit korjata kulmittain heijastettujen kuvien vääristymisen.

### GCT-ohjelman toiminnot

- GCT-ohjelmassa on seuraavat kolme toimintoa
	- • **Nelipistekorjaus**: Voit sovittaa heijastetun kuvan valkokankaan reunojen sisäpuolelle kohdistamalla kuvan neljä kulmaa valkokankaan vastaaviin kulmiin.
	- • **Monipistekorjaus:** Voit korjata seinässä olevan taitoksen tai epätasaisen heijastuspinnan vääristämän kuvan vastaavalla tavalla kuin nelipistekorjauksessa määrittämällä useita eri valkokankaita.
	- • **Parametrikorjaus:** Voit korjata vääristyneen kuvan käyttämällä valmiiksi määritettyjen muuntosääntöjen yhdistelmiä.

Tässä osassa esitellään esimerkki nelipistekorjauksen käytöstä. Lisätietoja "monipistekorjauksesta" ja "parametrikorjauksesta" on Image Express Utility Lite -ohjelman ohjetiedostossa.  $(\rightarrow$  sivu [96](#page-108-0), [97](#page-109-0))

- • Voit tallentaa korjaustietosi projektoriin tai tietokoneeseen, mistä ne voidaan ottaa tarvittaessa uudelleen käyttöön.
- GCT-toiminto on käytettävissä langattoman lähiverkon tai kaapelilähiverkon ja videokaapelin kautta.

#### Kuvan heijastaminen kulmittain (GCT)

Asenna Image Express Utility Lite tietokoneeseen ja käynnistä se avataksesi ohjausikkunan. (→ sivu [95](#page-107-0))

Valmistelutoimenpide:Varmista projektorin sijaintia muuttamalla tai zoomaamalla, että heijastettava kuva peittää koko heijastuspinnan alueen.

#### *1. Napsauta " " (Muut) -kuvaketta ja sitten " " (Vaihtoehdot) -painiketta.*

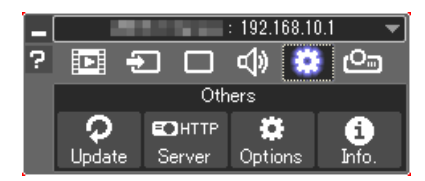

*Valintaikkuna tulee näyttöön.*

**2. Napsauta valintaruutua "Use the multiple connection feature"** *ja poista sitten valintamerkki.*

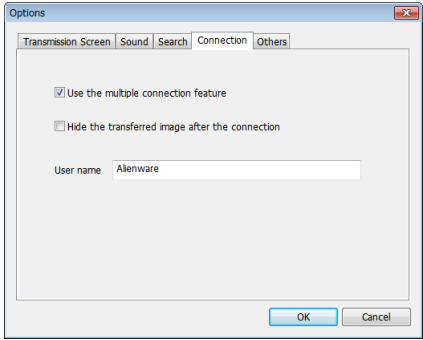

*3. Napsauta "OK"-painiketta.*

*4. Napsauta "* **" (Heijastus) -kuvaketta ja sitten "** *" (Poistu) -painiketta.*

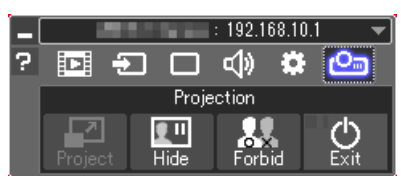

- *5. Napsauta "Kyllä".*
- **6. Käynnistä Image Express Utility Lite uudelleen.**
- *7. Napsauta " " (Kuva) -kuvaketta ja sitten " "-painiketta.*

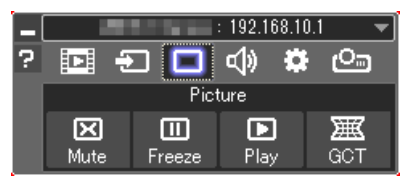

*Näkyviin tulee "4-point Correction" -ikkuna.*

#### **8. Napsauta "Start Correction"-painiketta ja sitten "Start 4-point Correction" -painiketta.**

*Näkyviin tulee vihreä kehys ja hiiren osoitin ( ).*

• Vihreän kehyksen kussakin neljässä kulmassa näkyy [•*]-merkki*

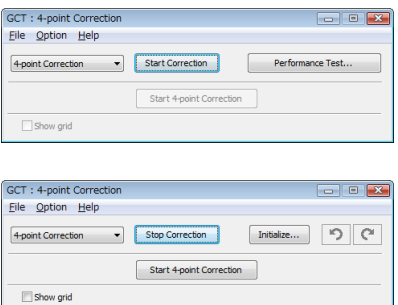

**9. Napsauta hiiren osoittimella sen kulman [**•**]-merkkiä, jota** *haluat siirtää.*

*Valittu [*•*]-merkki muuttuu punaiseksi.*

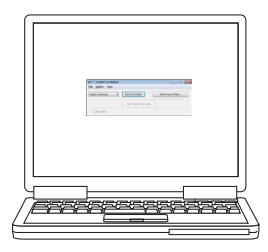

*(Yllä olevista kuvista on selvyyden vuoksi poistettu Windows-ikkunat.)*

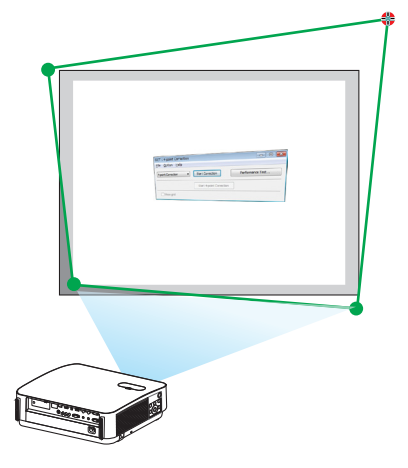

#### *10***. Vedä ja pudota valittu [**•**]-merkki haluamaasi kohtaan.**

• Kun napsautat jotakin heijastetun kuvan kohtaa, lähin [•*]-merkki siirtyy kohtaan, jossa hiiren osoitin on.*

*11.Korjaa heijastetun kuvan vääristymät toistamalla vaiheet 9 ja 10.*

#### *12.Kun olet valmis, napsauta hiiren kakkospainiketta.*

*Vihreä kehys ja hiiren osoitin katoavat heijastetusta kuvasta. Korjaus on nyt valmis.*

*13***. Napsauta "X"(sulje) -painiketta "4-point Correction"-ikkunas***sa.*

*"4-point Correction" -ikkuna katoaa ja nelipistekorjaus tulee voimaan.*

## *14***. Lopeta GCT napsauttamalla ohjausikkunan "** *"-painiketta.*

#### VIHJE:

- • Kun olet suorittanut nelipistekorjauksen, voit tallentaa nelipistekorjaustiedot projektoriin valitsemalla "4-point Correction"-ikkunasta "File"  $\rightarrow$  "Export to the projector...".
- • Katso lisätietoja "4-point Correction"-ikkunan ja muiden toimintojen kuin GCT:n käyttämisestä Image Express Utility Lite -ohjelman ohjeesta.  $(\rightarrow$  sivu [96,](#page-108-0) [97](#page-109-0))

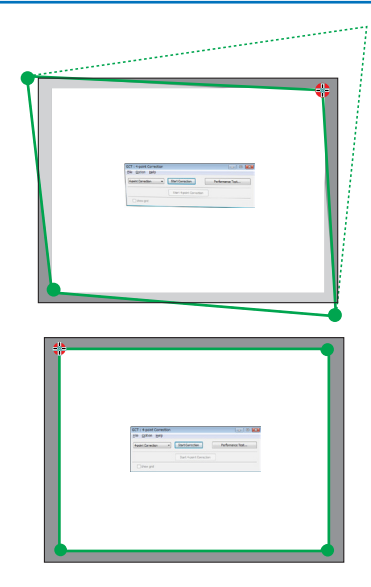

## ❹ Projektorin ohjaaminen lähiverkon kautta (PC Control Utility Pro 4 / Pro 5)

Tätä projektoria voidaan ohjata tietokoneella lähiverkon kautta NEC-projektorin mukana toimitettavalla CD-ROM-levyllä olevan "PC Control Utility Pro 4"- ja "PC Control Utility Pro 5" -apuohjelman avulla. PC Control Utility Pro 4 on Windows-yhteensopiva ohjelma. (→ tämä sivu)

PC Control Utility Pro 5 on Mac OS -yhteensopiva ohjelma.  $(\rightarrow$  sivu [104](#page-116-0))

#### **Ohjaustoiminnot**

Virran kytkentä/katkaisu, signaalin valinta, pysäytyskuva, kuvan mykistys, äänen mykistys, säätö, virheilmoitukset, tapahtumakalenteri.

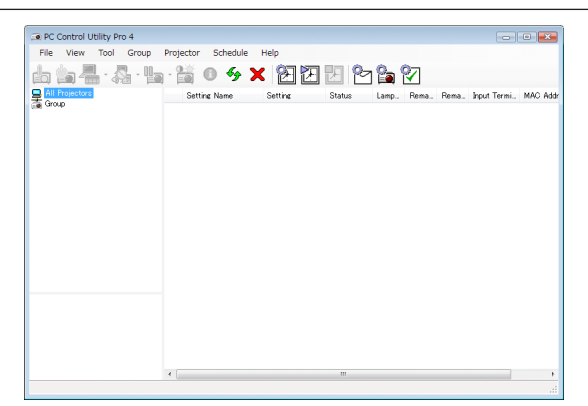

PC Control Utility Pro 4:n näyttö

Tässä osassa kerrotaan PC Control Utility Pro 4:n / Pro 5:n käytön valmistelusta. Lisätietoja PC Control Utility Pro 4:n / Pro 5:n käyttämisestä on PC Control Utility Pro 4:n / Pro 5:n Help-toiminnossa. (→ sivu [103,](#page-115-0) [105](#page-117-0))

Vaihe 1: Asenna PC Control Utility Pro 4 / Pro 5 tietokoneeseen.

Vaihe 2: Kytke projektori lähiverkkoon.

Vaihe 3: Käynnistä PC Control Utility Pro 4 / Pro 5.

• Kun PC Control Utility Pro 4 -ohjelmistoa käytetään Windows 8.1:ssä, Windows 8:ssa ja Windows XP:ssä, "Microsoft .NET FrameworkVersion 2.0" vaaditaan.Microsoft .NET FrameworkVersion 2.0, 3.0 tai 3.5 voidaan ladata Microsoftin verkkosivulta. Lataa ja asenna se tietokoneellesi.

#### VIHJE:

• PC Control Utility Pro 4:n avulla ohjaus on mahdollista myös projektorin PC CONTROL -liitäntään kytketyllä RS-232C-sarjaohjauksella.

#### Käyttö Windowsissa

#### Vaihe 1: Asenna PC Control Utility Pro 4 tietokoneeseen.

*HUOMAA:*

- • Ohjelman asentaminen tai poistaminen edellyttää, että Windowsin käyttäjällä on [Järjestelmänvalvoja]-oikeudet.
- • Sulje käynnissä olevat ohjelmat ennen asennusta. Jos jokin muu ohjelma on käynnissä, asennusta ei välttämättä voida suorittaa loppuun saakka.
- **1 Aseta laitteen mukana toimitettu NEC-projektorin CD-ROM-levy tietokoneen CD-ROM-asemaan.** *Valikkoikkuna tulee näyttöön.*

VIHJF:

Jos valikkoikkuna ei tule näyttöön, kokeile seuraavaa toimenpidettä. Windows 7:

- *1. Napsauta Windowsin "Käynnistä"-painiketta.*
- *2. Napsauta "Kaikki ohjelmat"* → *"Apuohjelmat"* → *"Suorita".*
- **3. Kirjoita "Avaa"-kohtaan CD-ROM-aseman nimi (esim. "Q:\") ja "LAUNCHER.EXE". (esimerkki: Q:\ LAUNCHER.EXE)**
- *4. Valitse "OK".*

*Valikkoikkuna tulee näyttöön.*

**2 Valitse "PC Control Utility Pro 4" valikkoikkunasta.**

*Asennus käynnistyy.*

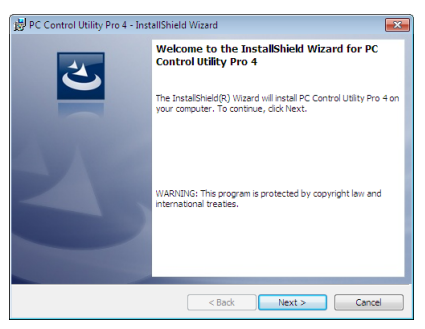

*Kun asennus on suoritettu, näyttöön tulee Tervetuloa-ikkuna.*

#### **3 Napsauta "Next".**

*Näyttöön tulee "END USER LICENSE AGREEMENT" -ikkuna.*

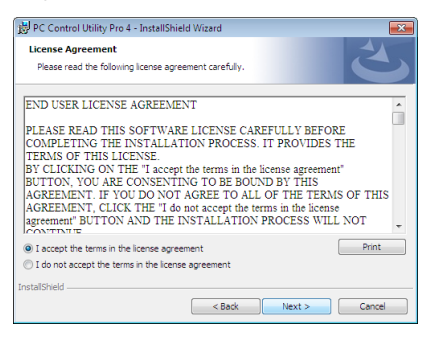

*Lue käyttöoikeussopimus ("END USER LICENSE AGREEMENT") huolellisesti läpi.*

- **4 Jos hyväksyt käyttöoikeussopimuksen ehdot, valitse "I accept the terms in the license agreement"ja valitse sitten "Next".**
	- • Suorita asennus loppuun asennusohjelman näyttöihin tulevien ohjeiden mukaisesti.
	- • Kun asennus on suoritettu, palaat takaisin alkuperäiseen valikkoikkunaan.

#### $VHHJF:$

• PC Control Utility Pro 4:n asennuksen poisto

Voit poistaa PC Control Utility Pro 4:n suorittamalla samat toimet kuin kohdassa "Virtual Remote Tool -apuohjelman asennuksen poistaminen". Lue "Virtual Remote Tool" kuin "PC Control Utility Pro 4" ( $\rightarrow$  sivu [109\)](#page-121-0)

#### <span id="page-115-0"></span>Vaihe 2: Kytke projektori lähiverkkoon.

Yhdistä projektori lähiverkkoon kohtien "Kaapelilähiverkkoon yhdistäminen"(→ sivu [80](#page-92-0)) ja "Langattomaan lähiverkkoon  $v$ hdistäminen (valinnainen: NP05LM-sarja)" (→ sivu [81](#page-93-0)) ohjeiden mukaisesti.

#### Vaihe 3: Käynnistä PC Control Utility Pro 4.

Napsauta "Käynnistä" → "Kaikki ohjelmat" tai "Ohjelmat" → "NEC Projector User Supportware" → "PC Control Utility Pro 4" → "PC Control Utility Pro 4".

#### HUOMAA:

• PC Control Utility Pro 4:n tapahtumakalenterin käyttäminen edellyttää, että tietokone on käynnissä ja että se ei ole valmius- tai lepotilassa. Valitse Windowsin "Ohjauspaneelista" "Virranhallinta-asetukset" ja poista valmius- ja lepotila käytöstä, ennen kuin käytät tapahtumakalenteria.

[Esimerkki] Windows 7:

Valitse "Ohjauspaneeli" → "Järjestelmä ja suojaus" → "Virranhallinta-asetukset" → "Muuta aikaa, jolloin tietokone siirtyy lepotilaan  $" \rightarrow$  "Aseta tietokone lepotilaan " $\rightarrow$  "Ei koskaan".

HUOMAA:

#### VIHJE:

#### **PC Control Utility Pro 4:n ohjeen näyttäminen**

**• PC Control Utility Pro 4:n ohjetiedoston tarkasteleminen ohjelman ollessa käynnissä.** *Valitse "Help (H)"* → *"Help (H) …" PC Control Utility Pro 4:n ikkunasta tässä järjestyksessä.*

*Näyttöön tulee ponnahdusvalikko.*

#### **• Ohjetiedoston avaaminen Käynnistä-valikosta.**

*Napsauta "Käynnistä"* → *"Kaikki ohjelmat" tai "Ohjelmat"* → *"NEC Projector User Supportware"* → *"PC Control Utility Pro 4"* → *"PC Control Utility Pro 4 Help".*

*Ohjenäyttö tulee esiin.*

<sup>•</sup> Jos [VALMIUSTILA]-asetukseksi on valittu valikosta [NORMAALI], projektorin virtaa ei voi kytkeä verkkoyhteyden (kaapelilähiverkko / langaton lähiverkko) kautta.

#### <span id="page-116-0"></span>Käyttö Macissa

#### Vaihe 1: Asenna PC Control Utility Pro 5 tietokoneeseen.

- **1. Aseta mukana tuleva NEC-projektorin CD-ROM-levy Mac-tietokoneen CD-ROM-asemaan.** *CD-ROM-kuvake tulee näkyviin työpöydälle.*
- **2. Kaksoisnapsauta CD-ROM-kuvaketta.**

*CD-ROM-ikkuna avautuu.*

- **3. Kaksoisnapsauta "Mac OS X" -kansiota.**
- **4. Kaksoisnapsauta "PC Control Utility Pro 5.pkg".**

*Asennusohjelma käynnistyy.*

**5. Napsauta "Next".**

*Näyttöön tulee "END USER LICENSE AGREEMENT" -ikkuna.*

**6. Lue "END USER LICENSE AGREEMENT" ja napsauta "Next".**

*Vahvistusikkuna avautuu*

**7. Napsauta "I accept the terms in the license agreement".**

*Suorita asennus loppuun asennusohjelman näyttöihin tulevien ohjeiden mukaisesti.*

#### Vaihe 2: Kytke projektori lähiverkkoon

Yhdistä projektori lähiverkkoon kohtien "Kaapelilähiverkkoon yhdistäminen"(→ sivu [80](#page-92-0)) ja "Langattomaan lähiverkkoon yhdistäminen (valinnainen: NP05LM-sarja)" (→ sivu [81](#page-93-0)) ohjeiden mukaisesti.

#### Vaihe 3: Käynnistä PC Control Utility Pro 5

- *1. Avaa OS X:n Ohjelmat-kansio.*
- **2. Napsauta "PC Control Utility Pro 5" -kansiota.**
- **3. Napsauta "PC Control Utility Pro 5" -kuvaketta.**

*PC Control Utility Pro 5 käynnistyy.*

#### HUOMAA:

- • PC Control Utility Pro 5:n tapahtumakalenterin käyttäminen edellyttää, että tietokone on käynnissä ja että se ei ole lepotilassa. Valitse Mac-tietokoneessa "Järjestelmäasetukset"-kohdasta "Energiansäästäjä" ja poista lepotila käytöstä, ennen kuin käytät tapahtumakalenteria.
- • Jos [VALMIUSTILA]-asetukseksi on valittu valikosta [NORMAALI], projektorin virtaa ei voi kytkeä verkkoyhteyden (kaapelilähiverkko / langaton lähiverkko) kautta.

#### <span id="page-117-0"></span>VIHJE:

#### **Ohjelmiston poistaminen**

- **1. Siirrä "PC Control Utility Pro 5" -kansio Roskakori-kuvakkeeseen.**
- **2. Siirrä PC Control Utility Pro 5:n määritystiedosto Roskakori-kuvakkeeseen.**
	- • PC Control Utility Pro 5 -määritystiedosto sijaitsee polussa "/Users/<your user name>/Application Data/NEC *Projector User Supportware/PC Control Utility Pro 5".*

### **PC Control Utility Pro 5:n ohjeen näyttäminen**

- **• PC Control Utility Pro 5:n ohjetiedoston tarkasteleminen ohjelman ollessa käynnissä.**
- **• Valitse valikkoriviltä "Help"** → **"Help" tässä järjestyksessä.**

*Ohjenäyttö tulee esiin.*

- **• Ohjeen avaaminen Dockista**
- *1. Avaa "Sovelluskansio" OS X:ssä.*
- **2. Napsauta "PC Control Utility Pro 5" -kansiota.**
- **3. Napsauta "PC Control Utility Pro 5 Help" -kuvaketta.**

*Ohjenäyttö tulee esiin.*

## ❺ Projektorin käyttäminen tietokonekaapelin (VGA) avulla (Virtual Remote Tool)

NEC-projektorin CD-ROM-levyllä olevan "Virtual Remote Tool" -apuohjelman avulla voit tuoda tietokoneesi näyttöön Virtual Remote -näytön (tai -työkalurivin).

Sen avulla voit esimerkiksi sammuttaa ja käynnistää projektorin sekä valita signaalilähteen tietokonekaapelin (VGA), sarjaliitännän tai lähiverkon kautta.Sarjaliitännän kautta sillä voi myös lähettää projektoriin kuvan, jonka voi rekisteröidä projektoriin logotiedoiksi. Rekisteröinnin jälkeen voit lukita logotiedot, mikä estää niiden muuttamisen.

#### **Ohjaustoiminnot**

Virran kytkentä/katkaisu, signaalin valinta, pysäytyskuva, kuvan mykistys, äänen mykistys, logon siirto projektoriin ja kaukokäyttö tietokoneella.

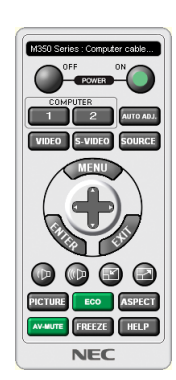

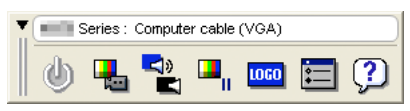

Virtual Remote -näyttö varitalainen arteoria on tai varitalainen tai varitalainen kokku varitalainen varitalainen

Tässä osassa käydään pääpiirteissään läpi Virtual Remote Tool -apuohjelman käyttöönotto. Tietoja Virtual Remote Tool -apuohjelman käytöstä on Virtual Remote Tool -apuohjelman ohjeessa. (→ sivu [111](#page-123-0))

Vaihe 1: Asenna Virtual Remote Tool -apuohjelma tietokoneeseen.  $(\rightarrow$  sivu [107\)](#page-119-0) Vaihe 2: Kytke projektori tietokoneeseen.  $(\rightarrow$  sivu [109](#page-121-0)) Vaihe 3: Käynnistä Virtual Remote Tool. (→ sivu [110](#page-122-0))

#### VIHJE:

• Virtual Remote Tool -apuohjelmaa voi käyttää lähiverkon ja sarjaliitännän kautta. Virtual Remote Tool ei tue USB-liitäntää.

• Virtual Remote Tool -apuohjelman päivityksistä on tietoa verkkosivustossamme:

<http://www.nec-display.com/dl/en/index.html>

#### <span id="page-119-0"></span>*HUOMAA:*

- • Kun signaalilähteeksi on valittu [TIETOKONE], laite näyttää sekä Virtual Remote -näytön tai -työkalurivin että tietokoneen näytön.
- • Voit kytkeä COMPUTER IN -liitännän suoraan tietokoneen näytön lähtöliitäntään mukana toimitettavan tietokonekaapelin (VGA) avulla Virtual Remote Tool -apuohjelman käyttämistä varten. Valitsimen tai muun kuin mukana toimitettavan tietokonekaapelin (VGA) käyttäminen voi estää signaalin välittymisen. VGA-kaapelin liitin:

 Nastat nro 12 ja 15 tarvitaan DDC/CI:tä varten.

- • Virtual Remote Tool ei välttämättä toimi kaikkien tietokonekokoonpanojen ja grafiikkasovittimien tai -ohjainten kanssa.
- • Kun Virtual Remote Tool -ohjelmistoa käytetään Windows 8.1:ssä ja Windows 8:ssa, "Microsoft .NET Framework Version 2.0" vaaditaan. Microsoft .NET Framework Version 2.0, 3.0 tai 3.5 voidaan ladata Microsoftin verkkosivulta. Lataa ja asenna se tietokoneellesi.
- • Logotietoja (kuvia), jotka voi lähettää projektoriin Virtual Remote Tool -ohjelmalla, koskevat seuraavat rajoitukset: (Vain sarjaliitännän kautta)
	- Tiedoston koko: alle 768 KB
	- - Kuvan koko (tarkkuus): P502HL: vaakasuunnassa 1920 × pystysuunnassa 1080 pistettä tai vähemmän P502WL: vaakasuunnassa 1280 × pystysuunnassa 800 pistettä tai vähemmän
- • Jos haluat palauttaa oletus-NEC-logon takaisin taustaksi, se täytyy rekisteröidä taustakuvalogoksi käyttämällä kuvatiedostoa (P502HL: /Logo/NEC\_logo2012\_1920x1080.bmp, P502WL: /Logo/NEC\_logo2011\_1280x800.bmp), joka on mukana toimitetulla NEC-projektorin CD-ROM-levyllä.

#### $VIH.HF$

- • Projektorin COMPUTER IN -liitäntä tukee DDC/CI (Display Data Channel Command Interface) -yhteyskäytäntöä. DDC/CI on näytön/ projektorin ja tietokoneen välisen kaksisuuntaisen tiedonsiirron standardirajapinta.
- • Virtual Remote Toolia käytettäessä ohjaus on mahdollista sekä verkon (kaapeli-/langaton lähiverkko) että sarjaliitännän kautta.

#### Vaihe 1: Asenna Virtual Remote Tool -apuohjelma tietokoneeseen

#### *HUOMAA:*

- • Virtual Remote Tool -ohjelman asentaminen edellyttää, että Windowsin käyttäjällä on järjestelmänvalvojan oikeudet.
- • Sulje kaikki käynnissä olevat ohjelmat ennen Virtual Remote Tool -apuohjelman asentamista. Jos jokin muu ohjelma on käynnissä, asennusta ei välttämättä voida suorittaa loppuun saakka.
- **1 Aseta laitteen mukana toimitettu NEC-projektorin CD-ROM-levy tietokoneen CD-ROM-asemaan.**

*Valikkoikkuna tulee näyttöön.*

#### $VIH.IF$

Jos valikkoikkuna ei tule näyttöön, kokeile seuraavaa toimenpidettä. Windows 7

- *1. Napsauta Windowsin "Käynnistä"-painiketta.*
- *2. Napsauta "Kaikki ohjelmat"* → *"Apuohjelmat"* → *"Suorita".*
- **3. Kirjoita "Avaa"-kohtaan CD-ROM-aseman nimi (esim. "Q:\") ja "LAUNCHER.EXE". (esimerkki: Q:\ LAUNCHER.EXE)**
- *4. Valitse "OK".*

*Valikkoikkuna tulee näyttöön.*

*2 Valitse valikkoikkunasta "Install Virtual Remote Tool". Asennus käynnistyy.*

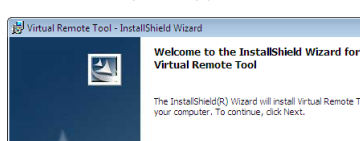

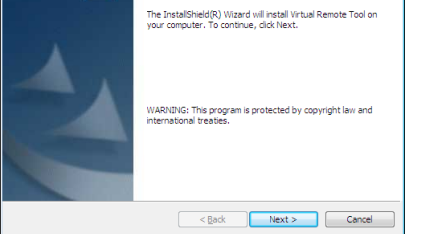

*Kun asennus on suoritettu, näyttöön tulee Tervetuloa-ikkuna.*

#### **3 Napsauta "Next".**

*Näyttöön tulee "END USER LICENSE AGREEMENT" -ikkuna.*

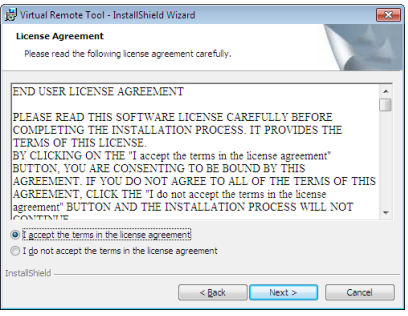

*Lue käyttöoikeussopimus ("END USER LICENSE AGREEMENT") huolellisesti läpi.*

- **4 Jos hyväksyt käyttöoikeussopimuksen ehdot, valitse "I accept the terms in the license agreement"ja valitse sitten "Next".**
	- • Suorita asennus loppuun asennusohjelman näyttöihin tulevien ohjeiden mukaisesti.
	- • Kun asennus on suoritettu, palaat takaisin alkuperäiseen valikkoikkunaan.

#### <span id="page-121-0"></span> $VHH.F$

### **Virtual Remote Tool -apuohjelman asennuksen poistaminen**

#### **Valmistelutoimenpide:**

Sulje Virtual Remote Tool -apuohjelma ennen asennuksen poistamista. Windowsin käyttäjätilillä pitää olla järjestelmänvalvojan oikeudet (Windows 8.1, Windows 8, Windows 7 ja Windows Vista) tai tietokoneen järjestelmänvalvojan oikeudet (Windows XP), jotta Virtual Remote Tool -apuohjelman voi poistaa.

- **• Windows 8.1, Windows 8, Windows 7 ja Windows Vista**
- *1 Valitse "Käynnistä" ja sitten "Ohjauspaneeli".*

*Ohjauspaneeli tulee näyttöön.*

- *2 Valitse "Ohjelmat"-kohdasta "Poista asennettu ohjelma" Näyttöön tulee "Ohjelmat ja toiminnot" -ikkuna.*
- *3 Valitse Virtual Remote Tool ja napsauta sitä.*
- *4 Valitse "Poista tai muuta" tai "Poista asennus".*

 • Kun näyttöön tulee "Käyttäjätilien valvonta" -ikkuna, valitse "Jatka". *Suorita asennuksen poisto loppuun näyttöihin tulevien ohjeiden mukaisesti.*

#### Vaihe 2: Kytke projektori tietokoneeseen

- **1 Voit kytkeä projektorin COMPUTER IN -liitännän suoraan tietokoneen näytön lähtöliitäntään mukana toimi****tettavan tietokonekaapelin (VGA) avulla.**
- **2 Kytke mukana toimitettu virtajohto projektorin AC IN -liitäntään ja pistorasiaan.** *Projektori on valmiustilassa.*

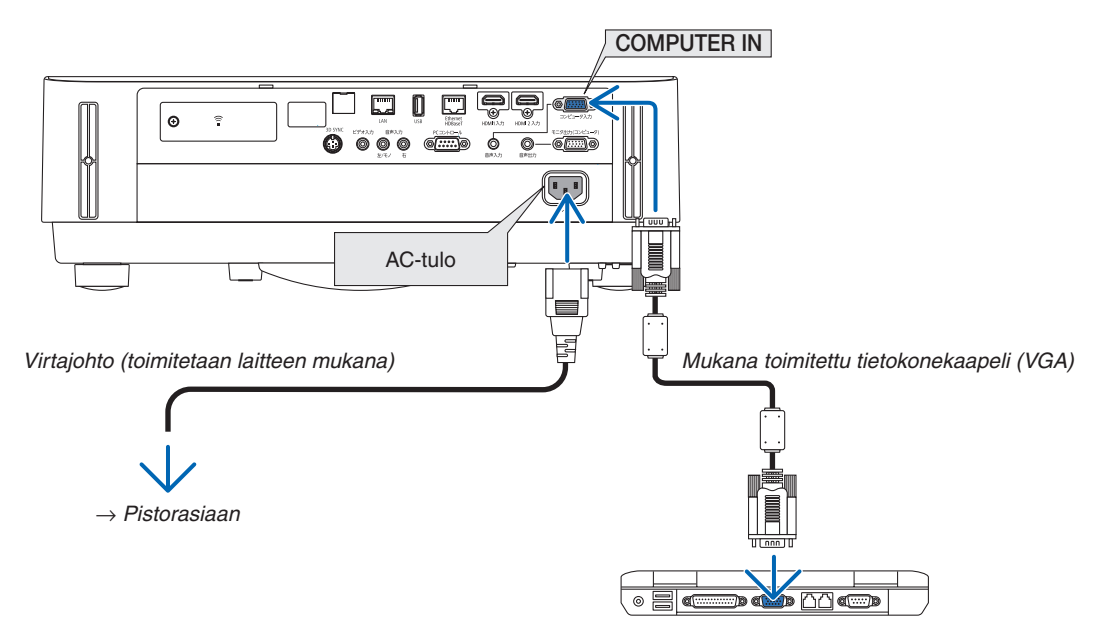

VIHJE:

• Kun Virtual Remote Tool -apuohjelma käynnistyy ensimmäisen kerran, yhteyksiä voi hallita näyttöön tulevassa "Easy Setup" -ikkunassa.

### <span id="page-122-0"></span>Vaihe 3: Käynnistä Virtual Remote Tool

#### **Käynnistys pikakuvakkeesta**

**• Kaksoisnapsauta Windowsin työpöydällä olevaa pikakuvaketta** *.*

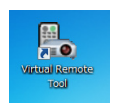

#### **Käynnistys Käynnistä-valikosta**

**• Napsauta [Käynnistä]** → **[Kaikki ohjelmat] tai [Ohjelmat]** → **[NEC Projector User Supportware]** → **[Virtual Remote Tool]** → **[Virtual Remote Tool].**

*Kun Virtual Remote Tool -apuohjelma käynnistyy ensimmäisen kerran, näyttöön tulee "Easy Setup" -ikkuna.*

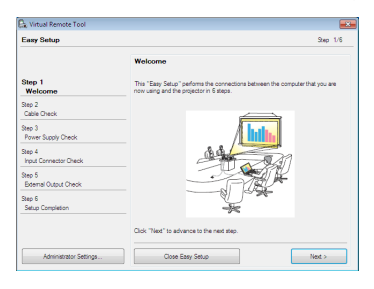

#### *Noudata näyttöihin tulevia ohjeita*

*Kun "Easy Setup" -toiminto on suoritettu, näyttöön tulee Virtual Remote Tool -näyttö.*

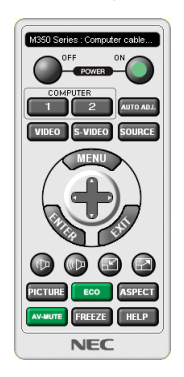

#### *HUOMAA:*

• Jos [VALMIUSTILA]-asetukseksi on valittu valikosta [NORMAALI], projektorin virtaa ei voi kytkeä tietokonekaapelin (VGA) tai verkkoyhteyden (kaapelilähiverkko / langaton lähiverkko) kautta.

#### VIHJE:

• Virtual Remote Tool -näytön (tai -työkalurivin) voi tuoda näyttöön avaamatta "Easy Setup" -ikkunaa. Aseta tällöin "Easy Setup" -toiminnon vaiheessa 6 valintamerkki kohtaan " Do not use Easy Setup next time".

## <span id="page-123-0"></span>**Virtual Remote Tool -apuohjelman sulkeminen**

### *1 Valitse tehtäväpalkista Virtual Remote Tool -kuvake .*

*Näyttöön tulee ponnahdusvalikko.*

| <b>Hide Remote Control</b> |   |         |          |
|----------------------------|---|---------|----------|
| Reconnect                  |   |         |          |
| Starting Easy Setup        |   |         |          |
| <b>Option Settings</b>     | ٠ |         |          |
| Help                       | ٠ |         |          |
| Cancel                     |   |         |          |
| Exit                       |   |         | 11:29 AM |
|                            | ۰ | ■ 【 ★ 中 |          |

**2 Valitse "Exit".**

*Virtual Remote Tool sulkeutuu.*

#### **Virtual Remote Tool -apuohjelman ohjetiedoston katseleminen**

- **• Ohjetiedoston avaaminen tehtäväpalkista**
- *1 Valitse tehtäväpalkista Virtual Remote Tool -kuvake Virtual Remote Tool -apuohjelman ollessa käynnissä. Näyttöön tulee ponnahdusvalikko.*

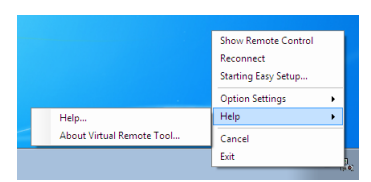

#### **2. Valitse "Help".**

*Ohjenäyttö tulee esiin.*

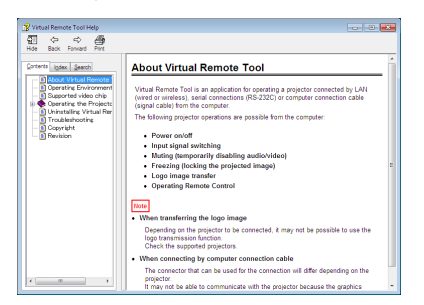

**• Ohjetiedoston avaaminen Käynnistä-valikosta.**

*1. Napsauta "Käynnistä"* → *"Kaikki ohjelmat" tai "Ohjelmat "* → **"NEC Projector User Supportware"**→ *"Virtual Remote Tool"* → **ja sitten "Virtual Remote Tool Help", tässä järjestyksessä.**

*Ohjenäyttö tulee esiin.*

## ❻ Älypuhelimeen tallennettujen valokuvien tai dokumenttien heijastaminen langattoman lähiverkon kautta (Wireless Image Utility)

Wireless Image Utility mahdollistaa esimerkiksi älypuhelimeen tai tablettiin tallennettujen valokuvien ja dokumenttien siirtämisen langattoman lähiverkon kautta projektoriin heijastettavaksi.

Wireless Image Utility -ohjelmistoja on kaksi, toinen Androidille ja toinen iOS:lle, ja molemmat voi ladata Google Playsta tai App Storesta.

#### **Android**

[http://www.nec-display.com/dl/en/pj\\_android/wiu\\_for-android.html](http://www.nec-display.com/dl/en/pj_android/wiu_for-android.html)

#### **iOS**

[http://www.nec-display.com/dl/en/pj\\_ios/wiu\\_for-ios.html](http://www.nec-display.com/dl/en/pj_ios/wiu_for-ios.html)

# 8. Huoltaminen

## ❶ Linssin puhdistaminen

- • Katkaise projektorin virta ennen puhdistamista.
- • Tässä projektorissa on muovilinssi. Käytä muovilinssien puhdistukseen tarkoitettua puhdistusainetta.
- Varo naarmuttamasta tai vahingoittamasta herkkää muovilinssiä.
- Älä koskaan käytä alkoholia tai linssinpuhdistusaineita, sillä ne vahingoittavat muovilinssin pintaa.

## **VAROITUS**

• Älä käytä tulenarkoja kaasuja sisältäviä spraysuihkeita poistaaksesi linssiin tarttunutta pölyä jne. Tästä voi seurata tulipalo.

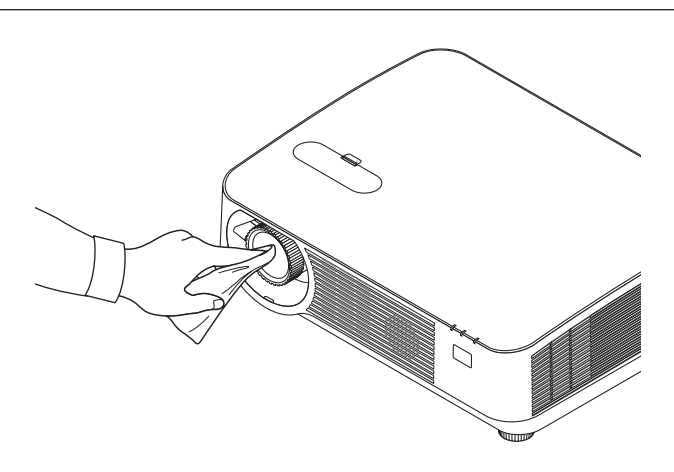

## ❷ Kotelon puhdistaminen

Katkaise projektorin virta ja irrota virtajohto ennen puhdistamista.

• Pyyhi kotelo kuivalla ja pehmeällä liinalla.

 Jos se on erittäin likainen, käytä mietoa pesuainetta.

- Älä koskaan käytä voimakkaita pesuaineita tai liuottimia, kuten alkoholia tai ohentimia.
- Jos puhdistat ilmanvaihtoaukkoja tai kaiutinta pölynimurilla, älä paina imurin harjasuulaketta projektorin ilmanvaihtoaukkoihin liian kovaa.

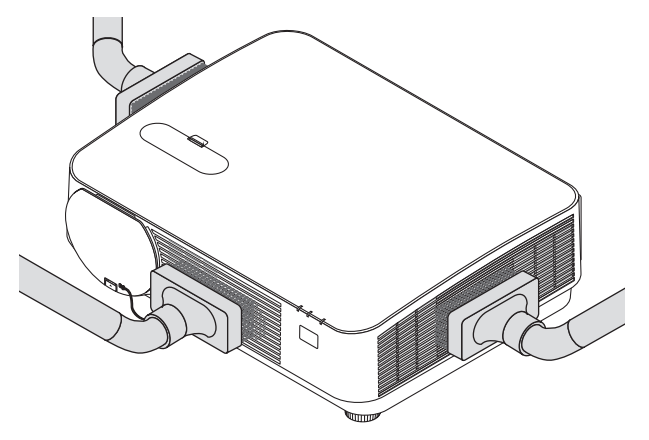

*Imuroi pöly pois ilmanvaihtoaukoista tai kaiuttimesta.*

- Tuuletusaukkoihin kertyvä pöly heikentää ilmanvaihtoa, mikä voi aiheuttaa ylikuumenemisen ja toimintahäiriön. Nämä alueet tulee puhdistaa säännöllisesti.
- Älä naarmuta projektoria kynsillä tai muilla kovilla esineillä tai kohdista siihen iskuja
- Lisätietoja kotelon sisäosien puhdistamisesta saa kauppiaalta.

HUOMAUTUS: Älä suihkuta projektorin pinnalle, objektiiviin tai kankaalle haihtuvia aineita, kuten hyönteismyrkkyä. Älä jätä projektoria pitkäksi aikaa kosketuksiin kumi- tai vinyyliesineiden kanssa. Muutoin pinnoite voi vahingoittua tai jopa irrota.

## <span id="page-127-0"></span>❶ Vianmääritys

Tässä osassa on ratkaisuja ongelmiin, joita voi ilmetä projektorin asennuksen tai käytön aikana.

### Merkkivalojen ilmoitukset

### **POWER-merkkivalo**

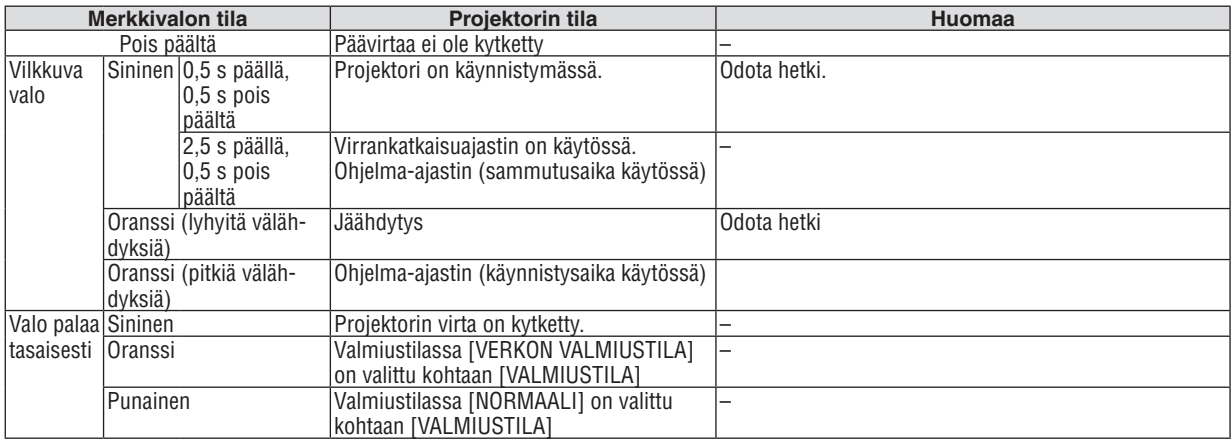

#### **STATUS-merkkivalo**

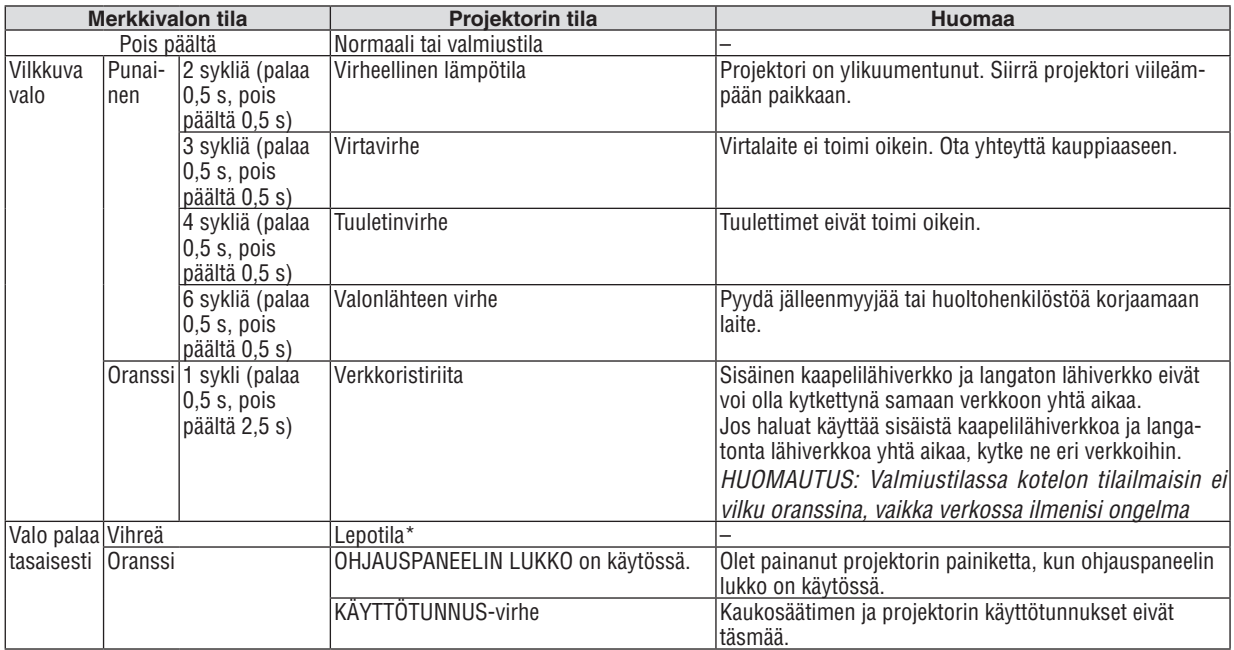

\* Lepotila tarkoittaa tilaa, jossa [VALMIUSTILA]-asetuksen aiheuttamat toimintarajoitukset eivät ole voimassa.

### **LIGHT-merkkivalo**

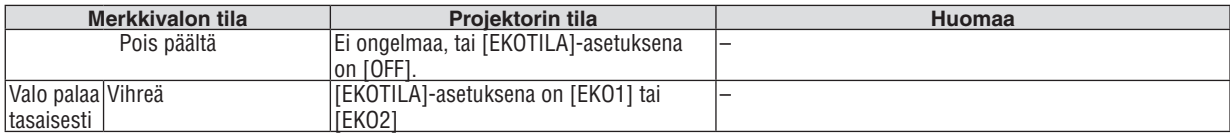

#### **Ylikuumenemissuoja**

Jos projektorin sisäinen lämpötila nousee liian korkeaksi, valomoduulit sammuvat automaattisesti ja tilan merkkivalo alkaa vilkkua (2 sykliä: päällä ja pois päältä).

Jos näin käy, toimi seuraavasti:

- • Irrota virtajohto, kun tuulettimet ovat pysähtyneet.
- • Siirrä projektori viileämpään paikkaan, jos käytössä ollut tila on erityisen kuuma.
- • Puhdista ilmanvaihtoaukot mahdollisesta pölystä.
- • Odota noin 60 minuuttia, että projektorin sisäosat ehtivät jäähtyä.

## Yleisiä ongelmia ja ratkaisuja

(→ "POWER-/STATUS-/LIGHT-merkkivalo" sivulla [115](#page-127-0).)

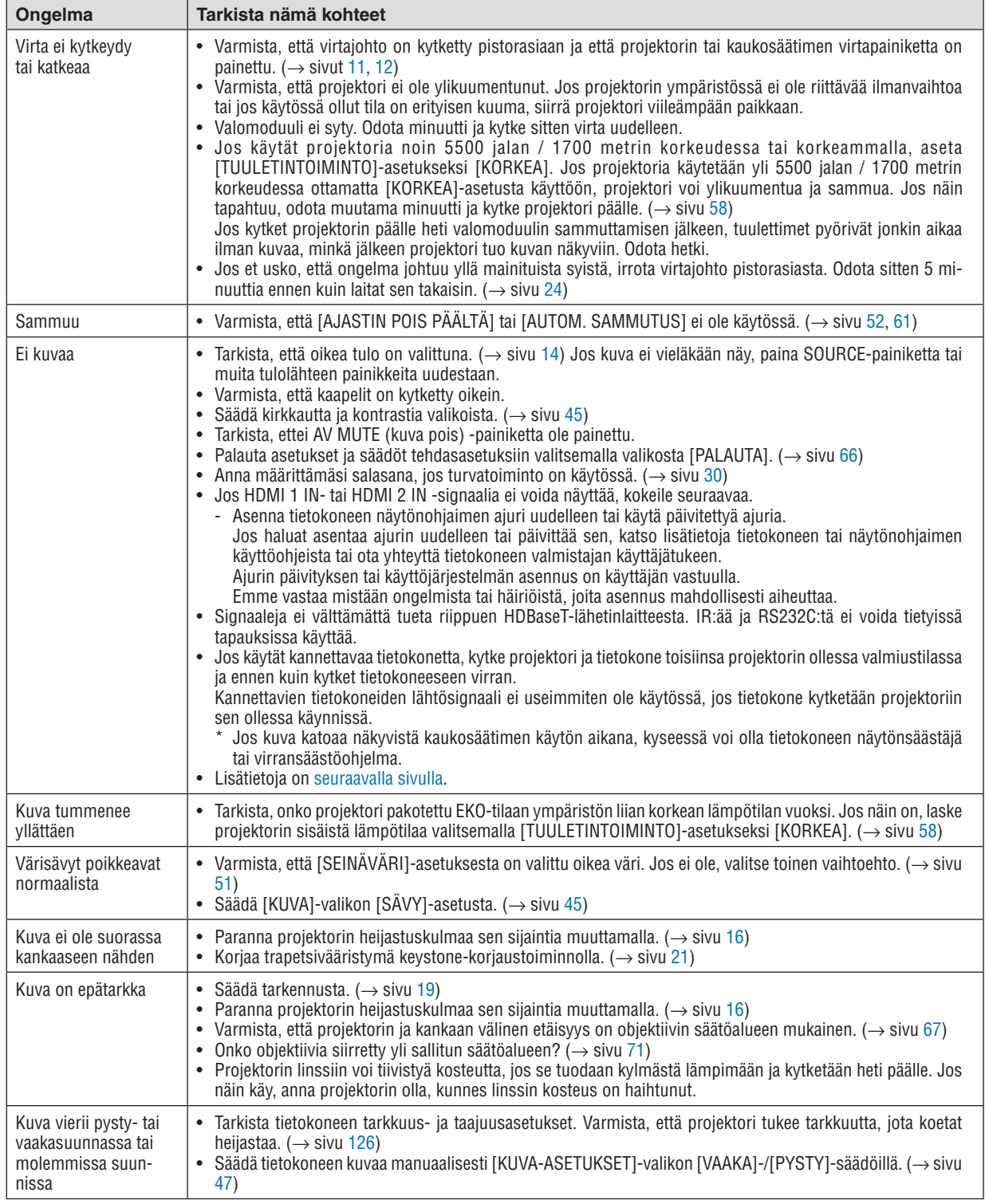

<span id="page-130-0"></span>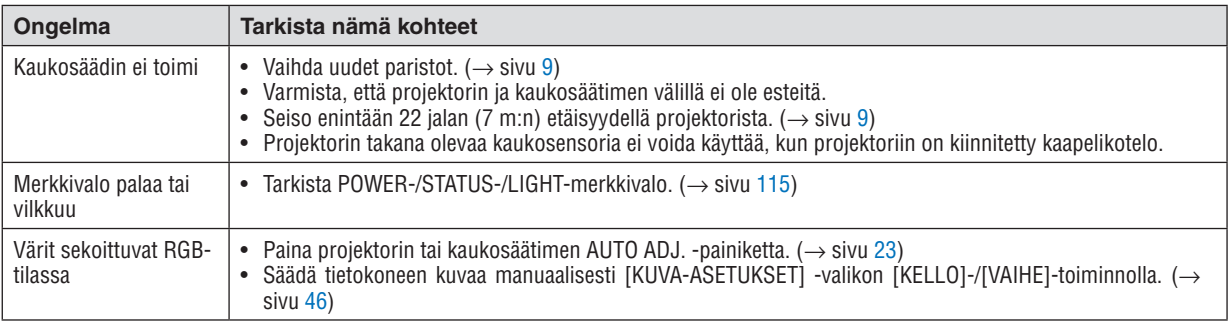

Lisätietoja saat kauppiaalta.

### Jos kuvaa ei näy, tai jos se ei näy oikein.

• Projektorin ja tietokoneen käynnistymisprosessi.

 Jos käytät kannettavaa tietokonetta, kytke projektori ja tietokone toisiinsa projektorin ollessa valmiustilassa ja ennen kuin kytket tietokoneeseen virran.

 Kannettavien tietokoneiden lähtösignaali ei useimmiten ole käytössä, jos tietokone kytketään projektoriin sen ollessa käynnissä.

HUOMAUTUS: Voit tarkistaa nykyisen signaalin vaakasuoran taajuuden projektorin valikon Tiedot-kohdasta. Jos lukema on "0 kHz", tietokoneesta ei lähetetä signaalia lainkaan. (→ sivu *[65](#page-77-0)*, tai siirry seuraavaan vaiheeseen)

• Tietokoneen ulkoisen näytön käyttöönotto.

 Kannettavan tietokoneen näytössä näkyvän kuvan signaali ei välttämättä välity suoraan projektoriin. Kannettavissa PC-tietokoneissa ulkoisen näytön voi ottaa käyttöön tai poistaa käytöstä toimintonäppäimien yhdistelmällä. Ulkoisen näytön käyttöönoton ja poistamisen yhdistelmä on useimmiten Fn-näppäin ja jokin 12 toimintonäppäimestä. Esimerkiksi NEC-kannettavissa se on Fn + F3, kun taas Dell-kannettavissa ulkoisen näytön toimintoja käytetään yhdistelmällä Fn + F8.

- • Tietokoneesta lähetetään epätavallista signaalia Jos kannettavasta tietokoneesta lähetään standardeista poikkeavaa signaalia, projektorin heijastama kuva ei ehkä näy oikein. Jos näin käy, poista kannettavan tietokoneen LCD-näyttö käytöstä, kun projektoria käytetään.Eri kannettavissa tietokoneissa on erilaiset tavat poistaa / ottaa käyttöön LCD-näyttö. Lisätietoja saat tietokoneen käyttöoppaasta.
- • Kuva ei näy oikein, kun käytössä on Mac-tietokone Jos käytät Mac-tietokonetta projektorin kanssa, aseta Mac-sovittimen (ei toimiteta projektorin mukana) DIP-kytkin tarkkuuden mukaiseen asentoon. Käynnistä Mac-tietokone asetusten muuttamisen jälkeen uudelleen, jotta asetukset tulevat voimaan.

 Jos valitset näyttötilan, jota Mac-tietokone tai projektori ei tue, Mac-sovittimen DIP-kytkimen asetuksen muuttaminen voi heilauttaa kuvaa hieman tai poistaa sen näkyvistä. Jos näin käy, aseta DIP-kytkin vakiotilaan 13" ja käynnistä Mac-tietokone sitten uudelleen.Palauta sitten DIP-kytkimet asentoon, jossa kuva näkyy, ja käynnistä Mac-tietokone uudelleen.

HUOMAUTUS: MacBookissa, jossa ei ole 15-nastaista mini-D-sub-liitäntää, tarvitaan Apple Inc:n valmistama videosovitinkaapeli.

- • Peilijärjestelmä MacBook-tietokoneissa
	- Jos käytät projektoria MacBook-tietokoneen kanssa, lähtötarkkuudeksi ei välttämättä voi asettaa 1024 × 768, jollei "peilitoiminto" ole poissa käytöstä MacBookissa. Lisätietoja Mac-tietokoneen peilitoiminnosta on sen käyttöoppaassa.
- Mac-näytön kansiot ja kuvakkeet ovat piilotettuina

 Näytössä ei välttämättä näy kansioita ja kuvakkeita. Jos näin on, valitse [View] → [Arrange] Apple-valikosta ja järjestä kuvakkeet.

## ❷ Tekniset tiedot

Tässä osassa on teknisiä tietoja projektorin suorituskyvystä.

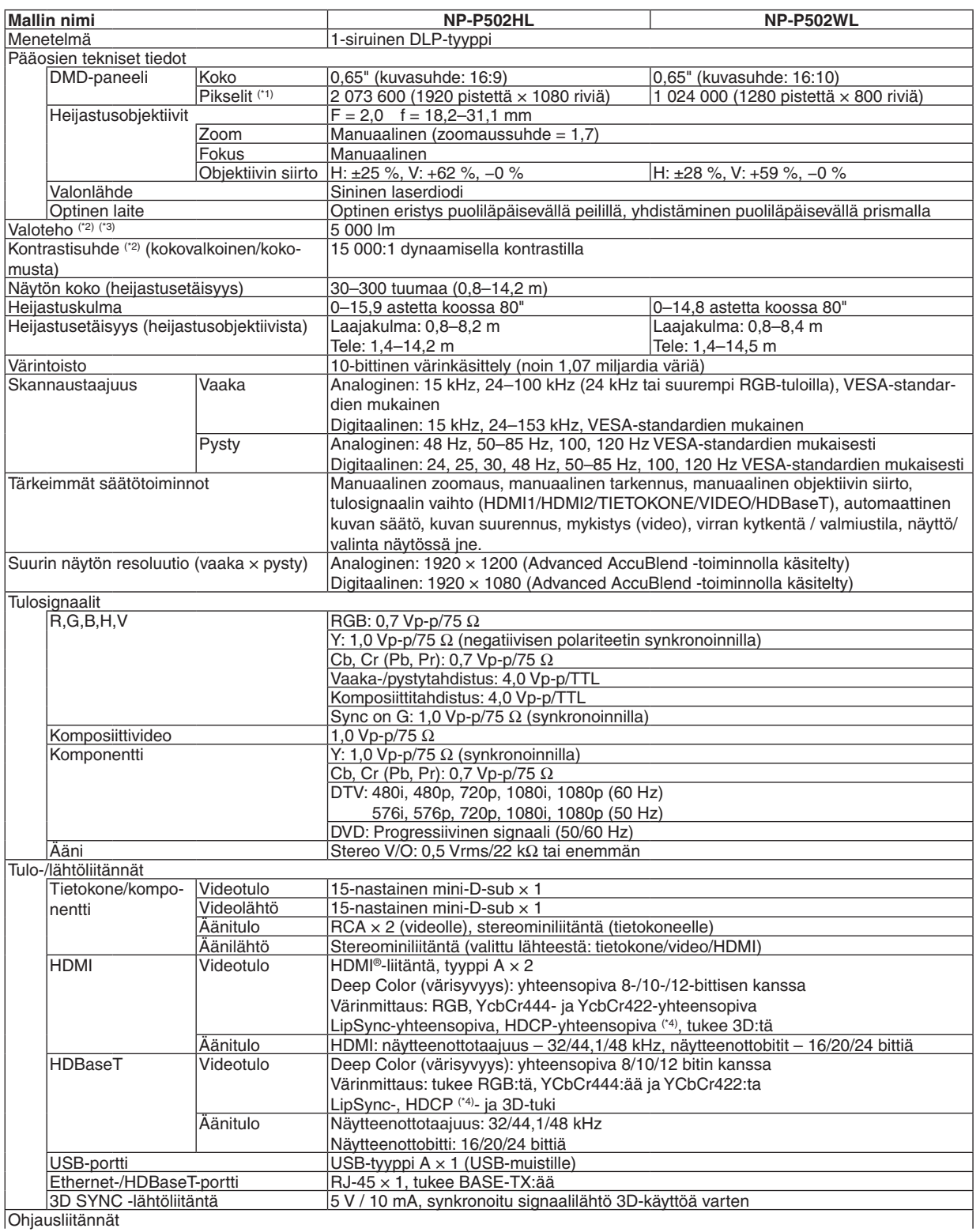

Ohjausliitännät

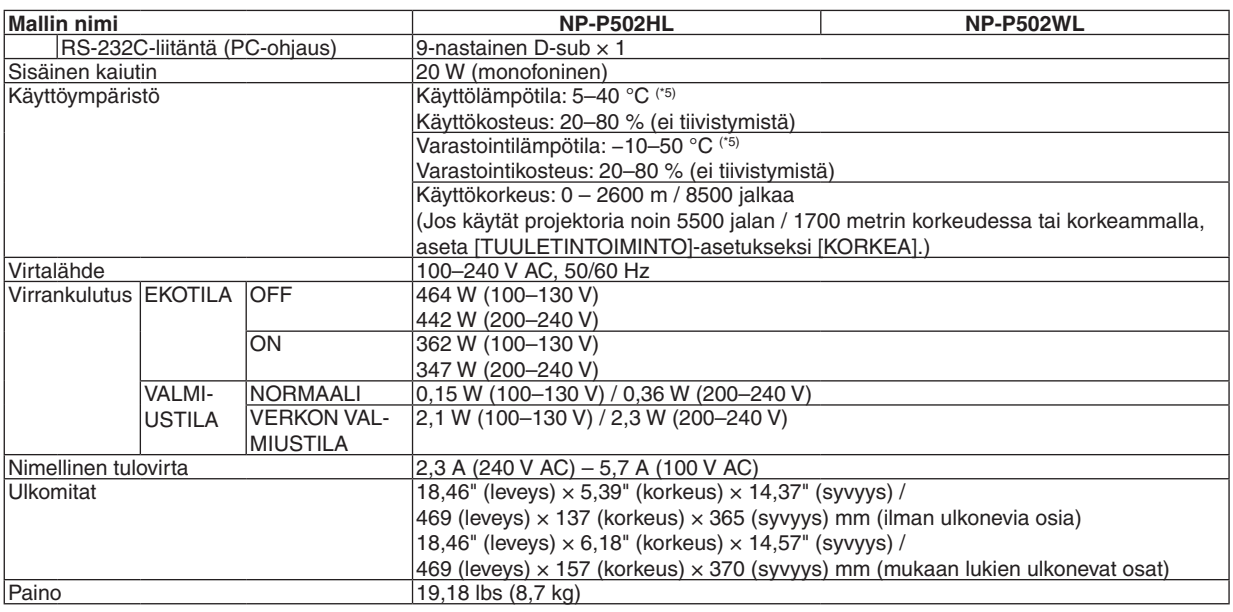

\*1 Kuvapisteistä yli 99,99 % on toimivia.

\*2 ISO21118-2012-yhteensopiva

\*3 Tämä on valoteho (lumeneina), kun [ESIASETA]-tilan asetuksena on [ERIT. KIRK.]. Jos [ESIASETA]-tilan asetuksena on jokin muu, valoteho voi olla hieman pienempi.

\*4 HDMI® (Deep Color, Lip Sync) HDCP-toiminnolla Tietoja HDCP:stä/HDCP-tekniikasta

 HDCP on lyhenne sanoista High-bandwidth Digital Content Protection. High bandwidth Digital Content Protection (HDCP) on järjestelmä, joka estää High-Definition Multimedia Interface (HDMI) -liitännän kautta lähetettävän kuvamateriaalin laittoman kopioimisen.

 Jos HDMI-tuloliitännän kautta tuleva materiaali ei näy, kyseessä ei välttämättä ole projektorin toimintahäiriö. Jos HDCP on käytössä, joissakin tapauksissa voi olla mahdollista, että sisältöä suojataan HDCP-tekniikalla eikä sen esittäminen ole mahdollista HDCP-yhteisön (Digital Content Protection, LLC) tekemän päätöksen vuoksi.

 Video: Deep Color; 8/10/12 bittiä, LipSync

 Ääni: LPCM; enintään 2-kanavainen, näytteenottotaajuus 32/44,1/48 KHz, näytebitti: 16-/20-/24-bittinen

 $*5$  35-40 °C – "pakotettu ekotila"

• Teknisiä ominaisuuksia ja tuotteen ulkonäköä voidaan muuttaa ilman ennakkoilmoitusta.

Lisätietoja saat seuraavista osoitteista:

Yhdysvallat: <http://www.necdisplay.com/>

Eurooppa: <http://www.nec-display-solutions.com/>

Maailma: <http://www.nec-display.com/global/index.html>

Lisätietoja optisista lisävarusteista saat verkkosivuiltamme tai esitteistämme.

Teknisiä ominaisuuksia voidaan muuttaa ilman ennakkoilmoitusta.

## ❸ Kotelon mitat

Yksikkö: mm (tuuma)

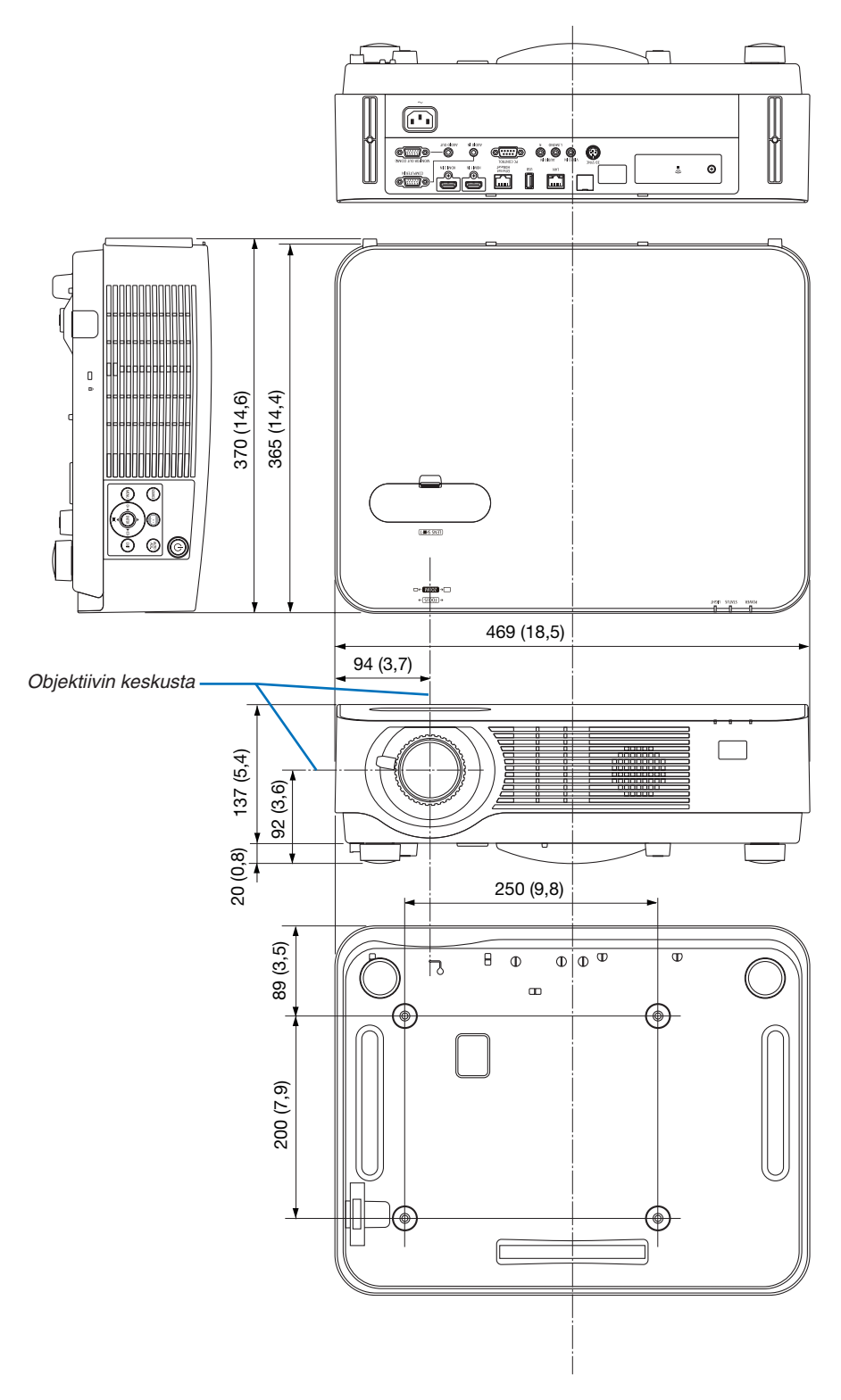

## ❹ Valinnaisen kaapelikotelon kiinnittäminen (NP08CV)

Kun liitännät on tehty, piilota kaapelit kiinnittämällä mukana toimitettu kaapelikotelo.

## **N** HUOMIO:

- • Muista kiristää ruuvit kaapelikotelon kiinnittämisen jälkeen. Muuten kaapelikotelo voi irrota ja pudota, mikä saattaa aiheuttaa loukkaantumisen tai vaurioittaa kaapelikoteloa.
- • Älä aseta niputettuja kaapeleita kaapelikoteloon. Se voi vaurioittaa virtajohtoa ja aiheuttaa tulipalon.
- • Älä kannattele projektoria kaapelikotelosta tai kohdista kaapelikoteloon liiallista voimaa. Se voi vaurioittaa kaapelikoteloa ja aiheuttaa loukkaantumisen.

### Kaapelikotelon kiinnittäminen

Tarvittava työkalu:

• Phillips-ruuvitaltta (ristipäinen), pituus noin 9 cm / 4 tuumaa

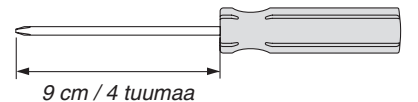

*2. Kiristä kaapelikotelon ruuvit.* • Muista kiristää ruuvit.

- *1. Kohdista kaapelisuojuksen reunan kaksi yhdyskappaletta projektorin uriin ja paina yläosaa.*
	- Jäljelle jäävä kaapelisuojuksen yhdyskappale menee myös *projektorin uraan.*

#### *HUOMAA:*

• Varo, etteivät kaapelit jää puristuksiin kaapelikotelon ja projektorin väliin.

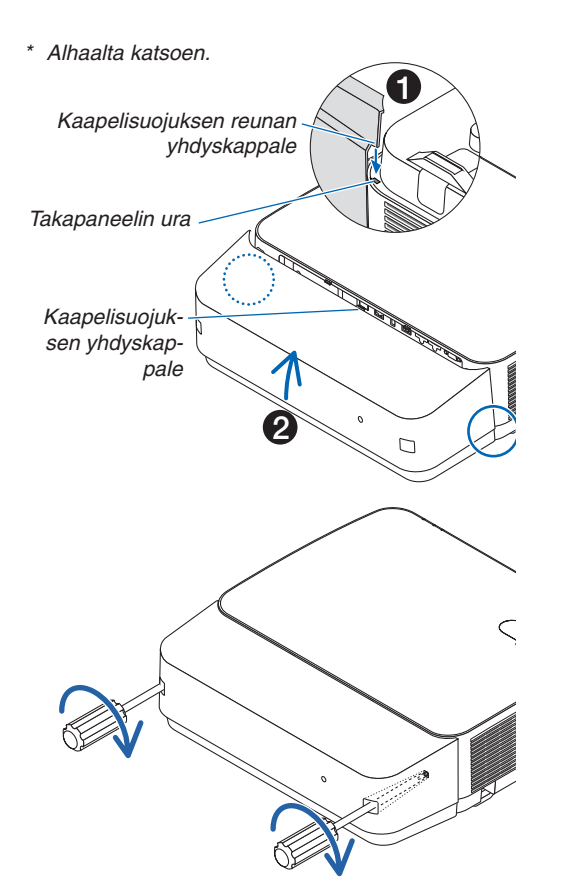

### Kaapelikotelon irrottaminen

- *1. Löysää kaapelikotelon ruuveja ruuvitaltalla, kunnes ne pyörivät vapaasti.*
	- • Kun projektori on kiinnitetty kattoon, pidä kiinni kaapelikote*losta, jotta se ei putoa.*
	- • Ruuveja ei voi poistaa.

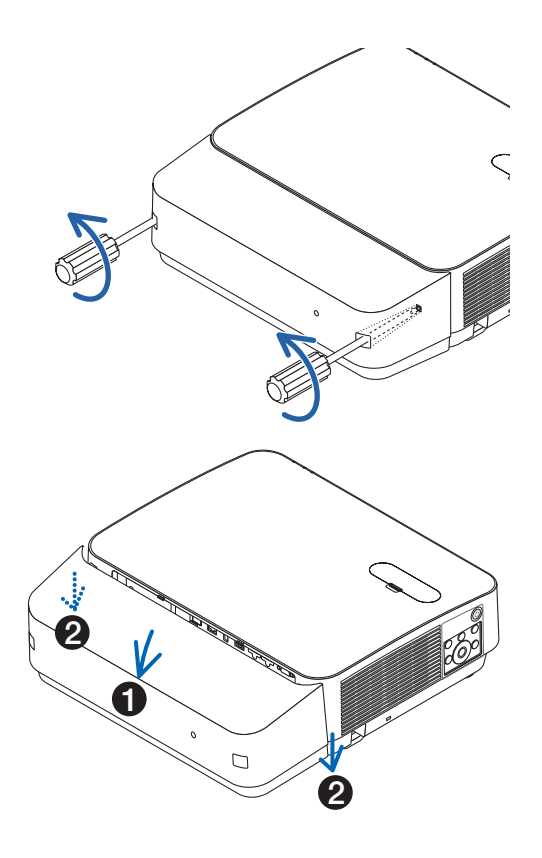

#### *2. Irrota kaapelikotelo.*

- *(1)Kierrä hieman alaspäin niin, että yhdyskappale tulee pois projektorin urasta.*
- *(2)Liu'uta alaspäin niin, että yhdyskappale suojuksen reunassa tulee pois projektorin urasta.*

## Nastojen järjestys ja pääliitäntöjen signaalien nimet

## COMPUTER IN -liitäntä (15-nastainen mini-D-sub)

#### **Kunkin nastan liitäntä ja signaalin taso**

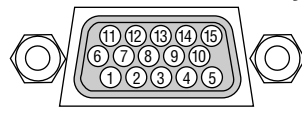

#### **Signaalin taso**

Videosignaali: 0,7 Vp-p (analogine Synkronointisignaali: TTL-taso

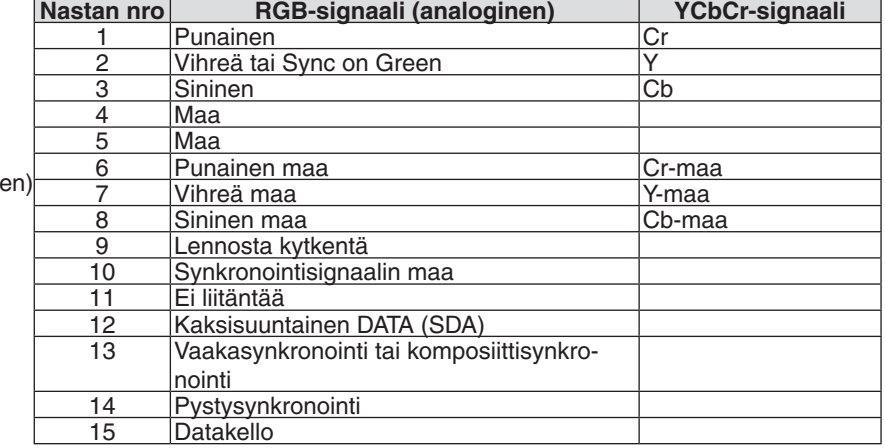

#### HDMI 1 IN / HDMI 2 IN -liitäntä (tyyppi A)

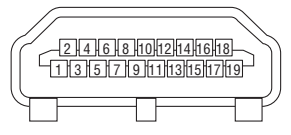

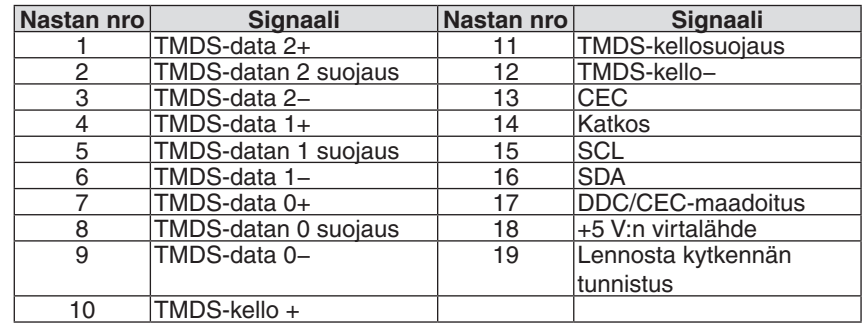

### Ethernet-/HDBaseT-/LAN-portti (RJ-45)

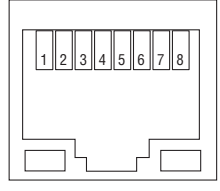

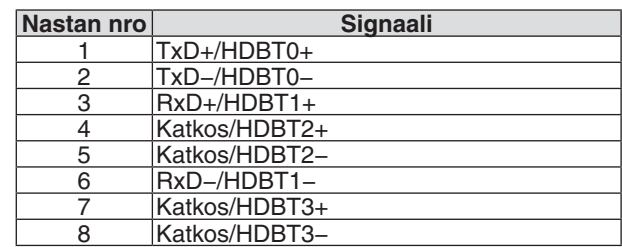

### USB-portti (tyyppi A)

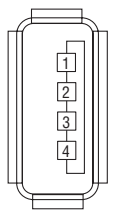

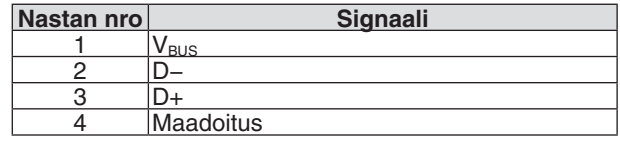

## PC CONTROL -portti (9-nastainen D-sub)

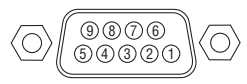

## **Yhteysprotokolla**

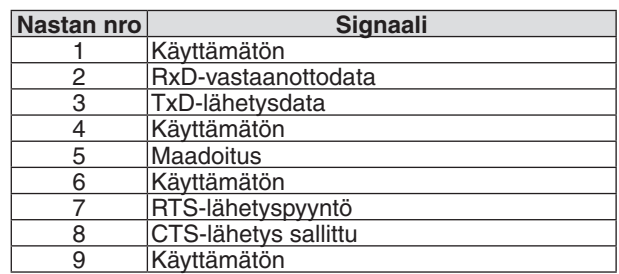

## <span id="page-138-0"></span>❻ Luettelo yhteensopivista tulosignaaleista

#### **Analoginen RGB**

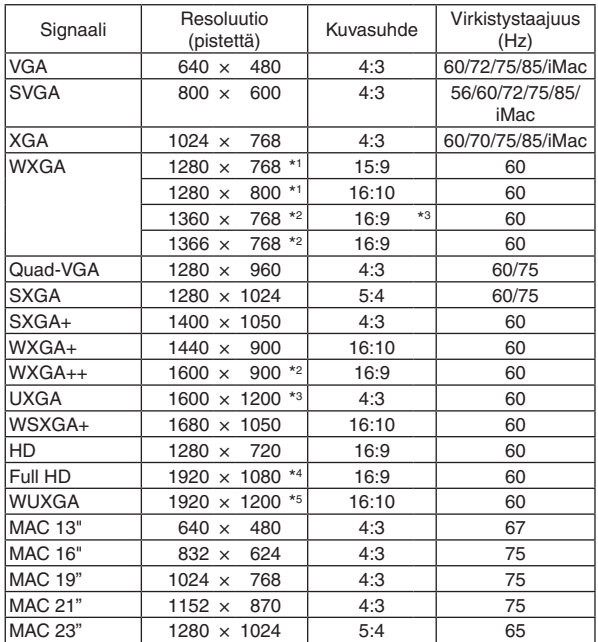

#### **Komponentti**

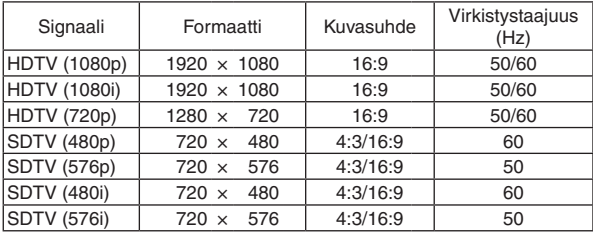

#### **Komposiittivideo**

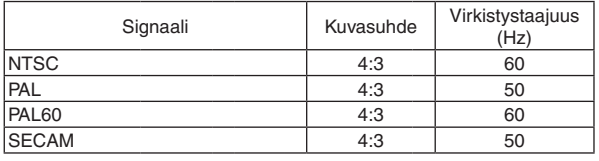

\*1 Alkuperäinen tarkkuus WXGA-malli (P502WL)

\*2 Projektori ei ehkä pysty näyttämään näitä signaaleja oikein, jos näyttövalikosta on valittu [KUVASUHDE]-asetukseksi [AUTO]. [KUVASUHDE]-tehdasasetus on [AUTO]. Jos haluat näyttää näitä signaaleja, valitse [KUVASUHDE]-asetukseksi [16:9].

#### **HDMI**

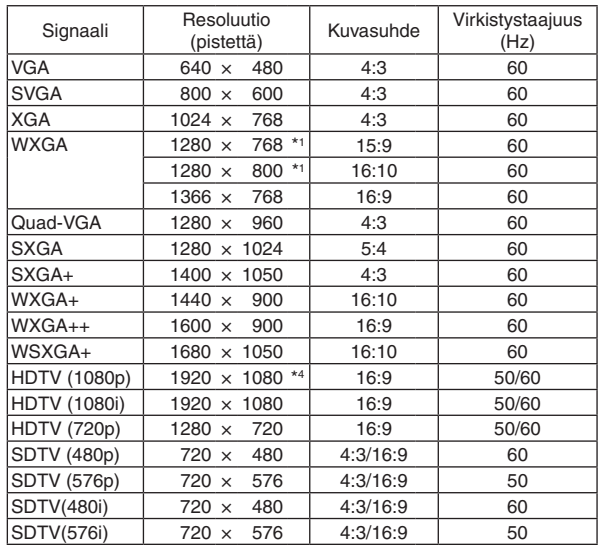

#### **3D**

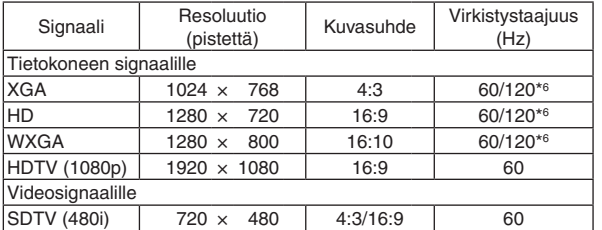

#### **HDMI 3D**

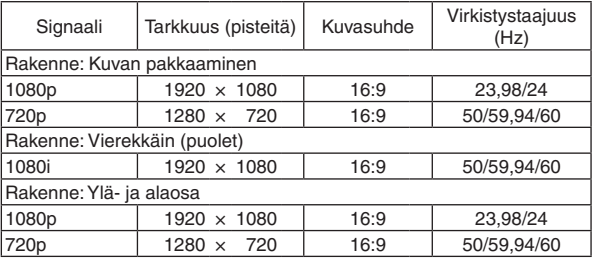

\*3 WXGA-TILA: OFF

\*4 Alkuperäinen tarkkuus 1080p-malli (P502HL)

\*5 WXGA-TILA: ON

\*6 120 Hz:n signaaleja tuetaan vain "peräkkäinen kuva" -näyttöformaatissa.

#### *HUOMAA:*

- • Kuva, jonka tarkkuus on projektorin alkuperäistarkkuutta (1280 × 800) suurempi tai pienempi, näytetään Advanced AccuBlend -toiminnolla.
- • Sync on Green- ja komposiittitahdistussignaaleita ei tueta.
- • Muut kuin taulukossa mainitut signaalit eivät ehkä näy oikein. Jos näin käy, muuta tietokoneen virkistystaajuutta tai tarkkuutta. Lisätietoja on tietokoneen ohjetoiminnon näytön ominaisuuksia käsittelevässä kohdassa.

## **@ Tietokoneen ohjauskoodit ja kaapeliliitäntä**

## Tietokoneen ohjauskoodit

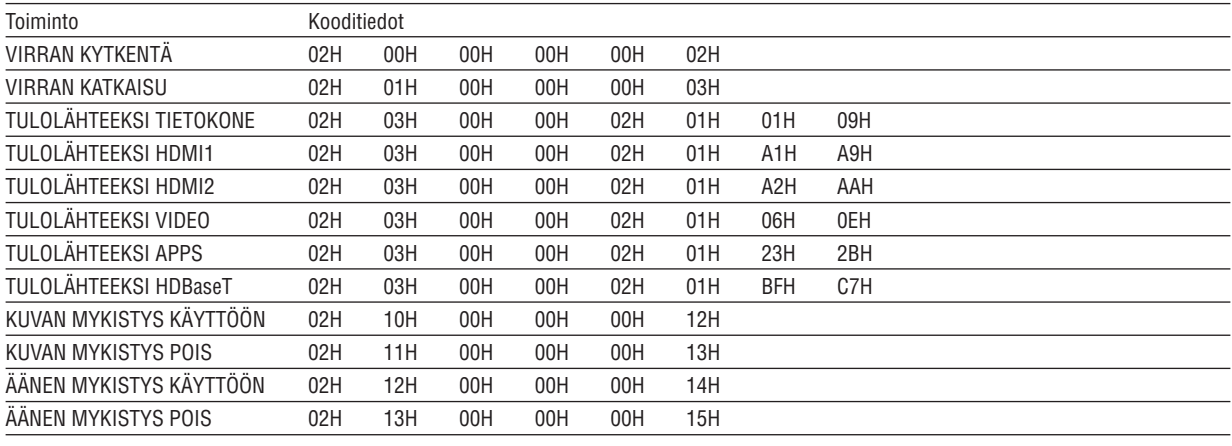

HUOMAUTUS: Jälleenmyyjältä saat kattavan luettelon tietokoneen ohjauskoodeista.

### **Kaapelikvtkennät**

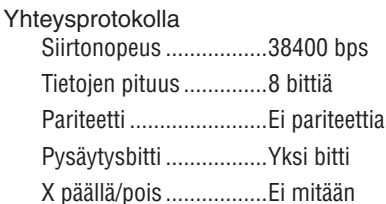

Yhteysmenetelmä .........Kaksisuuntainen

HUOMAUTUS: Jotkin laitteet saattavat vaatia hitaamman nopeuden, jos käytössä on pitkä kaapeli.

### PC Control -liitäntä (D-SUB 9P)

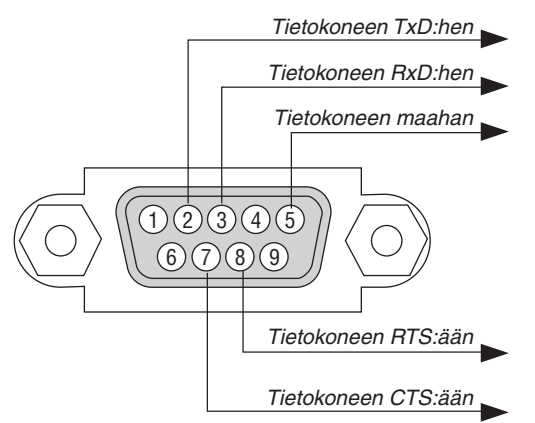

HUOMAUTUS 1: Nastat 1, 4, 6 ja 9 eivät ole käytössä.

HUOMAUTUS 2: Voit yksinkertaistaa kaapelikytkentää yhdistämällä "Request to Send"- ja "Clear to Send" -signaalin kaapelin molemmissa päissä.

HUOMAUTUS 3: Jos kaapeli on pitkä, on suositeltavaa valita projektorin valikosta viestintänopeudeksi 9600 bps.

## ❽ Päivitä ohjelmisto

Avaa tietokoneen verkkoselain, lataa projektorin päivitetty ohjelmisto verkkosivuiltamme ja asenna se projektoriin käyttämällä kaapelilähiverkkoyhteyttä.

#### *HUOMAA:*

- • Ohjelmistopäivitykseen käytettävä selain on Internet Explorer 11.
- • Ennen kuin päivität ohjelmiston, yhdistä tietokone projektoriin lähiverkkokaapelilla. Langatonta lähiverkkoyhteyttä ei tueta.
- • Varmista, että projektorin valmiustilana on [VERKON VALMIUSTILA]. Valmiustilan tehdasasetus on [NORMAALI] (→ sivu *[60](#page-72-0)*)
- • Ohjelmiston voi päivittää vain silloin, kun projektori on valmiustilassa. Kun päivität ohjelmistoa, älä käynnistä projektoria. Älä myöskään katkaise verkkovirtaa.
- • Älä koskaan päivitä selaimen sivua ohjelmistopäivityksen aikana. Se estää tietokonetta näyttämästä verkkosivua oikein.
- *1. Avaa verkkosivujemme ohjelmistolatausten tukisivu.*

*URL: [http://www.nec-display.com/dl/en/pj\\_soft/lineup.html](http://www.nec-display.com/dl/en/pj_soft/lineup.html)*

- *2. Tarkista, onko projektoriin asennettu ohjelmisto päivitetty.*
	- • Voit tarkistaa ohjelmistoversion näyttövalikon [TIEDOT]-valikon kohdasta [VERSION(1)] tai [VERSION(2)].
- *3. Jos verkkosivuillamme oleva versio on uudempi kuin projektorissa oleva, lataa se ja tallenna se tietokoneellesi sopivaan kansioon.*
- *4. Katkaise projektorin virta ja aseta se valmiustilaan.*

Tärkeää:

• Ohjelmistoa ei voida päivittää, kun valmiustilaksi on asetettu NORMAALI.

#### **5. Yhdistä projektori tietokoneeseen LAN-kaapelilla.**

#### *6. Avaa tietokoneen verkkoselain ja siirry seuraavaan osoitteeseen:*

 URL (ohjelmistopäivitystä varten): http://<projektorin IP-osoite>/update.html

*Ohjelmistopäivitysnäyttö tulee näkyviin.*

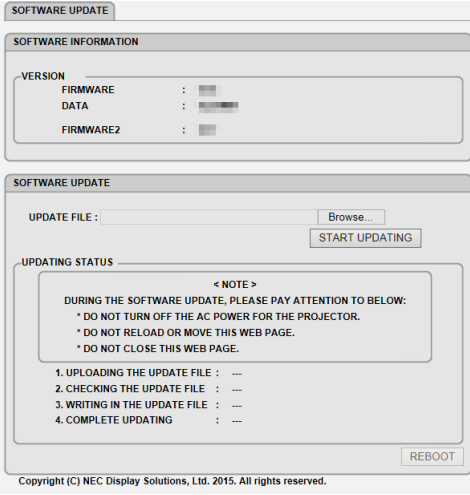

- **7. Napsauta näytön keskeltä [Browse….] ja valitse ohjelmisto, jonka tallensit vaiheessa 3.**
	- • Tarkista UPDATE FILE -luettelossa näkyvä tiedostonimi.
- **8. Napsauta näytön keskeltä [START UPDATING].**

*Näyttö vaihtuu, ja tietokone aloittaa ohjelmiston päivittämisen.*

*HUOMAA:*

- • Kiinnitä huomiota seuraaviin ohjelmistopäivityksen aikana:
	- Älä katkaise projektorin verkkovirtaa.
	- - Älä lataa tai siirrä verkkosivua.
	- Älä sulje verkkosivua.
- • Kun ohjelmistopäivitys on suoritettu onnistuneesti, alla olevat tiedot näytetään:
- *1. UPLOADING THE UPDATE FILE: COMPLETED*
- *2. CHECKING THE UPDATE FILE: COMPLETED*
- *3. WRITING IN THE UPDATE FILE: COMPLETED*
- 4. COMPLETE UPDATING: PLEASE REBOOT.

#### **9. Napsauta näytön alareunasta [REBOOT].**

*Ohjelmistopäivitys on valmis, ja projektori siirtyy valmiustilaan.*

#### *HUOMAA:*

• Jos ohjelmistopäivityksen aikana havaitaan virhe, jokin alla olevista virhekoodeista näkyy "PÄIVITYKSEN TILA" -sarakkeessa. 2001: Tiedoston lataaminen epäonnistui.

 2007: Ladattu tiedosto on liian suuri.

 2011: Ladattu tiedosto on viallinen.

 2012: Ladattu tiedosto on viallinen.

 4001: HTTP-lähetyksestä ei vastaanotettu signaalia.

 Myös muita kuin yllä mainittuja virhekoodeja saattaa tulla näkyviin.

 Jos ohjelmistopäivityksen aikana havaitaan virhe, käynnistä projektori ja lataa tiedosto uudelleen.

 Jos ohjelmistopäivitys ei onnistu, vaikka olet yrittänyt päivitystä useita kertoja, ota yhteyttä jälleenmyyjään.

## ❾ Vianmäärityksen tarkistusluettelo

Ennen kuin otat yhteyttä kauppiaaseen tai huoltoon, varmista korjausten tarve käymällä seuraava luettelo läpi ja tutustu myös käyttöoppaan kohtaan "Vianmääritys". Alla olevan tarkistusluettelon avulla ongelman ratkaiseminen helpottuu. \* Tulosta tämä sivu ja seuraava sivu tarkistusta varten.

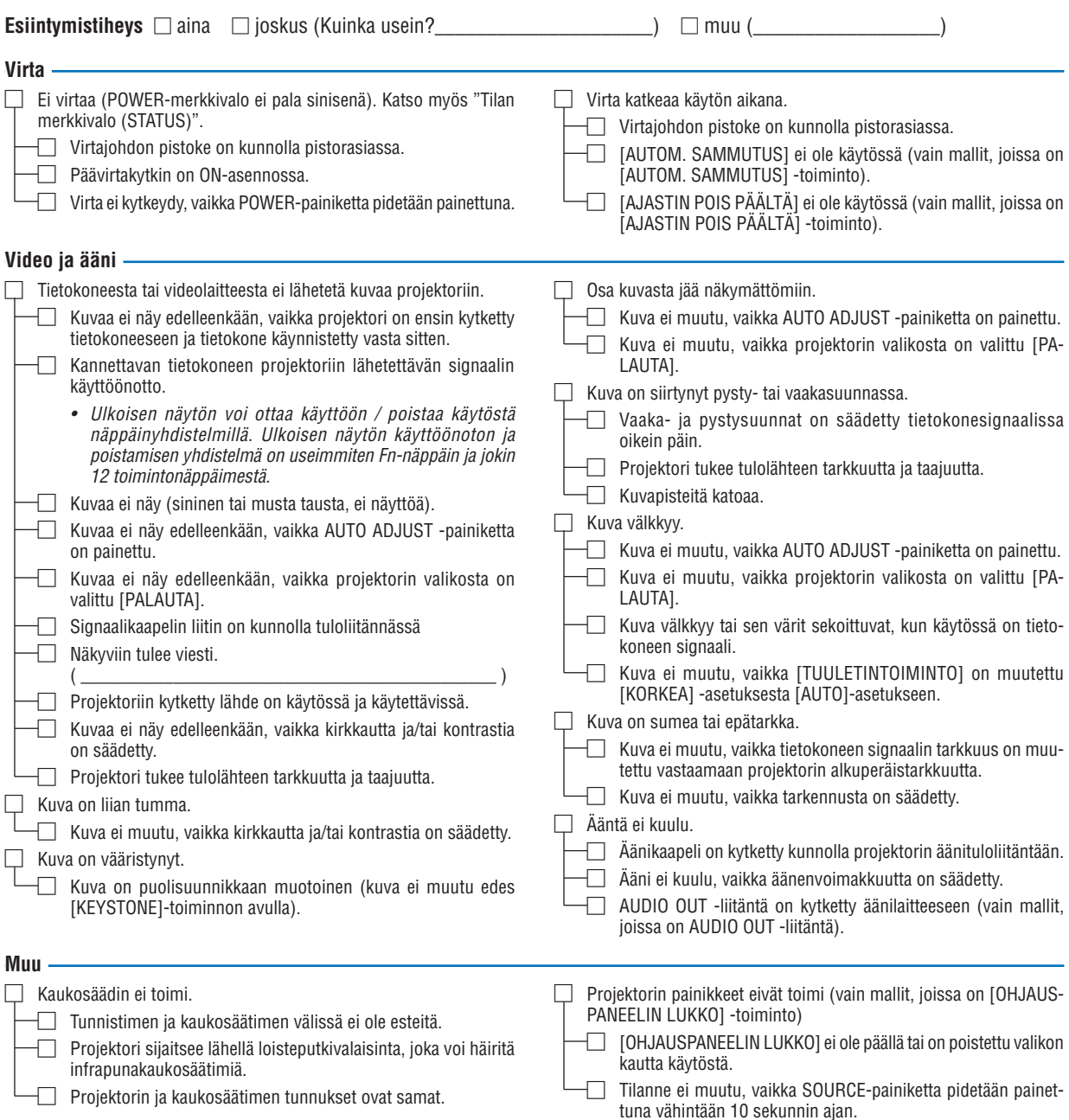

#### **Tietoja projektorin käytöstä ja käyttöympäristöstä**

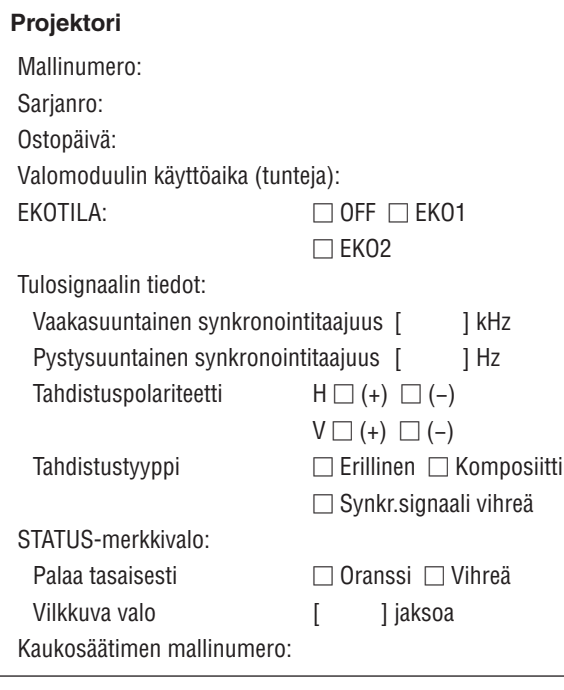

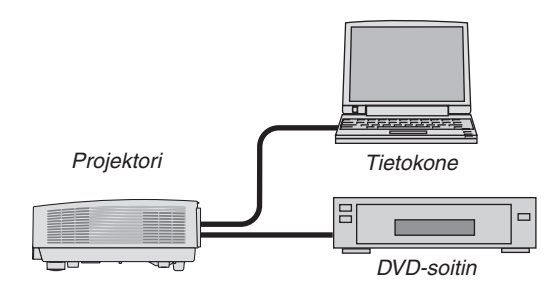

#### **Signaalikaapeli**

NEC-standardikaapeli vai muun valmistajan kaapeli? Mallinumero: Pituus: tuuma/m Jakovahvistin Mallinumero: Jakokytkin Mallinumero: Sovitin

Mallinumero:

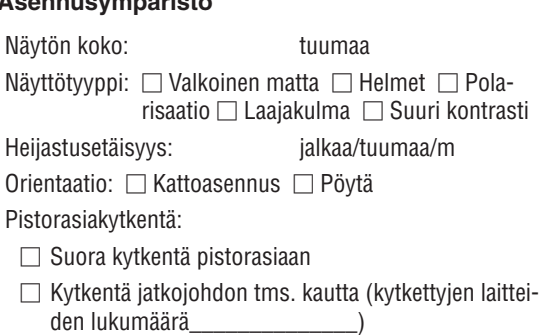

**Asennusympäristö**

□ Kytkentä kaapelikelan tms. kautta (kytkettyjen laitteiden lukumäärä\_\_\_\_\_\_\_\_\_\_\_\_\_\_)

#### **Tietokone**

Valmistaja: Mallinumero: Kannettava tietokone □ / Pöytäkone □ Alkuperäinen tarkkuus: Virkistystaajuus: Videosovitin: Muu:

#### **Videolaite**

Videonauhuri, DVD-soitin, videokamera, pelikonsoli tms. Valmistaja:

Mallinumero:
## ❿ TCO-hyväksyntä

Tämän malliston tietyt mallit ovat TCO-hyväksyttyjä.Kaikkien TCO-hyväksyttyjen mallien tietokyltissä on TCO-merkintä (laitteen pohjassa). Luettelo TCO-hyväksytyistä tuotteistamme ja niiden TCO-sertifikaatit (vain englanniksi) löytyvät osoitteesta [http://www.nec-display.com/ap/en\\_projector/tco/index.html](http://www.nec-display.com/ap/en_projector/tco/index.html)

TCO-hyväksyntä on TCO Developmentin kehittämä kansainvälinen IT-laitteiden ympäristö- ja ergonomiastandardi. Sivustomme luettelossa voi joskus olla TCO-hyväksyttyjä malleja, ennen kuin TCO-merkintöjä on lisätty itse laitteisiin. Tämä johtuu hyväksynnän saamisen ja projektorien valmistuspäivien välisistä aikaeroista.

## ⓫ REKISTERÖI PROJEKTORI! (Yhdysvaltojen, Kanadan ja Meksikon asukkaille)

Käytä hetki uuden projektorin rekisteröintiin. Se aktivoi rajallisen osa- ja työtakuun ja InstaCare-huolto-ohjelman. Siirry NECin verkkosivustoon www.necdisplay.com, valitse tukikeskus/tuoterekisteröinti ja lähetä täytetty lomake verkon kautta.

Kun lomake on vastaanotettu, lähetämme vahvistuskirjeen.Tässä kirjeessä ovat kaikki tiedot, joita tarvitaan alan johtajan, NEC Display Solutions of America, Inc:n, nopeiden ja luotettavien takuu- ja huolto-ohjelmien käytössä.

## **NEC**